# HP Sprinter

软件版本: 11.50

## 用户指南

文档发布日期:2012 年 6 月 软件发布日期:2012 年 6 月

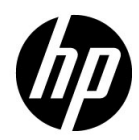

## 法律声明

#### 担保

HP 产品和服务的唯一担保已在此类产品和服务随附的明示担保声明中提出。此处的任何内容均不 构成额外担保。 HP 不会为此处出现的技术或编辑错误或遗漏承担任何责任。

此处所含信息如有更改,恕不另行通知。

#### 限制权利图例

机密计算机软件。拥有、使用或复制操作需要 HP 的有效许可证。根据 FAR 12.211 和 12.212, 商 业计算机软件、计算机软件文档和商业项目的技术数据已按照供应商的标准商业许可条款授权给美 国政府。

#### 版权声明

© Copyright 2010-2012 Hewlett-Packard Development Company, L.P.

#### 商标声明

Adobe ® 是 Adobe Systems Incorporated 的商标。

Microsoft® 和 Windows® 是 Microsoft Corporation 的美国注册商标。

Java 是 Oracle 和 / 或其子公司的注册商标。

## 文档更新

此文档的标题页包含以下标识信息:

- 软件版本号,表示软件版本。
- 文档发布日期,在每次更新文档时更改。
- 软件发布日期,表示此版本软件的发布日期。

要检查是否有最新更新,或验证所使用的文档是否为最新版本,请转至:

#### **http://h20230.www2.hp.com/selfsolve/manuals**

此站点需要注册 HP Passport 才能登录。要注册 HP Passport ID, 请转至:

#### **http://h20229.www2.hp.com/passport-registration.html**

或单击 HP Passport 登录页上的新用户 一请注册链接。

如果订阅相应的产品支持服务,还将收到更新的版本或新版本。有关详细信息,请联系您的 HP 销 售代表。

## 支持

访问 HP 软件支持网站:

#### **http://www.hp.com/go/hpsoftwaresupport**

此网站提供了联系信息,以及有关 HP 软件提供的产品、服务和支持的详细信息。

HP 软件联机支持为客户提供了自解决功能。您可以通过它来快速有效地访问管理业务所需的交互 技术支持工具。作为重要的支持客户,您可以享受使用支持网站所带来的以下好处:

- 搜索感兴趣的知识文档
- 提交并跟踪支持案例和增强请求
- 下载软件修补程序
- 管理支持合同
- 查找 HP 支持联系人
- 检查有关可用服务的信息
- 加入与其他软件客户的讨论中
- 研究并注册软件培训

大多数支持区域要求您以 HP Passport 用户身份注册才能登录。许多地区还需要支持合同。 要注 册 HP Passport ID,请转至:

#### **http://h20229.www2.hp.com/passport-registration.html**

要查找有关访问级别的详细信息,请转至:

**http://h20230.www2.hp.com/new\_access\_levels.jsp**

# 目录

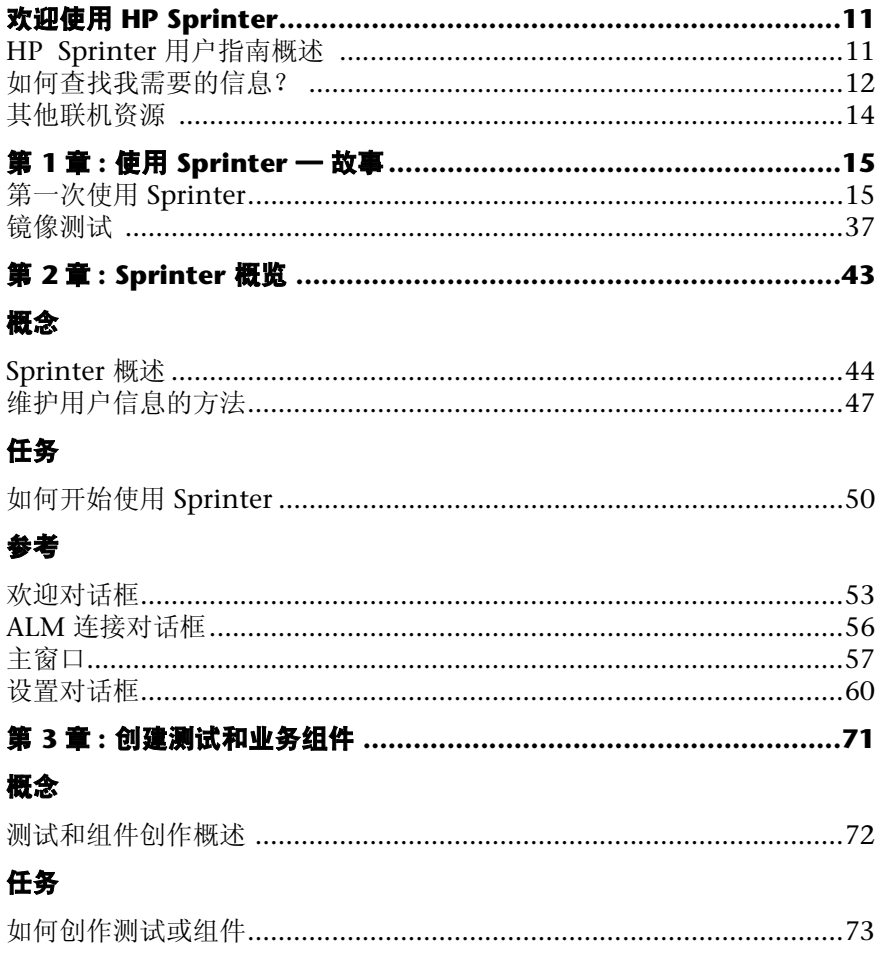

### 参考

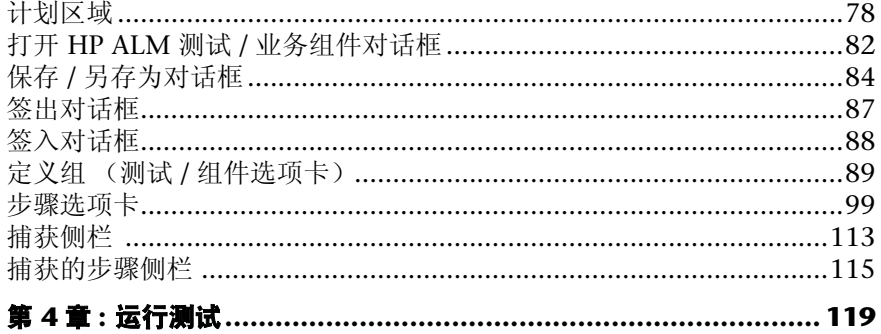

### 概念

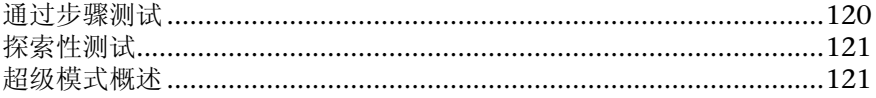

## 任务

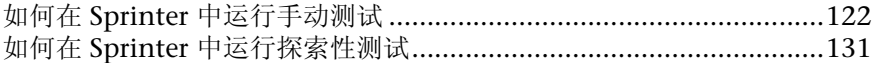

## 参考

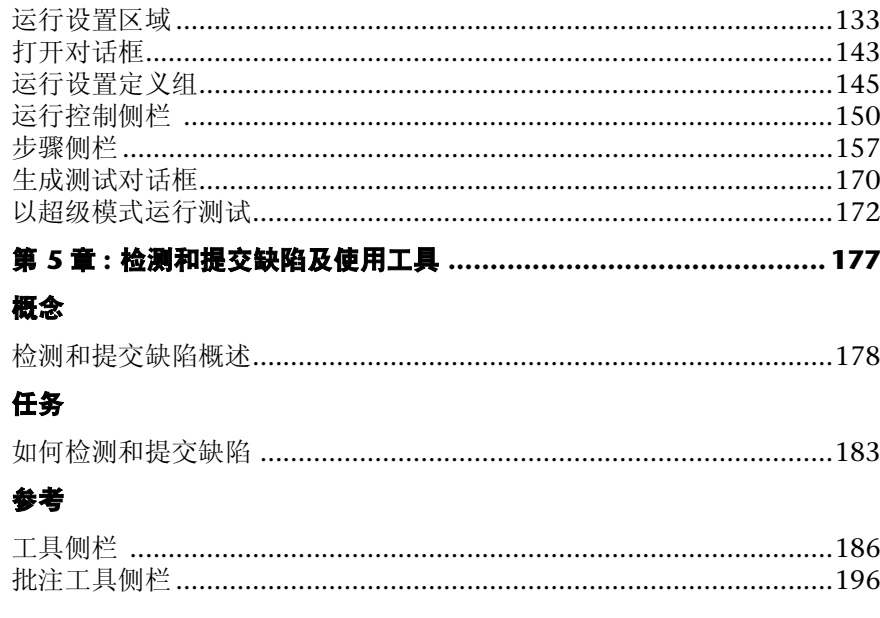

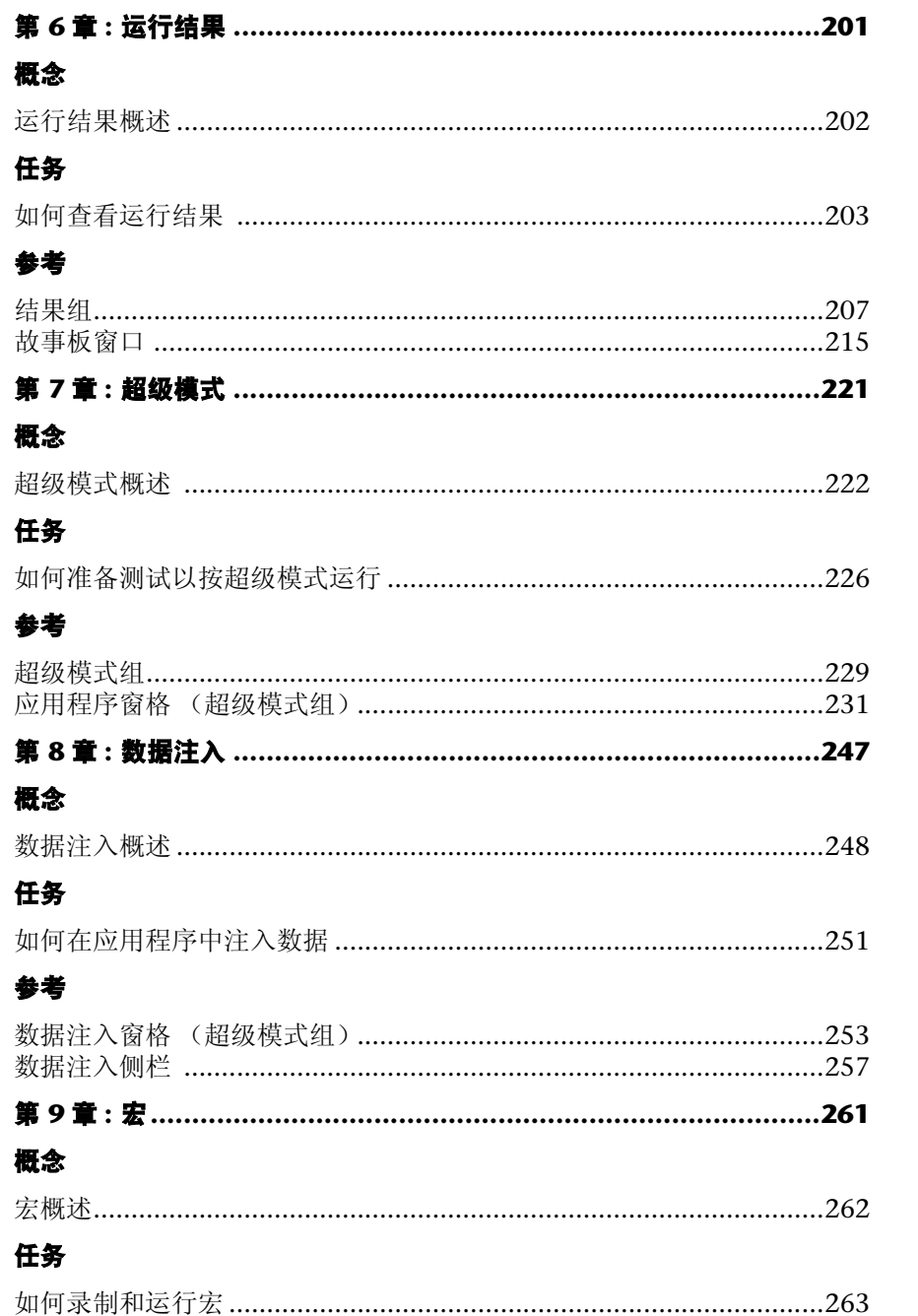

## 民主

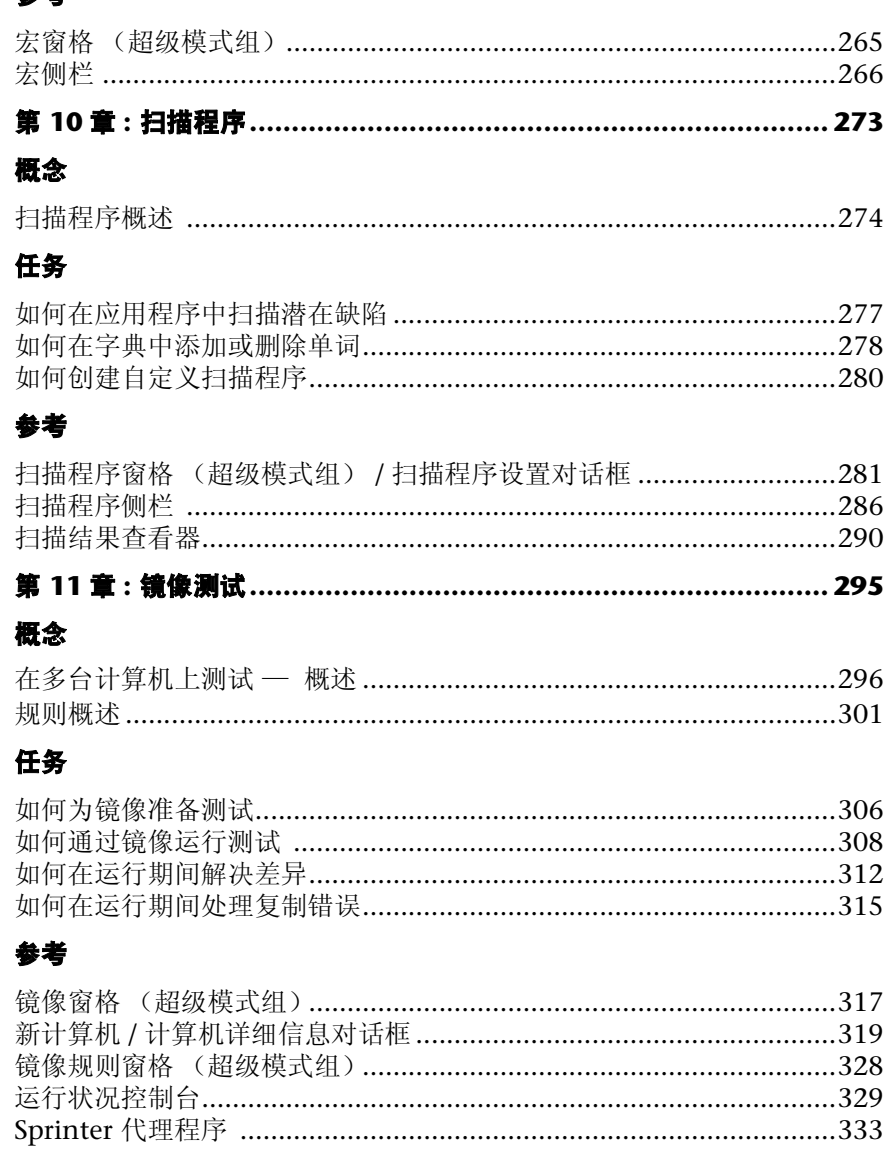

,<br>计算机侧栏 ……………………………………………………………………………333 

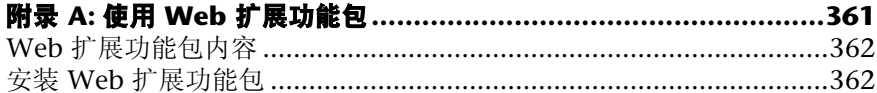

## <span id="page-10-0"></span>欢迎使用 **HP Sprinter**

Sprinter 是 HP 的手动测试解决方案。 Sprinter 提供高级功能和工具以使手动测 试更高效和有效。

此章节包括以下内容:

- ➤ HP Sprinter [用户指南概述 \(第](#page-10-1) 11 页)
- ➤ [如何查找我需要的信息? \(第](#page-11-0) 12 页)
- ➤ [其他联机资源 \(第](#page-13-0) 14 页)

## <span id="page-10-1"></span>**HP Sprinter** 用户指南概述

此用户指南同时提供 HP Sprinter 中可用的所有功能的基本和深入信息。

- ▶ 要阅读有关使用 [Sprinter](#page-14-2) 的用户案例, 请参见"使用 Sprinter 一 故事" [\(第](#page-14-2) 15 页)。
- ▶ 有关 Sprinter 功能的概述, 请参见"Sprinter [概述"\(第](#page-43-2)44页)。
- ▶ 有关文档结构的概述, 请参见"如何查找我需要的信息?"(第12页)。

## <span id="page-11-0"></span>如何查找我需要的信息?

在此指南中,将每个题材 (subject) 都组织到主题 (topic) 中。主题包含该题材的 独特信息模块。

该结构旨在通过将文档分成您在不同时间可能需要的不同类型信息, 使您能够更 轻松地访问特定信息。

下表中描述了本指南中使用的主题类型。主题类型使用图标直观地进行区分:

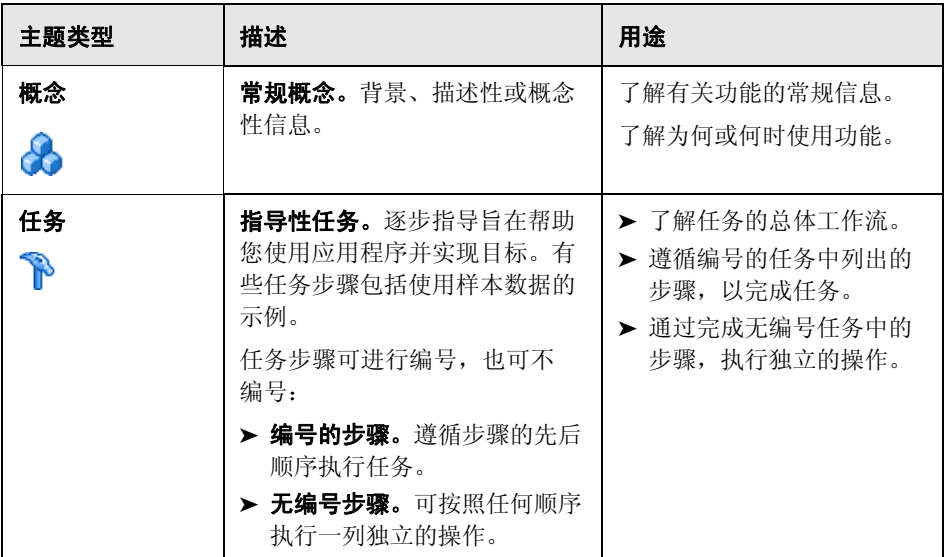

#### 主题类型

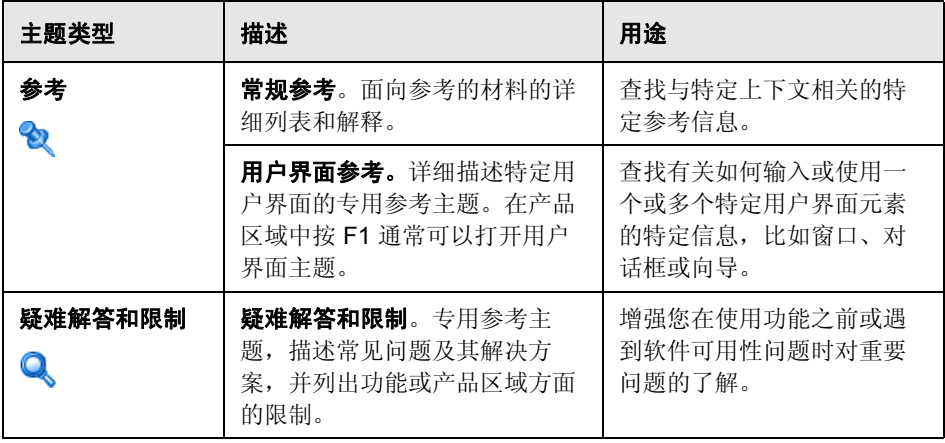

**注:** 《HP Sprinter 用户指南》不包含任何索引条目。请使用**搜索**功能查找有关特 定主题的所有信息。

## <span id="page-13-0"></span>其他联机资源

**疑难解答和知识库**访问 HP 软件支持网站上的疑难解答页,并在页面上搜索自解 决知识库。此网站的 URL 是 http://h20230.www2.hp.com/troubleshooting.js[p](http://h20230.www2.hp.com/troubleshooting.jsp) 。

使用 **HP** 软件支持可访问 HP 软件支持网站。通过此站点,可浏览自解决知识 库。您还可以在用户讨论论坛发帖和搜索信息、提交支持请求、下载修补程序和 更新的文档等。选择帮助 > **HP** 软件支持。此网站的 URL 是 [www.hp.com/go/](http://www.hp.com/go/hpsoftwaresupport) [hpsoftwaresupport](http://www.hp.com/go/hpsoftwaresupport) 。

大多数支持区域要求您以 HP Passport 用户身份注册才能登录。许多地区还需要 支持合同。

要查找有关访问级别的详细信息,请转至:

#### [http://h20230.www2.hp.com/new\\_access\\_levels.jsp](http://h20230.www2.hp.com/new_access_levels.jsp)

要注册 HP Passport 用户 ID,请转至:

#### <http://h20229.www2.hp.com/passport-registration.html>

**HP** 软件网站可访问 HP 软件网站。此站点提供了有关 HP 软件产品的最新信息。 这里包含新的软件发布、研讨会及展览会、客户支持和其他更多信息。此网站的 URL 是 [www.hp.com/go/software](http://www.hp.com/go/software) 。

HP 软件正在使用新信息持续更新其产品文档。

若要检查是否有最近更新,或验证是否正在使用文档的最新版本,请转至 HP 软 件产品手册网站 (<http://h20230.www2.hp.com/selfsolve/manuals>)。

**1**

## <span id="page-14-2"></span><span id="page-14-0"></span>使用 **Sprinter** — 故事

此章节以用户故事的形式提供了如何使用 Sprinter 的一般概述。此故事的目的是 介绍 Sprinter 的功能, 以便可以快速开始使用 Sprinter。然后, 当使用 Sprinter 时,可以根据需要深入了解其功能。

此故事旨在全文阅读,阅读时无需打开程序。它不是 Sprinter 的分步使用指南, 并不完整覆盖功能。此指南的其他章节深入描述了 Sprinter 功能,适用于您在使 用应用程序时根据需要阅读。

## <span id="page-14-1"></span>第一次使用 **Sprinter**

今天是您使用 Sprinter 测试应用程序的第一天。您正在测试旅行社的 Web 应用 程序,该程序允许用户查找和预订国内和国际航班。

您将运行 ALM 测试, 但知道可以将 ALM 测试加载到 Sprinter 中, 因此决定通 过 Sprinter 完全运行测试。

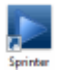

您坐到计算机前,双击桌面上的 **Sprinter** 图标,此时将打开 Sprinter。

## 连接到 **ALM**

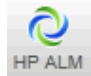

要使用 Sprinter 开始运行 ALM 测试, 需要将 Sprinter 连接到 ALM。在主窗口 中单击 ALM "连接"按钮, 以配置连接。

输入必需的信息。由于始终在同一台 ALM 服务器上工作,因此您选中**启动时重** 新连接复选框。

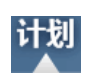

新建

#### 创建测试

进入计划模式。此模式允许您手动创建或编辑测试。

在"测试和组件"列表中单击新建按钮,以创建新的 ALM 测试。

在**测试**选项卡的**详细信息**窗格中,提供测试的信息,比如描述和注释。添加将用 于该测试的附件和参数。

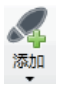

在**步骤**选项卡中,单击添加按钮以添加测试步骤。在步骤的字段中提供描述、预 期结果和其他相关信息。使用功能区中的格式化工具,通过 Rich Text 功能对这 些字段中的文本进行格式化。为此步骤添加附件和屏幕捕获。将在测试窗格中定 义的参数插入步骤中。

重复上述操作,创建多个步骤。

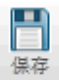

单击保存按钮, 以将测试保存在 ALM 中。

## 打开并准备测试以供运行

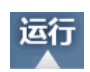

以计划模式创建测试后,打开 ALM 并将其添加到测试实验室模块中的测试集 中。返回到 Sprinter 并切换到运行模式。

打开

在"运行设置"区域单击打开按钮以打开 ALM 测试。从"执行"选项卡可看到 测试集树和信息。您选择要运行的测试,并打开它们。

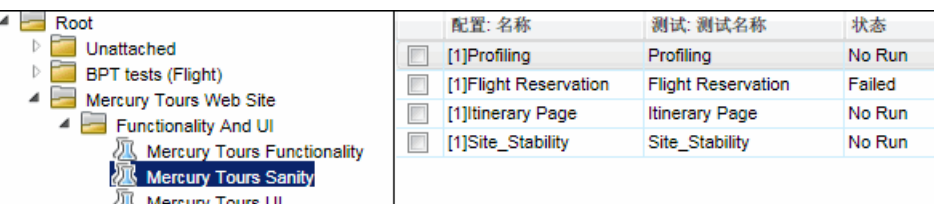

测试显示在 Sprinter 的主窗口中运行设置区域内的测试运行列表中。

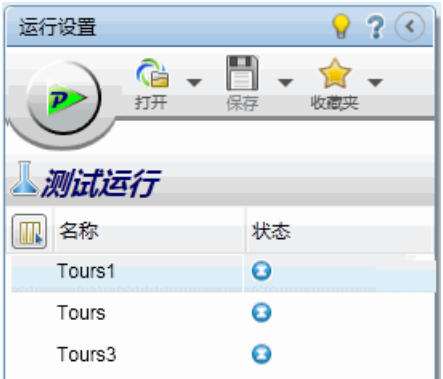

测试运行列表显示可以包含在下次运行中的测试。此时,您可以在测试运行列表 中添加或删除测试,或者可以使用右键单击选项更改列表中的测试顺序或将测试 保留在列表中但不将它包含在下次运行中。

您决定现在不修改测试列表,并检查状态栏以确认测试运行列表中将包含在下次 运行中的测试数。

测试: 3 | 活动测试: 2

此时,您可以查看测试和运行信息。当您在测试运行列表中选择测试并在定义组 中选择节点时,此信息将显示在主窗口的右窗格中。

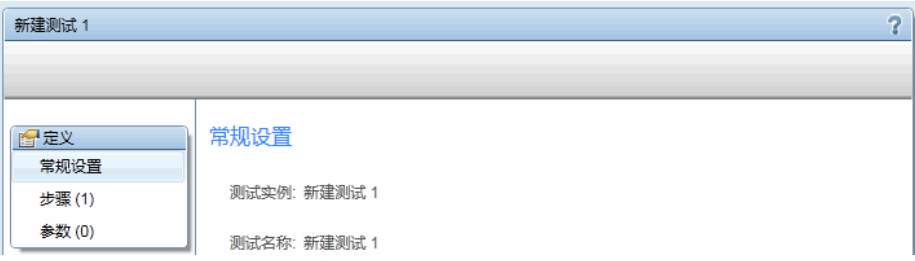

查看**常规设置**节点,该节点显示您通常可在 ALM 中找到的信息,包括:测试的 名称、测试集的名称、配置的名称、测试拥有者、测试描述以及运行的名称。

通过在定义组的步骤节点查看测试中的步骤, 从而确认这些步骤。

您在定义组的参数节点中查看测试中的参数。修改相关实际值以满足您的当前测 试需要。

#### 决定是否要以超级模式运行测试

使用超级模式时,您可以访问 Sprinter 的高级功能。包括数据注入 (自动在应用 程序的字段中输入数据)、**宏** (录制和回放一组用户操作)、**镜像** (在多台计算机 上复制用户操作)以及**扫描程序** (检查应用程序各个方面的行为是否正确)。

处于超级模式时, Sprinter 还捕获您在应用程序上执行的每个操作,并以描述性 句子的形式存储这些**用户操作** (您在应用程序中执行的操作)的列表。例如:

"Enter "My User" in the "userName" edit field." "Enter the encrypted password in the "password" edit field." "Click the "Sign-In" image." "Select the "New York" item from the "fromPort" combo box." "Select the "February" item from the "fromMonth" combo box." "Select the "Paris" item from the "toPort" combo box." "Select the "March" item from the "toMonth" combo box."

您可以在运行结束时在运行结果或故事板查看器 (显示您在测试中执行的每个操 作)中查看这些用户操作。还可以在提交的任何缺陷中包含相关用户操作的列 表,以允许 Sprinter 自动为您插入缺陷场景。

如果以超级模式运行测试,并且未配置数据注入或宏, Sprinter 仍然会识别所有 用户操作,您可以将这些操作包含在缺陷中,并在测试结果中的故事板中查看。

一旦配置了超级模式来测试应用程序,则每次您测试该应用程序时, Sprinter 都 会记住设置。

您确定数据注入和宏功能将在运行期间确实有用。获取需测试的主屏幕需要填写 几个表单,可以让 Sprinter 填充它们。还可以使用宏为您快速运行应用程序中的 一些初始屏幕,并获取需要严格测试的区域。

通过在**测试运行**列表下的超级模式组中单击超级模式按钮,切换为超级模式。

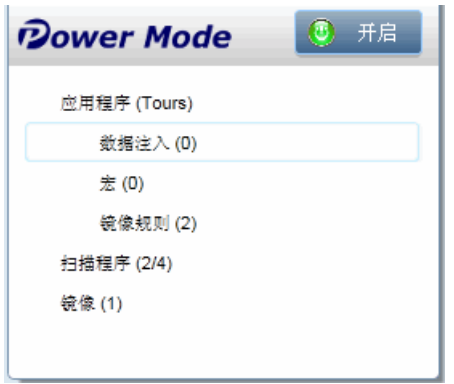

要使用超级模式,需要为测试定义**应用程序**。这是将测试的应用程序。通过为测 试定义应用程序, Sprinter 能够识别应用程序中的对象和屏幕以使用上面描述的 超级模式功能。

为测试定义应用程序时, Sprinter 将所有超级模式配置与该应用程序关联。这表 示一旦以超级模式运行测试并为测试选择了一个应用程序,则与该应用程序关联 的所有数据注入数据集、宏和规则都自动对该测试可用。

在超级模式组中选择应用程序节点以显示"应用程序"窗格,并为测试定义应用 程序。

您正在测试的旅行社应用程序当前正在计算机上运行,因此您单击**快速添加**,从 列表中选择应用程序, Sprinter 将自动为您定义应用程序。

#### 使用数据注入

在测试的运行期间,您将需要在应用程序中的一些表单中输入数据。为使数据输 入过程更快和较少出错,您配置数据注入,以便它可以将电子表格中的数据自动 填充到应用程序的表单中。

要使用数据注入,您需要创建包含要在应用程序中使用的数据的一个或多个文件 (数据集)。数据集中的列标题必须与要注入数据的应用程序中的字段的名称相 匹配。例如,要为应用程序中标签为名字的字段创建列,列标题应该是名字。

数据集可按 **.xsl**、 **.xslx** 或 **.csv** (逗号分隔值)文件的形式存储。然后,您在超级 模式组的**数据注入**窗格中将该文件与应用程序关联。

既然已将此数据集与此应用程序关联,此数据集将自动对配置为使用此应用程序 的任何测试可用。

#### 使用宏

在测试过程中,部分测试可能需要执行您希望 Sprinter 执行的一系列操作。部分 测试还可能涉及在应用程序的多个区域中执行同一操作集。 **宏**执行一系列操作, 并将它们作为一个命令运行,这可以缩短测试时间并减少错误。

要为当前应用程序创建新宏,您在执行测试时录制宏。然后,它将对当前测试和 配置为使用此应用程序的任何测试可用。

您可以在超级模式组的 "宏"窗格中查看和管理对应用程序可用的宏的列表。

#### 使用扫描程序

Sprinter 的扫描程序允许您检查应用程序中的字符串拼写是否正确、应用程序是 否符合 Web 标准 (仅限 Web 应用程序)、是否有断开的链接或者应用程序的用 户界面是否翻译正确。

可以根据需要打开或关闭扫描程序。使用**扫描程序**窗格(超级模式组)打开相关 扫描程序。在测试运行期间, 使用扫描程序侧栏开始扫描。

#### 决定是否要使用镜像

在手动测试中,通常需要在不同配置上运行同一测试场景。您可能要在不同操作 系统上测试应用程序,或在不同浏览器上运行同一 Web 应用程序。

使用镜像时,在定义的辅助计算机上复制在主计算机上的应用程序中执行的每个 用户操作。

要查看有关配置测试以通过镜像运行的详细信息,请参[见 "镜像测试"](#page-36-0) [\(第](#page-36-0) 37 页)。

### 开始运行

 $\mathcal{P}$ 

单击运行设置区域中的运行按钮,运行将开始, Sprinter 主窗口将隐藏。

您立即注意到 Sprinter 占用非常少的屏幕空间。可以看到,运行期间可通过位于 显示周边的侧栏访问 Sprinter 的功能。在关闭的位置, 侧栏是隐藏的, 只显示其 选项卡。

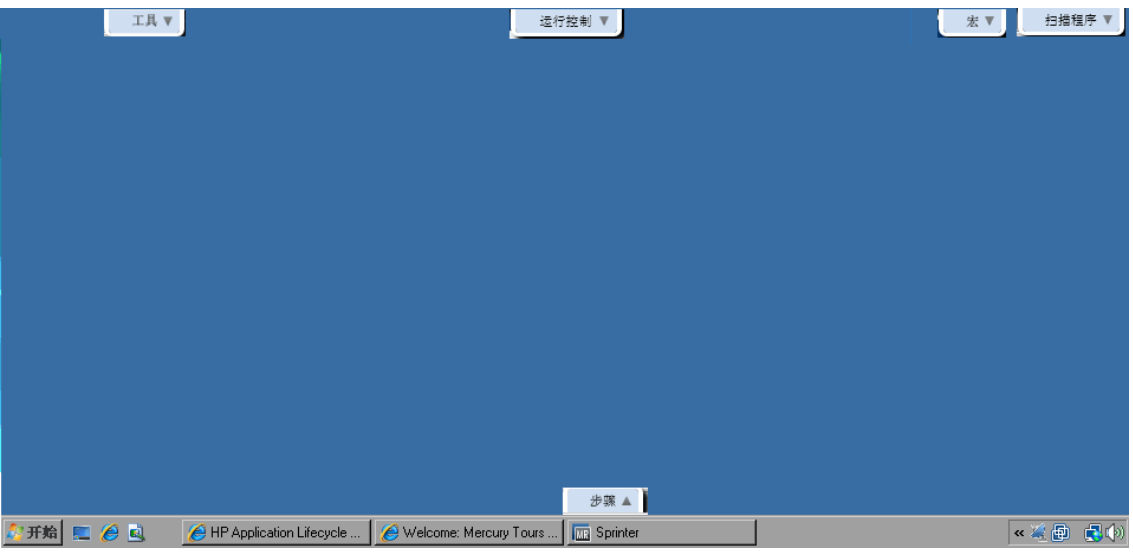

通过单击其选项卡,可以立刻打开一个、几个或所有侧栏。当您单击侧栏或单击 侧栏外部时,侧栏将自动打开或关闭,可以根据需要将它们锁定在打开位置以及 重新放置它们。

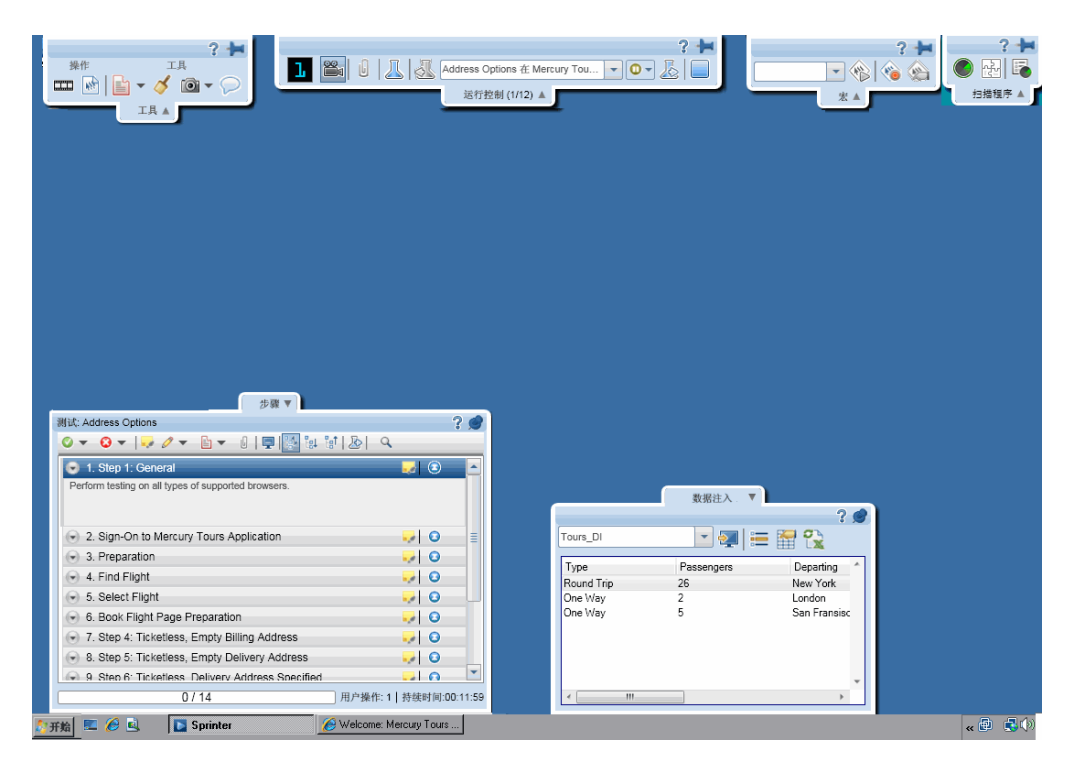

此设计允许您最大限度地利用显示来查看应用程序和运行测试,并允许您根据需 要调出特定 Sprinter 功能。

由于已使用快速添加功能为测试定义应用程序, Sprinter 自动在运行开始时为您 启动应用程序。

您单击步骤选项卡,以便可以在步骤侧栏中查看测试步骤。

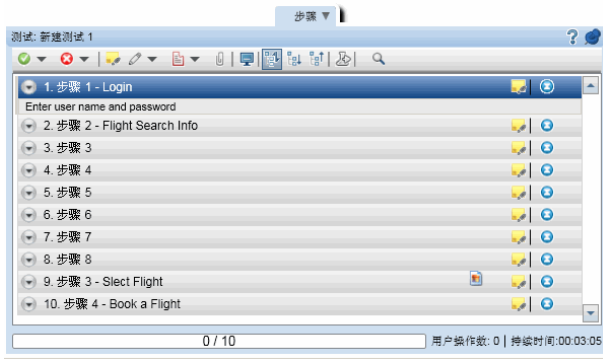

浏览测试中的步骤,并查看其描述、预期结果和任何附件。

浏览了测试中的所有步骤之后,您决定在步骤侧栏中单击"子标题"按钮来切换 到子标题模式。子标题模式在屏幕上而不是在侧栏上将每个步骤的描述显示为子 标题,允许您标记步骤的状态并在步骤中添加附件。这提供了更多的屏幕实际使 用面积,允许您查看应用程序的更多部分。

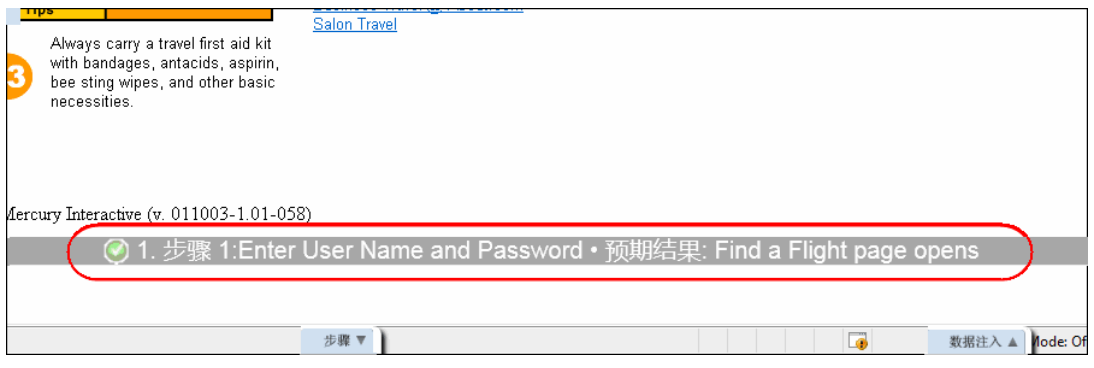

执行测试中的步骤时,可以在右边的列中标记每个步骤的状态,例如**通过**或 失败。

## 提交缺陷

继续执行测试中的步骤时,对于其中某个步骤,实际结果并不是**预期结果**中描述 的内容。先将状态标记为失败。然后单击步骤的实际结果按钮。在实际结果对话 框中,输入描述应用程序中实际发生情况的文本。

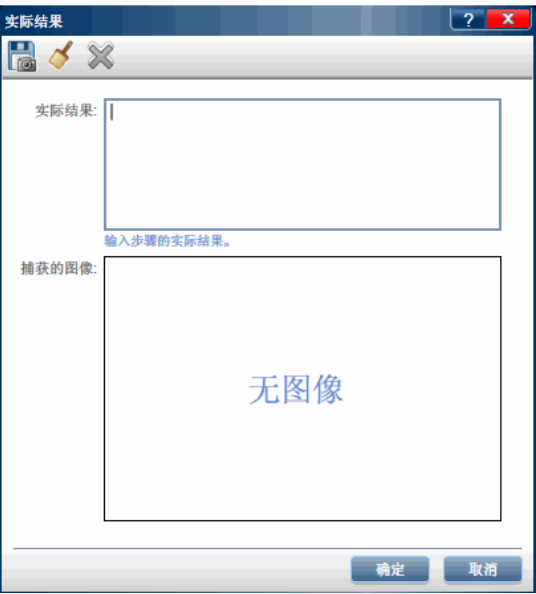

从步骤侧栏中的工具栏,单击智能缺陷按钮。

由于此缺陷是开发者费力重现过去的某场景,因此您在缺陷描述中包含用户操作 的列表作为复现场景,并在缺陷中附加运行的视频。

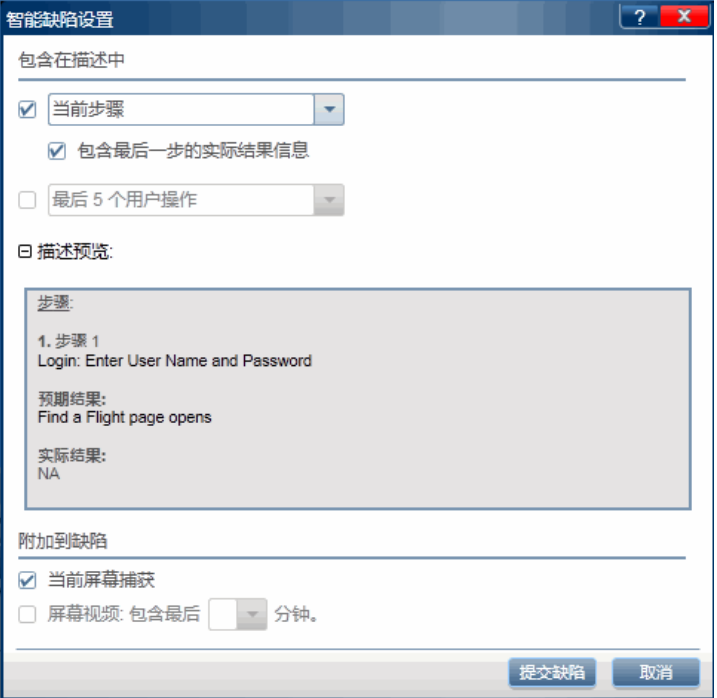

您继续运行,并发现另一个缺陷,尽管此缺陷更基本。由于您不想通过提交缺陷 和填充 ALM 中的必填字段来中断运行流,因此决定创建缺陷提醒。

缺陷提醒允许您总结应用程序中的缺陷。提醒随附于测试结果并可在测试结束时 查看。然后,可以在以后从测试结果提交该缺陷。测试期间可用的相同信息也可 从结果获取。因此可以包括那时在缺陷中的带批注的屏幕捕获、视频和步骤或操 作信息。

## 批注

在其中一个步骤中,您检测到应用程序中的另一个缺陷。您知道 Sprinter 允许您 捕获图像,并将它们附加到步骤、运行、实际结果或缺陷中,但如果在图像中突 出显示问题,则查看结果的人将更方便。因此您决定使用批注工作区对屏幕捕获 进行批注。您在实际结果对话框中单击将批注另存为实际结果按钮。将打开批注 工作区,使用批注工具标记屏幕捕获。

使用矩形、颜色选取器和箭头突出显示问题,然后添加一些文本来说明该问题。 关闭批注工作区时,带批注的屏幕捕获附加到步骤的实际结果中。

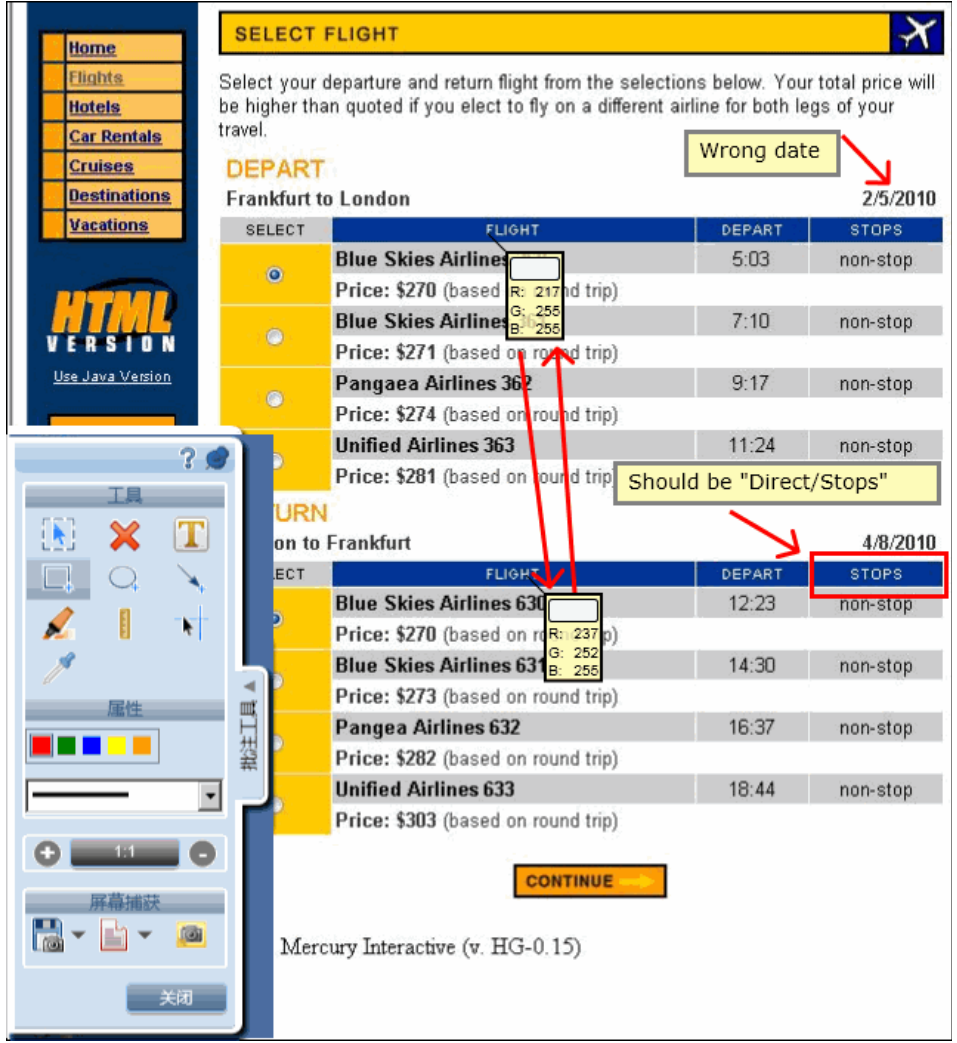

除了将屏幕捕获与实际结果一起保存,还可以将其添加到缺陷中以及使用电子邮 件选项将它发送给最近提到正关注相似问题的同事。

#### 使用宏

您继续执行测试中的步骤,并且到达应用程序中包含希望 Sprinter 为您执行的一 系列操作的区域。您单击宏选项卡以打开宏侧栏。

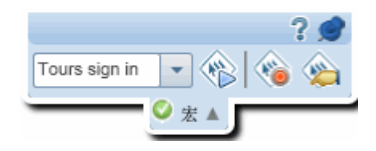

单击 "录制"按钮,并开始执行要包含在宏中的操作。当您完成一系列操作时, 单击停止录制按钮并保存该宏。

宏将对此运行可用,并对配置为使用当前应用程序的任何以后的测试可用。

## 使用数据注入

您继续执行测试中的步骤,并到达应用程序中您需要搜索航班的区域。您单击数 据注入选项卡以打开数据注入侧栏。

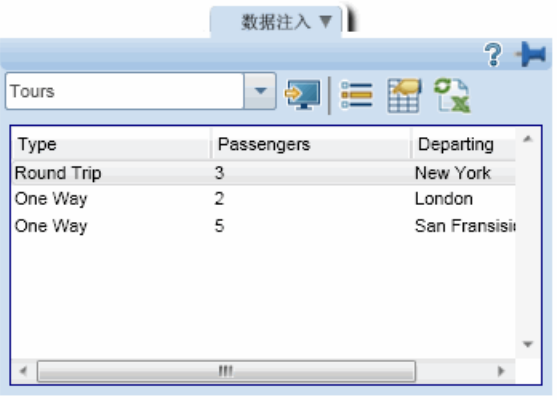

在数据注入侧栏中,选择要在应用程序中使用的数据集。接着,您选择要执行的 搜索的信息行,并将该数据注入应用程序中。接着,当 Sprinter 将数据从该行发 送到表单中的相关位置时,您进行监控。

#### 使用扫描程序

 $\bigcirc$ 

当您到达应用程序中需要检查断开的链接或 Web 标准符合性 (Web 应用程 序)、翻译是否正确以及拼写错误的区域时,请使用内置扫描程序。单击扫描程 序选项卡以打开扫描程序侧栏,然后单击开始扫描按钮。

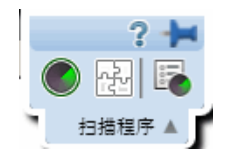

扫描结束后,将打开"扫描结果查看器"。通过创建缺陷或缺陷提醒,或者执行 扫描程序特定的操作 (比如将单词添加到字典中),处理每个扫描程序的结果。

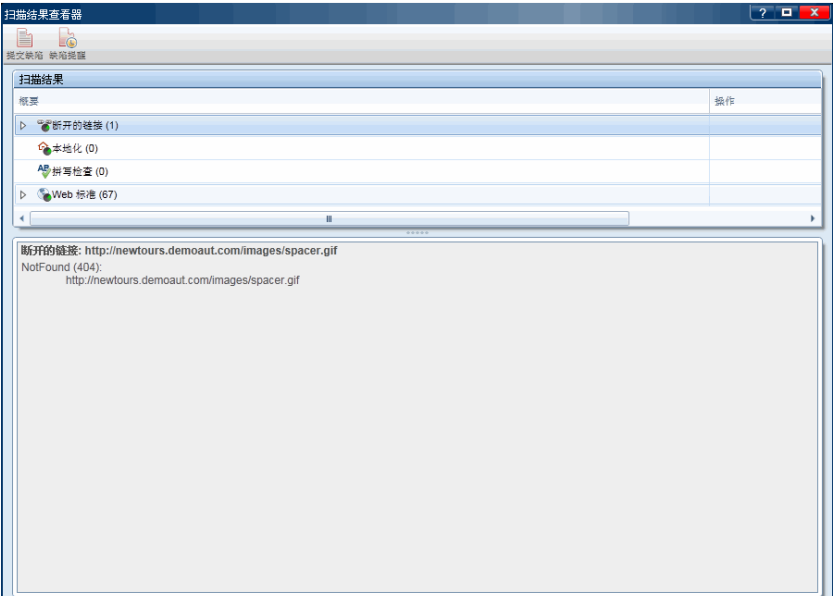

 $\Box$ 

## 查看运行结果

您在运行控制侧栏中单击停止按钮, 以结束运行。侧栏关闭, 并在主窗口中打开 运行概要窗格。该概要包括:测试和运行信息、执行的操作数 (仅超级模式测 试)、提交的缺陷数、创建的缺陷提醒数、添加的注释数 (仅限超级模式测试) 以及所执行步骤的状态。

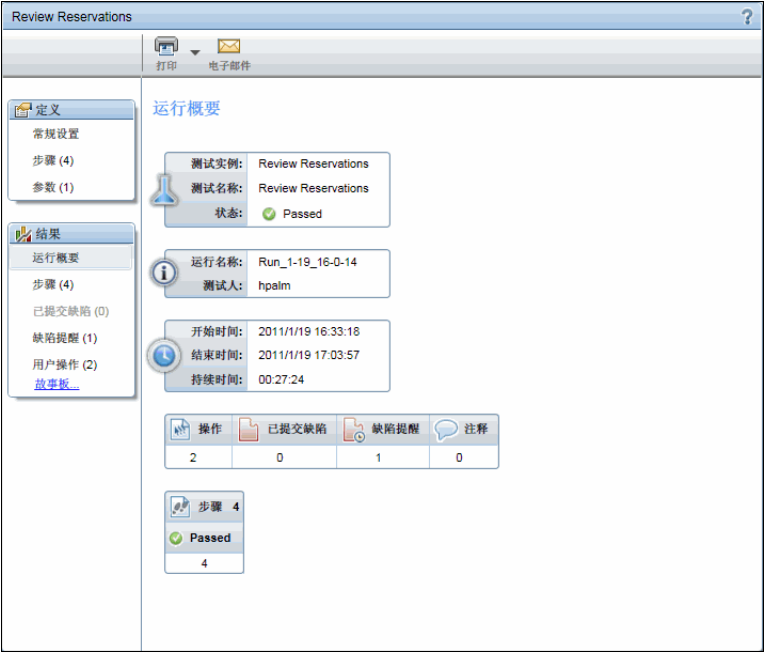

可以选择结果组中的每个节点,以在右窗格中显示更多详细信息。

您选择已提交缺陷节点以查看在测试期间提交的缺陷的列表。

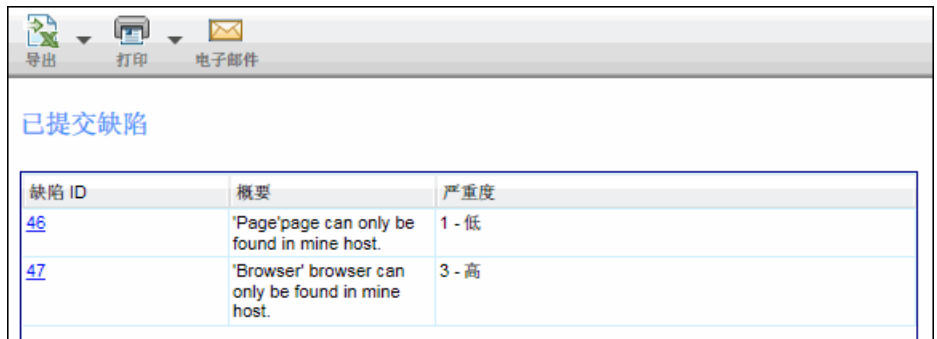

您可以单击缺陷 **ID** 号以打开该缺陷的 ALM "缺陷详细信息"对话框。

然后选择缺陷提醒节点以查看在测试期间创建的缺陷提醒的列表。

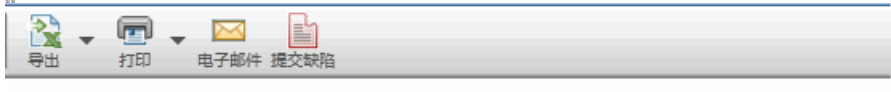

缺陷提醒

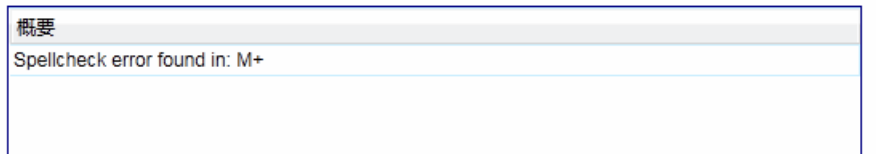

选择提醒,并单击提交缺陷,以将该缺陷提交给 ALM。该缺陷的所有信息在运 行结果中仍然可用。您可以在缺陷中包含带批注的屏幕捕获、视频、步骤信息或 用户操作信息。

由于您决定以超级模式运行测试,因此选择用户操作节点并查看在运行期间执行 的用户操作的列表。

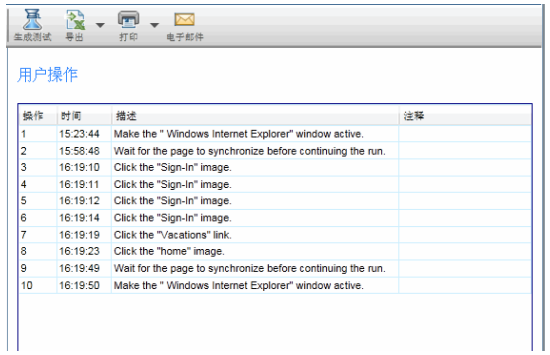

此用户操作列表可以导出为 Excel 电子表格。

单击生成测试按钮可使用当前测试运行作为模板来创建新的手动测试。

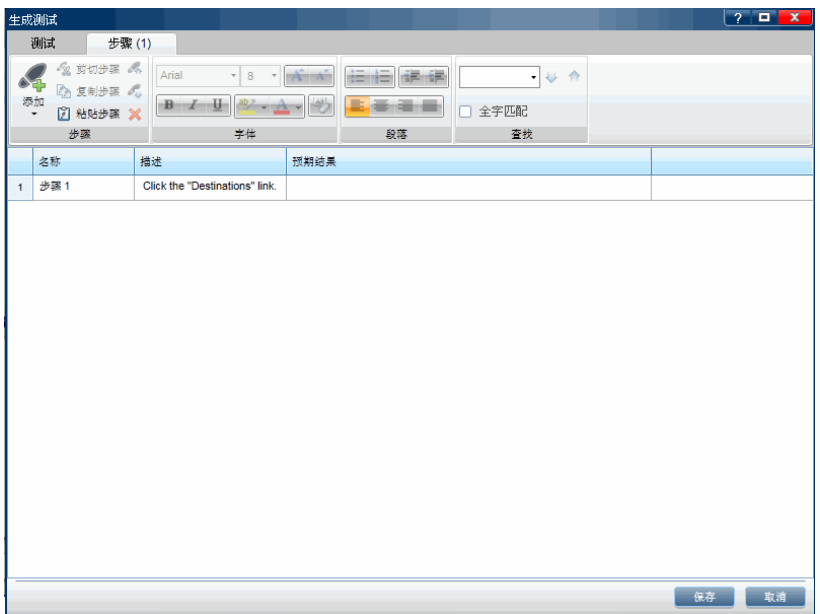

可以打开步骤节点来查看有关每个步骤的详细信息。该概要包括:状态、源测 试、名称、描述、预期结果与实际结果、屏幕捕获和附件。

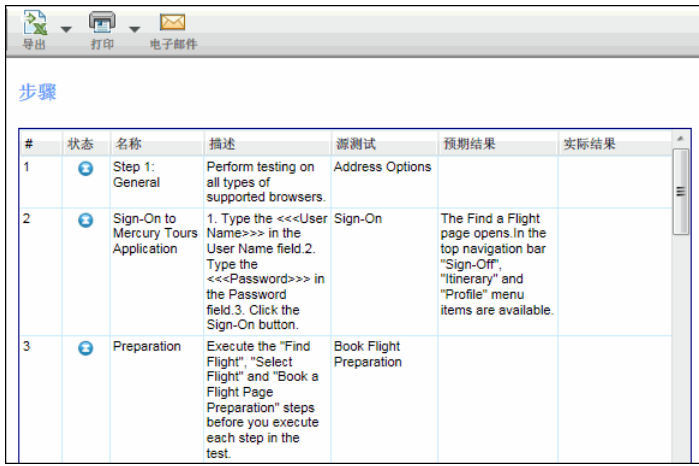

然后,您选择故事板节点,故事板将打开。故事板的顶部显示应用程序的屏幕捕 获 (就如它在**时间线**中执行了所选用户操作后所显示的)和 "操作概要"窗格。 故事板的底部显示运行的时间线。

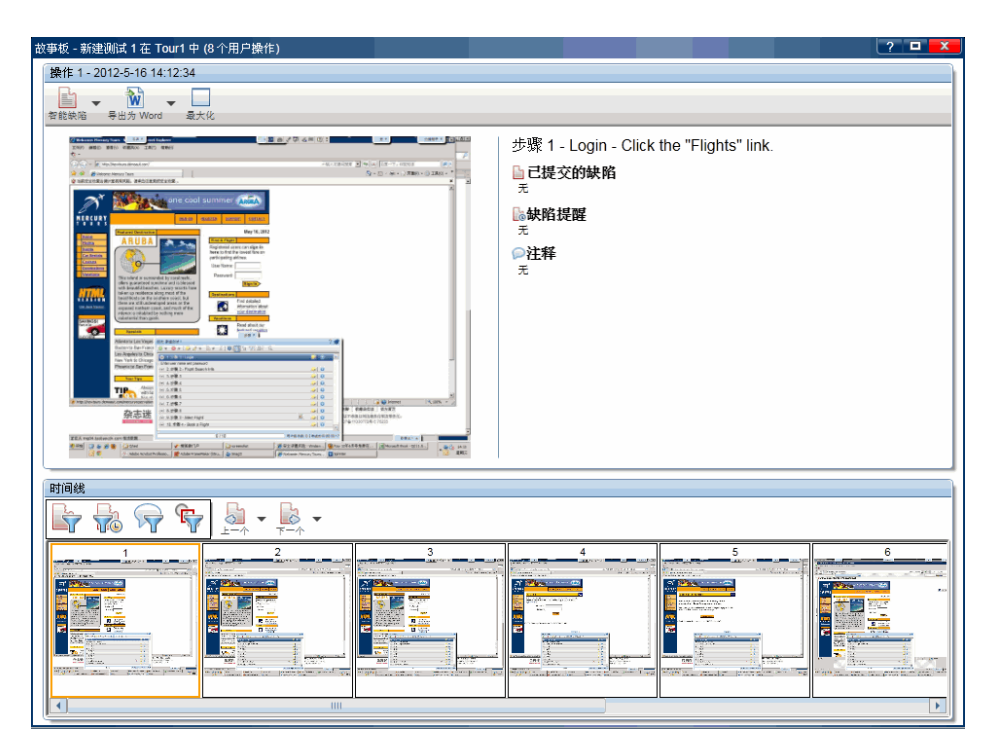

在**操作详细信息**窗格中,您查看每个操作的描述和提交的任何缺陷、添加的缺陷 提醒或注释以及当通过镜像运行测试时在主计算机和辅助计算机之间发现的任何 差异。

您可以单击 "操作概要"窗格中的链接以打开 ALM "缺陷详细信息"对话框、 从缺陷提醒创建缺陷或打开差异查看器。还可以从故事板提交新缺陷。

故事板的底部显示测试的**时间线**。时间线包括测试中每个用户操作的屏幕捕获缩 略图。可以筛选时间线中显示的缩略图以仅显示已提交缺陷的操作、仅显示已创 建缺陷提醒的操作、仅显示已添加注释的操作或仅显示已发现差异的操作。
既然您已执行完此假设测试的配置、运行和查看结果等基本过程,就已准备就 绪,可以开始使用 Sprinter 了。继续阅读以了解如何利用镜像选项。

#### 镜像测试

您决定要通过镜像运行测试,因为您需要确保联机旅行社应用程序将在所有常用 浏览器和最常见操作系统上都可工作。

通常, QA 团队由于时间和资源的限制而选择浏览器和操作系统的几个组合。现 在通过镜像,您一次可以测试很多组合。

您已安排将计算机实验室设置为受支持浏览器和操作系统的组合,并且您可以访 问该计算机几个小时,这些时间已足够,因为您可以同时测试所有组合。

为使用镜像, 您在超级模式组中选择"镜像"节点, 并为测试配置辅助计算机。 然后, 您单击**添加**按钮为应用程序添加新计算机。

您为辅助计算机提供计算机名称或 IP 地址,由于是在测试 Web 应用程序, 您定 义要在该计算机上使用哪个浏览器来运行应用程序。您决定还提供远程桌面连接 信息,以防要在测试期间打开连接 (您也可以在运行期间提供该信息)。为测试 矩阵中的每台计算机重复此操作。

您还需要为辅助计算机设置要测试的特定配置和设置。

#### 通过镜像运行测试

当您通过镜像启动测试时, 运行状况控制台显示运行中的每台计算机的状态。

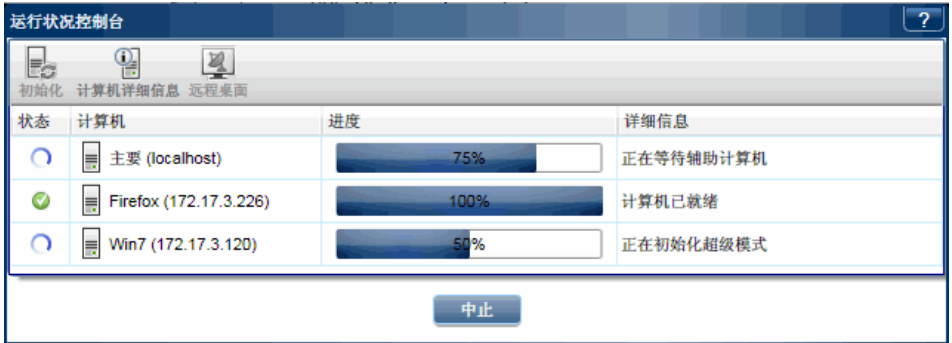

所有计算机就绪时,运行开始。您单击计算机选项卡,以打开计算机侧栏并查看 计算机的状态。

您执行测试中的用户操作并监控计算机侧栏以检查所有辅助计算机都已成功复制 操作。

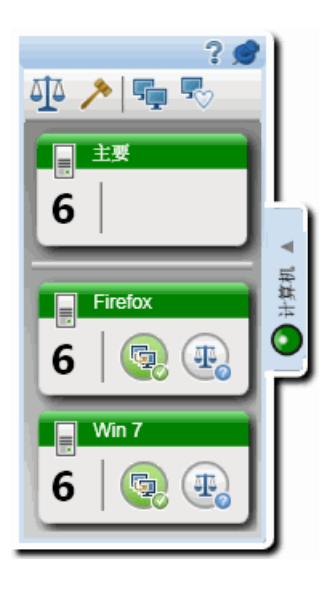

在一个操作执行之后, 计算机侧栏指示辅助计算机上的复制失败。

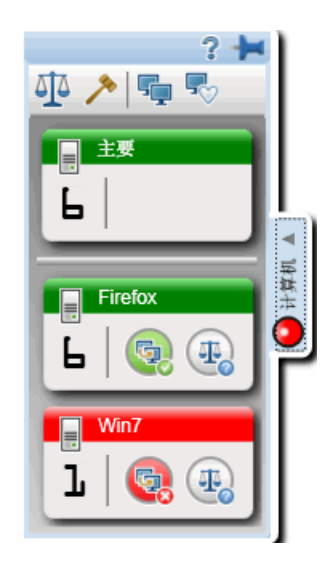

在这种情况下,发生失败的辅助计算机上不会复制您执行的任何后续用户操作, 直到您解决计算机之间的复制问题。

您要了解问题的根源,因此您右键单击辅助计算机显示,并从下拉列表中选择**显** 示屏幕, 以查看辅助计算机的当前屏幕捕获。您注意到在辅助计算机上的浏览器 窗口中出现了一个 ActiveX 警告。由于这不是您应用程序中的缺陷, 您右键单击 辅助计算机显示,打开与辅助计算机的远程桌面连接并清除该警告。您关闭该远 程桌面连接,并从右键单击列表中选择跳过。这告诉 Sprinter 忽略复制问题,解 锁辅助计算机,并尝试复制任何挂起的用户操作 (当辅助计算机仍然有差异时, 在主计算机上执行的操作)。

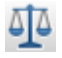

当您继续运行时,将进入存在浏览器之间的已知兼容性问题的屏幕。为检查应用 程序是否正在正确显示,您在计算机侧栏中单击比较全部按钮。这将比较主计算 机与所有辅助计算机的当前显示,并在它们之间查找差异。

作为比较全部操作的结果,其中一台辅助计算机指示有一个比较问题。您右键单 击该计算机的辅助计算机显示,并从下拉列表中选择差异查看器。

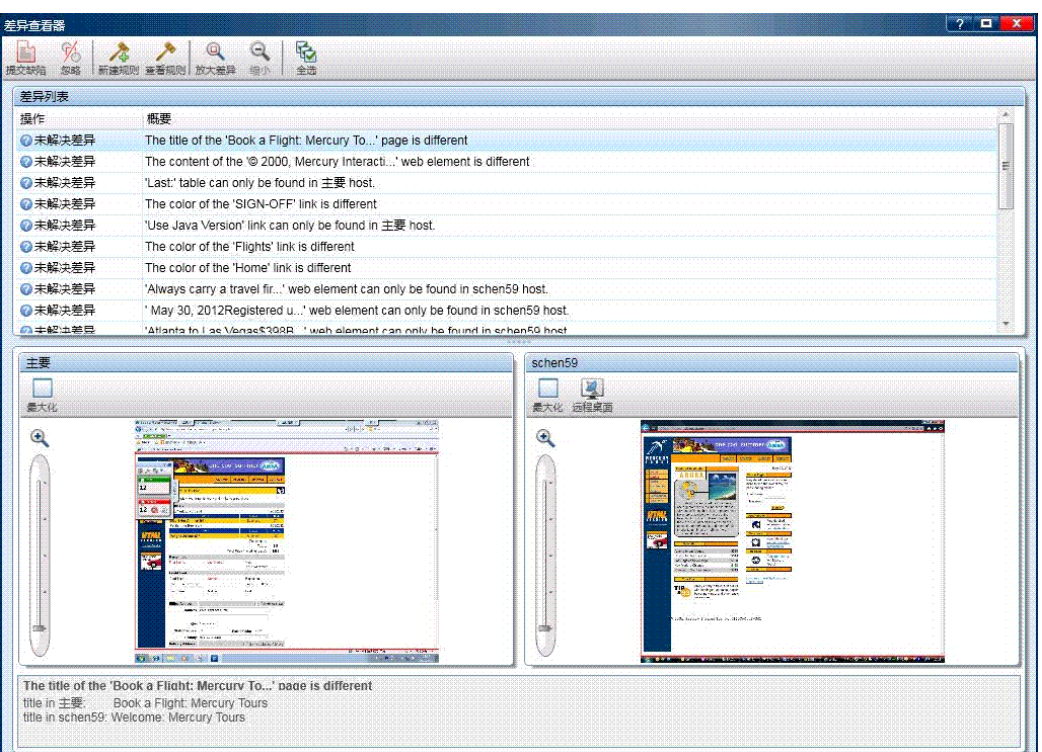

在差异查看器中将突出显示计算机之间的差异。

您看到差异在于浏览器之间的用户界面元素的显示,因此提交有关此差异的缺 陷。既然已提交缺陷,您不希望 Sprinter 在以后检测到该类型的差异。因此您在 差异查看器中创建一个规则,指示 Sprinter 忽略此类型的差异。

您关闭差异查看器,并返回运行。一旦解决差异,就会解锁辅助计算机,并复制 任何挂起的用户操作。

既然您已全程执行通过镜像运行测试的基本过程,则已准备就绪,可以在 Sprinter 测试中使用镜像了。

第 **1** 章 • 使用 Sprinter — 故事

# **2**

# **Sprinter** 概览

此章节包括以下内容:

#### 概念

- ➤ Sprinter [概述 \(第](#page-43-0) 44 页)
- ➤ [维护用户信息的方法 \(第](#page-46-0) 47 页)

#### 任务

➤ [如何开始使用](#page-49-0) Sprinter (第 50 页)

#### 参考

- ➤ [欢迎对话框 \(第](#page-52-0) 53 页)
- ▶ ALM [连接对话框 \(第](#page-55-0) 56 页)
- ➤ [主窗口 \(第](#page-56-0) 57 页)
- ➤ [设置对话框 \(第](#page-59-0) 60 页)

[疑难解答和限制](#page-69-0) — 常规 (第 70 页)

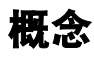

# <span id="page-43-0"></span>**Sprinter 概述**

欢迎使用 HP Sprinter, 它是 HP 的手动测试解决方案。 Sprinter 提供使手动测 试更高效和有效的高级功能和工具。

手动测试通常要求您退出测试应用程序,以完成与测试相关的任务。例如,可能 需要使用图形软件来执行应用程序的屏幕捕获,可能需要在测试期间录制应用程 序的视频以及需要切换到缺陷跟踪软件以报告缺陷。

Sprinter 允许您在不中断测试流的情况下完成这些任务。使用 Sprinter, 还可以 自动执行手动测试的很多重复和乏味的任务。 Sprinter 包括很多可帮助检测和提 交缺陷的工具。这些功能确保您可在对测试工作的干扰最小的前提下执行手动测 试所需的所有任务。

Sprinter 还允许您直接在 Sprinter 中创建、编辑和管理手动测试和业务组件, 然 后将其保存到 ALM。

Sprinter 与 ALM 完全集成,这允许您最大限度地利用这两个解决方案。

使用 Sprinter, 您可以:

#### ➤ 创建手动测试和业务组件

在 Sprinter 的计划模式中,可以创建和编辑手动测试和业务组件。可以手动添 加步骤或使用步骤捕获工具自动添加步骤。有关详细信息,请参见第 [3](#page-70-0) 章 ["创建测试和业务组件"。](#page-70-0)

#### ➤ 运行 **ALM** 手动测试和业务流程测试,并显示新步骤:

- ▶ 用户友好的显示。步骤以清晰、结构化和用户友好的设计显示, 从而更易 于查看步骤信息、导航步骤和修改步骤信息。有关详细信息,请参[见 "步](#page-156-0) [骤侧栏"\(第](#page-156-0) 157 页)。
- **► 运行期间在测试之间方便地移动。**在运行期间可以在测试之间移动,而无 需中断测试流。Sprinter 更新所有显示的步骤和运行信息以匹配当前测试。
- ▶ 在测试运行期间编辑参数的实际值。在测试运行期间,可以方便地编辑测 试中参数的实际值。
- ▶ 多个视图。根据测试需要更改查看步骤的方式。当需要更多详细信息时以 正常模式查看,当需要查看应用程序的更多信息时以子标题模式查看。有 关详细信息,请参见 ["步骤侧栏"\(第](#page-156-0) 157 页)。
- ▶ 实际值, 包括屏幕捕获。在步骤实际值中附加应用程序的纯屏幕捕获或带 批注的屏幕捕获。有关详细信息,请参见 ["步骤侧栏"\(第](#page-156-0) 157 页)。
- **▶ 运行不带预定义步骤的探索性测试。**如果运行的测试不带预定义的步骤,则 Sprinter 可以录制在测试期间执行的所有用户操作。

Sprinter 还允许您将在非正式测试会话期间执行的用户操作的列表导出为:

- ▶ 正式手动测试。所有用户操作都将转换成步骤, 您可以将新测试直接保存 在 ALM 中。
- ➤ Excel 电子表格。然后,您可以根据需要修改文本,并在 ALM 中将该电 子表格导入到测试中,从而将探索性测试转换成带预定义步骤的正式测 试。有关详细信息,请参见"用户操作窗格 / [用户操作概要对话框"](#page-212-0) (第 [213](#page-212-0) 页)。
- **► 向 ALM 提交缺陷。**直接从 Sprinter 内部提交 ALM 缺陷。有关详细信息,请 参见 ["工具侧栏"\(第](#page-185-0) 186 页)。
	- ▶ 打开智能缺陷。智能缺陷通过在测试中自动生成所有用户操作或步骤的文 本描述来创建缺陷场景。还可以在缺陷中附加屏幕捕获或应用程序视频。 有关详细信息,请参见 ["智能缺陷设置对话框"\(第](#page-188-0) 189 页)。
	- ▶ 创建缺陷提醒以在运行结束时提交缺陷, 这允许您保持测试而不中断测试 运行流。
- ▶ 创建应用程序的屏幕捕获并添加批注。 Sprinter 提供了可用于在测试过程中的 任何时间点获取应用程序的屏幕捕获并添加批注的工具。包括可用于测量和比 较用户界面元素的工具。可以在显示中报告缺陷,方法是将带批注的屏幕捕获 附加到 ALM 缺陷中、将其另存为文件或将其附加到电子邮件中。还可以在步 骤的实际结果中包含带批注的屏幕捕获。有关详细信息,请参见 ["批注工具侧](#page-195-0) [栏"\(第](#page-195-0) 196 页)。
- ▶ 在测试应用程序上录制和运行宏。创建和运行宏,以允许 Sprinter 在您的应用 程序中执行一组操作。有关详细信息,请参见"宏侧栏"(第 266 页)。
- ▶ 注入数据。Sprinter 可以自动将数据输入您的应用程序内的字段中。数据与应用 程序的字段自动匹配。有关详细信息,请参见 ["数据注入侧栏"\(第](#page-256-0) 257 页)。
- **► 在另一台计算机上重复操作。**镜像允许您在具有不同配置 (操作系统和浏览 器)的多台计算机上重复用户操作。 Sprinter 在这些计算机的显示中检测差 异,并允许您报告这些差异上的缺陷。有关详细信息,请参见 ["在多台计算机](#page-295-0) 上测试 — [概述"\(第](#page-295-0) 296 页)。
- **► 在应用程序中扫描潜在缺陷。**使用扫描程序可检查应用程序的各个方面在运行 会话期间的行为是否正确。然后可以报告在扫描过程中发现的任何结果缺陷。 有关详细信息,请参见 ["扫描程序概述"\(第](#page-273-0) 274 页)。
- ▶ 查看测试结果。Sprinter 包含一个故事板,用于显示在测试中执行的每个操作。 对于每个操作,可以查看该操作的屏幕捕获、任何缺陷报告以及在运行中添加 的缺陷提醒和注释。如果运行具有多个配置的测试,则可以查看不同计算机的 显示之间的差异。有关详细信息,请参见"运行结果概述"(第 202 页)。

所有这些功能可从 Sprinter 内部获得,并在不中断手动测试流的情况下使用这些 功能。

#### <span id="page-46-0"></span>维护用户信息的方法

Sprinter 将保存设置和其他特定于用户的配置,并在下次运行 Sprinter 时应用此 信息。

运行 Sprinter 时, 此信息按用户(每个项目中每个唯一 ALM 用户有唯一的信息) 保存在 ALM 项目中。此外,它按 Windows 用户配置文件保存到本地计算机。

下次运行 Sprinter 时,应用这些保存的设置和配置 (如果它们可用)。一些信息 按用户保存和应用,另一些信息根据为测试定义的应用程序进行保存和应用。

下表描述了保存和应用用户信息的方法 ( 2 一些用户信息只对于超级模式功能 相关)。

注: 在未连接到 ALM 的情况下开始 Sprinter 会话时, 本地存储的任何信息都应 用于 Sprinter。如果随后连接到 ALM, 则应用存储在 ALM 中的信息 (本地信息 除外)。对于项目中的用户,一些本地信息可能替换为 ALM 信息。对于项目中 的用户,此组合信息集随后保存在 ALM 中。如果本地存储的信息和 ALM 中存 储的信息之间存在冲突,则应用最近的信息。

要在 Sprinter 中维持一致的工作环境,建议在对设置或配置进行任何更改之前连 接到 ALM。

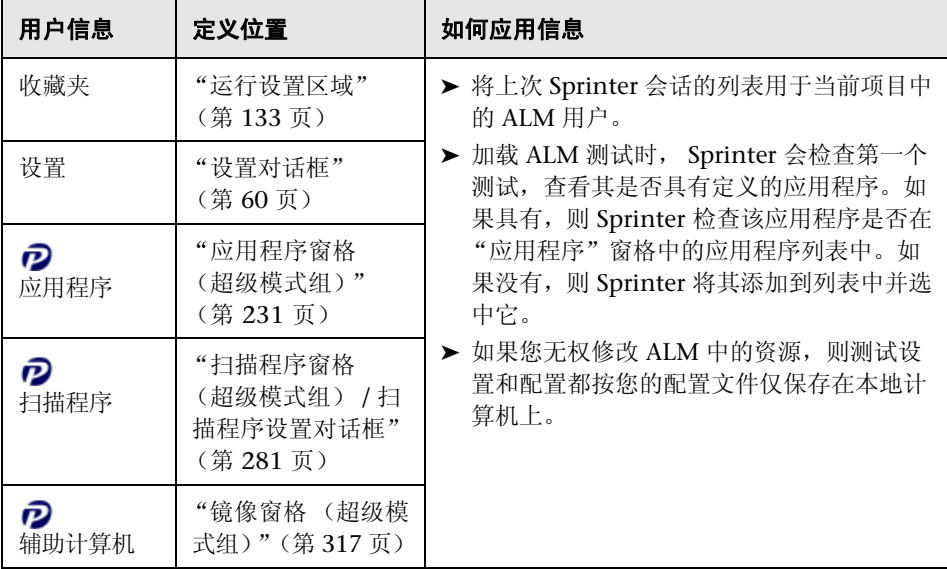

#### 按 **ALM** 项目中的用户应用的信息

### 按应用程序应用的信息

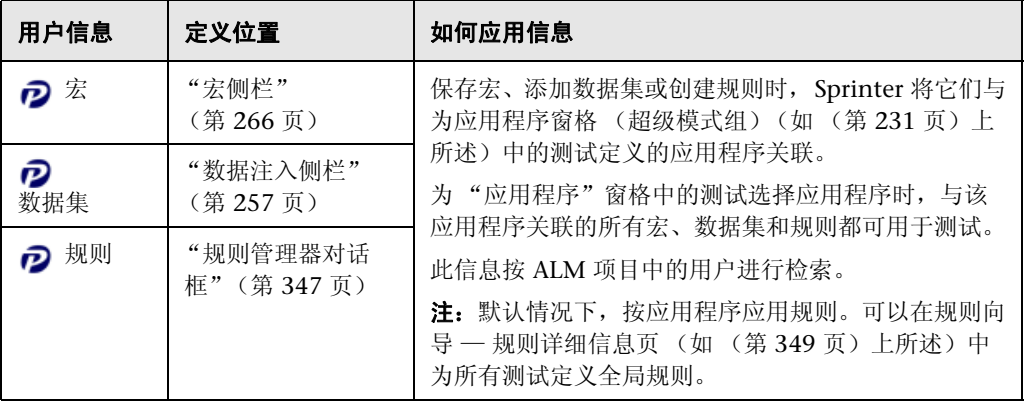

# 任务

在整个此指南中, 使用超级模式 ? 图标标识仅在超级模式中可用的功能的描述。

# <span id="page-49-0"></span>如何开始使用 **Sprinter**

以下步骤描述使用 Sprinter 的一般先决条件以及如何开始使用 Sprinter。 此任务包括以下步骤:

- ➤ ["先决条件"\(第](#page-49-1) 50 页)
- ▶ ["连接到](#page-50-0) ALM"(第 51页)

#### <span id="page-49-1"></span>先决条件

- ➤ Sprinter 功能可与以下产品一起使用:
	- ➤ **HP Application Lifecycle Management 11.50**
	- ➤ **ALM Quality Center 11.50 Enterprise Edition**

➤ 必须在 ALM 中有以下权限才能在 Sprinter 中运行测试:

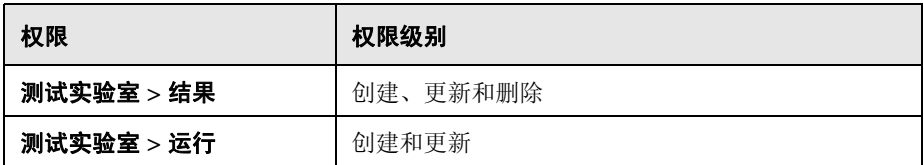

➤ 要将用户信息保存到 ALM 中,需要以下其他权限:

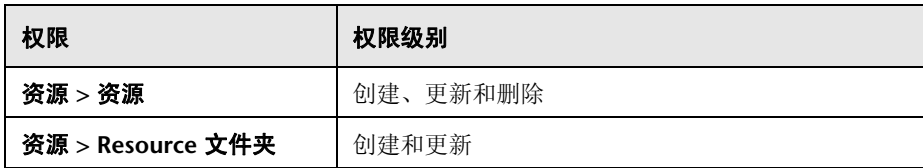

➤ 要编辑测试步骤,需要以下其他权限:

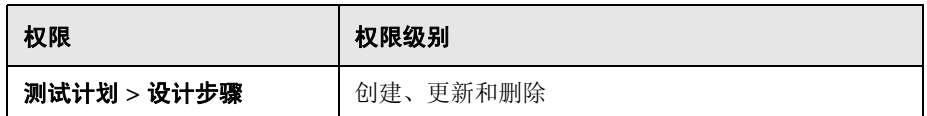

➤ 要创建新的手动测试,需要以下其他权限:

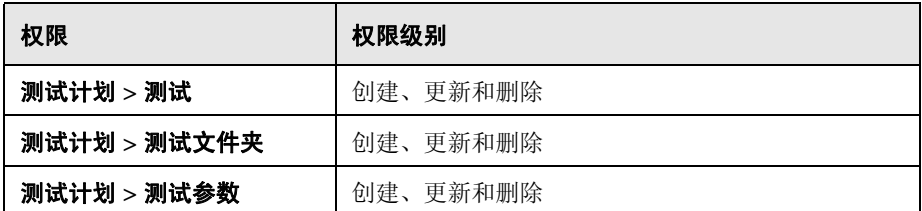

#### 连接到 **ALM**

必须连接到 ALM 以在 Sprinter 中运行测试。

<span id="page-50-0"></span>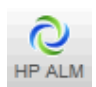

单击 **ALM** 按钮以打开 **ALM** 连接对话框并连接到 ALM。

如果未连接到 ALM,当您打开测试时,系统将提示您进行连接。 有关详细信息,请参见 "ALM [连接对话框"\(第](#page-55-0) 56 页)。

#### 创建和编辑测试或组件

有关详细信息,请参[见 "如何创作测试或组件"\(第](#page-72-0) 73 页)。

#### 运行测试或测试集

有关详细信息,请参见 "如何在 Sprinter [中运行手动测试"\(第](#page-121-0) 122 页)。

# 参考

# <span id="page-52-0"></span>2 欢迎对话框

此对话框提供对 Sprinter 帮助和功能视频的快速访问。它还允许您打开或创建测 试或业务组件

以下显示了 "欢迎"对话框的图像。

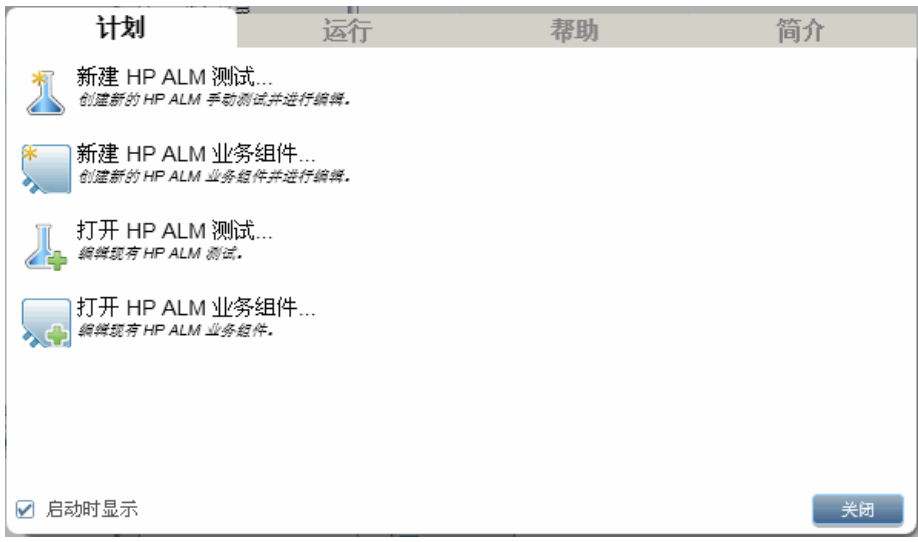

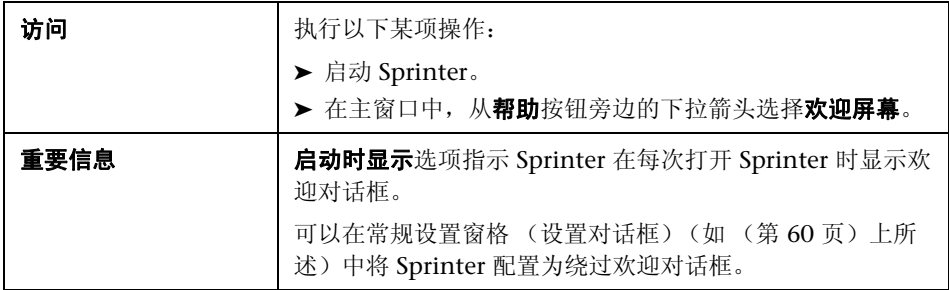

#### 简介选项卡

简介选项卡提供 Sprinter 的简介和功能视频的链接。

#### 帮助选项卡

帮助选项卡提供此用户指南、客户支持和 "关于"屏幕的链接。

#### 计划选项卡

计划选项卡的用户界面元素如下所述:

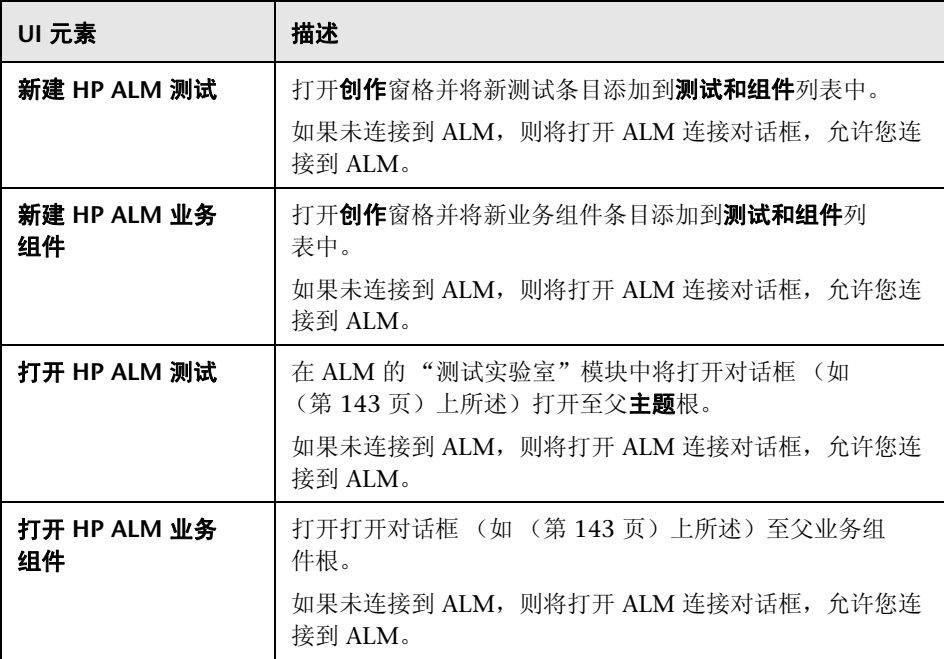

### 运行选项卡

运行选项卡的用户界面元素如下所述:

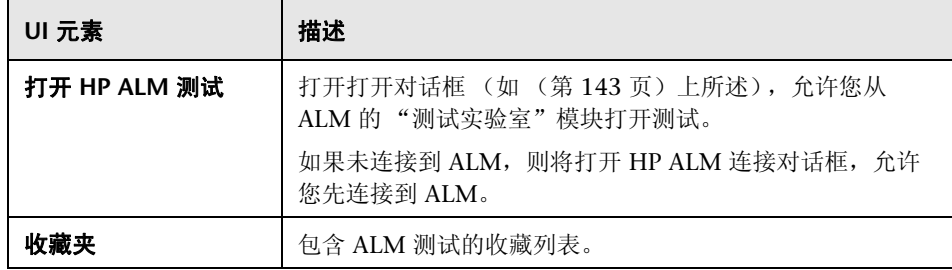

# <span id="page-55-0"></span><sup>2</sup> ALM 连接对话框

此窗格允许您连接到 ALM。

可通过 "ALM 连接"对话框完成的任务:

▶ "如何在 Sprinter [中运行手动测试"\(第](#page-121-0) 122 页)

以下图像显示 "ALM 连接"对话框。

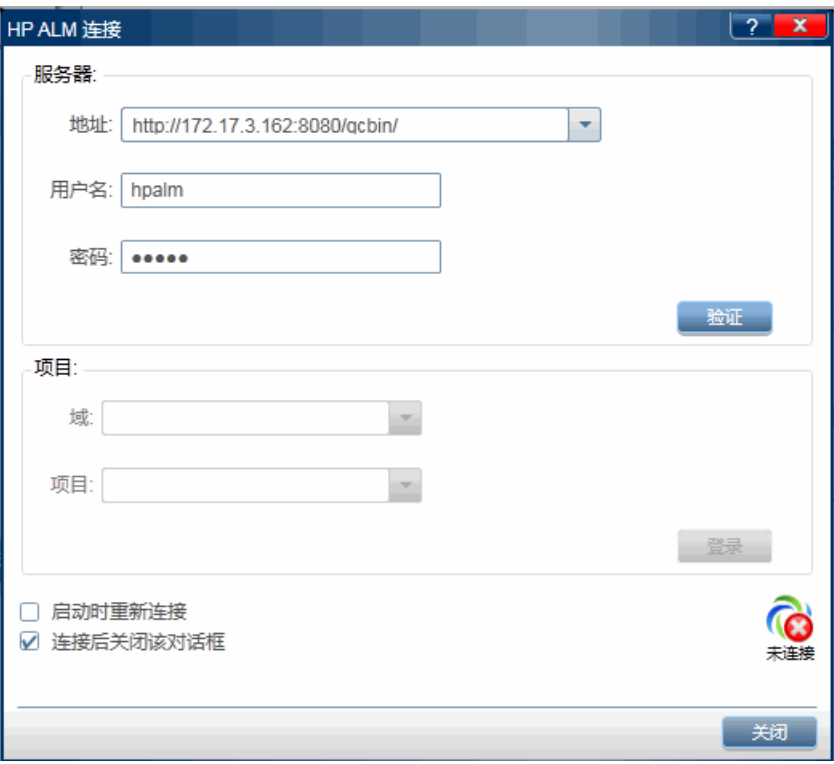

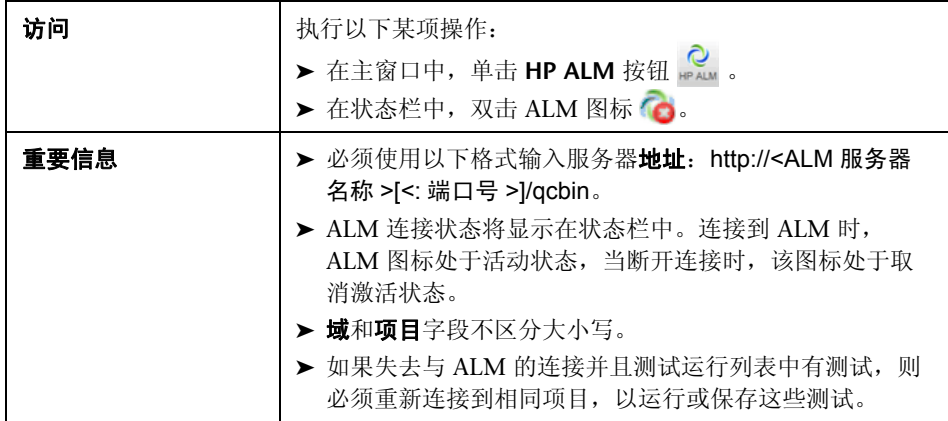

悬停在用户界面元素上时,对话框中将提供这些元素的描述。

### <span id="page-56-0"></span>☆ 主窗口

此窗口允许您管理测试和组件、配置测试和组件定义、查看测试结果以及配置 Sprinter 设置。还可以访问 "设置"对话框和 "ALM 连接"对话框。

主 Sprinter 窗口中显示的窗格根据您是在创作测试、组件还是运行测试而有所 不同。

可通过主窗口完成的任务:

- ➤ ["如何开始使用](#page-49-0) Sprinter"(第 50 页)
- ➤ ["如何创作测试或组件"\(第](#page-72-0) 73 页)
- ▶ "如何在 Sprinter [中运行手动测试"\(第](#page-121-0) 122 页)
- ➤ ["如何查看运行结果"\(第](#page-202-0) 203 页)

以下图像显示计划模式的主窗口。

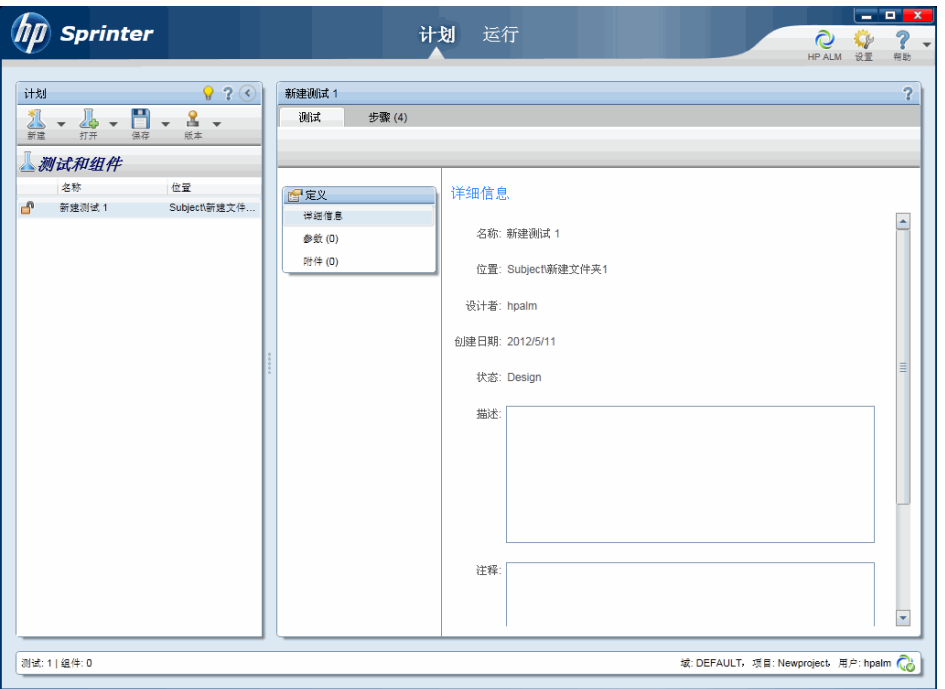

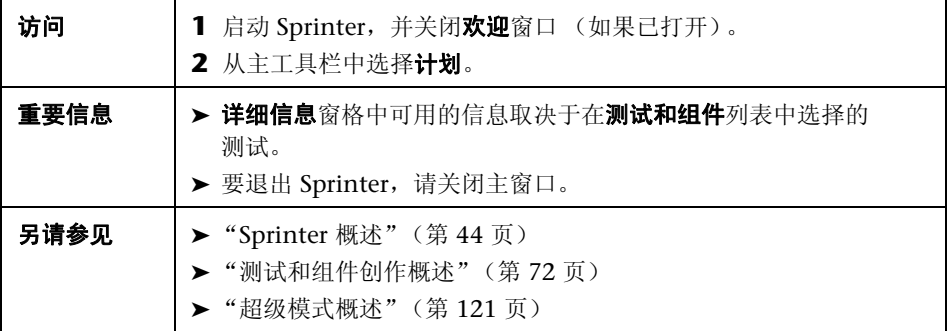

用户界面元素如下所述 (无标签元素显示在尖括号中):

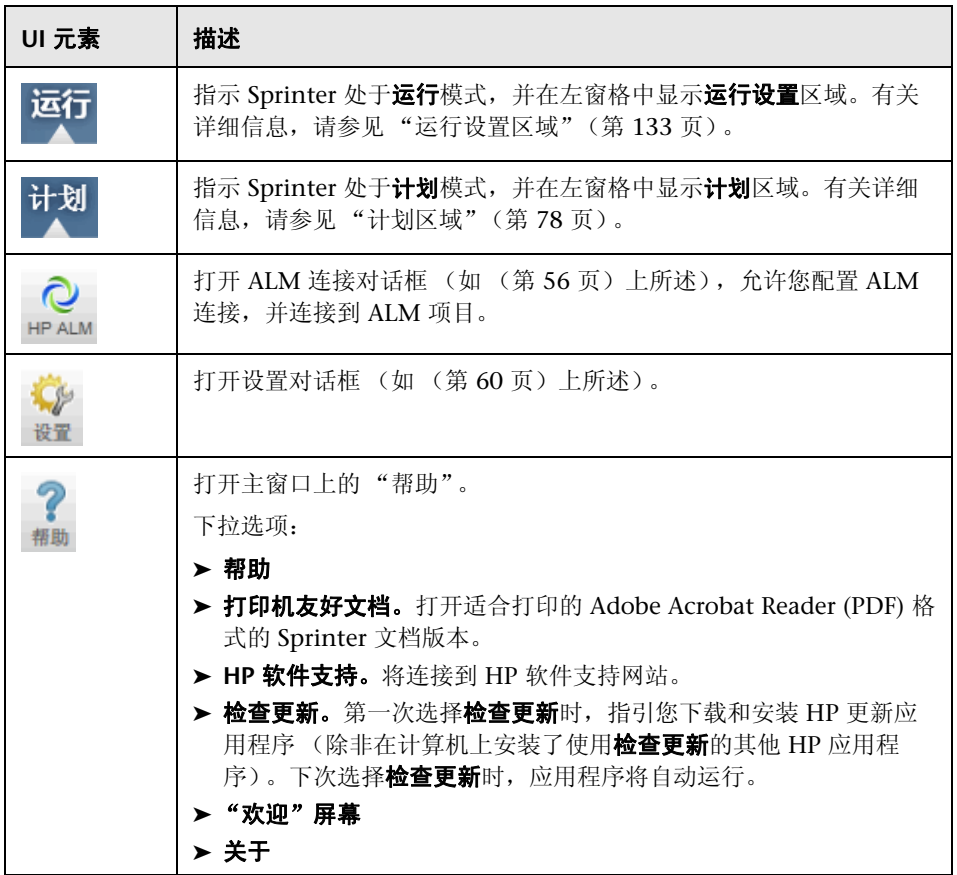

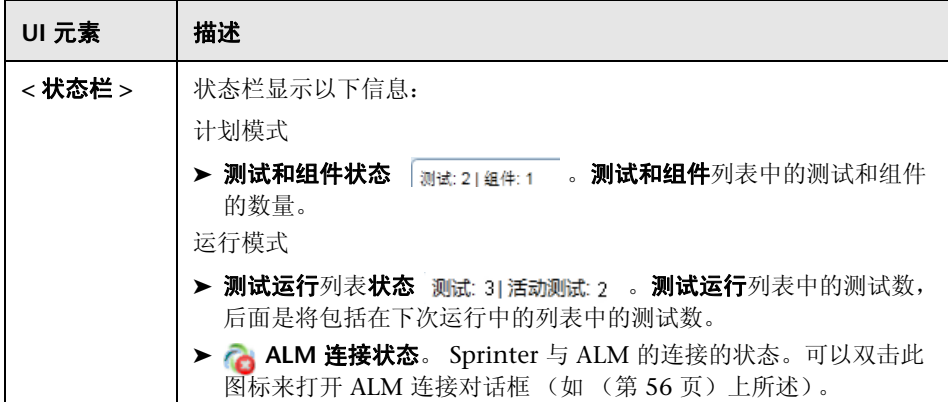

主窗口还包含以下区域:

#### 计划模式

- ➤ ["计划区域"\(第](#page-77-0) 78 页)
- ➤ "定义组 (测试 / [组件选项卡\)"\(第](#page-88-0) 89 页)
- ➤ ["步骤选项卡"\(第](#page-98-0) 99 页)

#### 运行模式

- ➤ ["运行设置区域"\(第](#page-132-0) 133 页)
- ➤ ["超级模式组"\(第](#page-228-0) 229 页)
- ➤ ["运行设置定义组"\(第](#page-144-0) 145 页)
- ➤ ["结果组"\(第](#page-206-0) 207 页)

### <span id="page-59-0"></span>设置对话框

此对话框包括以下窗格:

- ➤ ["常规设置窗格 \(设置对话框\)"\(第](#page-60-0) 61 页)
- ➤ ["热键设置窗格 \(设置对话框\)"\(第](#page-62-0) 63 页)
- ➤ ["运行设置窗格 \(设置对话框\)"\(第](#page-65-0) 66 页)
- ➤ ["计划设置窗格 \(设置对话框\)"\(第](#page-63-0) 64 页)
- ➤ ["镜像设置窗格 \(设置对话框\)"\(第](#page-67-0) 68 页)

# <span id="page-60-0"></span>3 常规设置窗格 (设置对话框)

此窗格允许您设置 Sprinter 的常规设置。

以下图像显示 "常规设置"窗格。

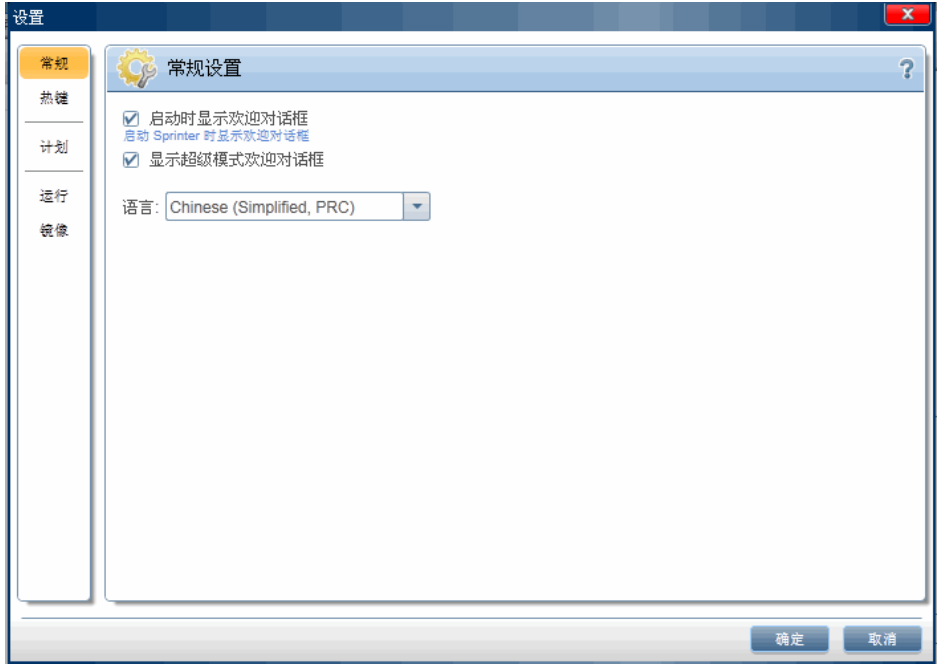

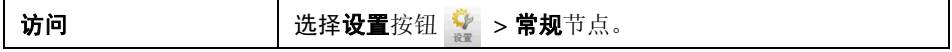

用户界面元素如下所述:

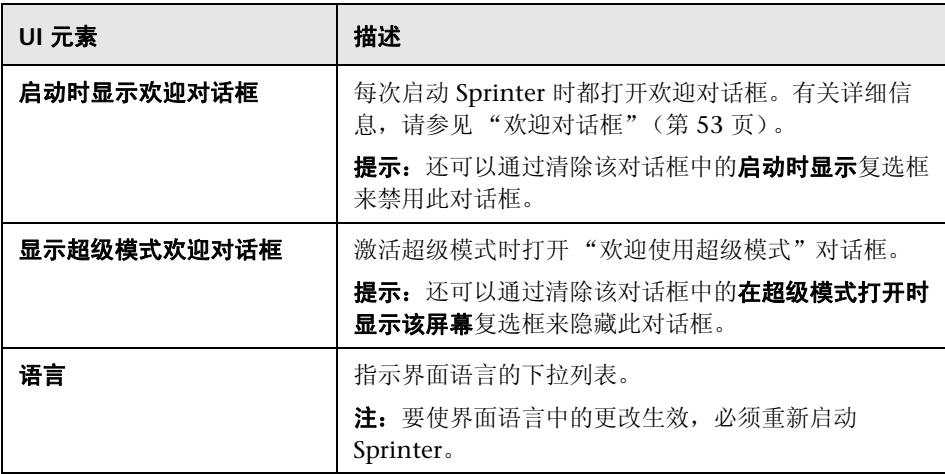

# <span id="page-62-0"></span>8 热键设置窗格 (设置对话框)

此窗格允许您为 Sprinter 中的各种功能定义热键。

以下图像显示 "热键"窗格。

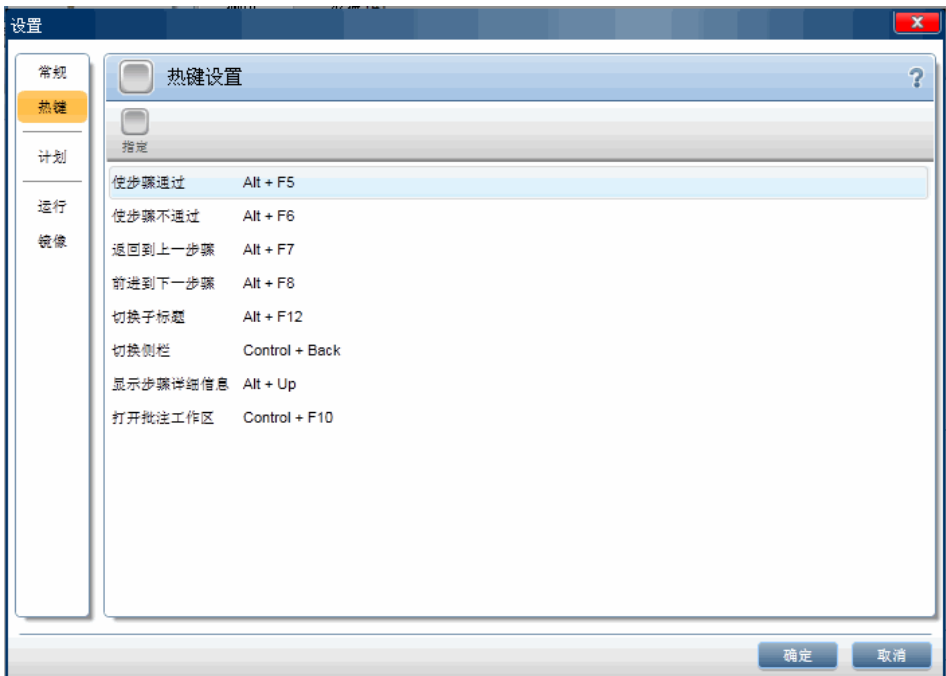

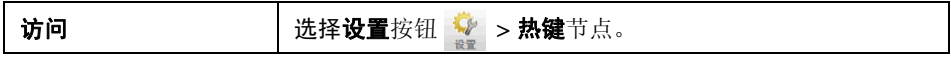

用户界面元素如下所述 (无标签元素显示在尖括号中):

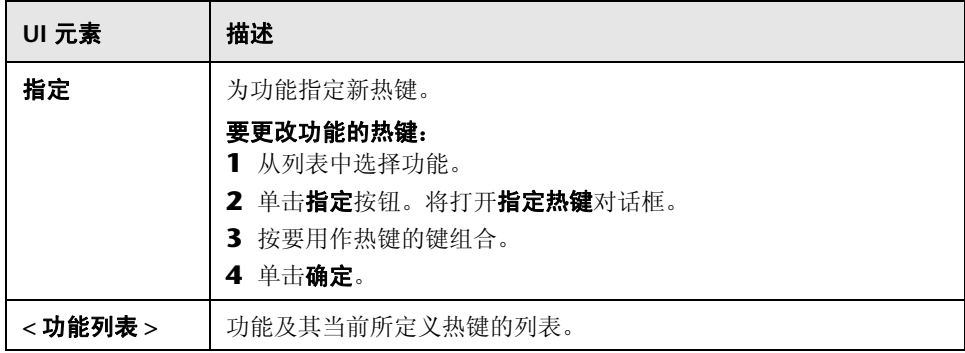

# <span id="page-63-0"></span>8 计划设置窗格 (设置对话框)

计划窗格允许您定义测试的计划模式设置。

以下图像显示 "创作"窗格。

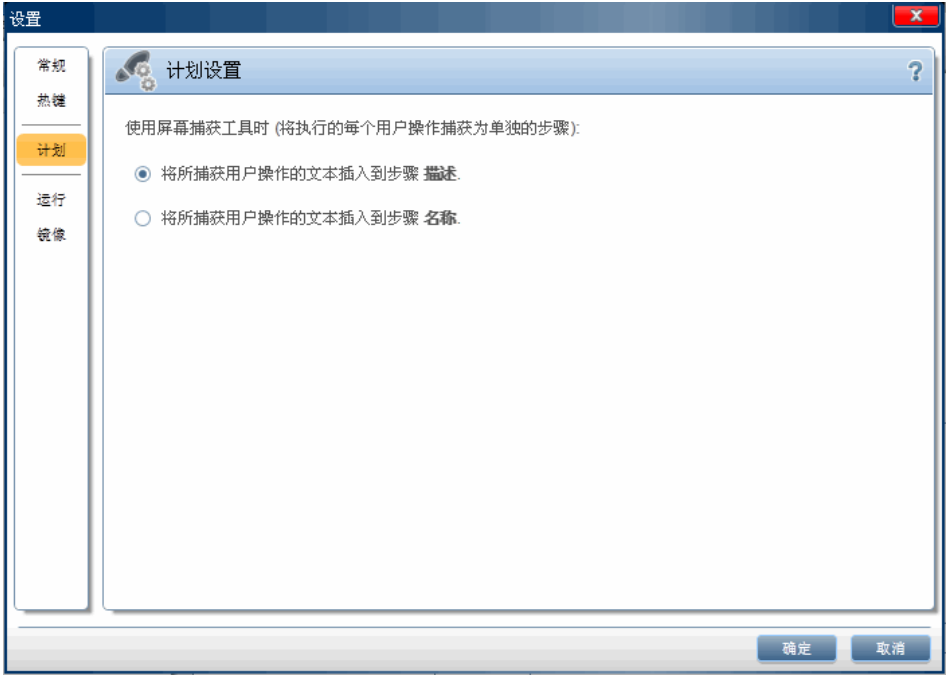

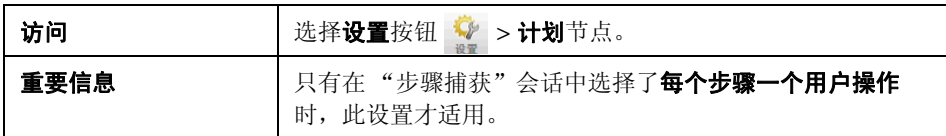

用户界面元素如下所述 (无标签元素显示在尖括号中):

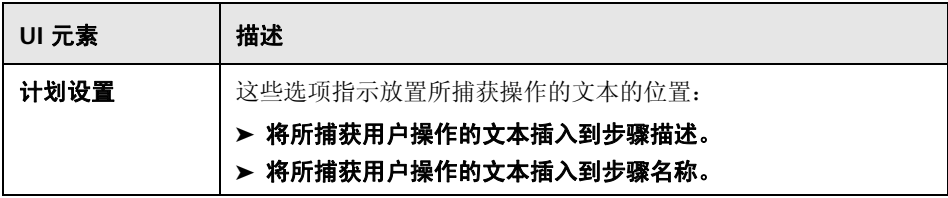

# <span id="page-65-0"></span>8 运行设置窗格 (设置对话框)

此窗格允许您定义 Sprinter 何时保存屏幕捕获和运行的视频以及自动保存设置。 以下图像显示 "运行"窗格。

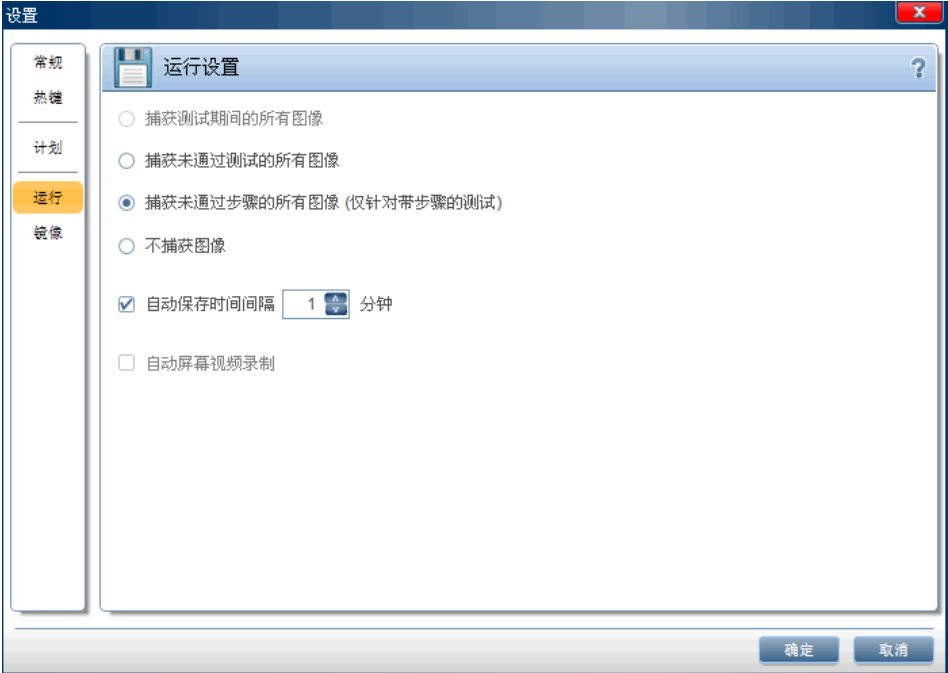

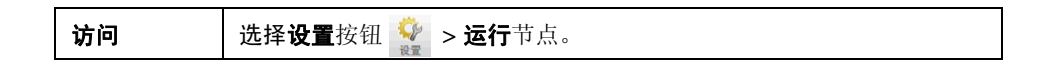

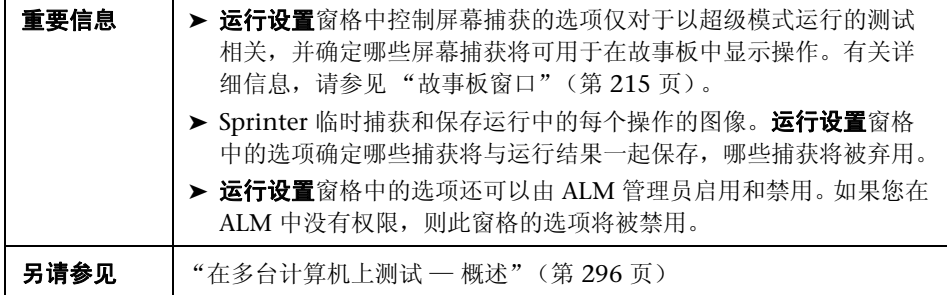

用户界面元素如下所述:

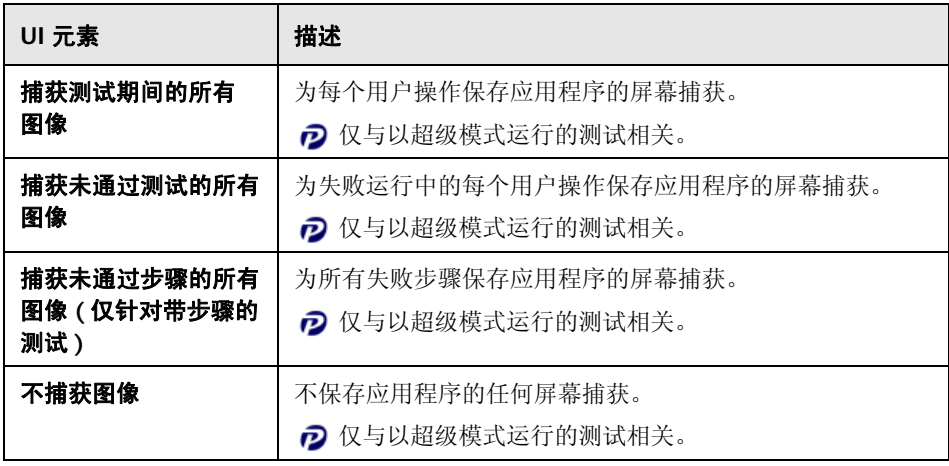

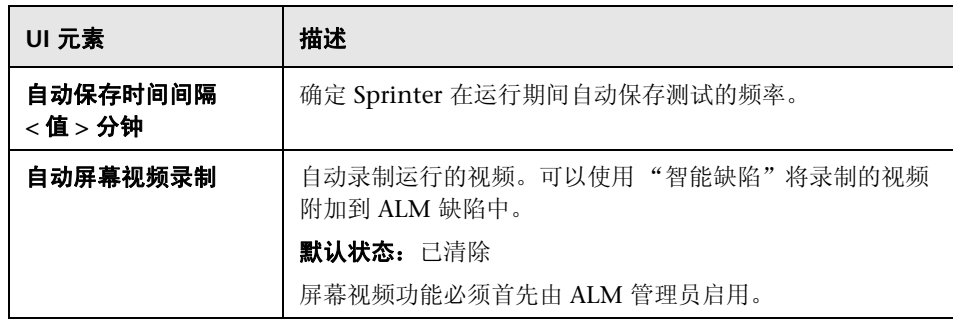

# <span id="page-67-0"></span>8 镜像设置窗格 (设置对话框)

此窗格允许您定义 Sprinter 如何比较和检测具有镜像的测试中的主和辅助计算机 之间的差异。

7 镜像仅对于以超级模式运行的测试相关。

以下图像显示 "镜像"窗格。

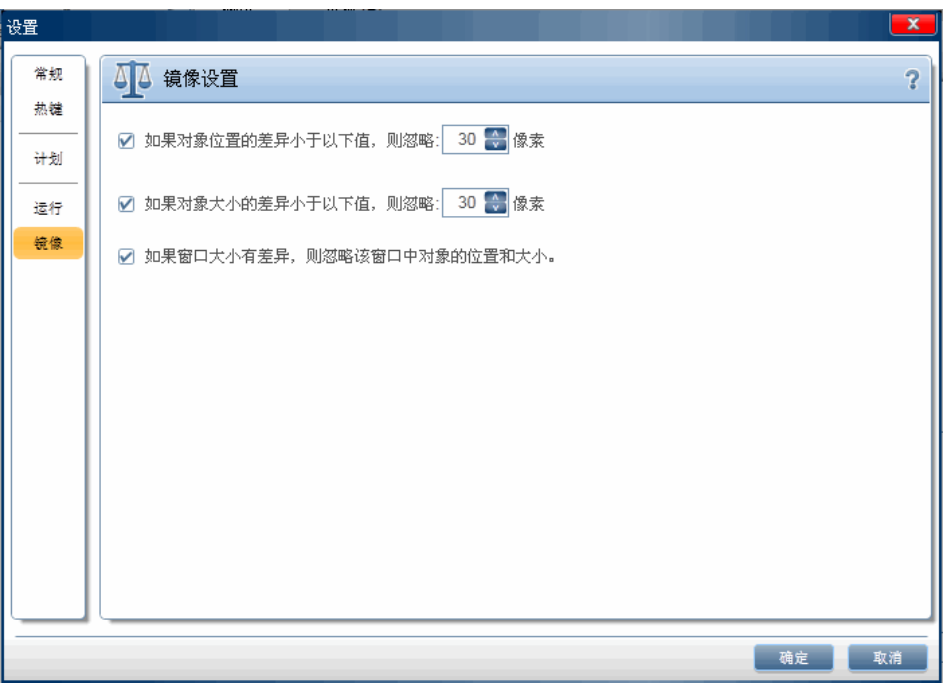

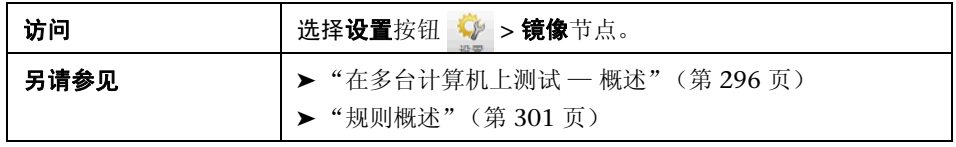

用户界面元素如下所述:

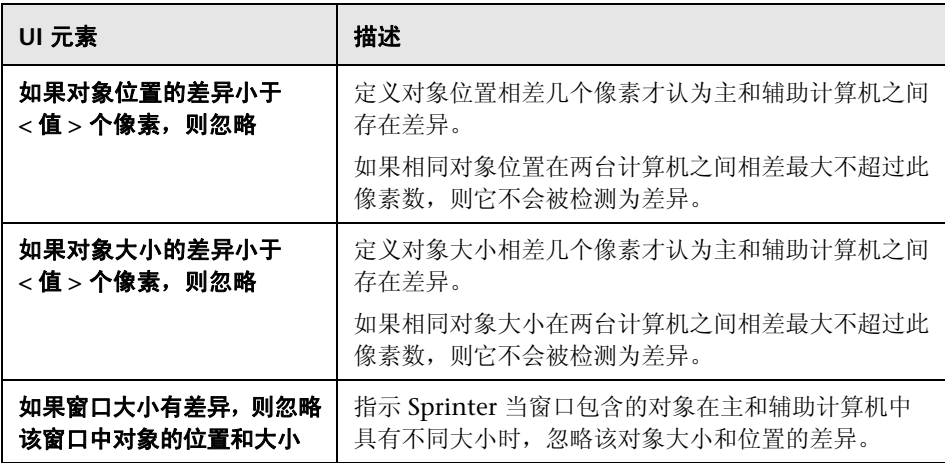

### <span id="page-69-0"></span>疑难解答和限制 — 常规

此部分描述了 Sprinter 的疑难解答和限制。

#### **Sprinter** 集成

- ➤ Sprinter 将用户信息存储在 **ALM Resources** 文件夹中的 **Sprinter** 文件夹中。 不得修改此文件夹。
- ▶ 当 ALM "测试实例筛选"对话框打开时, 如果离开此对话框, 则可能需要按 ALT+TAB (对于本地计算机)或 ALT+INSERT (对于远程计算机)才能返回到 该对话框。
- ➤ Sprinter 11.50 和 QuickTest Professional 11.00 不能安装在同一台计算机上。

**3**

# <span id="page-70-0"></span>创建测试和业务组件

此章节包括以下内容:

#### 概念

➤ [测试和组件创作概述 \(第](#page-71-1) 72 页)

#### 任务

➤ [如何创作测试或组件 \(第](#page-72-1) 73 页)

#### 参考

- ➤ [计划区域 \(第](#page-77-1) 78 页)
- ➤ 打开 HP ALM 测试 / [业务组件对话框 \(第](#page-81-0) 82 页)
- ➤ 保存 / [另存为对话框 \(第](#page-83-0) 84 页)
- ➤ [签出对话框 \(第](#page-86-0) 87 页)
- ➤ [签入对话框 \(第](#page-87-0) 88 页)
- ➤ 定义组 (测试 / [组件选项卡\)\(第](#page-88-1) 89 页)

➤ [步骤选项卡 \(第](#page-98-1) 99 页)

- ➤ [捕获侧栏 \(第](#page-112-0) 113 页)
- ➤ [捕获的步骤侧栏 \(第](#page-114-0) 115 页)

# 概念

### <span id="page-71-1"></span><span id="page-71-0"></span>8 测试和组件创作概述

Sprinter 的计划模式允许您直接在 Sprinter 中创建和编辑测试或组件,并将它们 保存到 ALM。可以手动在"步骤"选项卡中创建和编辑步骤, 或使用步骤捕获 以根据用户操作自动生成步骤。然后可以将屏幕捕获或附件添加到步骤。可以为 每个步骤定义输入参数,也可以为组件定义输出参数。

有关任务详细信息,请参[见 "如何创作测试或组件"\(第](#page-72-1) 73 页)。 有关用户界面的详细信息,请参[见 "计划区域"\(第](#page-77-1) 78 页)。
# 任务

### <span id="page-72-2"></span>1 如何创作测试或组件

此任务描述如何在 Sprinter 中创建和管理测试和组件。

此任务包括以下步骤:

- ➤ ["先决条件"\(第](#page-72-0) 73 页)
- ➤ ["创建新测试或组件"\(第](#page-72-1) 73 页)
- ➤ ["管理版本控制的测试或组件"\(第](#page-73-0) 74 页)
- ➤ ["打开现有测试或组件"\(第](#page-73-1) 74 页)
- ➤ ["手动添加和编辑步骤"\(第](#page-74-0) 75 页)
- ➤ ["管理步骤参数"\(第](#page-75-0) 76 页)
- ➤ ["管理步骤附件 \(仅限测试\)"\(第](#page-75-1) 76 页)
- ➤ ["管理组件快照 \(仅限组件\)"\(第](#page-75-2) 76 页)
- ➤ ["将测试或组件保存到](#page-76-0) ALM 中"(第 77 页)

#### 先决条件

<span id="page-72-0"></span>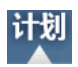

确保您有必需的用户权限并连接到 ALM, 如"如何开始使用 Sprinter" (第 50 [页\)中](#page-49-0)所述。确保工具栏显示**计划**模式。

#### 创建新测试或组件

<span id="page-72-1"></span>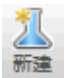

- ▶ 要创建新测试,请在计划区域中单击新建按钮。新测试将添加到测试和组件列 表中。
- **▶** 要创建新业务组件, 请选择新建 > 新建 HP ALM 业务组件。新业务组件将添 加到测试和组件列表中。

#### 打开现有测试或组件

➤ 要打开测试,请在计划区域中单击打开按钮。

➤ 要打开业务组件,请选择打开 **>** 打开 **HP ALM** 业务组件。

如果已连接到 ALM, 则将打开打开对话框, 允许您选择要打开的 ALM 测试或 组件。

如果未连接到 ALM,则将打开 **ALM** 连接对话框,允许您先输入服务器信息。有 关详细信息,请参见"ALM [连接对话框"\(第](#page-55-0) 56 页)。

有关打开 **ALM** 测试 **/** 组件对话框的详细信息,请参见 "打开 [HP ALM](#page-81-0) 测试 / 业 [务组件对话框"\(第](#page-81-0) 82 页)。

#### 管理版本控制的测试或组件

如果从支持版本控制的 ALM 项目打开测试或组件,除非您已将其签出,否则该 测试或组件将以只读模式打开。可从计划区域的版本菜单访问以下功能, 以管理 版本控制:

- ► 要启用编辑, 请使用签出选项。将为您签出测试或组件, 并且只有您可以编辑 其内容。只能签出上一个版本 — 而不是更早的版本。
- ▶ 要释放测试或组件的签出, 请使用签入选项。该测试或组件将签入到 ALM 项 目,并且其他用户现在可以签出和编辑该测试或组件。
- ▶ 要取消测试或组件的签出,而不更改版本号或保存所做的任何更改,请使用 消签出选项。该测试或组件将重新签入,在签出后所做的所有更改都将丢失。 有关签出对话框的详细信息,请参[见 "签出对话框"\(第](#page-86-0) 87 页)。

有关签入对话框的详细信息,请参见"签入对话框"(第 88 页)。

<span id="page-73-0"></span>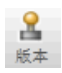

<span id="page-73-1"></span>打开

#### <span id="page-74-0"></span>手动添加和编辑步骤

您可以使用步骤选项卡:

- ➤ 添加、编辑、移动和删除测试或组件步骤
- ➤ 从 Excel 或 CSV 文件导入步骤
- ➤ 使用 Rich Text 编辑功能格式化步骤
- ➤ 将屏幕捕获和附件添加到步骤
- ➤ 插入对外部 ALM 测试的调用
- ➤ 在步骤中插入参数

有关详细信息,请参见 ["步骤选项卡"\(第](#page-98-0) 99 页)。

注: 建议将支持 Rich Text 的所有字段 (如描述)的内容限制为 2500 个字符。

#### 使用步骤捕获自动添加步骤

在步骤选项卡中, 为测试选择应用程序, 然后单击步骤捕获按钮导航应用程序并 执行典型用户操作。有关详细信息,请参见 ["步骤选项卡"\(第](#page-98-0) 99 页)。

当您执行操作时, Sprinter 会捕获这些操作并将其转换成步骤。使用**捕获的步骤** 侧栏,可以定义是将每个用户操作转换成步骤还是将多个用户操作分组到步骤。 有关详细信息,请参见 ["捕获的步骤侧栏"\(第](#page-114-0) 115 页)。

#### <span id="page-75-0"></span>管理步骤参数

使用测试 **/** 组件选项卡的参数窗格将参数添加到测试或组件。然后可以在步骤选 项卡中将这些参数与步骤关联。

注:对于测试,仅支持输入参数。对于组件,每个组件都支持输入和输出参数。

有关**参数**窗格的详细信息,请参见"参数窗格(计划模式定义组)"(第 92 页)。

#### <span id="page-75-1"></span>管理步骤附件 (仅限测试)

使用测试选项卡的附件窗格可以添加和删除测试附件。

此窗格对组件不可用。

有关附件窗格的详细信息,请参见"附件窗格(计划模式定义组)"(第 95 页)。

### <span id="page-75-2"></span>管理组件快照 (仅限组件)

使用快照窗格可添加、删除组件的屏幕捕获或为其加批注。之后这些屏幕捕获将 随组件保存到 ALM 中。

此窗格对测试不可用。

有关快照窗格的详细信息,请参见"快照窗格(计划模式定义组)"(第 97 页)。

#### <span id="page-76-0"></span>将测试或组件保存到 **ALM** 中

在测试和组件窗格中,执行以下某项操作:

- ▶ 单击保存按钮。将为首次保存的测试或组件打开"保存"对话框。
- ▶ 选择保存 > 另存为。将打开"另存为"对话框, 您可用另一名称保存测试或 组件。

有关保存 **/** 另存为对话框的详细信息,请参见 "保存 / [另存为对话框"](#page-83-0) [\(第](#page-83-0) 84 页)。

# 参考

# <span id="page-77-0"></span>3 计划区域

此区域允许您创建、打开和保存测试和组件。

可通过计划区域完成的任务:

➤ ["如何创作测试或组件"\(第](#page-72-2) 73 页)

以下图像显示 "计划"区域。

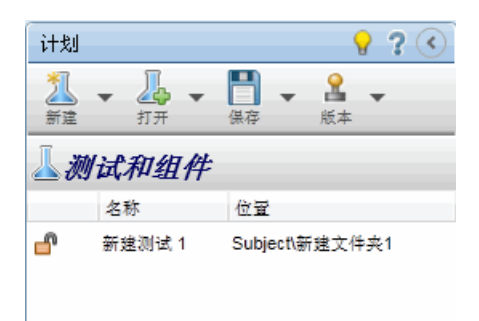

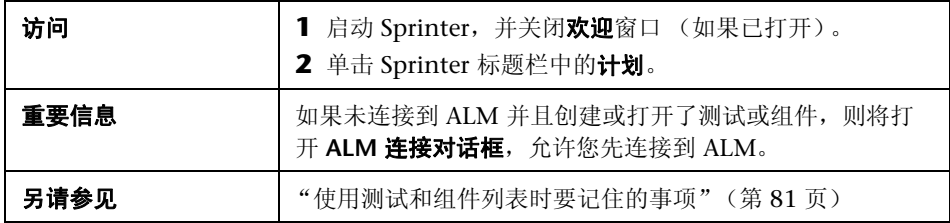

用户界面元素如下所述 (无标签元素显示在尖括号中):

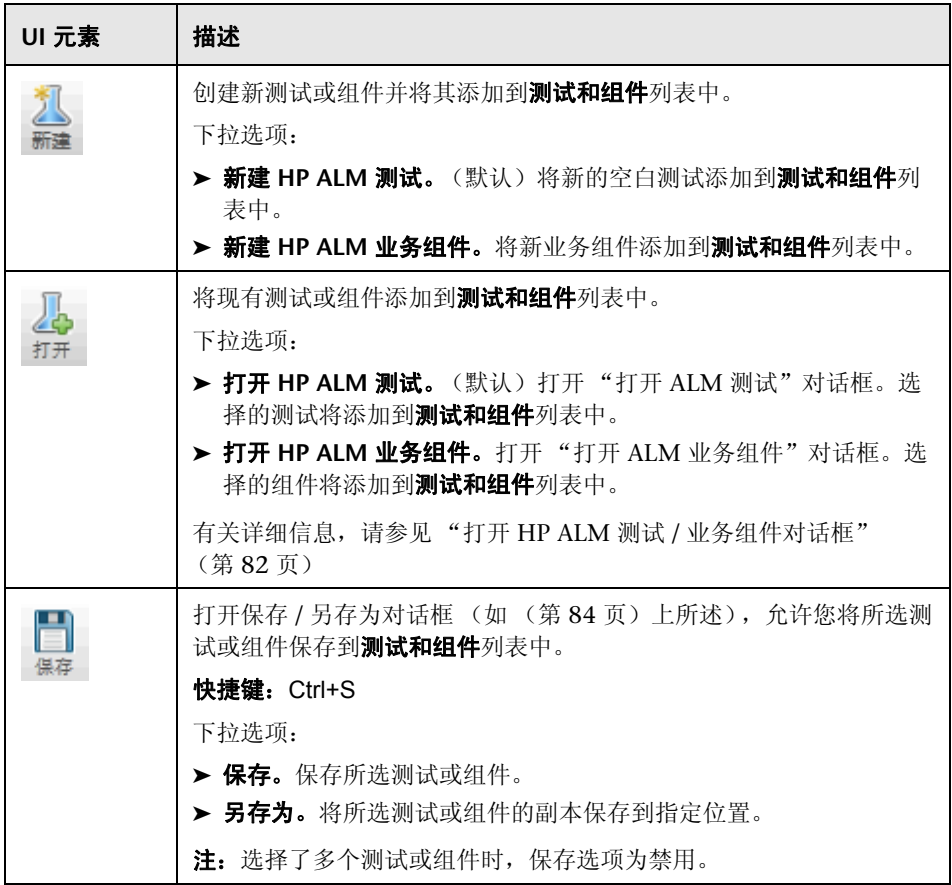

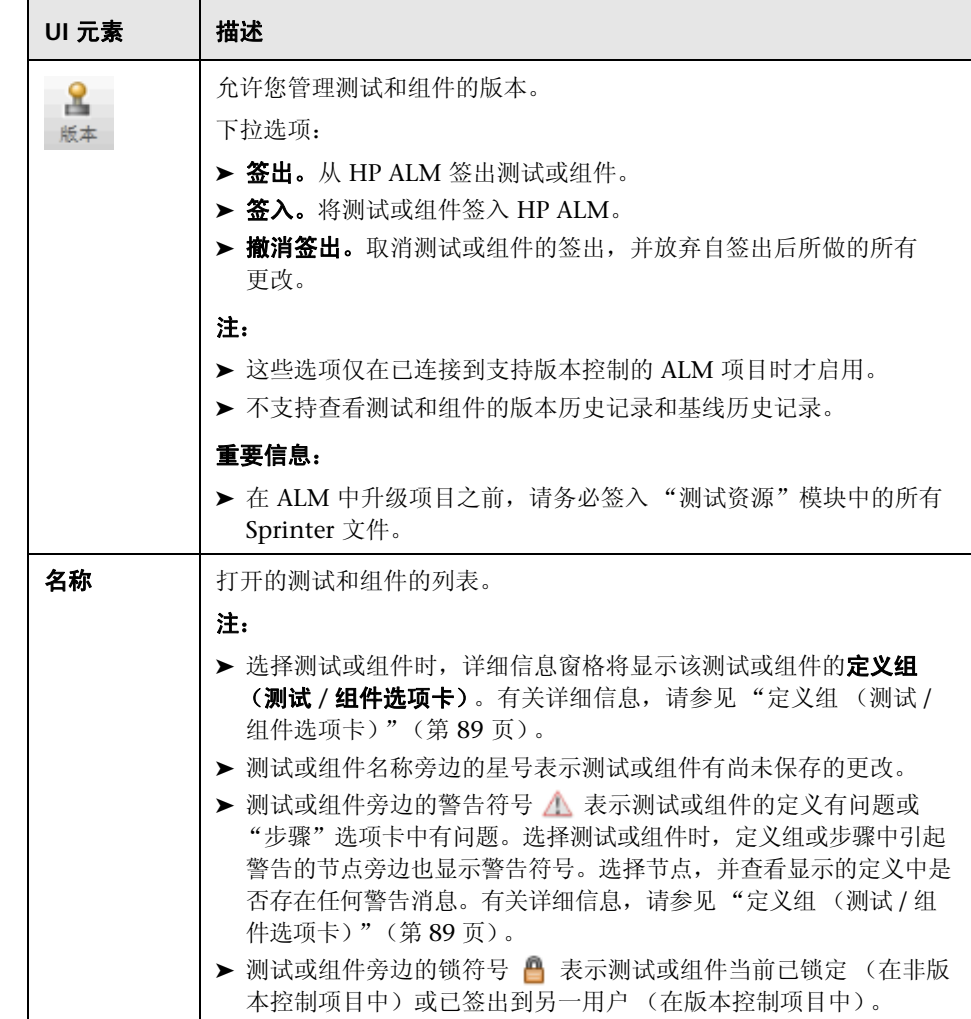

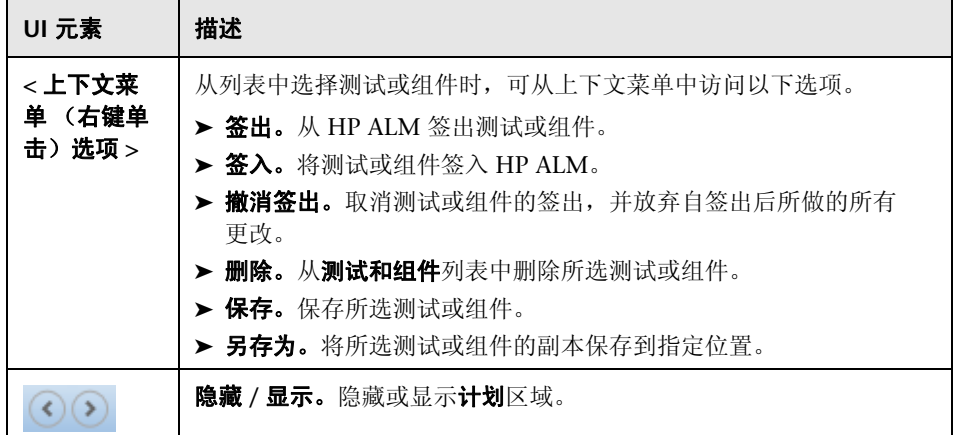

### <span id="page-80-0"></span>使用测试和组件列表时要记住的事项

- ► 测试或组件旁边的警告符号 ▲ 表示测试或组件的定义有问题或**步骤**选项卡中 有问题。选择测试或组件时,定义组或步骤中引起警告的节点旁边也显示警告 符号。选择节点,并查看显示的定义中是否存在任何警告消息。有关详细信 息,请参见"定义组(测试/[组件选项卡\)"\(第](#page-88-0)89页)。
- ▶ 测试或组件旁边的锁符号 A 表示测试或组件当前已由另一用户锁定 (在非版 本控制项目中)或已由另一用户签出 (在版本控制项目中)。
- ▶ 有关测试和组件列表中所有功能的完整描述, 请参见"计划区域" [\(第](#page-77-0) 78 页)。

## <span id="page-81-0"></span>打开 **HP ALM** 测试 **/** 业务组件对话框

此对话框允许您从 ALM 打开测试或组件。对于测试,从 ALM "测试计划"模 块打开测试。对于组件,则从 ALM "业务组件"模块打开组件。可以筛选显示 的测试或组件,以便更轻松地进行选择。

可通过 "打开"对话框完成的任务:

➤ ["如何创作测试或组件"\(第](#page-72-2) 73 页)

以下图像显示 "打开 ALM 测试"对话框。

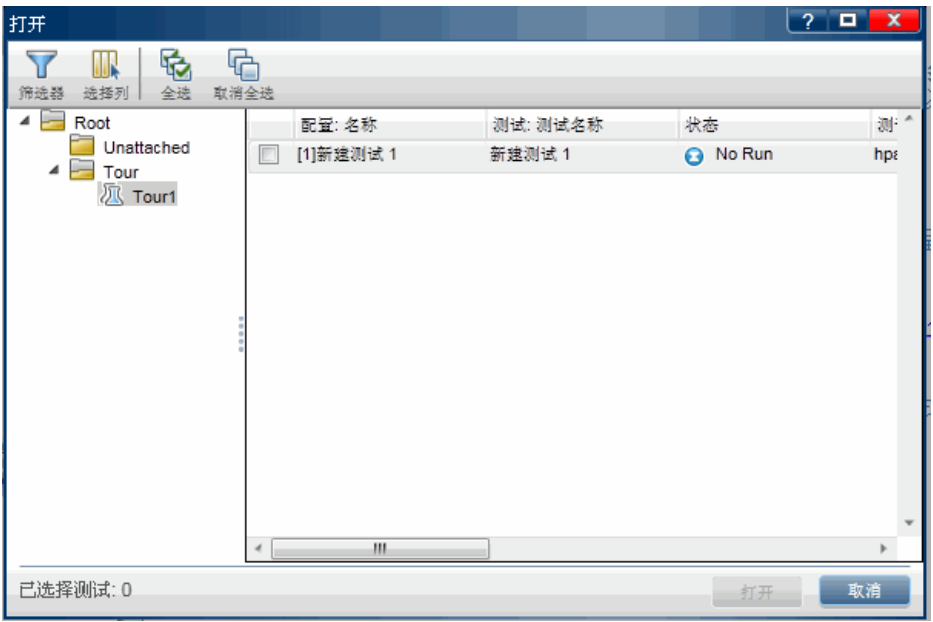

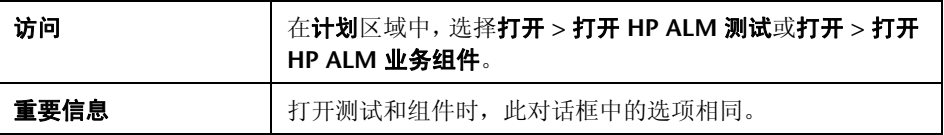

用户界面元素如下所述 (无标签元素显示在尖括号中):

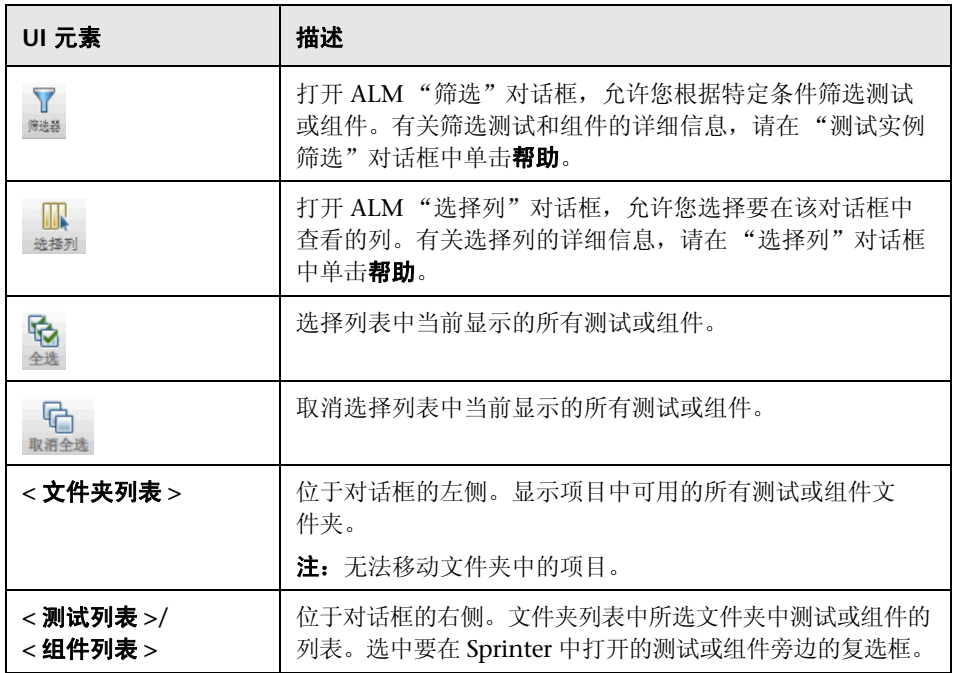

# <span id="page-83-0"></span>保存 **/** 另存为对话框

此对话框允许您选择要保存测试或组件的 ALM 位置。

可通过 "保存 / 另存为"对话框完成的任务:

➤ ["如何创作测试或组件"\(第](#page-72-2) 73 页)

以下图像显示 "保存"对话框。

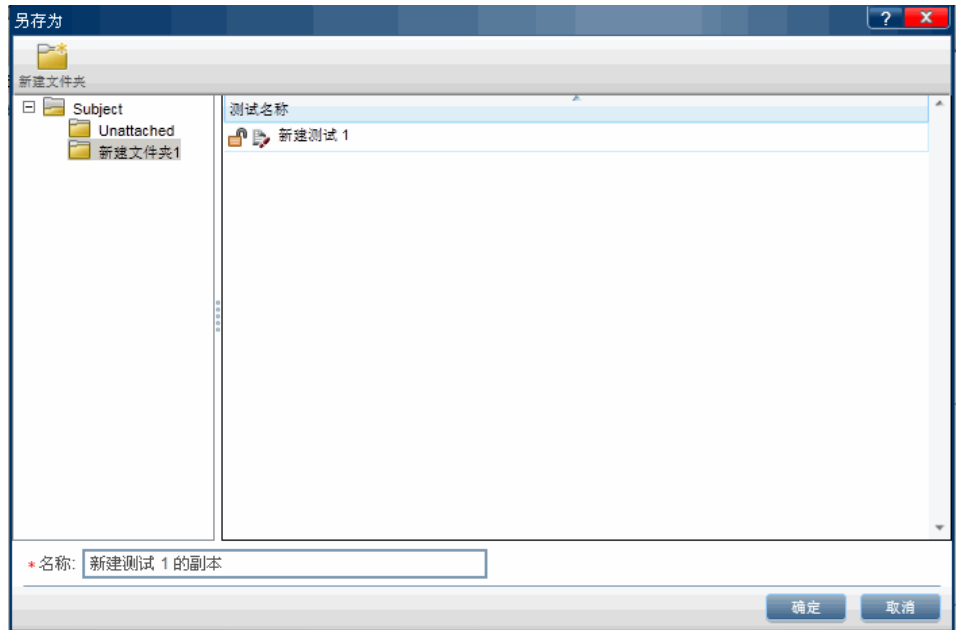

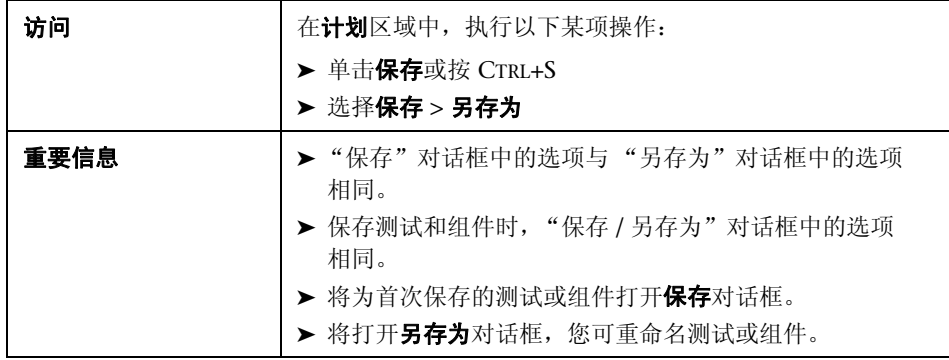

用户界面元素如下所述 (无标签元素显示在尖括号中):

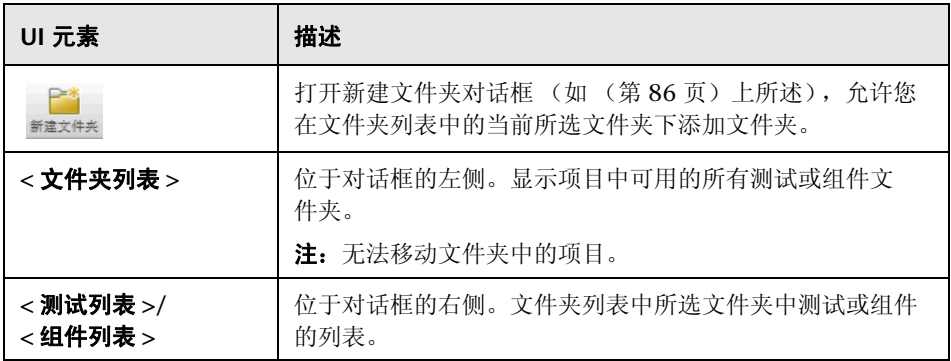

<span id="page-85-0"></span>2 新建文件夹对话框

此对话框允许您在要保存测试或组件的 ALM 中创建新文件夹。 可通过 "新建文件夹"对话框完成的任务:

➤ ["如何创作测试或组件"\(第](#page-72-2) 73 页)

以下图像显示 "新建文件夹"对话框。

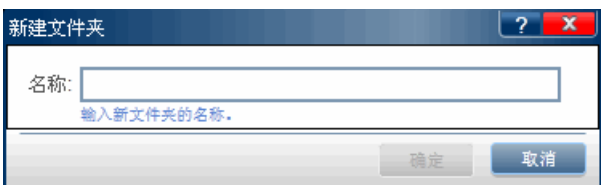

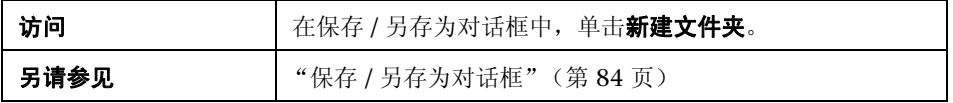

悬停在用户界面元素上时,将显示这些元素的描述。

# <span id="page-86-0"></span>3 签出对话框

此对话框允许您添加将与签出关联的注释。

可通过 "签出"对话框完成的任务:

➤ ["如何创作测试或组件"\(第](#page-72-2) 73 页)

以下图像显示 "签出"对话框。

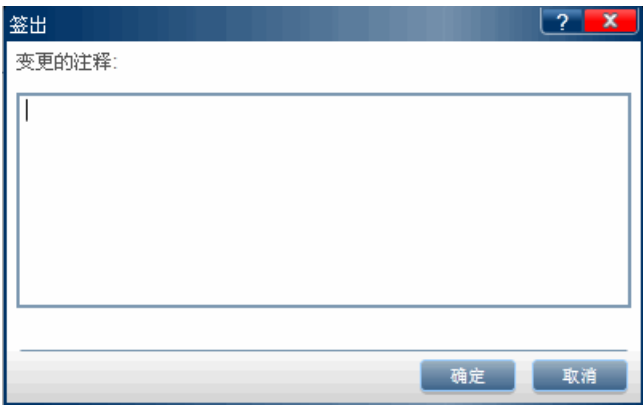

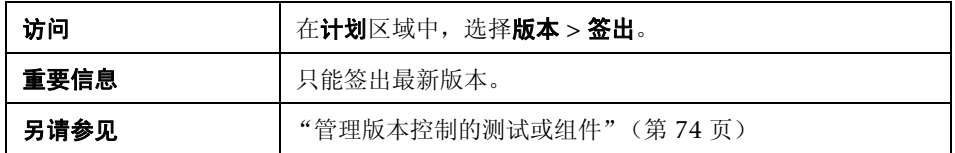

用户界面元素如下所述:

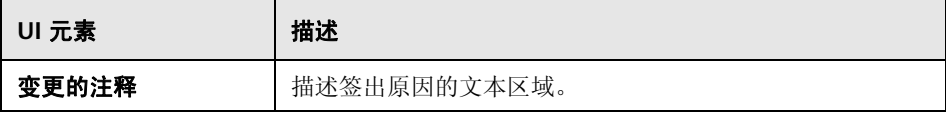

# <span id="page-87-0"></span>3 签入对话框

此对话框允许您添加将与签入关联的注释。

可通过 "签入"对话框完成的任务:

➤ ["如何创作测试或组件"\(第](#page-72-2) 73 页)

以下图像显示 "签入"对话框。

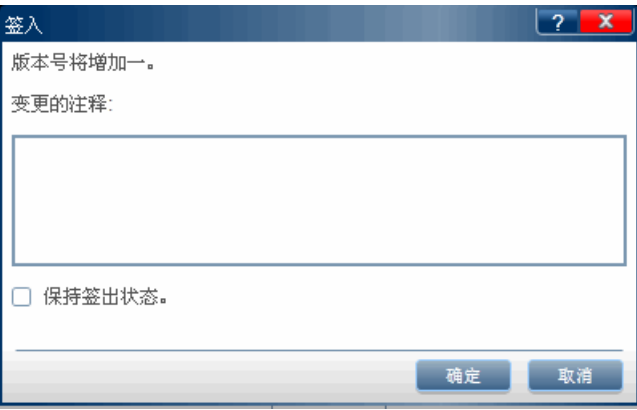

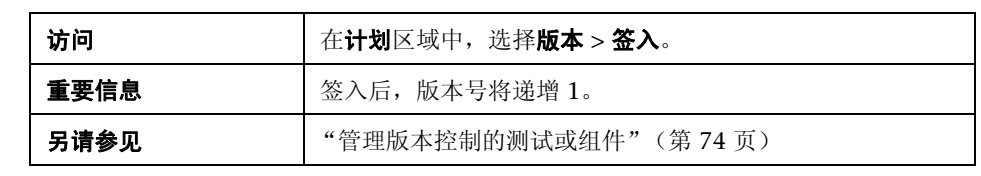

用户界面元素如下所述:

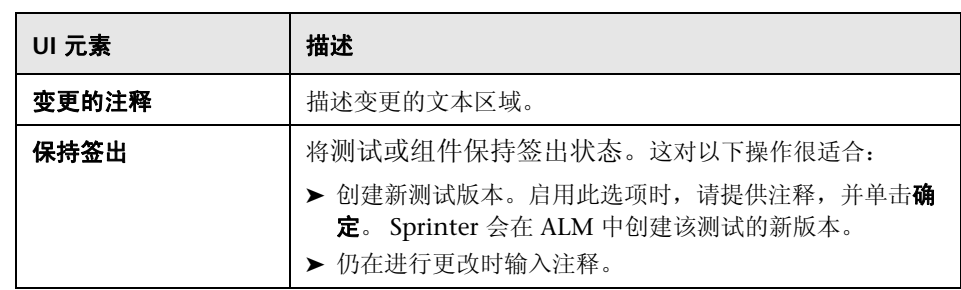

## <span id="page-88-0"></span>**& 定义组 (测试 / 组件选项卡)**

"计划"模式的定义组位于主窗口中测试或组件选项卡的左侧。

此组包括以下窗格:

- ➤ ["详细信息窗格 \(计划模式定义组\)"\(第](#page-89-0) 90 页)
- ➤ ["参数窗格 \(计划模式定义组\)"\(第](#page-91-0) 92 页)
- ➤ ["附件窗格 \(计划模式定义组\)"\(第](#page-94-0) 95 页)(仅限测试)
- ➤ ["快照窗格 \(计划模式定义组\)"\(第](#page-96-0) 97 页)(仅限组件)

参数和附件节点 (仅限 ALM 测试) 在括号中指示所选测试或组件包含的项数。

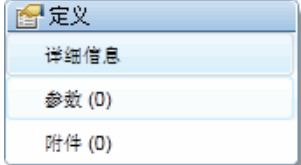

<span id="page-89-0"></span>8 详细信息窗格 (计划模式定义组) 此窗格显示测试或组件详细信息。 可通过 "常规设置"完成的任务: ➤ ["如何创作测试或组件"\(第](#page-72-2) 73 页)

以下图像显示测试的 "详细信息"窗格。

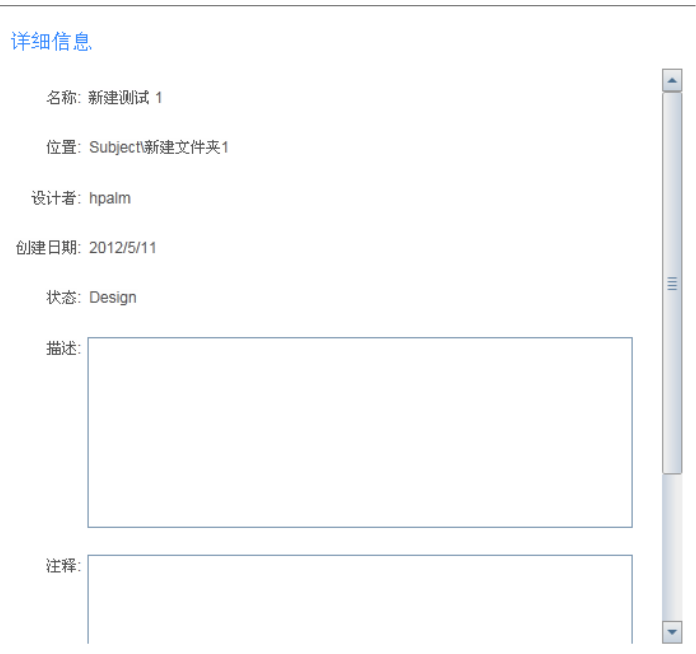

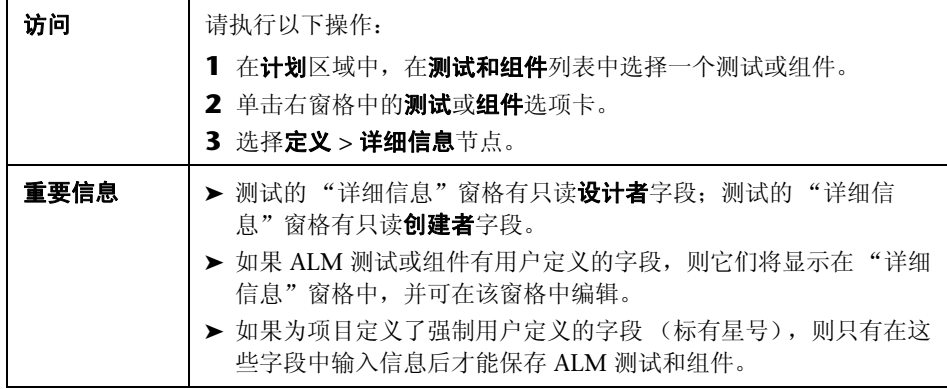

悬停在用户界面元素上时,将提供这些元素的描述。

# <span id="page-91-0"></span>3 参数窗格 (计划模式定义组)

此窗格允许您创建参数和编辑其详细信息。它显示现有参数,并允许您编辑其值。 可通过 "参数"窗格完成的任务:

➤ ["如何创作测试或组件"\(第](#page-72-2) 73 页)

以下图像显示测试的 "参数"窗格。

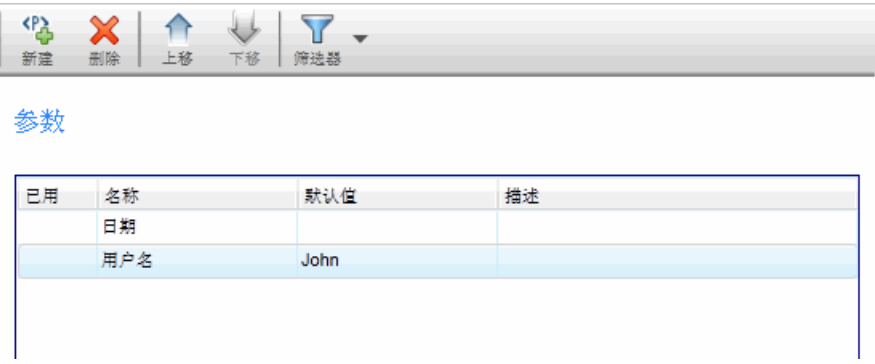

### 以下图像显示组件的 "参数"窗格。

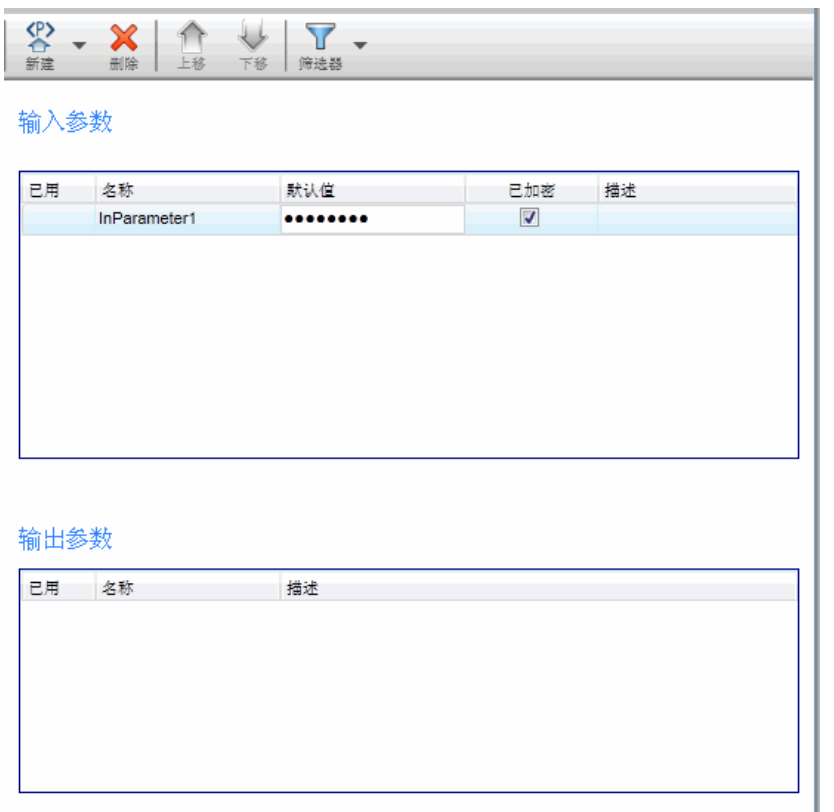

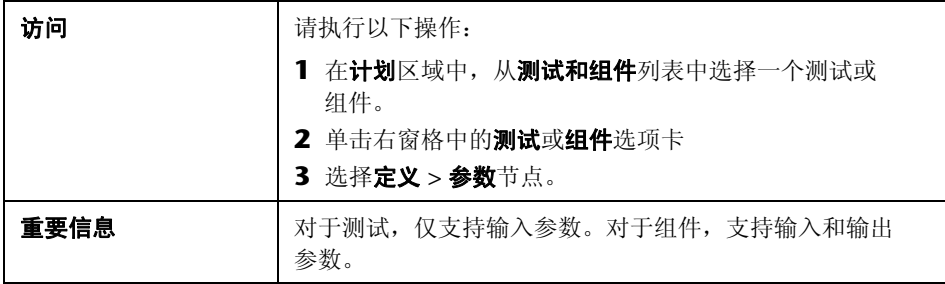

### 用户界面元素如下所述:

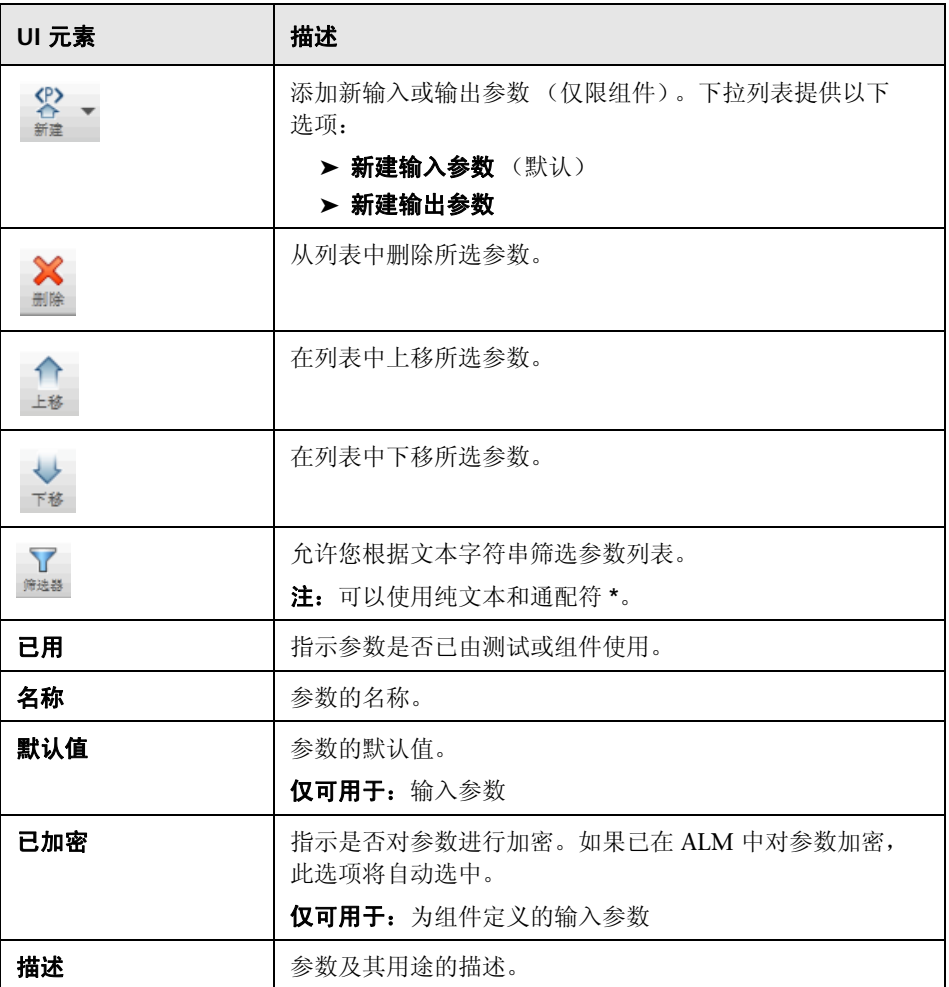

## <span id="page-94-0"></span>2 附件窗格 (计划模式定义组)

此窗格显示测试中所用的附件并允许您管理这些附件。此窗格对组件不可用。 可通过 "附件"窗格完成的任务:

➤ ["如何创作测试或组件"\(第](#page-72-2) 73 页)

以下图像显示 "附件"窗格。

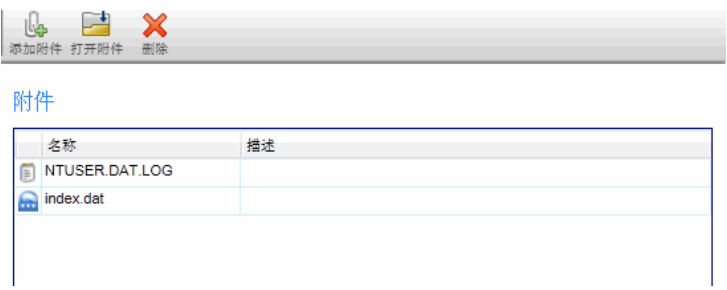

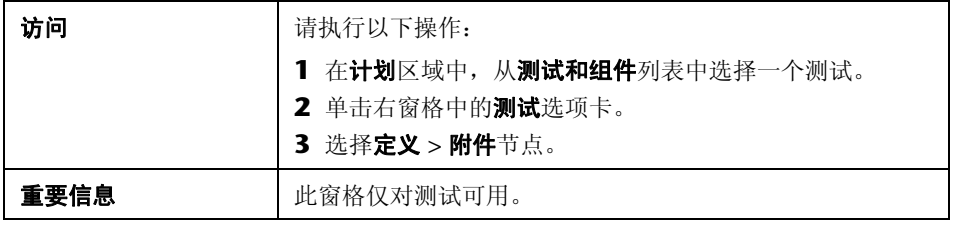

用户界面元素如下所述:

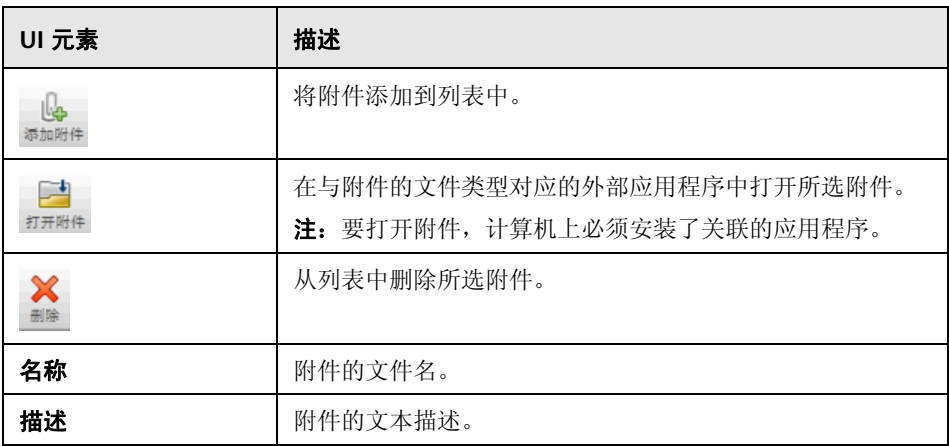

## <span id="page-96-0"></span>8 快照窗格 (计划模式定义组)

此窗格显示组件的屏幕捕获并允许您管理这些屏幕捕获。此窗格对测试不可用。 可通过 "快照"窗格完成的任务:

➤ ["如何创作测试或组件"\(第](#page-72-2) 73 页)

以下图像显示 "快照"窗格。

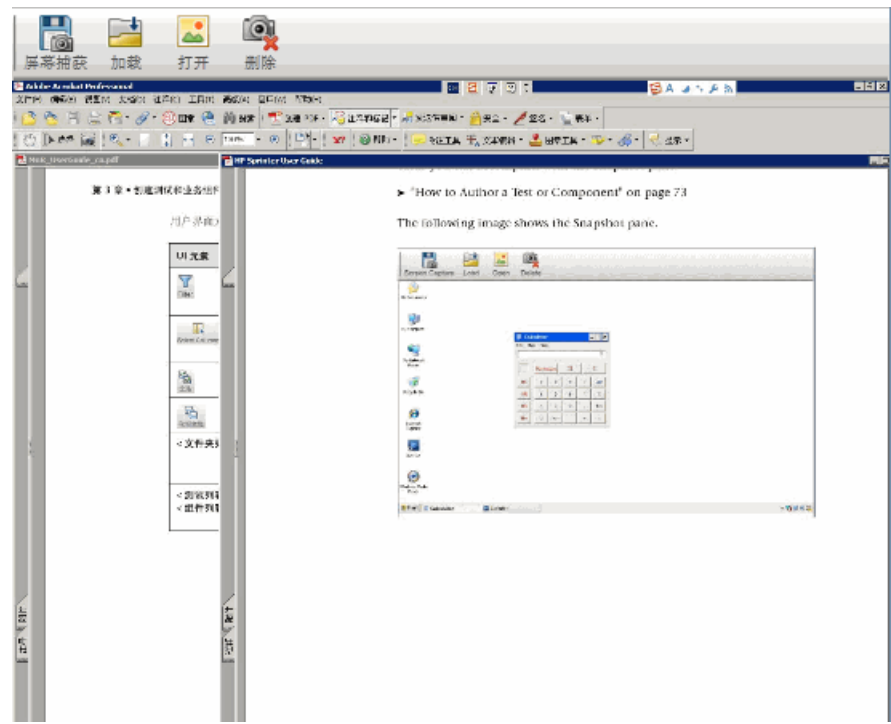

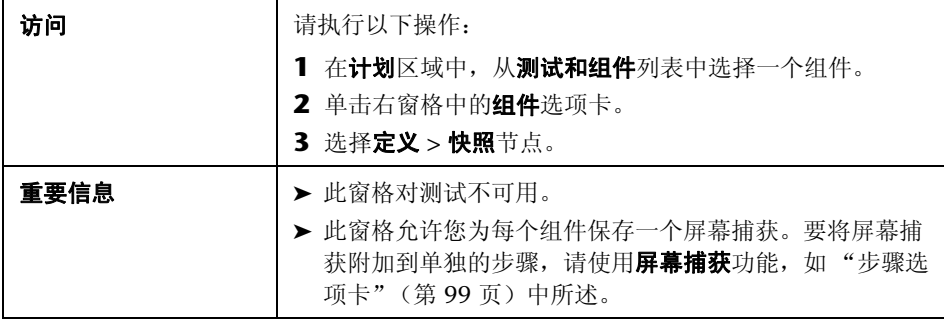

用户界面元素如下所述:

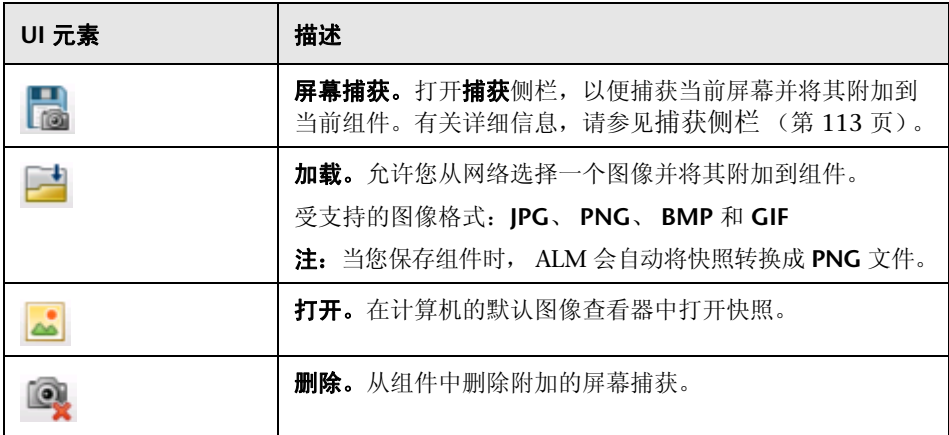

# <span id="page-98-0"></span>步骤选项卡

此选项卡显示测试或组件中的步骤并允许您编辑、移动和删除步骤。还可以添加 附件、屏幕捕获和对外部 ALM 测试的调用。

可通过 "步骤"选项卡完成的任务:

➤ ["如何创作测试或组件"\(第](#page-72-2) 73 页)

以下图像显示手动测试的 "步骤"选项卡。

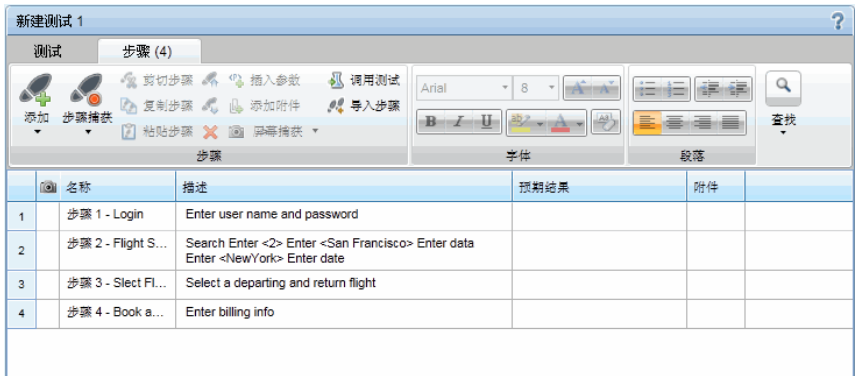

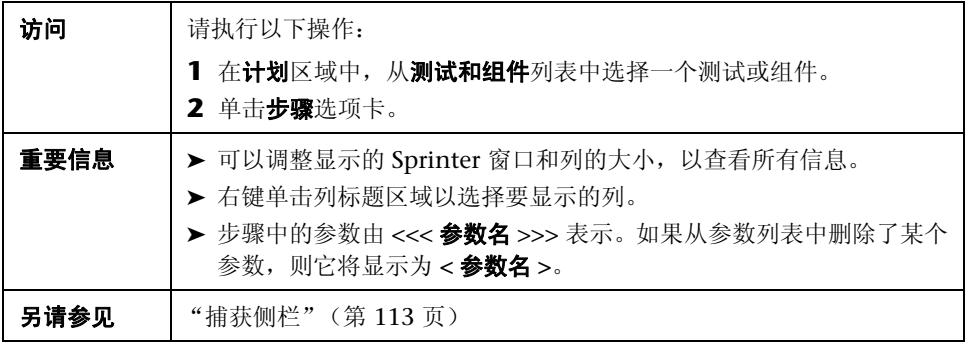

"步骤"选项卡包含步骤的功能区和网格表示。

功能区包含以下部分:

### 步骤选项卡 — 功能区

功能区包含以下部分:

- ➤ [步骤部分](#page-99-0)
- ➤ [字体部分](#page-101-0)
- ➤ [段落部分](#page-102-0)
- ➤ [查找部分](#page-102-1)

### <span id="page-99-0"></span>步骤部分

功能区的步骤部分可用于管理测试或组件的步骤。下表描述用户界面元素:

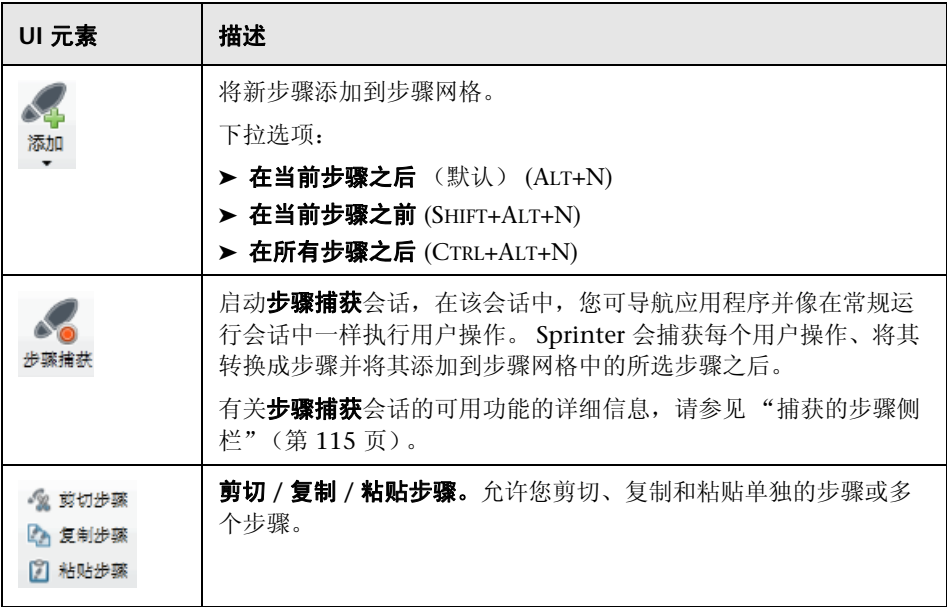

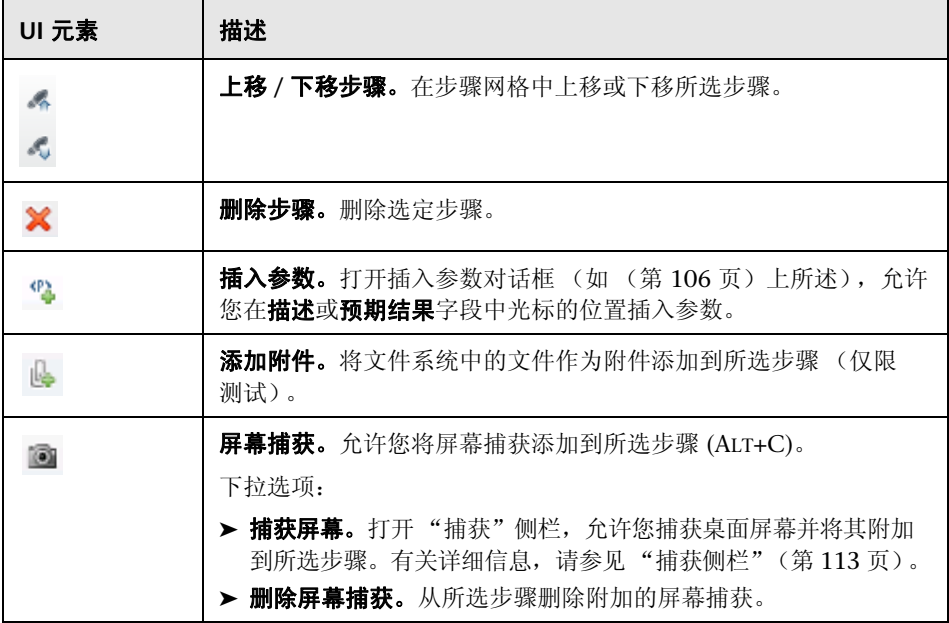

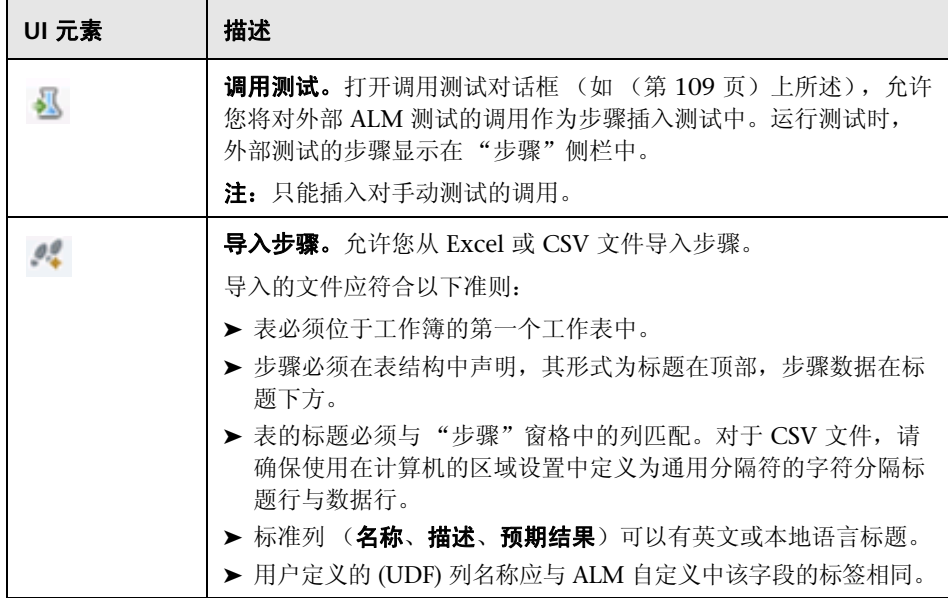

### <span id="page-101-0"></span>字体部分

功能区的字体部分允许您使用 Rich Text 功能格式化字段中的文本,如描述字 段、预期结果字段或备注类型的用户定义字段。它包括以下标准控件:

- ➤ 选择字体
- ➤ 设置字号
- ➤ 增大 / 减小字号
- ➤ 设置文本突出显示颜色
- ➤ 设置文本颜色
- ➤ 设置文本效果:粗体 / 斜体 / 下划线
- ➤ 删除文本格式

#### <span id="page-102-0"></span>段落部分

功能区的段落部分允许您在描述和预期结果字段中设置文本的段落属性。它包括 以下标准控件:

- ➤ 创建项目符号条目
- ➤ 创建编号条目
- ➤ 右 / 左缩进
- ➤ 文本左对齐 / 居中对齐 / 右对齐 / 对齐

### <span id="page-102-1"></span>查找部分

功能区的查找部分允许您搜索与步骤关联的文本。下表描述用户界面元素:

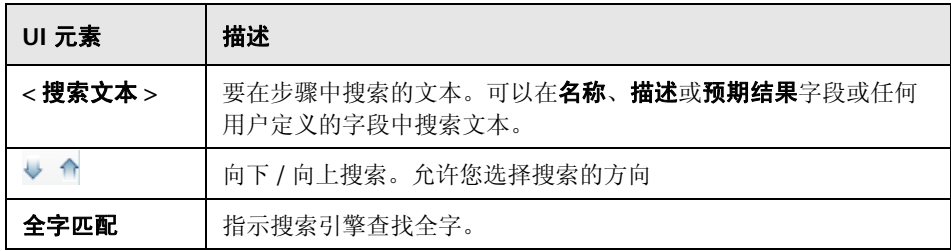

### 步骤选项 — 步骤网格

步骤网格在网格表示中显示测试或组件的步骤。下表描述用户界面元素 (无标签 元素显示在尖括号中):

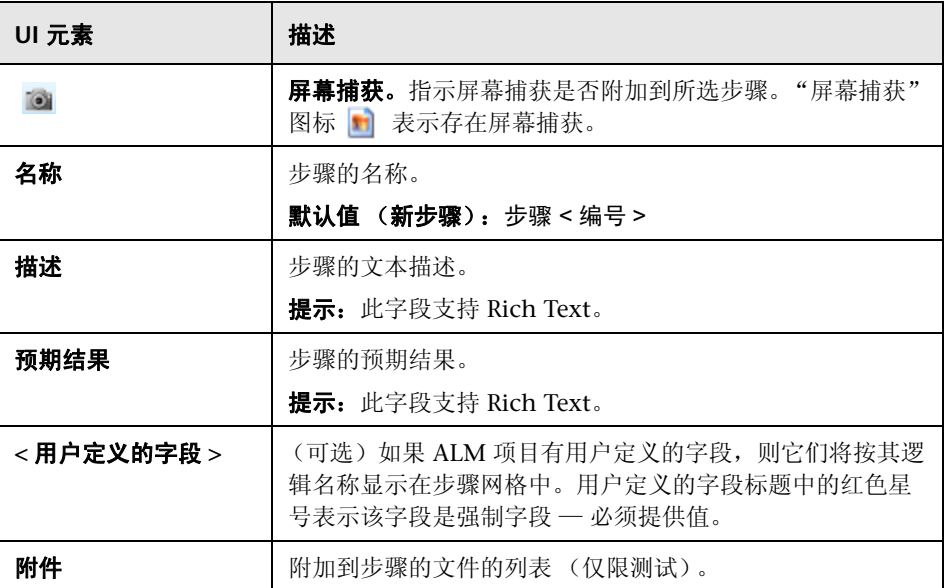

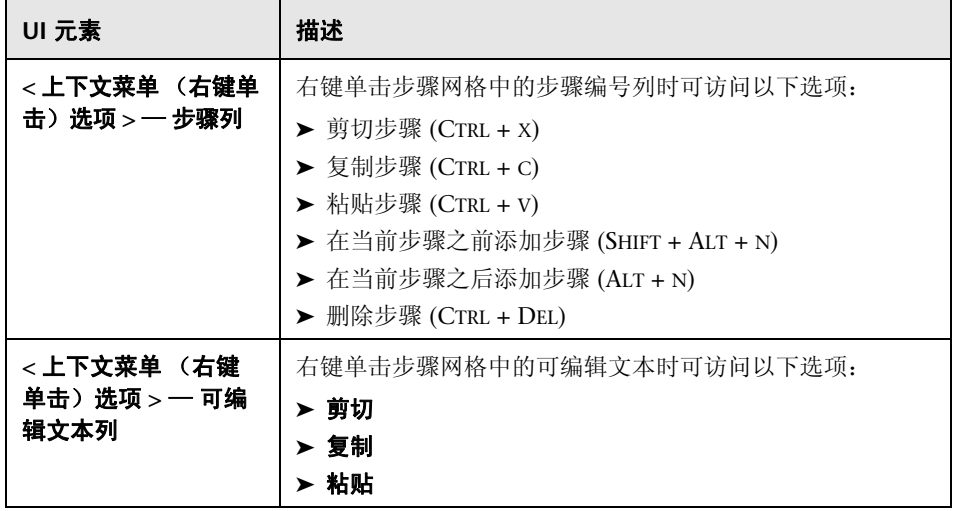

# <span id="page-105-0"></span>2 插入参数对话框

此对话框允许您从列表中选择一个参数,以插入步骤中并在步骤中使用。还可以 将新参数添加到列表中。

可通过 "插入参数"对话框完成的任务:

➤ ["如何创作测试或组件"\(第](#page-72-2) 73 页)

以下图像显示测试的 "插入参数"对话框。

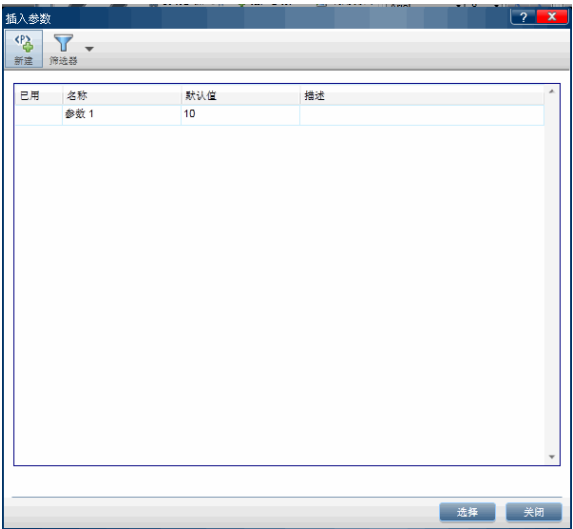

以下图像显示测试的 "插入参数"对话框。

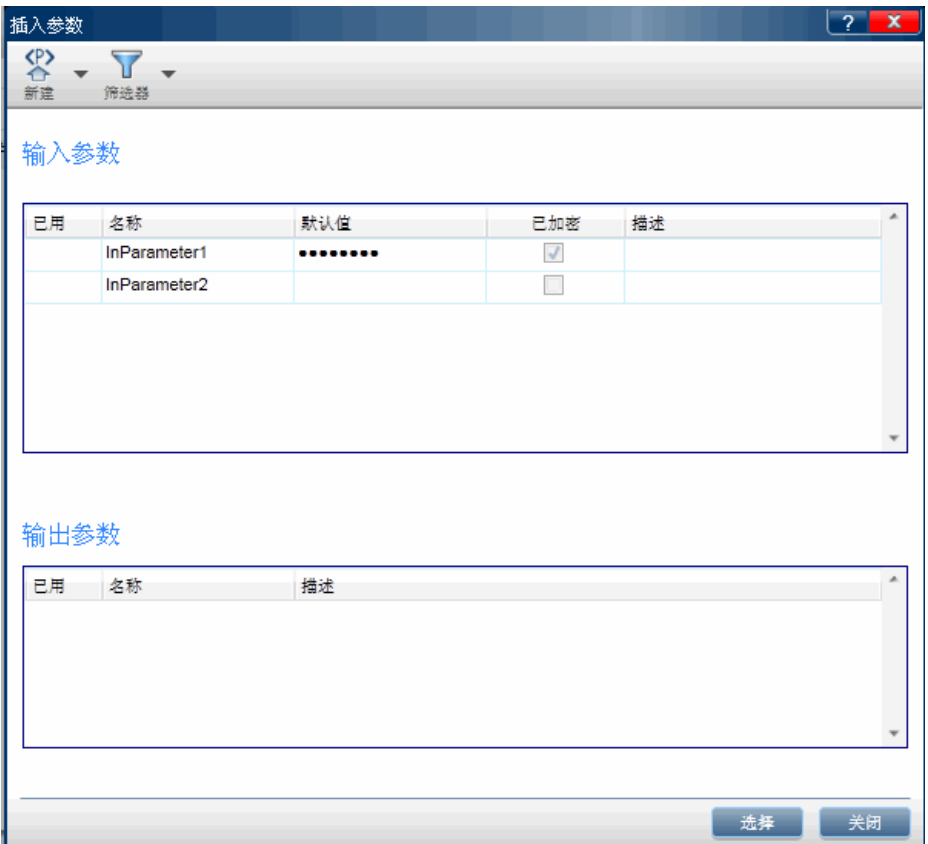

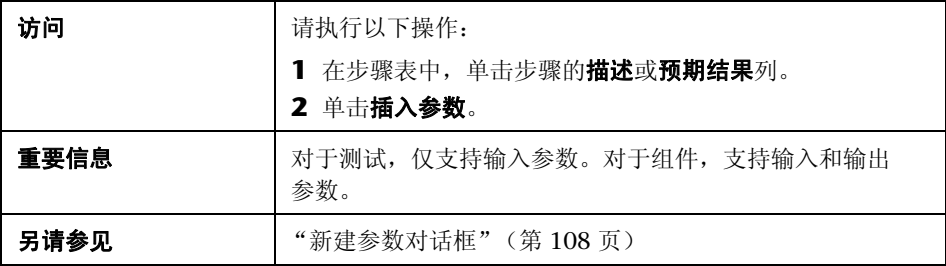

# <span id="page-107-0"></span>2 新建参数对话框

此对话框允许您定义新参数,以添加到可用参数列表中。 可通过 "新建参数"对话框完成的任务:

➤ ["如何创作测试或组件"\(第](#page-72-2) 73 页)

以下图像显示 "新建参数"对话框。

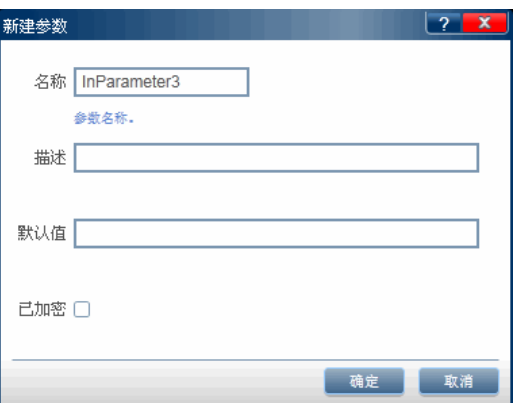

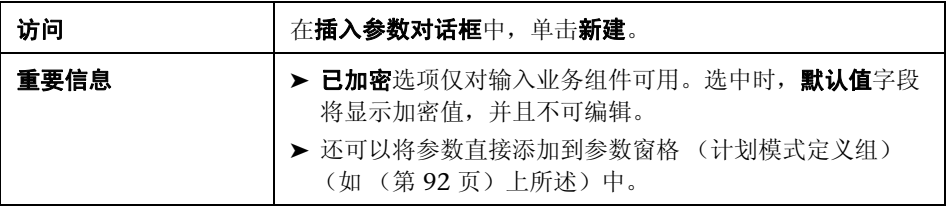
# 2 调用测试对话框

此对话框允许您将对外部 ALM 测试的调用作为步骤插入测试中。运行步骤时, 外部测试的步骤显示在 "步骤"侧栏中。组件不支持此功能。

可通过 "调用测试"对话框完成的任务:

➤ ["如何创作测试或组件"\(第](#page-72-0) 73 页)

以下图像显示 "调用测试"对话框。

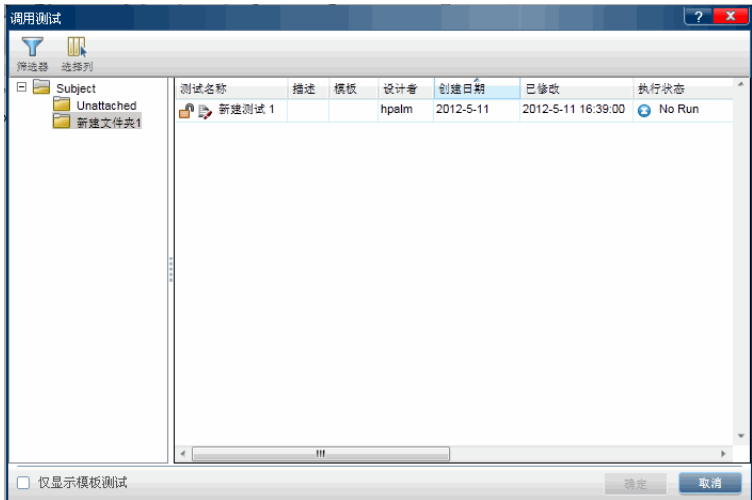

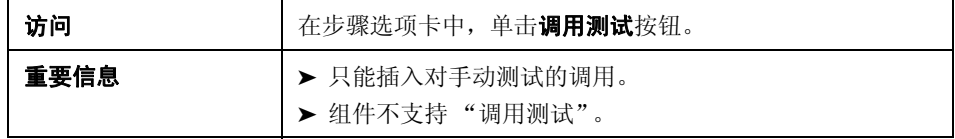

用户界面元素如下所述 (无标签元素显示在尖括号中):

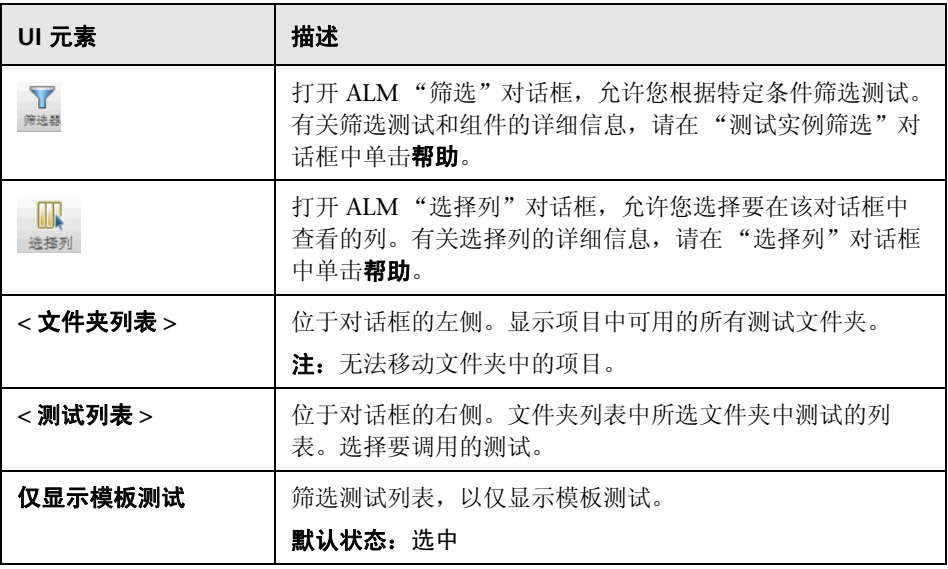

#### 2 选择应用程序对话框

此对话框允许您定义或选择测试将使用的应用程序。还可以添加、编辑或删除现 有应用程序。

可通过 "选择应用程序"对话框完成的任务:

➤ ["如何创作测试或组件"\(第](#page-72-0) 73 页)

以下图像显示具有以前定义的应用程序的 "选择应用程序"对话框。

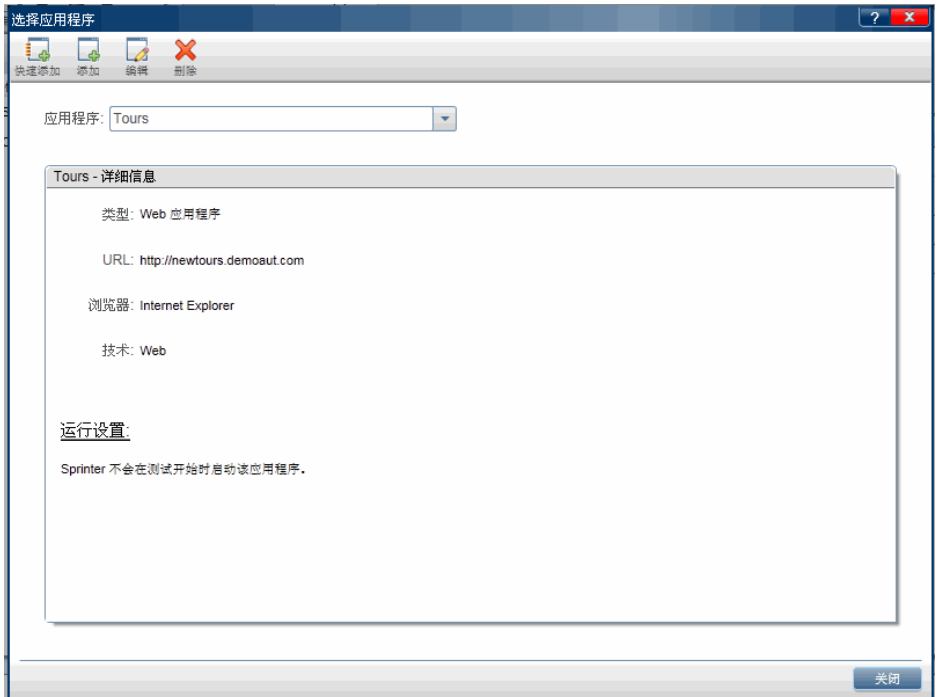

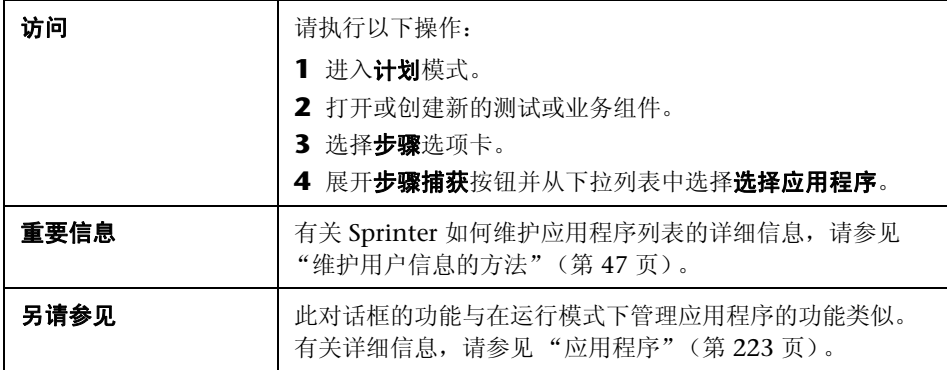

用户界面元素如下所述 (无标签元素显示在尖括号中):

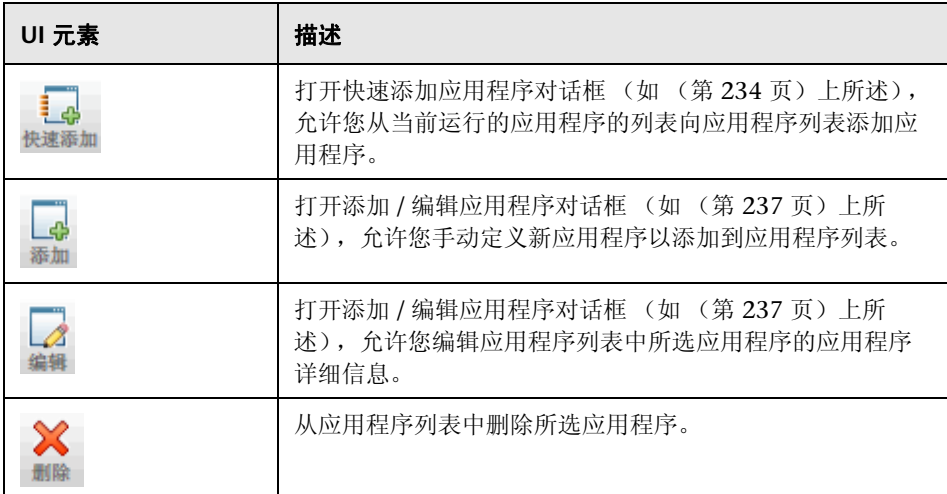

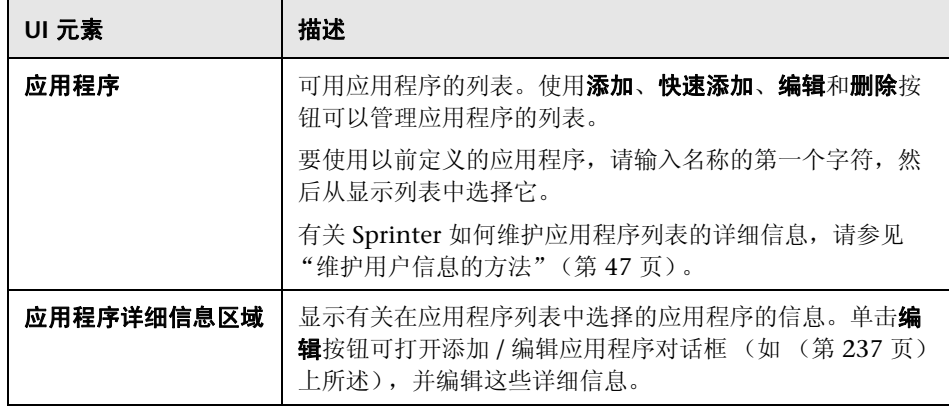

# 2 捕获侧栏

此侧栏允许您将快照添加到业务组件或添加到测试或组件步骤。

可通过捕获侧栏完成的任务:

➤ ["如何创作测试或组件"\(第](#page-72-0) 73 页)

以下图像显示捕获侧栏。

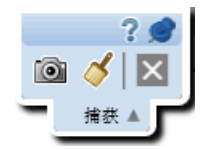

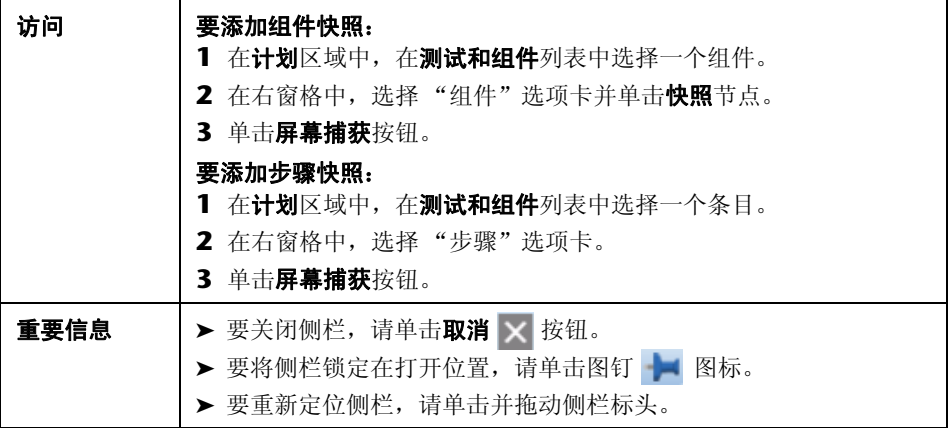

用户界面元素如下所述:

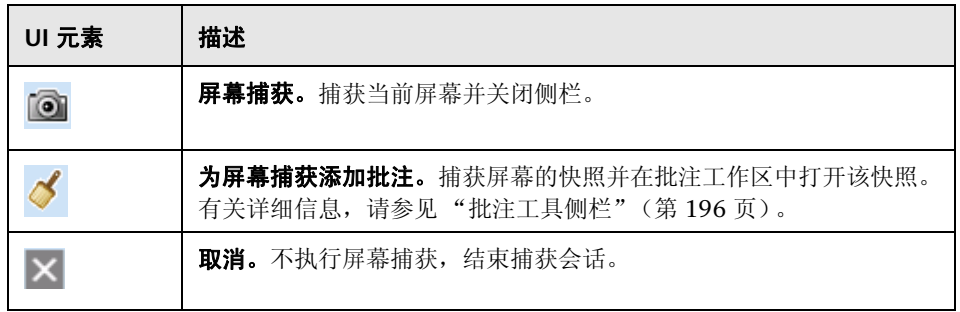

# 2 捕获的步骤侧栏

此侧栏显示 "步骤捕获"会话期间执行的用户操作所产生的步骤。

可通过捕获的步骤侧栏完成的任务:

➤ ["如何创作测试或组件"\(第](#page-72-0) 73 页)

以下图像显示捕获的步骤侧栏。

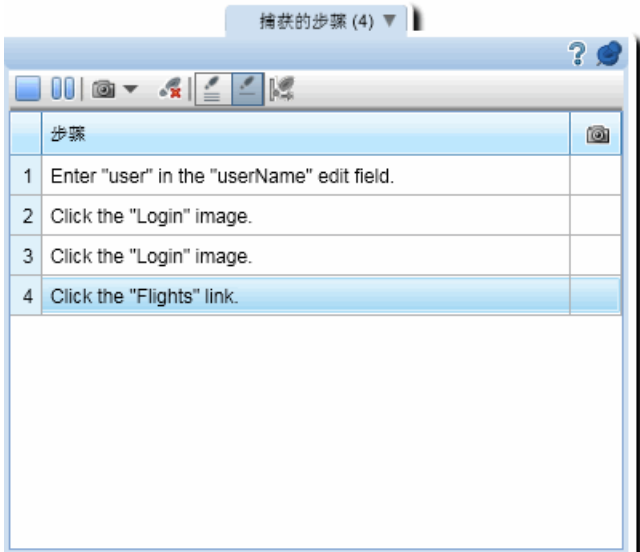

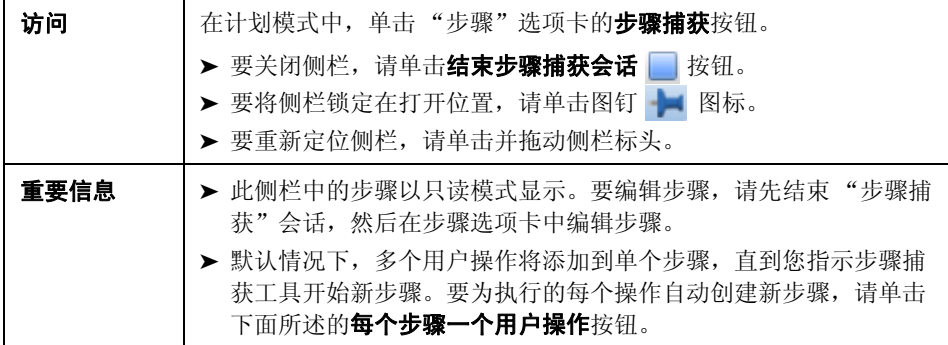

用户界面元素如下所述 (无标签元素显示在尖括号中):

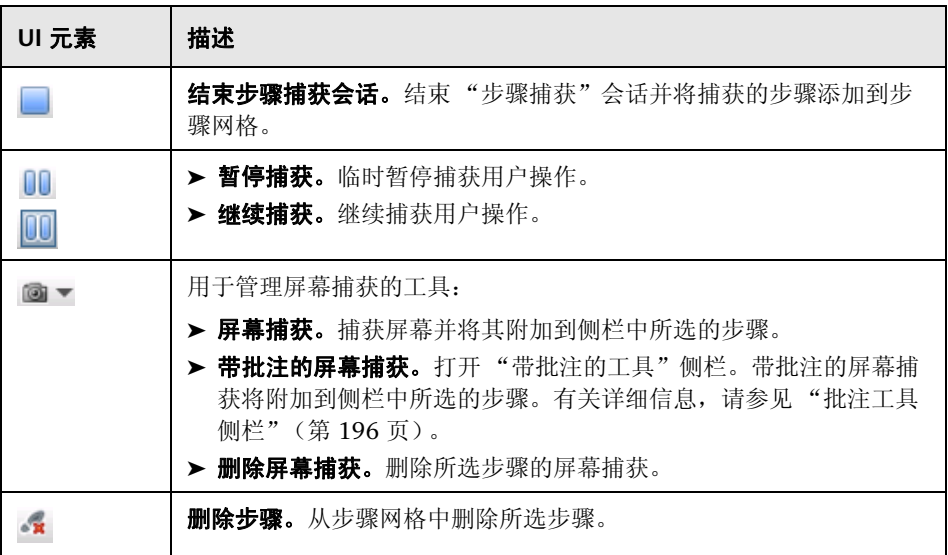

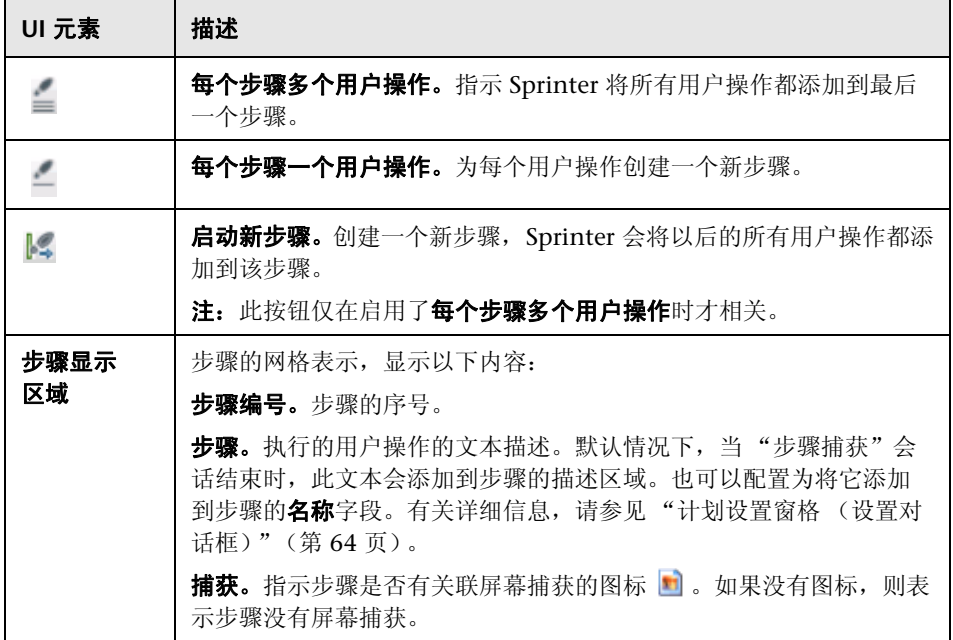

#### 第 **3** 章 • 创建测试和业务组件

# **4**

# 运行测试

在整个此指南中, 使用超级模式 ? 图标标识仅在超级模式中可用的功能的 描述。

此章节包括以下内容:

#### 概念

- ➤ [通过步骤测试 \(第](#page-119-0) 120 页)
- ➤ [探索性测试 \(第](#page-120-0) 121 页)
- ➤ [超级模式概述 \(第](#page-120-1) 121 页)

#### 任务

- ▶ 如何在 Sprinter [中运行手动测试 \(第](#page-121-0) 122 页)
- ▶ 如何在 Sprinter [中运行探索性测试 \(第](#page-130-0)131页)

#### 参考

- ➤ [运行设置区域 \(第](#page-132-0) 133 页)
- ➤ [运行设置定义组 \(第](#page-144-0) 145 页)
- ➤ [运行控制侧栏 \(第](#page-149-0) 150 页)
- ➤ [步骤侧栏 \(第](#page-156-0) 157 页)
- ➤ [生成测试对话框 \(第](#page-169-0) 170 页)
- ➤ [以超级模式运行测试 \(第](#page-171-0) 172 页)

#### [疑难解答和限制 —](#page-173-0) 运行测试 (第 174 页)

# 概念

# <span id="page-119-0"></span>通过步骤测试

Sprinter 允许您运行 ALM 测试中的步骤。

运行测试时,步骤显示在步骤侧栏中。从步骤侧栏,您可以:

- ➤ 导航步骤
- ➤ 标记步骤的状态
- ➤ 修改步骤的实际结果
- ➤ 在步骤中添加附件
- ➤ 在步骤的实际结果中添加屏幕捕获
- ➤ 编辑步骤的详细信息
- ➤ 向 ALM 提交缺陷
- ➤ 在步骤中搜索
- ▶ 查看步骤中的参数 (仅限 Business Process Testing)

步骤侧栏还提供子标题模式,该模式显示步骤描述并允许您导航和标记一行子标 题中的步骤,同时为应用程序提供更多屏幕实际使用面积。

完成运行时, Sprinter 保存对运行的运行结果的更改。如果更改了步骤详细信 息,则 Sprinter 提示在 ALM 中保存对测试计划模块的更改。

如果测试已签入, Sprinter 将自动将其签出,保存更改,并将其回签。如果测试 已签出给另一个用户, Sprinter 将显示警告,告诉您无法保存更改。

### <span id="page-120-0"></span>探索性测试

启用了超级模式时,可以导航应用程序,而无需遵循预定义的步骤。导航应用程 序时, Sprinter 会捕获您执行的每个用户操作。

之后您可以将这些用户操作导出为新的手动测试或 Excel 文件。有关详细信息, 请参见 "如何在 Sprinter [中运行探索性测试"\(第](#page-130-0) 131 页)。

### <span id="page-120-1"></span>8 超级模式概述

以超级模式运行 Sprinter 测试时, Sprinter 能够识别应用程序的显示及其对象。 此功能允许您访问 Sprinter 的高级功能,包括数据注入、录制和回放宏以及使用 镜像 (在多台计算机上复制用户操作)。

在超级模式中时, Sprinter 录制所有用户操作,您可以在运行结束时作为列表或 在故事板中查看这些记录。还可以在提交的任何缺陷中包含步骤或用户操作的列 表,以使 Sprinter 能够自动为您创建缺陷场景。

可以在运行结束时将用户操作的列表导出到 Excel 电子表格,修改它们以用作步 骤, 然后在 ALM 中将它们导入到测试中。

在测试运行之后 , 可以使用测试步骤作为模板并自动生成测试。有关详细信息, 请参见 ["生成测试对话框"\(第](#page-169-0) 170 页)。

Sprinter 的内置扫描程序使您可以在应用程序中扫描拼写错误、 Web 标准错误、 断开的链接或本地化错误。

超级模式使您可以利用这些高级测试功能。要使用超级模式,请在[主窗口中](#page-56-0)单击 超级模式按钮,并在[超级模式组中](#page-228-0)配置每个节点。

有关更多详细信息,请参见"超级模式"(第 221 页)和"以超级模式运行测 [试"\(第](#page-171-0) 172 页)。

# 任务

# <span id="page-121-0"></span>如何在 **Sprinter** 中运行手动测试

以下步骤描述如何在 Sprinter 中运行手动测试。

- 标有超级模式图标 的部分仅在超级模式处于活动状态时可用。 ஒ
	- ➤ ["先决条件"\(第](#page-121-1) 122 页)
	- ➤ ["打开测试"\(第](#page-121-2) 122 页)
	- ➤ ["配置测试定义"\(第](#page-123-0) 124 页)
	- ➤ ["配置超级模式"\(第](#page-123-1) 124 页)
	- ➤ ["启动运行,并执行测试中的用户操作"\(第](#page-123-2) 124 页)
	- ➤ ["检测和提交缺陷"\(第](#page-124-0) 125 页)
	- ➤ ["在测试中使用数据注入和宏"\(第](#page-125-0) 126 页)
	- ➤ ["对测试使用镜像"\(第](#page-125-1) 126 页)
	- ➤ ["停止运行,查看和分析运行结果"\(第](#page-125-2) 126 页)

#### <span id="page-121-1"></span>先决条件

确保您有必需的用户权限并连接到 ALM, 如"如何开始使用 Sprinter" [\(第](#page-49-0) 50 页)中所述。

#### <span id="page-121-2"></span>打开测试

可以用以下任何方式打开测试:

#### ➤ 从 **Sprinter** 内部打开 **ALM** 测试。

单击运行设置区域中的打开按钮。

如果已连接到 ALM, 则将打开打开对话框, 允许您选择要打开的 ALM 测试。

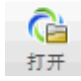

如果未连接到 ALM, 则首先将打开 ALM 连接对话框, 允许您连接到 ALM, 然后再打开打开对话框。

有关打开对话框的详细信息,请参见"打开对话框"(第 143 页)。

- ➤ 从 **ALM** 内部打开 **ALM** 测试。
	- ▶ 在 ALM 中, 选择测试实验室模块, 并确保已选择测试集选项卡。
	- ➤ 选择执行网格选项卡。
	- ➤ 选择要运行的一个或多个测试或者测试集。
		- ➤ 对于测试集,单击运行测试集,并从显示的对话框中选择 **Sprinter**。
		- ▶ 对于单个或多个测试, 单击运行按钮旁边的下拉箭头, 并选择用 **Sprinter** 运行。如果要继续先前的使用 Sprinter 运行的运行,则单击继 续用 **Sprinter** 运行。

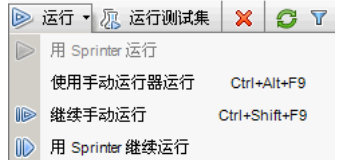

一旦打开测试,就可以立即跳到后续步骤。所有其他步骤基于测试需要可选:

- ➤ ["启动运行,并执行测试中的用户操作"\(第](#page-123-2) 124 页)
- ➤ ["停止运行,查看和分析运行结果"\(第](#page-125-2) 126 页)

<span id="page-123-2"></span>₽

#### <span id="page-123-0"></span>配置测试定义

配置测试定义时,可以查看和编辑测试详细信息、运行详细信息、参数以及步骤。 有关详细信息,请参[见 "运行设置定义组"\(第](#page-144-0) 145 页)。

#### <span id="page-123-1"></span>配置超级模式

在以超级模式运行测试之前,需要为正在测试的应用程序配置超级模式。确定 是否需要使用超级模式所提供的数据注入、宏和其他高级功能。有关详细信 息,请参见"以超级模式运行测试"(第 172 页)和[如何准备测试以按超级模](#page-225-0) [式运行 \(第](#page-225-0) 226 页)。

> 设置镜像。使用镜像功能可在使用不同配置 (如操作系统、浏览器等)的多台 计算机上复制用户操作。要通过镜像运行测试,必须为测试配置要使用的所有 计算机。

有关详细信息,请参见 ["如何为镜像准备测试"\(第](#page-305-0) 306 页)。

➤ 扫描程序。使用扫描程序可检查应用程序的各个方面在运行会话期间的行为是 否正确,比如 W3C 符合性、断开的链接、拼写和本地化。还可以在运行会话 期间配置扫描程序设置。但是,要显示扫描程序侧栏,需要在运行会话开始之 前配置一个或多个扫描程序的设置。

有关详细信息,请参见 ["如何在应用程序中扫描潜在缺陷"\(第](#page-276-0) 277 页)。

#### 启动运行,并执行测试中的用户操作

在[主窗口](#page-56-0) (如 [\(第](#page-56-0) 57 页) 上所述)中单击运行按钮。

➤ 启动应用程序。

如果正在以超级模式运行测试,并且未将 Sprinter 配置为在运行开始时启 动应用程序, 则需要手动启动应用程序。

注: 要在超级模式下使用应用程序, 建议将 Sprinter 配置为在运行开始时启动 应用程序,或者在开始运行后手动启动测试应用程序。

➤ 如果正在运行包含步骤的测试,则可以直接运行这些步骤。

有关详细信息,请参见:

- ➤ ["如何导航步骤"\(第](#page-126-0) 127 页)
- ➤ ["如何标记步骤"\(第](#page-127-0) 128 页)
- ▶ ["如何编辑步骤的实际结果和在步骤中添加附件"\(第](#page-129-0)130页)
- ▶ 如果测试没有步骤, 则可以开始测试运行, 并执行探索性用户操作。 有关详细信息,请参见 "如何在 Sprinter [中运行探索性测试"\(第](#page-130-0) 131 页)。

#### <span id="page-124-0"></span>检测和提交缺陷

Sprinter 允许您将缺陷提交到 ALM。还可以记录缺陷、创建提醒以在稍后提交 缺陷或将缺陷的屏幕捕获包含在电子邮件中。

有关详细信息,请参见 ["如何检测和提交缺陷"\(第](#page-182-0) 183 页)。

#### <span id="page-125-0"></span>在测试中使用数据注入和宏

如果正在以超级模式运行测试,则可以使用数据注入自动将数据输入到应用程序 内的表单中,并可以使用宏自动执行用户操作。

有关详细信息,请参见:

- ➤ ["如何在应用程序中注入数据"\(第](#page-250-0) 251 页)
- ➤ ["如何录制和运行宏"\(第](#page-262-0) 263 页)

#### <span id="page-125-1"></span>对测试使用镜像

通过镜像运行测试时,可以查看测试中所有计算机的状态、比较其显示以及检测 并解决其显示中的差异。

有关详细信息,请参[见 "如何通过镜像运行测试"\(第](#page-307-0) 308 页)。

有关镜像功能的详细信息,请参[见 "在多台计算机上测试](#page-295-0) — 概述" (第 [296](#page-295-0) 页)。

#### 在测试中使用扫描程序

在运行会话期间执行扫描时,可以在扫描进度窗口中监控每个扫描程序的进度。 每次扫描结束后,可以查看和解决结果。

有关详细信息,请参见:

➤ ["扫描进度窗口"\(第](#page-286-0) 287 页)

➤ ["扫描结果查看器"\(第](#page-289-0) 290 页)

#### <span id="page-125-2"></span>停止运行,查看和分析运行结果

在[运行控制侧栏](#page-149-0) (如 (第 [150](#page-149-0) 页)上所述)中单击结束运行按钮。

现在可以在主窗口中查看运行的结果。有关详细信息,请参[见 "如何查看运行结](#page-202-0) [果"\(第](#page-202-0) 203 页)。

<span id="page-126-0"></span>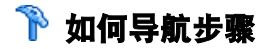

注: 此任务是较高级别任务的一部分。有关详细信息, 请参见"如何在 Sprinter [中运行手动测试"\(第](#page-121-0) 122 页)。

可以在步骤侧栏中或在子标题模式中查看测试中的步骤。

此任务包括以下步骤:

- ➤ ["步骤侧栏 \(默认模式\)"\(第](#page-126-1) 127 页)
- ➤ ["子标题模式"\(第](#page-127-1) 128 页)

#### 步骤侧栏 (默认模式)

步骤侧栏显示所有步骤信息,并启用标记和修改步骤、向步骤添加附件以及打开 缺陷的功能。

- <span id="page-126-1"></span>l-1
- **▶** 单击**展开 / 折叠**按钮可展开或折叠步骤。还可以双击步骤标题来折叠步骤。
	- **►** 默认情况下,**步骤显示**区域设置为自动展开,以便单击步骤标题可展开该 步骤。未选择自动展开时,双单步骤标题将展开步骤。
	- ▶ 启动运行时, 步骤显示区域显示展开的第一个步骤。如果在运行之间切换, 则展开标记的最后一个步骤。

▶ 将步骤的状态设置为通过时,步骤显示区域自动前进到测试中的下一个步骤。

有关更多详细信息,请参见 ["步骤侧栏"\(第](#page-156-0) 157 页)。

<span id="page-127-1"></span>I.

#### 子标题模式

子标题模式在屏幕上将每个步骤的描述显示为子标题,允许您标记步骤的状态, 并将附件添加到步骤。

- **▶** 单击步骤侧栏 > 显示子标题按钮, 以在子标题模式中查看步骤。
	- ➤ 启动运行时,子标题显示第一个步骤。如果在运行之间切换,则显示标记的最 后一个步骤。
	- ▶ 将步骤的状态设置为通过时, 子标题自动前进到测试中的下一个步骤。
	- ▶ 可以在[子标题设置对话框](#page-168-0) ([如 \(第](#page-168-0) 169 页)上所述)中修改子标题的外观。
	- ▶ 可以使用热键标记步骤的状态、导航步骤以及在子标题模式中执行其他功能。 有关详细信息,请参见 ["热键设置窗格 \(设置对话框\)"\(第](#page-62-0) 63 页)。

有关更多详细信息,请参[见 "子标题工具栏"\(第](#page-163-0) 164 页)。

### <span id="page-127-0"></span>1 如何标记步骤

注: 此任务是较高级别任务的一部分。有关详细信息, 请参见"如何在 Sprinter [中运行手动测试"\(第](#page-121-0) 122 页)。

可以从以下位置标记测试中的步骤:

- ➤ ["步骤侧栏工具栏"\(第](#page-128-0) 129 页)
- ➤ ["子标题工具栏"\(第](#page-128-1) 129 页)
- ➤ ["步骤显示区域"\(第](#page-128-2) 129 页)

#### 步骤侧栏工具栏

<span id="page-128-0"></span>●▼ → > 选择测试中的一个或多个步骤,并单击其中一个状态按钮以设置其状态。

- ➤ 按住 CTRL 键的同时单击可选择多个步骤。
- ➤ 单击一个步骤然后按住 SHIFT 键的同时单击另一个步骤可选择一系列步骤。
- ➤ 还可以使用这些按钮旁边的下拉选项设置当前步骤之前的所有步骤 (包括当前 步骤)的状态。

有关更多详细信息,请参见 ["步骤侧栏"\(第](#page-156-0) 157 页)。

#### 子标题工具栏

- ▶ 单击步骤侧栏 > 显示子标题按钮, 以在子标题模式中查看步骤。
- ▶ 单击通过或不通过按钮,可将当前显示的步骤标记为通过或不通过。
	- ▶ 单击步骤状态按钮, 可从下拉列表中选择步骤状态。

有关更多详细信息,请参见 ["子标题工具栏"\(第](#page-163-0) 164 页)。

#### 步骤显示区域

- ► 可以在步骤显示区域中的每个步骤的标题中单击**状态**按钮 (默认情况下为 "未运行"),以设置该步骤的状态。
- ▶ 如果洗择多个步骤, 则可以在任何选择的步骤中单击状态按钮以设置所有所选 步骤的状态。
	- ➤ 按住 CTRL 键的同时单击可选择多个步骤。
	- ➤ 按住 SHIFT 键的同时单击可选择一系列步骤。

有关更多详细信息,请参见 ["步骤侧栏"\(第](#page-156-0) 157 页)。

<span id="page-128-2"></span> $\odot$ 

<span id="page-128-1"></span> $\Box$ 

 $\mathbf{\Theta}$  .

ø

# <span id="page-129-0"></span>**1 如何编辑步骤的实际结果和在步骤中添加附件**

注: 此任务是较高级别任务的一部分。有关详细信息, 请参见"如何在 Sprinter [中运行手动测试"\(第](#page-121-0) 122 页)。

可以编辑步骤的实际结果、添加和删除步骤以及在步骤中添加附件。

此任务包括以下步骤:

- ➤ ["编辑步骤的实际结果"\(第](#page-129-1) 130 页)
- ➤ ["在步骤中添加附件"\(第](#page-130-1) 131 页)
- ➤ ["编辑步骤的详细信息"\(第](#page-130-2) 131 页)
- ➤ ["添加和删除步骤"\(第](#page-130-3) 131 页)

#### 编辑步骤的实际结果

可以从以下位置在步骤实际结果中编辑和添加屏幕捕获:

- ▶ 步骤侧栏。单击实际结果按钮, 以在步骤的实际结果中编辑或添加屏幕捕获。 有关详细信息,请参见 ["实际结果对话框"\(第](#page-165-0) 166 页)。
- **▶ 子标题工具栏。**单击实际结果按钮,以在步骤的实际结果中编辑或添加屏幕捕 获。有关详细信息,请参见"实际结果对话框"(第 166 页)。
- **► 批注工作区。**在工具侧栏中,单击批注工作区按钮。在批注模式中,单击保存 到实际结果中按钮可将应用程序的带批注屏幕捕获添加到步骤的实际结果中。 有关详细信息,请参见 ["批注工具侧栏"\(第](#page-195-0) 196 页)。

<span id="page-129-1"></span>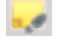

 $\overline{\phantom{a}}$ 

画

#### 在步骤中添加附件

<span id="page-130-1"></span>单击步骤侧栏 > 附件按钮, 以在测试中的步骤中添加附件。  $\begin{bmatrix} 0 \\ 0 \end{bmatrix}$ 有关更多详细信息,请参见 ["运行附件对话框"\(第](#page-154-0) 155 页)。

#### 编辑步骤的详细信息

<span id="page-130-2"></span>单击步骤侧栏 > 编辑步骤按钮, 以编辑测试中的步骤的名称、描述或预期结果。  $\mathscr{O}$  + 有关更多详细信息,请参见 ["编辑步骤对话框"\(第](#page-167-0) 168 页)。

#### 添加和删除步骤

<span id="page-130-3"></span> $\mathscr{O}$ 

单击步骤侧栏 > 编辑步骤按钮旁边的向下箭头,并选择编辑步骤、在该步骤前插 入、在该步骤后插入或删除步骤以编辑、添加或删除测试中的步骤。

有关更多详细信息,请参见 ["编辑步骤对话框"\(第](#page-167-0) 168 页)。

### <span id="page-130-0"></span>如何在 **Sprinter** 中运行探索性测试

以下步骤描述如何在 Sprinter 中运行探索性测试。

? 此任务仅对于以超级模式运行的测试相关。

此任务包括以下步骤:

- ▶ ["准备探索性测试"\(第](#page-131-0)132页)
- ➤ ["浏览应用程序"\(第](#page-131-1) 132 页)
- ➤ ["查看和导出捕获的用户操作"\(第](#page-131-2) 132 页)

#### <span id="page-131-0"></span>准备探索性测试

- ▶ 确保您有必需的用户权限并连接到 ALM, 如"如何开始使用 Sprinter" [\(第](#page-49-0) 50 页)中所述。
- ▶ 在 Sprinter 中打开测试, 如"如何在 Sprinter [中运行手动测试"\(第](#page-121-0)122页) 的[打开测试](#page-121-2)步骤中所述。
- ▶ 打开超级模式并为测试选择应用程序, 如"如何在 Sprinter [中运行手动测试"](#page-121-0) (第122页)[的配置超级模式](#page-123-1)步骤中所述。

#### <span id="page-131-1"></span>浏览应用程序

开始运行会话,并在应用程序中执行任何用户操作。Sprinter 将捕获您执行的所有 用户操作。可以在[运行控制侧栏中](#page-149-0)管理用户操作的捕获并查看探索性运行的状态。

有关详细信息,请参[见 "运行控制侧栏"\(第](#page-149-0) 150 页)。

#### <span id="page-131-2"></span>查看和导出捕获的用户操作

在运行会话结束时,[在结果组](#page-206-0)的 "用户操作"窗格中查看捕获的用户操作。 有关用户界面的详细信息,请参见 "用户操作窗格 / [用户操作概要对话框"](#page-212-0) (第 [213](#page-212-0) 页)。

在此窗格中,可以将捕获的用户操作导出为:

- ▶ 包含步骤的新手动测试。在该新测试中,每个用户操作都转换成手动步骤。 将该新测试保存到 ALM 之前,可以编辑其详细信息、步骤以及 ALM 项目 所需的任何用户定义信息。有关详细信息,请参见"生成测试对话框" (第 [170](#page-169-0) 页)。
- ➤ **Excel** 或 **CSV** 文件。此文件包含您在运行会话期间执行的所有用户操作。可以 编辑该文件的内容,然后将其导入现有测试或组件。

# 参考

# <span id="page-132-0"></span>& 运行设置区域

此区域允许您打开测试,并选择要包含在运行中的测试。可以定义测试详细信 息,并查看测试的上次结果。还可以为运行配置超级模式。

可通过运行设置区域完成的任务:

- ► "如何在 Sprinter [中运行手动测试"\(第](#page-121-0) 122 页)
- ➤ ["如何准备测试以按超级模式运行"\(第](#page-225-0) 226 页)
- ➤ ["如何为镜像准备测试"\(第](#page-305-0) 306 页)
- ➤ ["如何查看运行结果"\(第](#page-202-0) 203 页)

以下图像显示 "运行设置"区域。

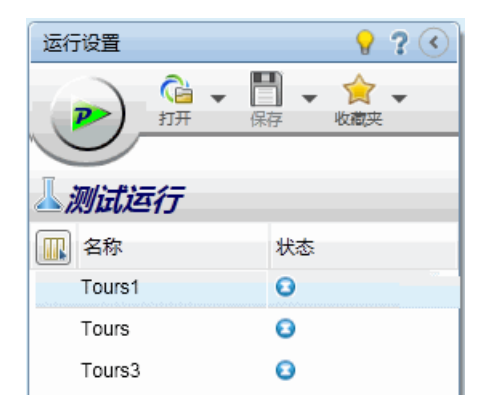

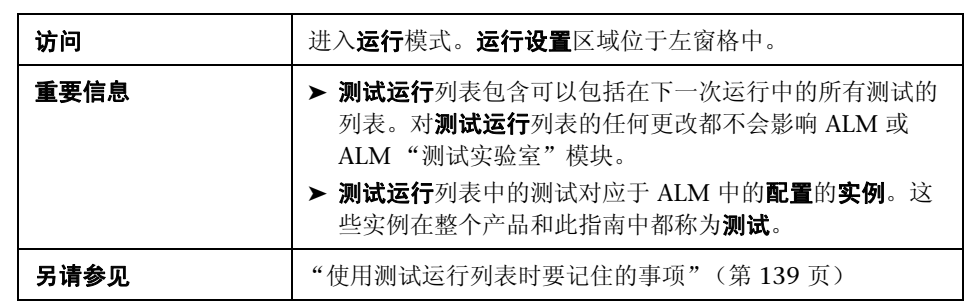

用户界面元素如下所述 (无标签元素显示在尖括号中):

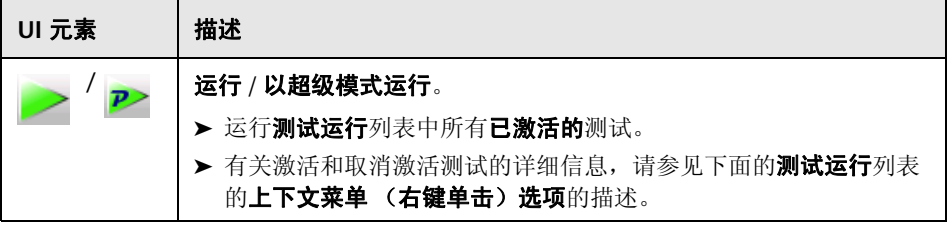

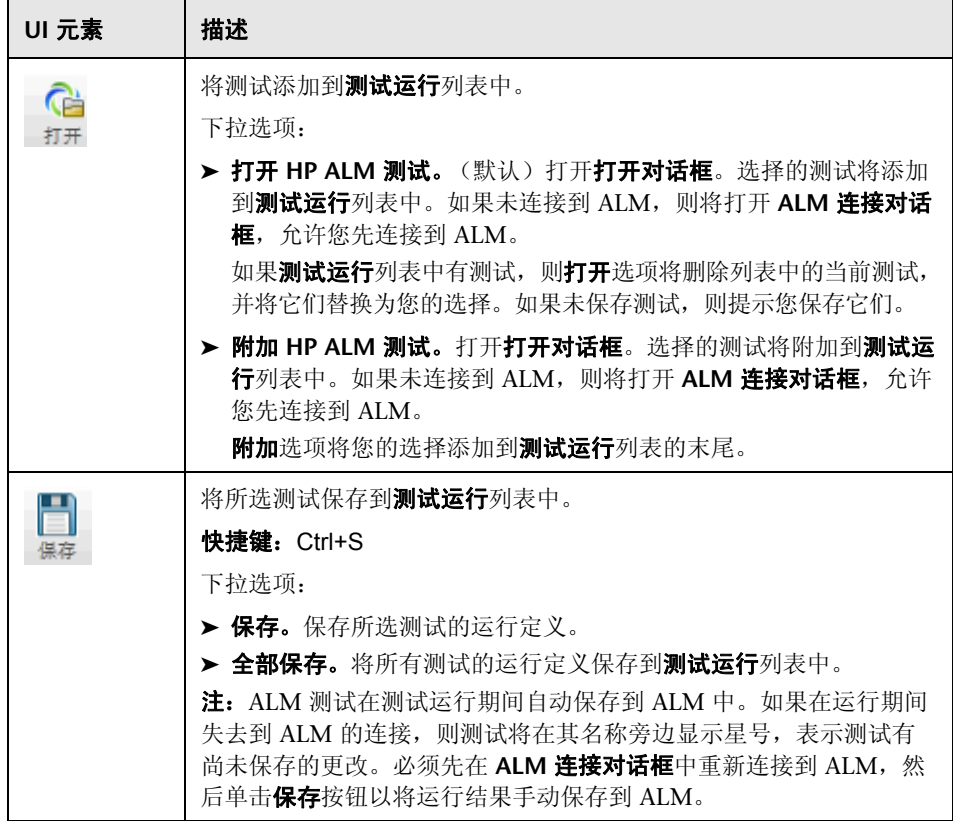

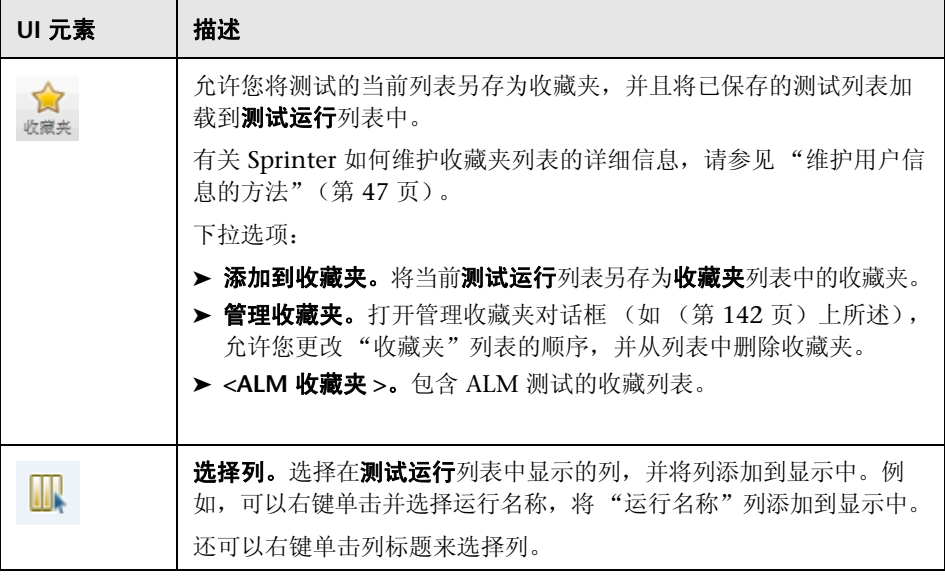

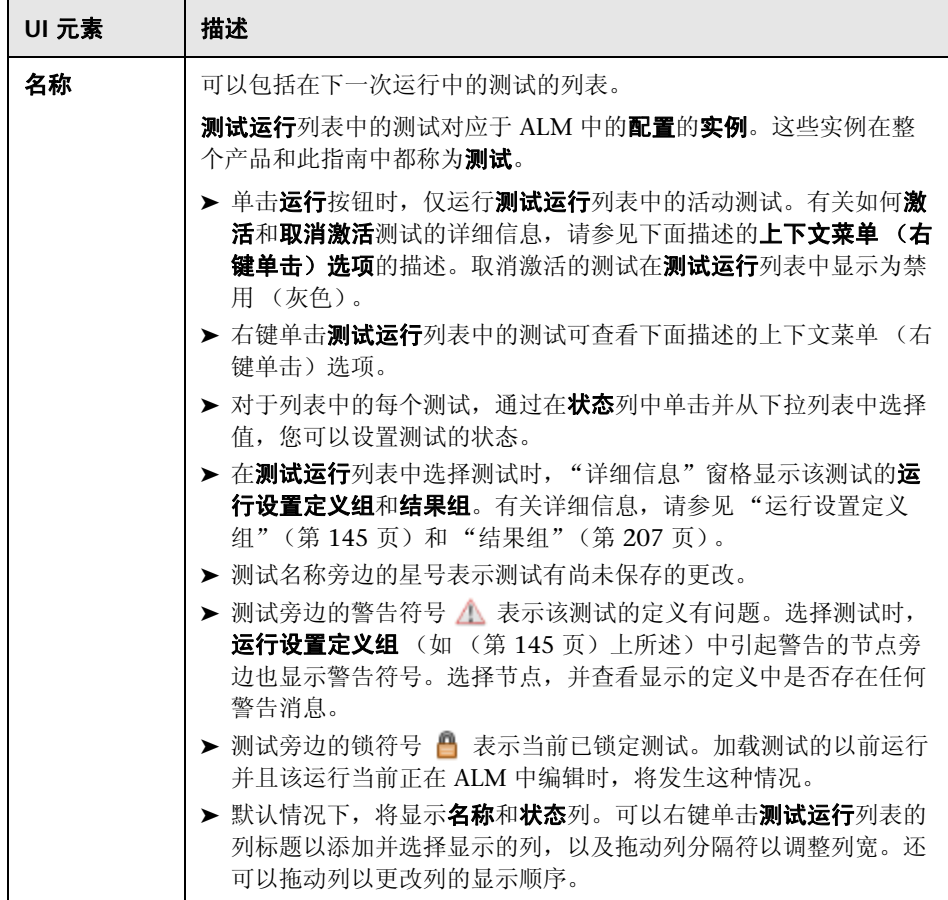

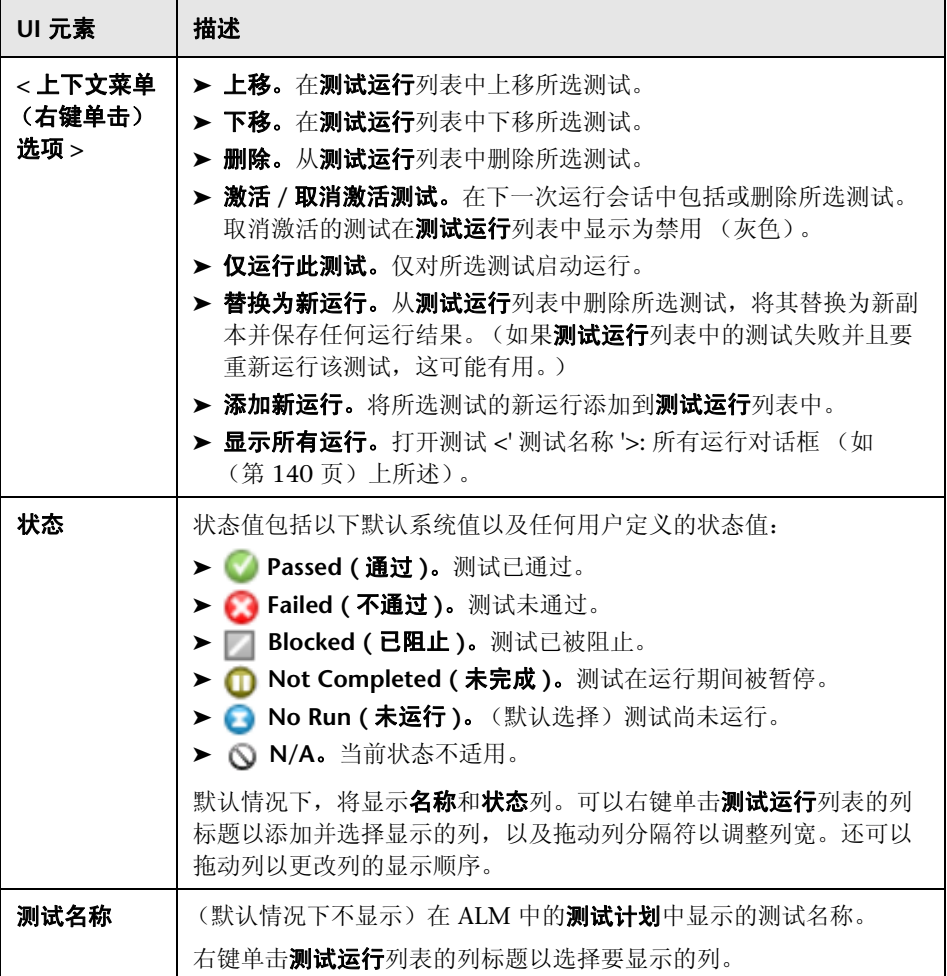

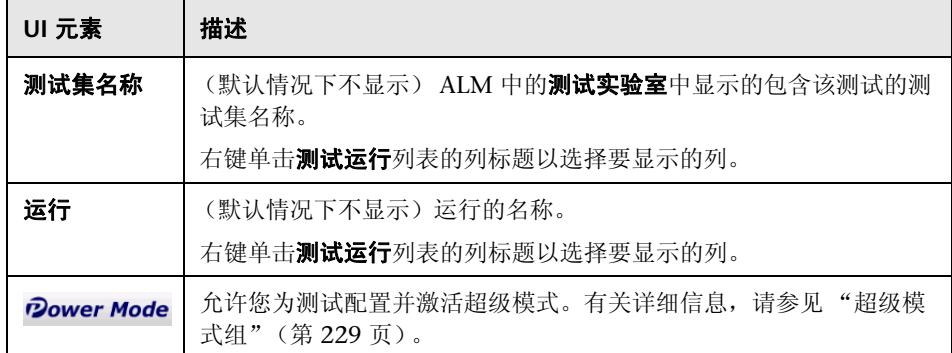

#### <span id="page-138-0"></span>使用测试运行列表时要记住的事项

- ▶ 测试运行列表包含可以包括在下一次运行中的所有测试的列表。对测试运行列 表的任何更改都不会影响 ALM 中的**测试实验室**模块。
- ▶ 单击运行按钮时, 仅运行测试运行列表中的活动测试。有关如何激活和取消激 活测试的详细信息,请参见[运行设置区域](#page-132-0) ([如 \(第](#page-132-0) 133 页)上所述)中的上 下文菜单 (右键单击)选项的描述。取消激活的测试在测试运行列表中显示为 禁用 (灰色)。
	- ▶ 运行测试后, 该测试在**测试运行**列表中变为**已取消激活**。要再次运行该测 试,可以使用上下文菜单(右键单击)选项执行以下操作:
		- ➤ 激活测试。在下一次测试运行中,当前运行将继续。
		- ➤ 为测试添加新运行。
		- ➤ 用新运行替换当前运行。
- ▶ 可以选择在**测试运行**列表中显示的列, 并将列添加到显示中, 方法是单击 "选 择列"按钮或右键单击列标题。例如,可以右键单击并选择**运行名称**,将**运行** 列添加到显示中。还可以调整列的大小,并拖动列以更改其显示顺序。

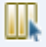

- ▶ 测试旁边的警告符号 A 表示该测试的定义有问题。选择测试时, [运行设置定](#page-144-0) [义组](#page-144-0)(如(第145页)上所述)中引起警告的节点旁边也显示警告符号。选 择节点,并查看显示的定义中是否存在任何警告消息。
- ▶ 测试旁边的锁符号 A 表示当前已锁定测试。测试或运行在 ALM 中被锁定 时,将发生这种情况。
- ▶ 有关测试运行列表中所有功能的完整描述, 请参见"运行设置区域" (第 [133](#page-132-0) 页)。

# <span id="page-139-0"></span>测试 **<'** 测试名称 **'>:** 所有运行对话框

此对话框允许您查看以前的运行结果。可以在**测试运行**列表中加载以前的运行、 在故事板中查看运行结果以及查看运行结果概要。

可以使用 "测试 <' 测试名称 '>: 所有运行"对话框完成的任务:

➤ ["如何查看运行结果"\(第](#page-202-0) 203 页)

以下图像显示 "测试 <' 测试名称 '>: 所有运行"对话框。

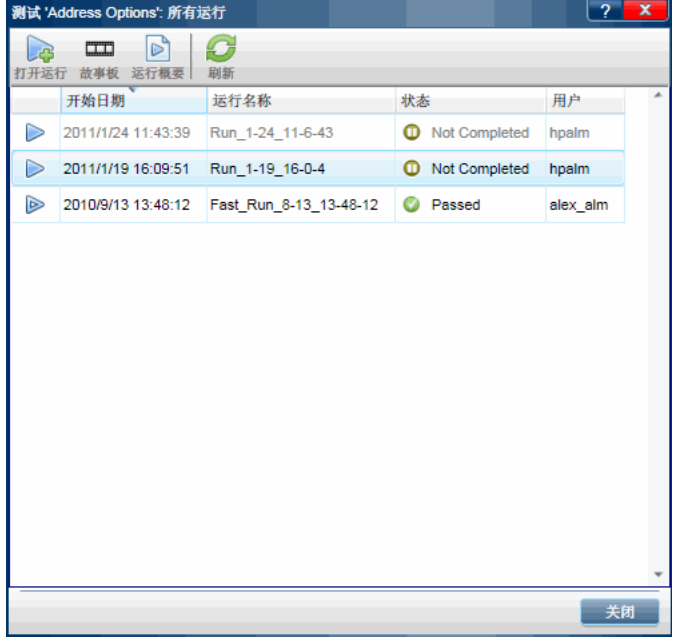

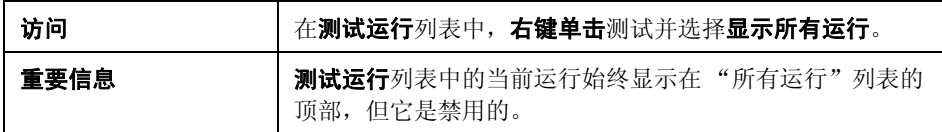

用户界面元素如下所述 (无标签元素显示在尖括号中):

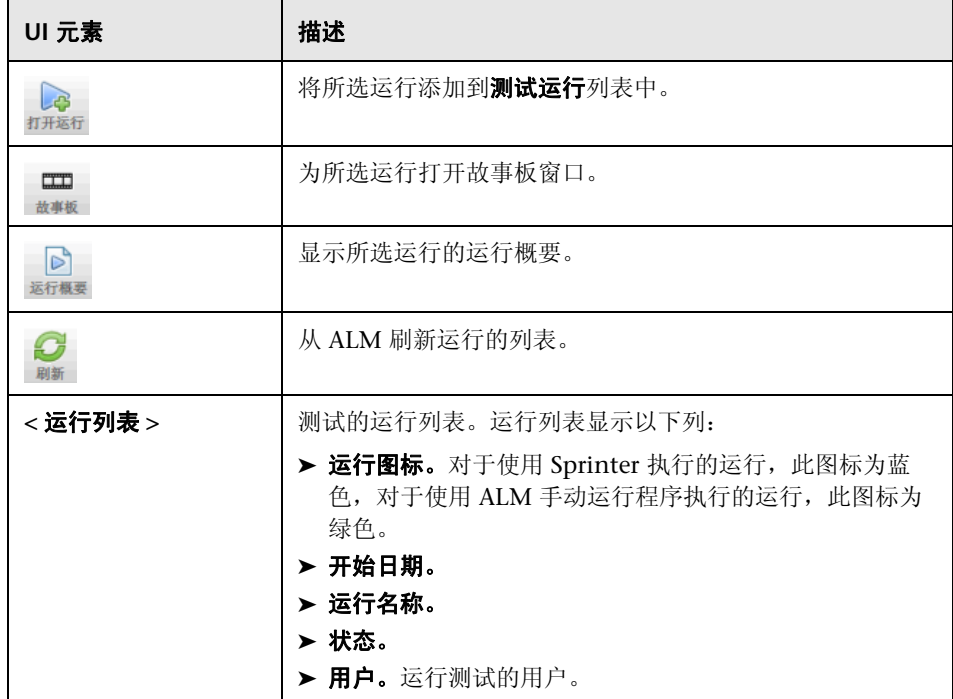

# <span id="page-141-0"></span>2 管理收藏夹对话框

此对话框允许您更改收藏夹列表中收藏夹的顺序,并从列表中删除收藏夹。

以下图像显示 "管理收藏夹"对话框。

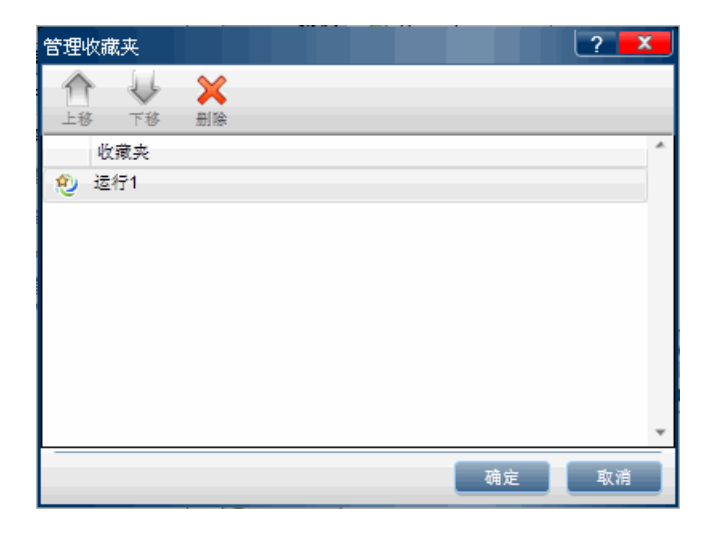

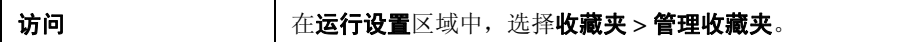

悬停在用户界面元素上时,对话框中将提供这些元素的描述。

# <span id="page-142-0"></span>打开对话框

此对话框允许您从 ALM (从 ALM "测试实验室"模块)打开测试。可以筛选 显示的测试,以便更容易地选择测试。

可通过 "打开"对话框完成的任务:

▶ "如何在 Sprinter [中运行手动测试"\(第](#page-121-0) 122 页)

以下图像显示 "打开"对话框。

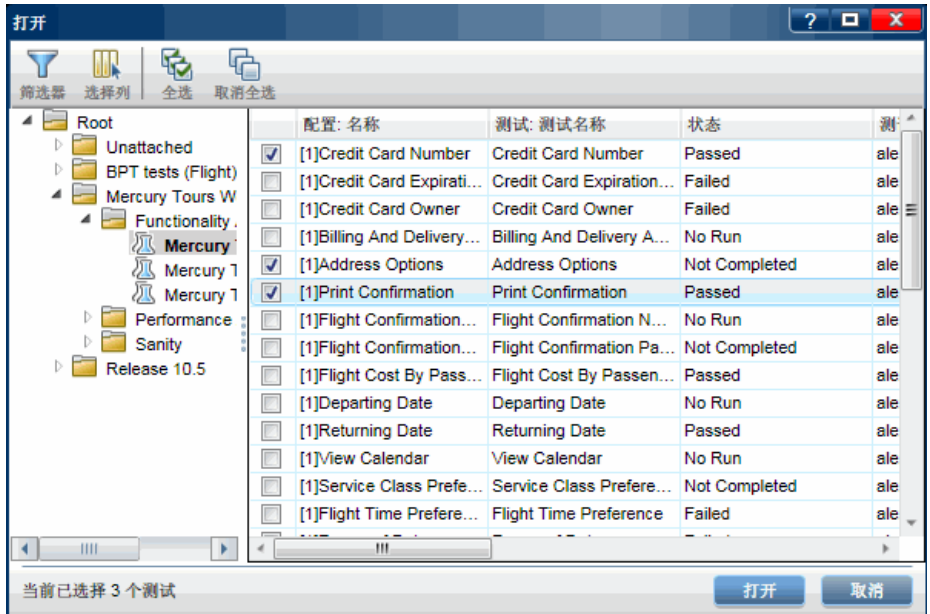

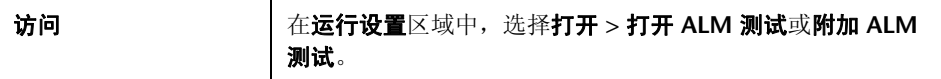

用户界面元素如下所述 (无标签元素显示在尖括号中):

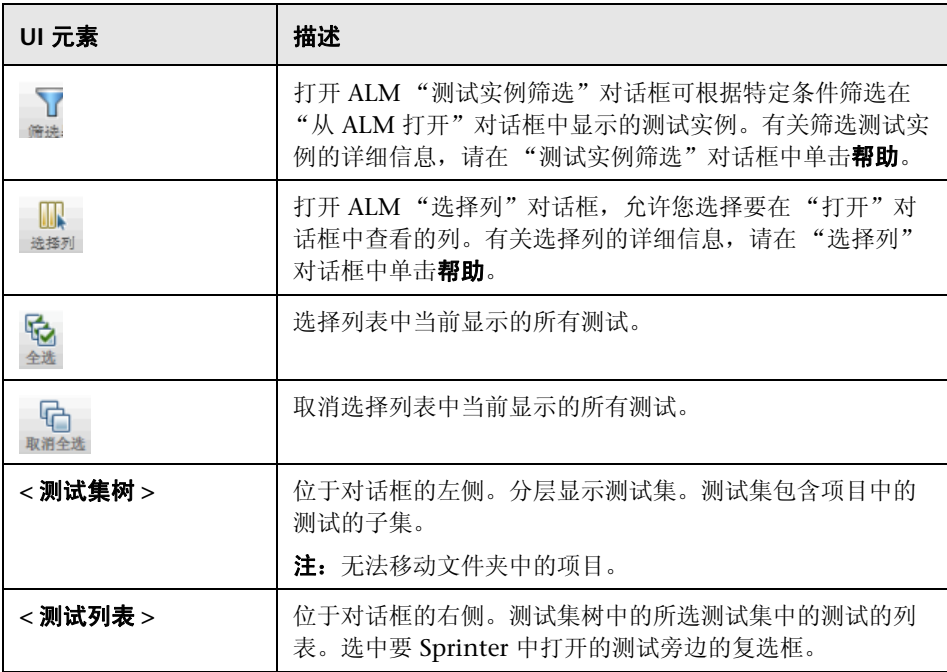
## 3 运行设置定义组

运行设置定义组位于主窗口的左侧。

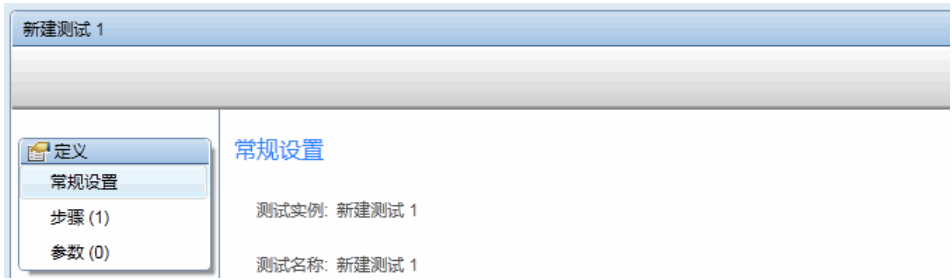

此组包括以下窗格:

- ➤ ["常规设置窗格 \(运行设置定义组\)"\(第](#page-144-0) 145 页)
- ➤ ["步骤窗格 \(运行设置定义组\)"\(第](#page-146-0) 147 页)
- ➤ ["参数窗格 \(运行设置定义组\)"\(第](#page-148-0) 149 页)

步骤节点和参数节点在括号中指示所选测试的步骤数和参数。

### <span id="page-144-0"></span>2 常规设置窗格 (运行设置定义组)

此窗格显示测试详细信息。

可通过 "常规设置"完成的任务:

- ► "如何在 Sprinter [中运行手动测试"\(第](#page-121-0) 122 页)
- ▶ "如何在 Sprinter [中运行探索性测试"\(第](#page-130-0)131页)

以下图像显示 "常规设置"。

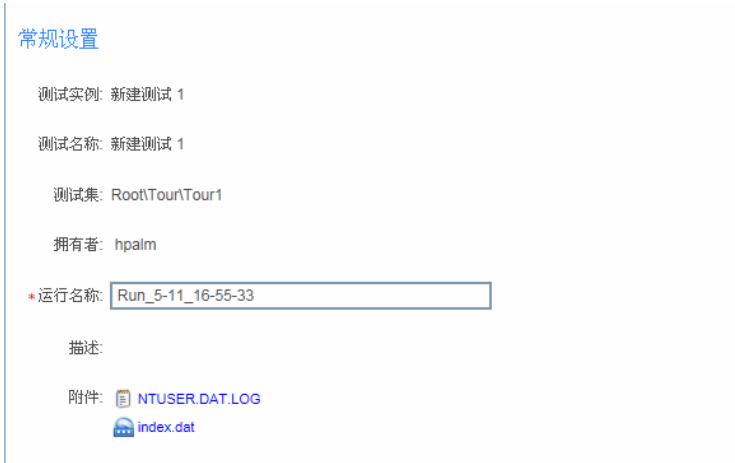

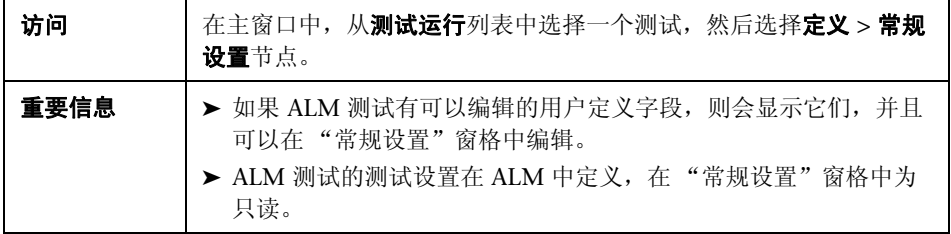

悬停在用户界面元素上时,窗格中将提供这些元素的可编辑描述。

如果为 ALM 项目启用了 Application Lifecycle Intelligence (ALI),则"常规设 置"窗格将提供另一个字段 — **测试内部版本**。此下拉框用于选择要运行测试的 特定内部版本 (内部版本 ID)。

## <span id="page-146-0"></span>3 步骤窗格 (运行设置定义组)

此选项卡显示测试中的步骤。对于业务流程测试,它显示测试层次结构,包括组 件、步骤、组、流和迭代。

可通过 "步骤"选项卡完成的任务:

▶ "如何在 Sprinter [中运行手动测试"\(第](#page-121-0) 122 页)

以下图像显示手动测试的 "步骤"选项卡。

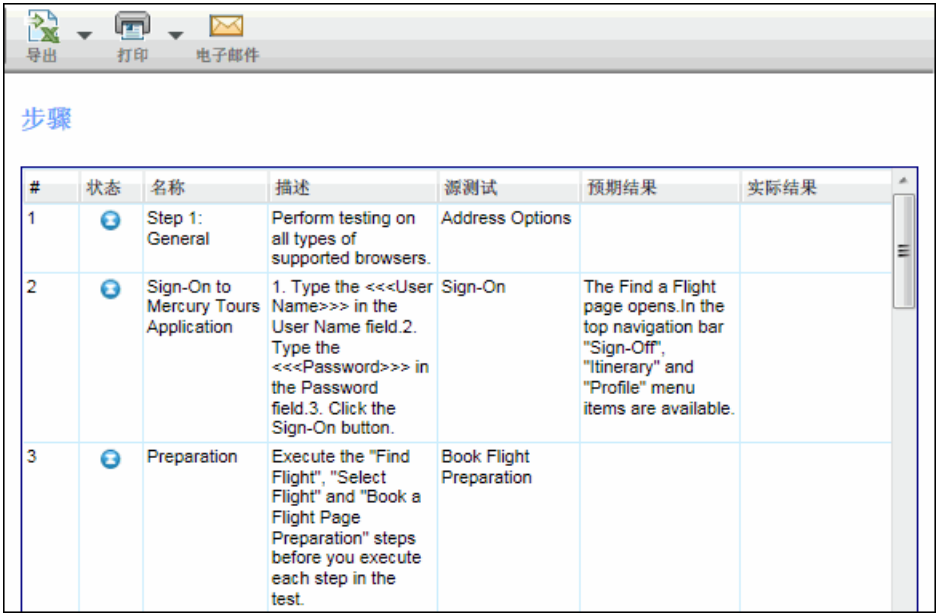

以下图像显示业务流程测试的 "步骤"选项卡。

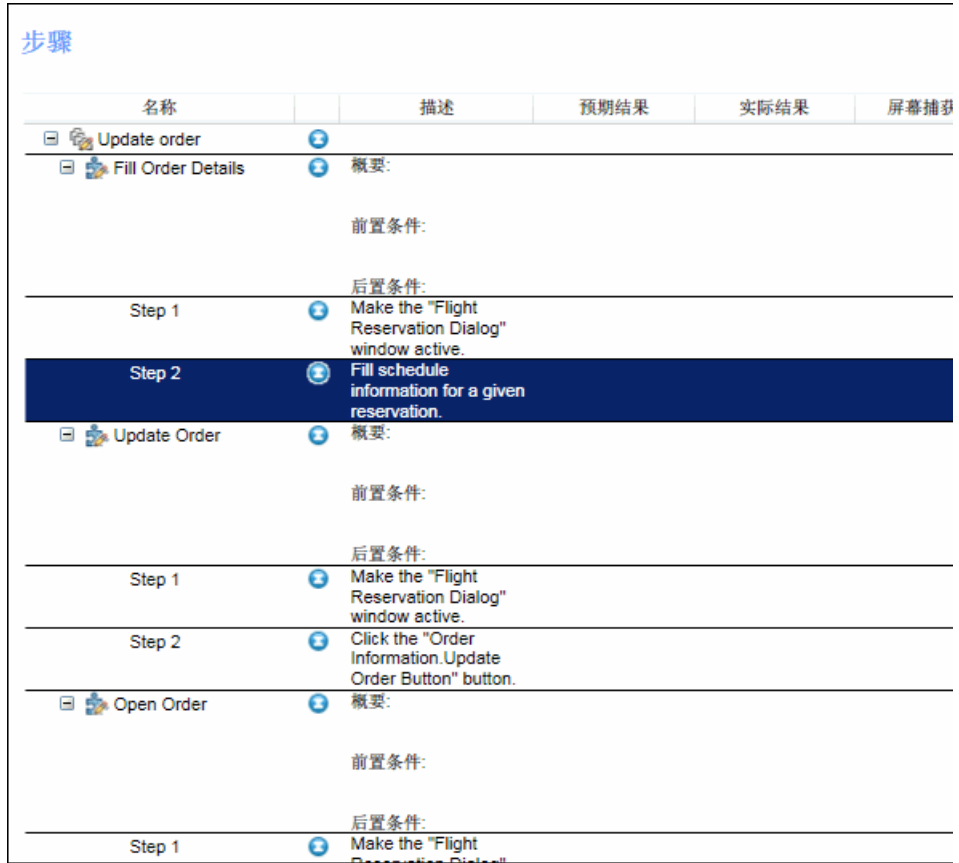

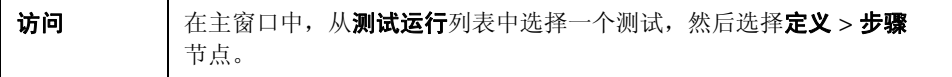

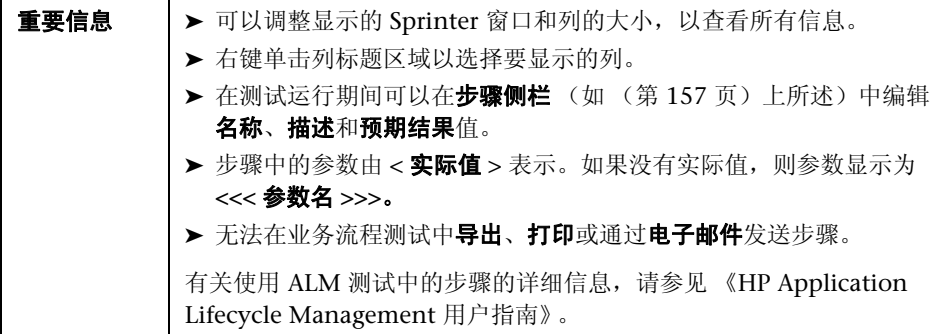

窗格中提供了用户界面元素的描述。

## <span id="page-148-0"></span>8 参数窗格 (运行设置定义组)

此窗格显示并允许您编辑在测试中使用的参数的实际值。对于 Business Process Testing, 此窗格仅显示输入参数。

可通过 "参数"窗格完成的任务:

► "如何在 Sprinter [中运行手动测试"\(第](#page-121-0) 122 页)

以下图像显示 "参数"窗格。

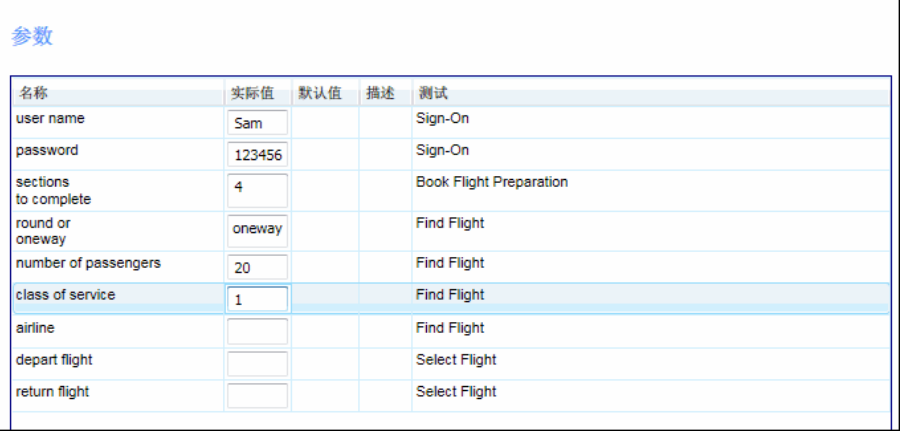

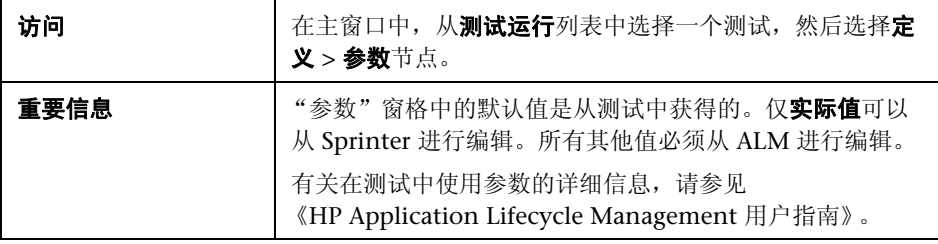

#### 用户界面元素如下所述:

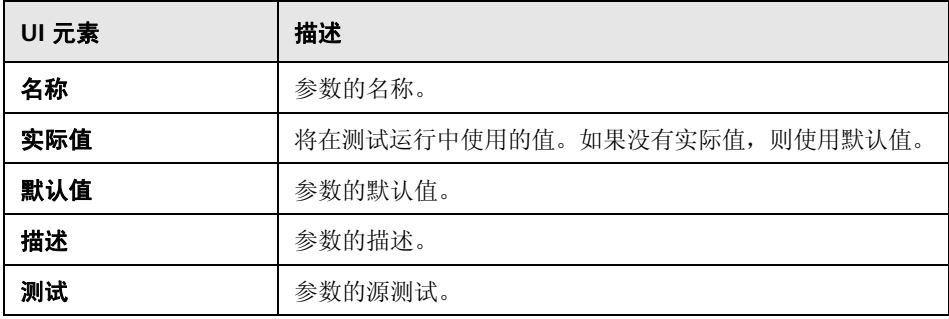

## <span id="page-149-0"></span>% 运行控制侧栏

此侧栏允许您设置测试的状态,并在正在运行的测试的列表中的不同测试之间 移动。

可通过运行控制侧栏完成的任务:

- ▶ "如何在 Sprinter [中运行手动测试"\(第](#page-121-0) 122 页)
- ▶ "如何在 Sprinter [中运行探索性测试"\(第](#page-130-0)131页)

以下图像显示不带超级模式的测试的运行控制侧栏。

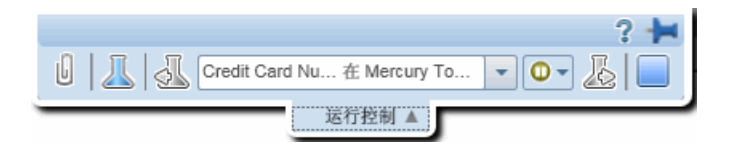

在超级模式中,此侧栏还允许您启动和停止对用户操作的录制以及查看运行 中的用户操作数。

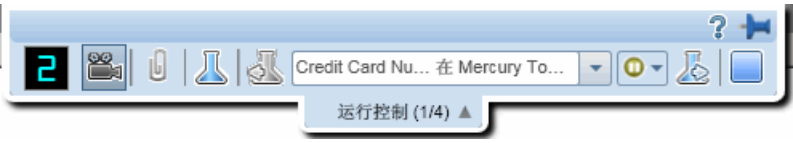

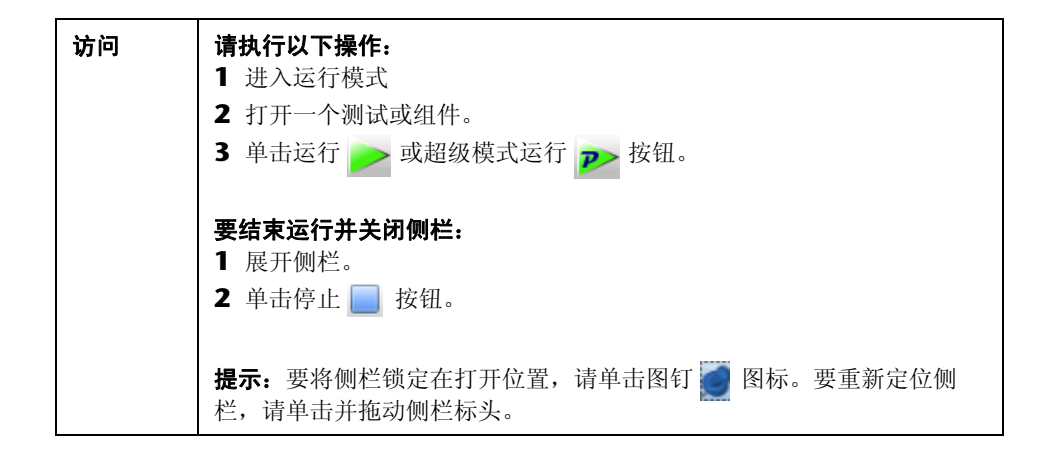

用户界面元素如下所述 (无标签元素显示在尖括号中):

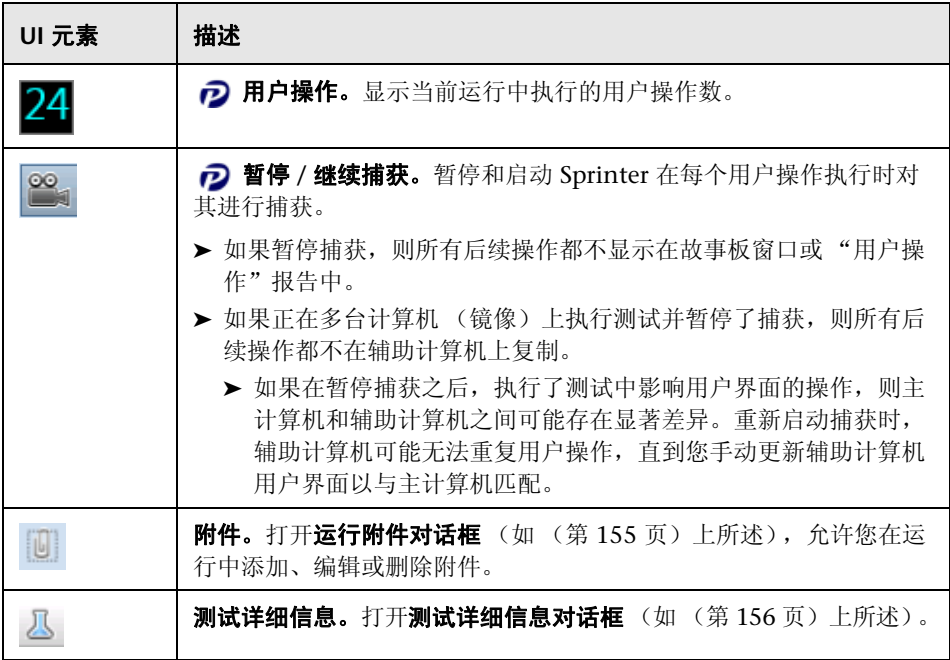

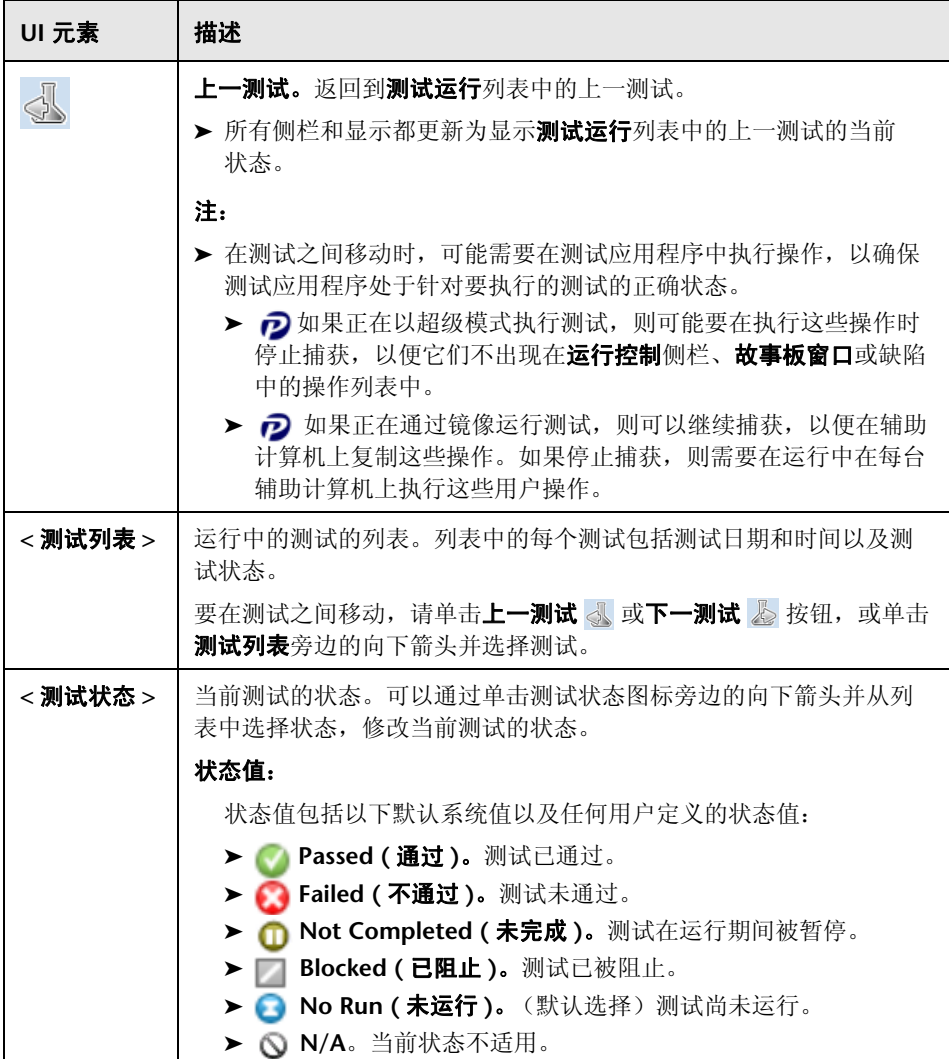

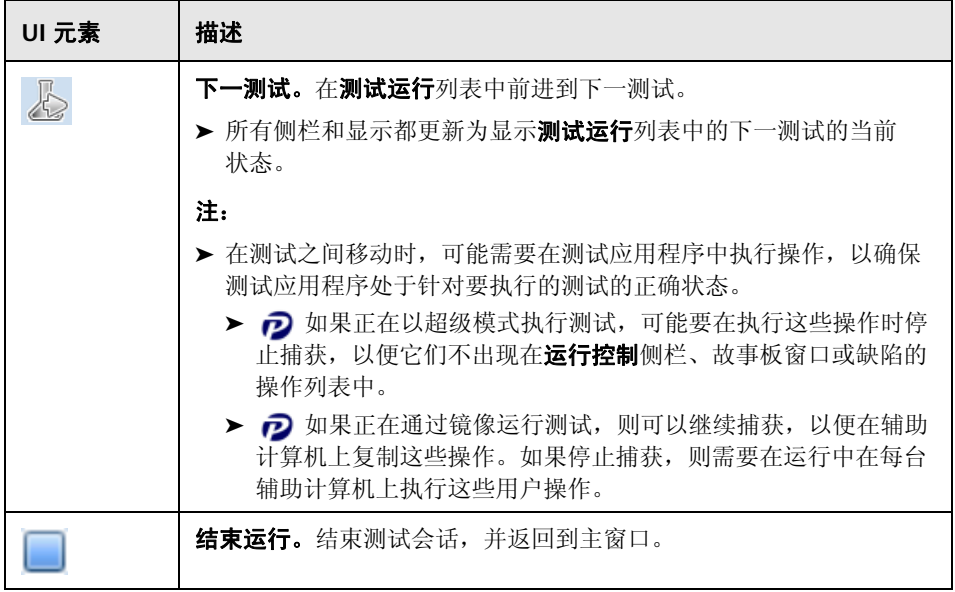

## <span id="page-154-0"></span>8 运行附件对话框

此对话框显示运行附件,并允许您添加、编辑或删除附件 (对业务组件步骤 不可用)。

可通过 "运行附件"对话框完成的任务:

➤ ["如何编辑步骤的实际结果和在步骤中添加附件"\(第](#page-129-0) 130 页)

以下图像显示 "运行附件"对话框。

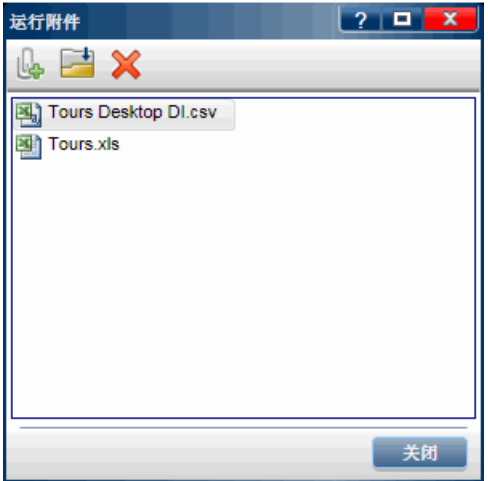

访问 有法[运行控制侧栏](#page-149-0)或[步骤侧栏](#page-156-0)中,单击运行附件按钮

用户界面元素如下所述:

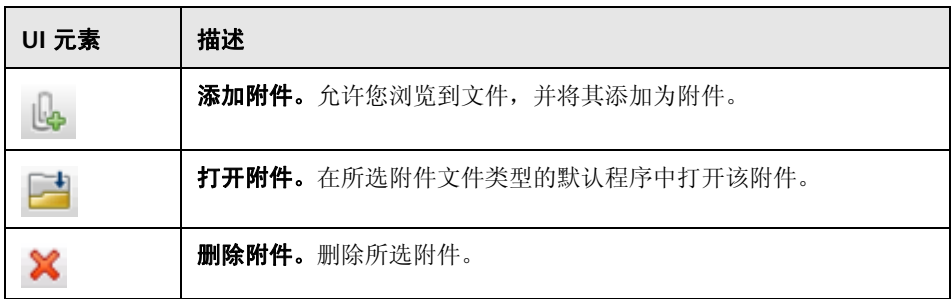

## <span id="page-155-0"></span>8 测试详细信息对话框

此对话框显示测试的描述和任何附件。

以下图像显示 "测试详细信息"对话框。

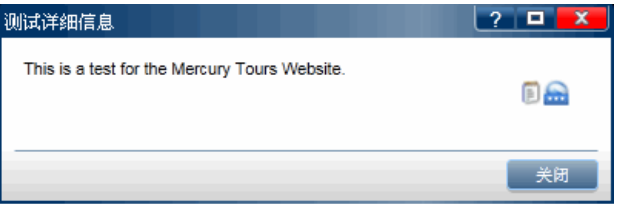

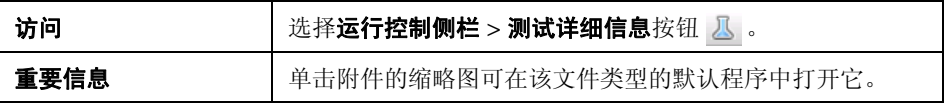

悬停在用户界面元素上时,对话框中将提供这些元素的描述。

## <span id="page-156-0"></span>3 步骤侧栏

此侧栏允许您导航、标记和编辑测试中的步骤。

可通过步骤侧栏完成的任务:

- ➤ ["如何导航步骤"\(第](#page-126-0) 127 页)
- ➤ ["如何标记步骤"\(第](#page-127-0) 128 页)
- ➤ ["如何编辑步骤的实际结果和在步骤中添加附件"\(第](#page-129-0) 130 页)

以下图像显示步骤侧栏。

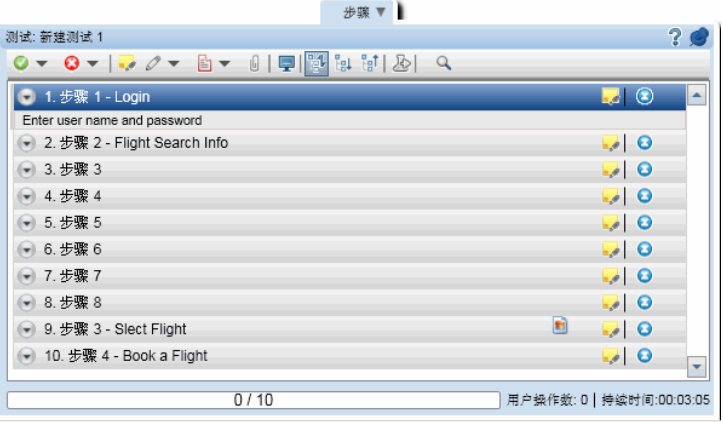

如果正在运行业务流程测试,则步骤侧栏在其左侧的其他窗格中显示测试层次结 构和组件。步骤显示区域显示所选组件的步骤。

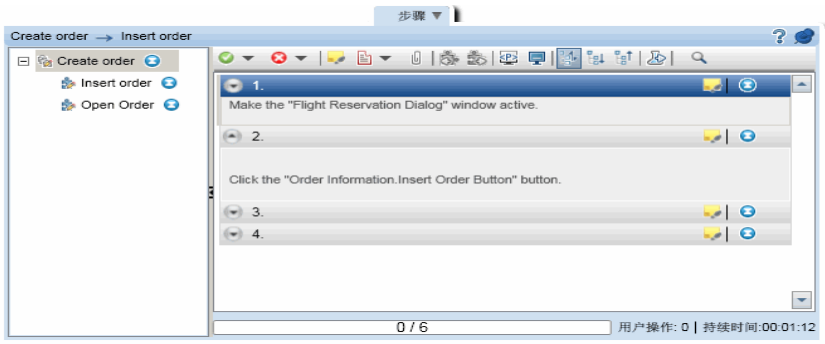

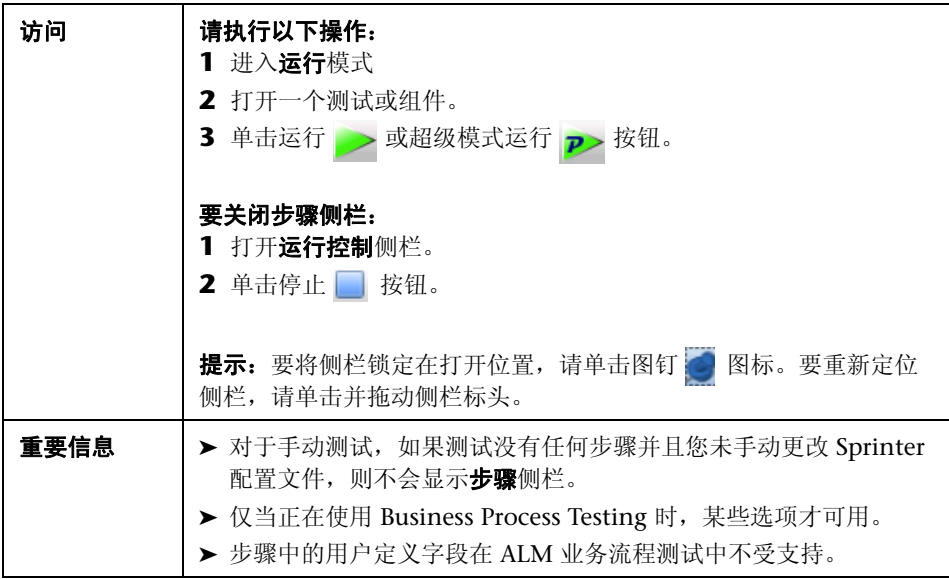

"步骤"侧栏包含以下元素:

- ➤ ["步骤工具栏"\(第](#page-157-0) 158 页)
- ➤ ["步骤显示区域"\(第](#page-160-0) 161 页)
- ➤ ["步骤状态栏"\(第](#page-162-0) 163 页)

#### <span id="page-157-0"></span>步骤工具栏

用户界面元素如下所述:

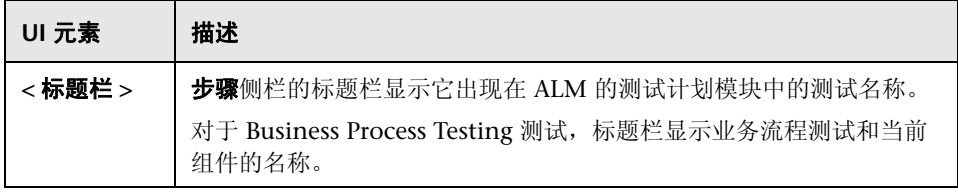

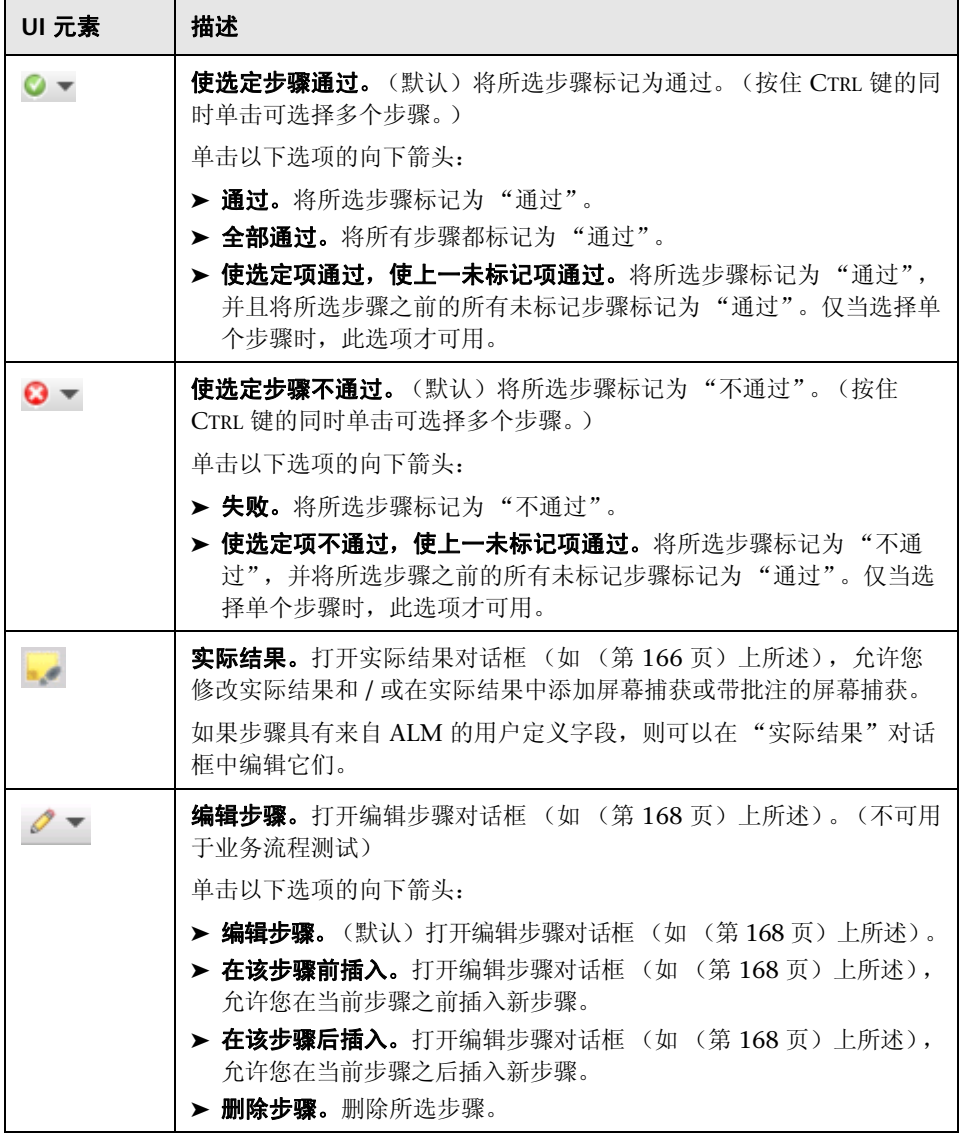

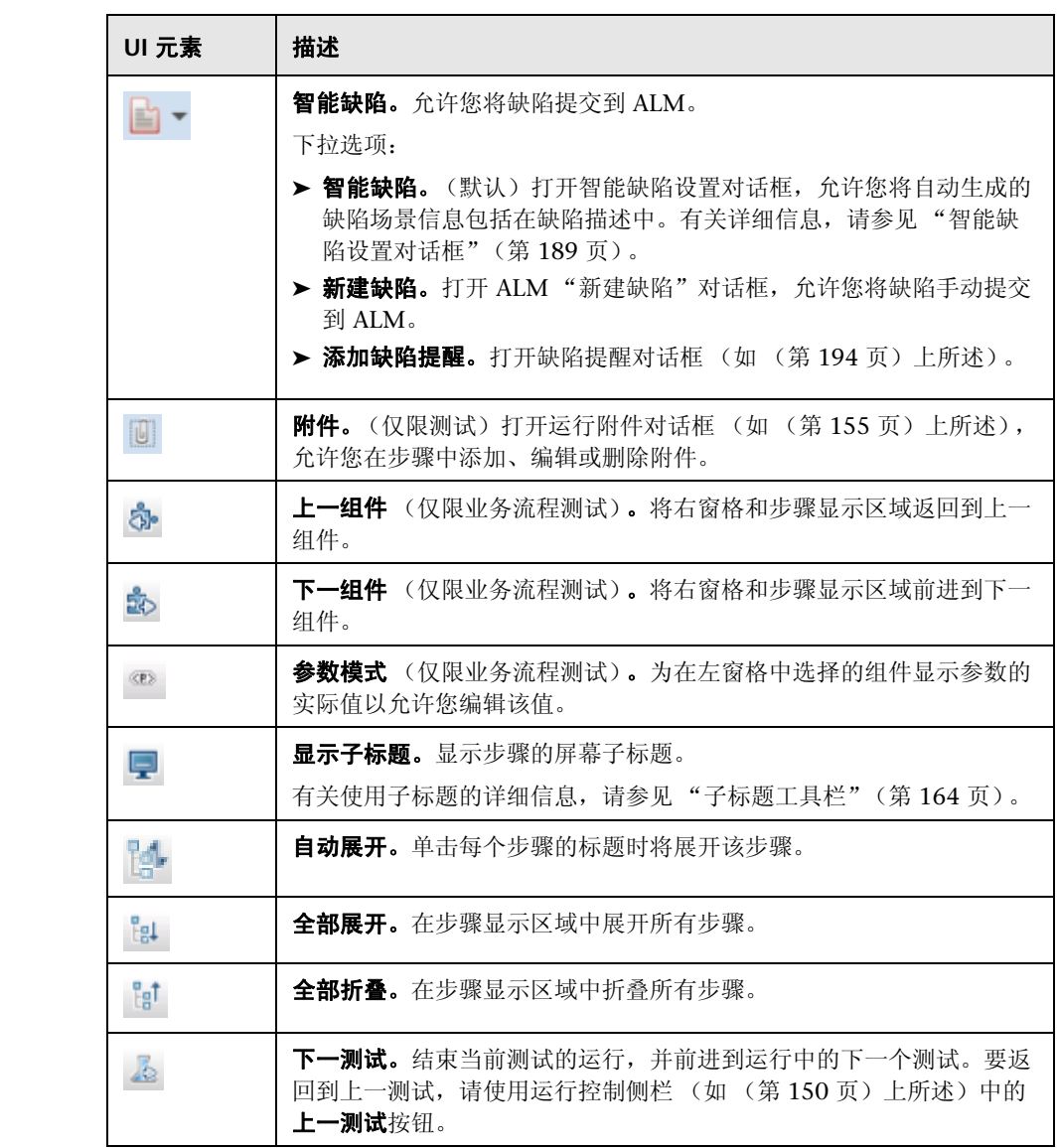

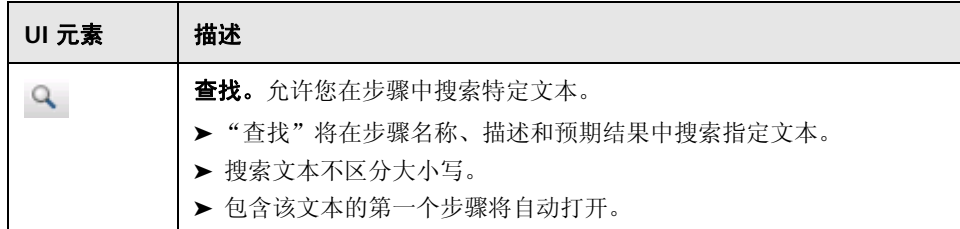

### <span id="page-160-0"></span>步骤显示区域

此区域显示当前运行中的步骤。对于业务流程测试,它显示当前组件中的步骤。 在参数模式 (仅限业务流程测试)中显示左窗格中的所选组件的参数。

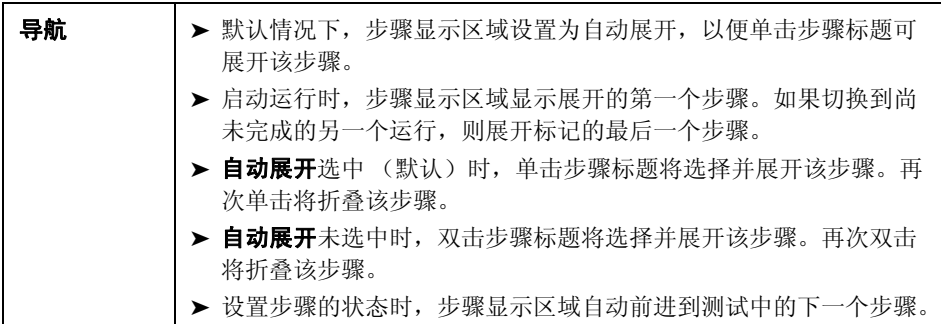

用户界面元素如下所述 (无标签元素显示在尖括号中):

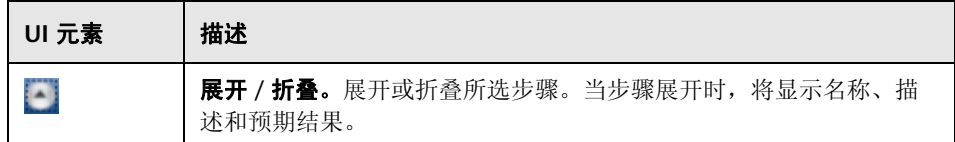

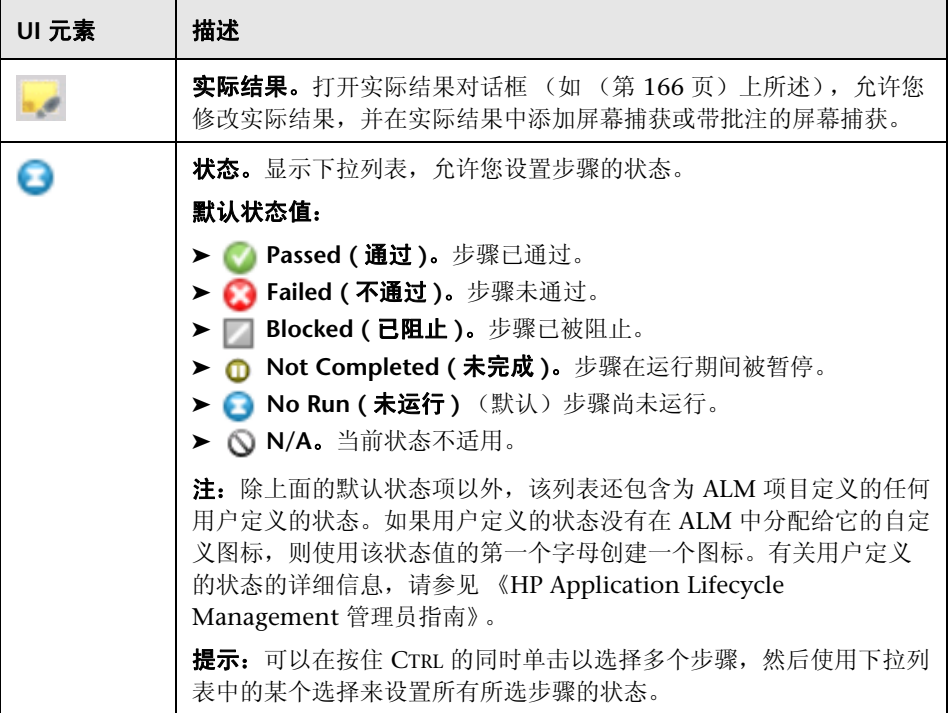

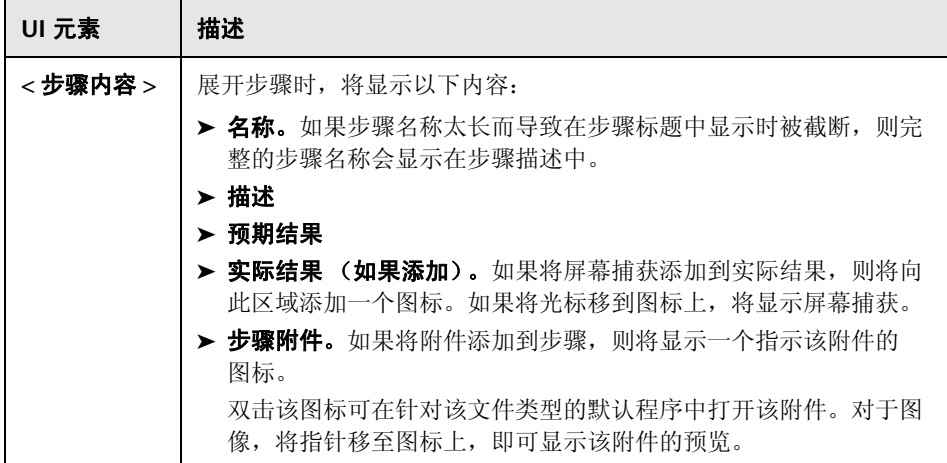

### <span id="page-162-0"></span>步骤状态栏

用户界面元素如下所述 (无标签元素显示在尖括号中):

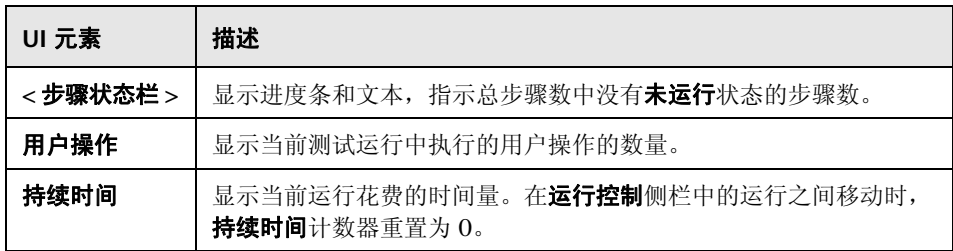

### <span id="page-163-0"></span>3 子标题工具栏

此工具栏允许您在子标题模式中运行、标记和编辑测试中的步骤。 可通过子标题工具栏完成的任务:

- ➤ ["如何导航步骤"\(第](#page-126-0) 127 页)
- ➤ ["如何标记步骤"\(第](#page-127-0) 128 页)
- ➤ ["如何编辑步骤的实际结果和在步骤中添加附件"\(第](#page-129-0) 130 页)

以下图像显示 "子标题"工具栏。

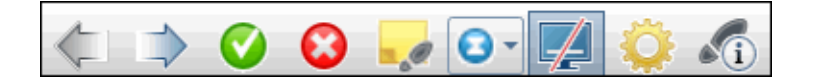

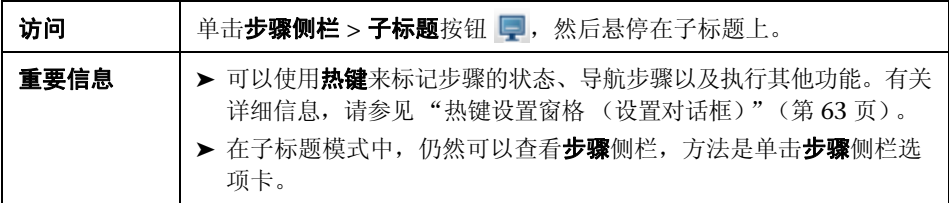

用户界面元素如下所述:

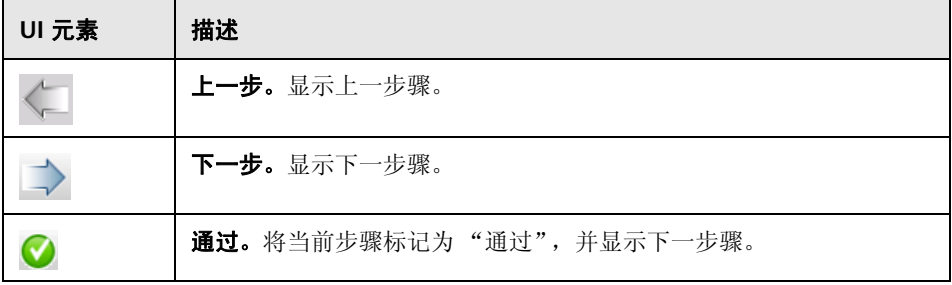

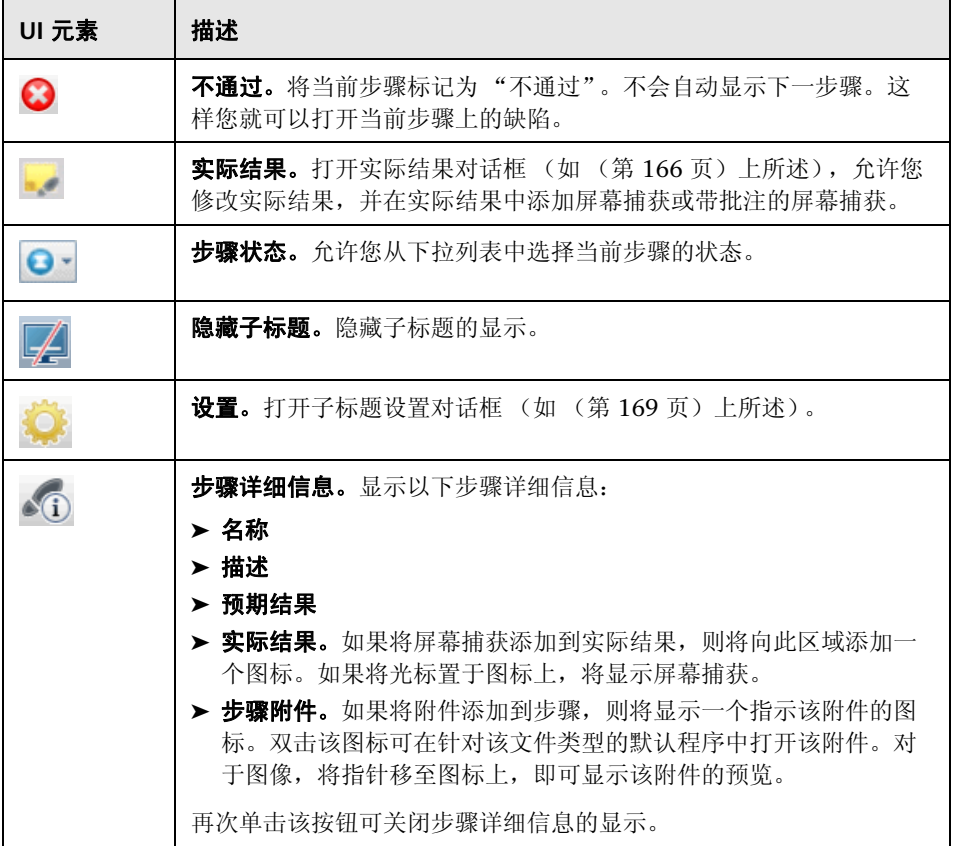

## <span id="page-165-0"></span>3 实际结果对话框

此对话框允许您编辑测试中的步骤的实际结果。

可通过 "实际结果"对话框完成的任务:

➤ ["如何编辑步骤的实际结果和在步骤中添加附件"\(第](#page-129-0) 130 页)

➤ ["如何检测和提交缺陷"\(第](#page-182-0) 183 页)

以下图像显示 "实际结果"对话框。

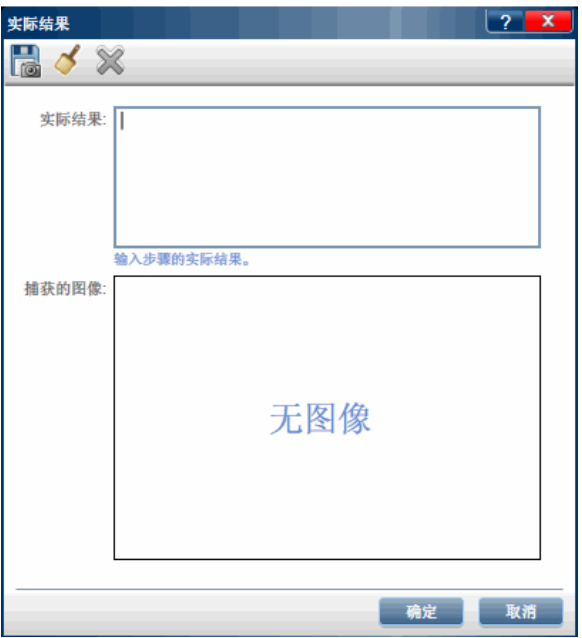

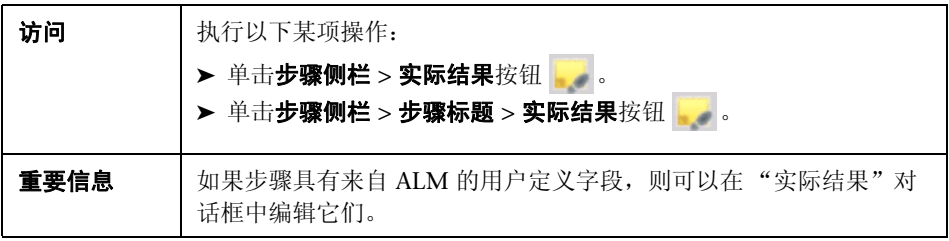

用户界面元素如下所述:

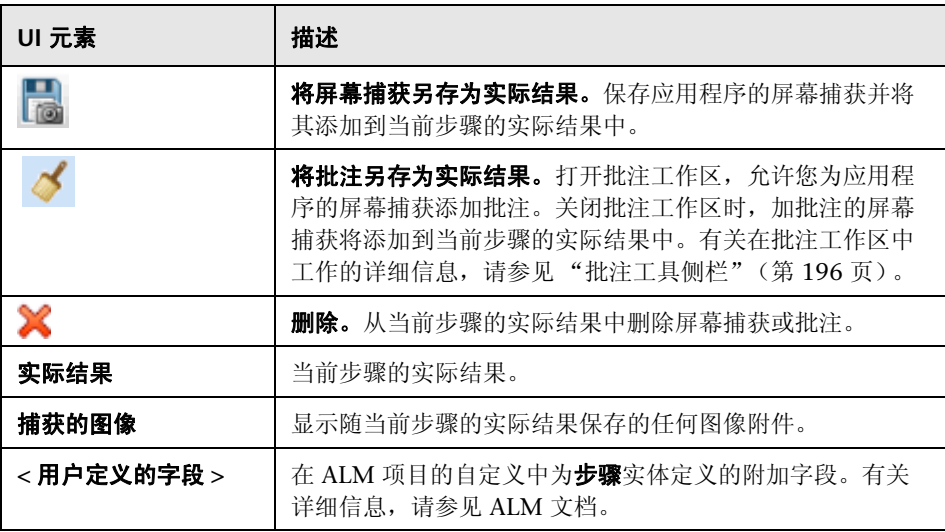

## <span id="page-167-0"></span>8 编辑步骤对话框

此对话框允许您编辑测试中的步骤。

可通过 "编辑步骤"对话框完成的任务:

➤ ["如何编辑步骤的实际结果和在步骤中添加附件"\(第](#page-129-0) 130 页)

以下图像显示 "编辑步骤"对话框。

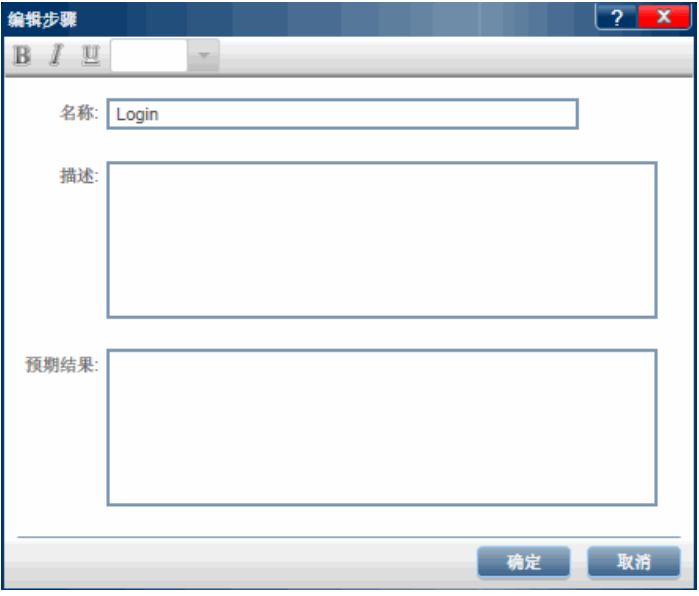

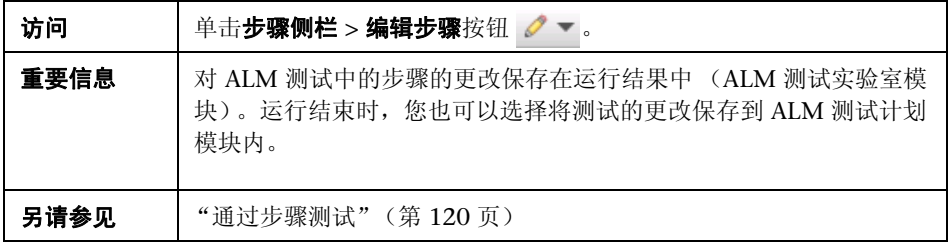

悬停在用户界面元素上时,对话框中将提供这些元素的描述。

## <span id="page-168-0"></span>3 子标题设置对话框

此对话框允许您设置子标题的显示选项。

以下图像显示 "子标题设置"对话框。

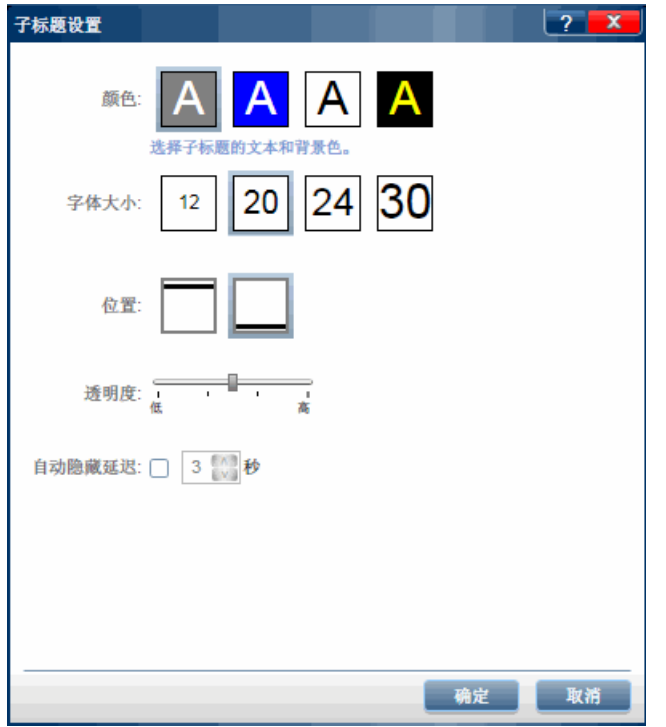

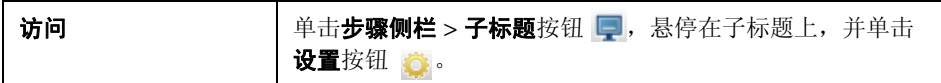

悬停在用户界面元素上时,对话框中将提供这些元素的描述。

## 3 生成测试对话框

此对话框允许您编辑新手动测试的测试详细信息和步骤。此测试基于您在探索性 运行会话期间执行的用户操作。

可通过 "生成测试"对话框完成的任务:

▶ "如何在 Sprinter [中运行探索性测试"\(第](#page-130-0)131页)

以下图像显示 "生成测试"对话框中的 "步骤"选项卡。

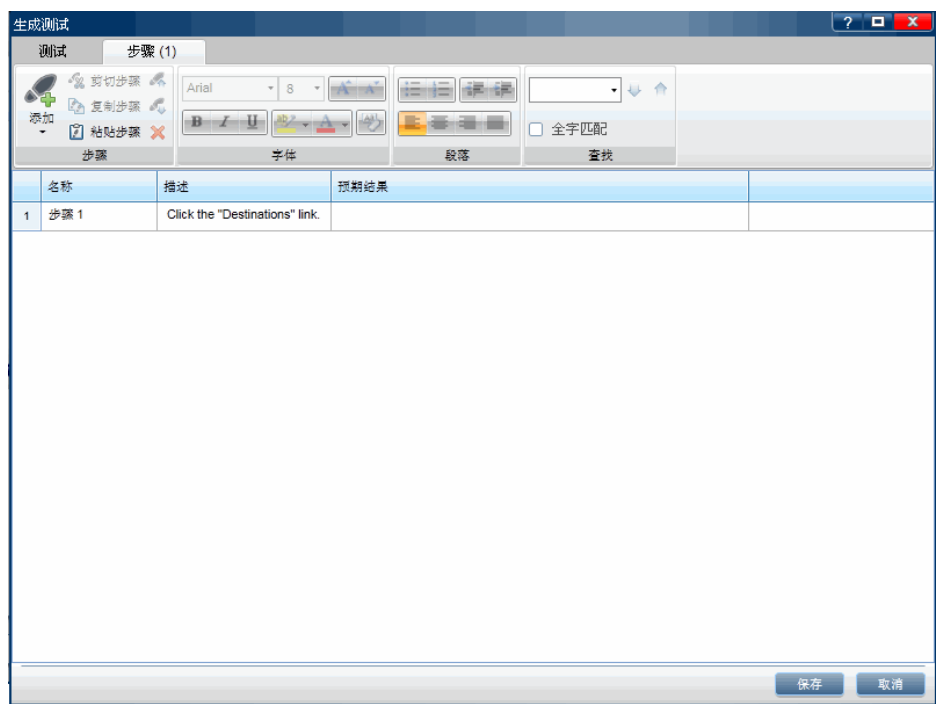

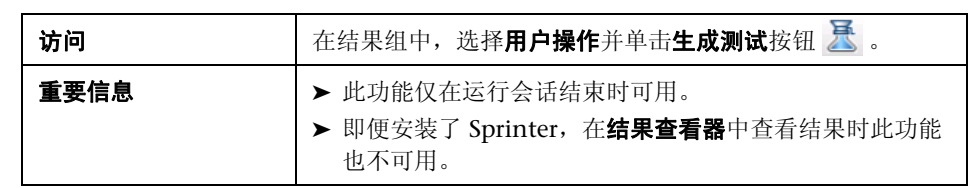

"生成测试"对话框包括以下选项卡:

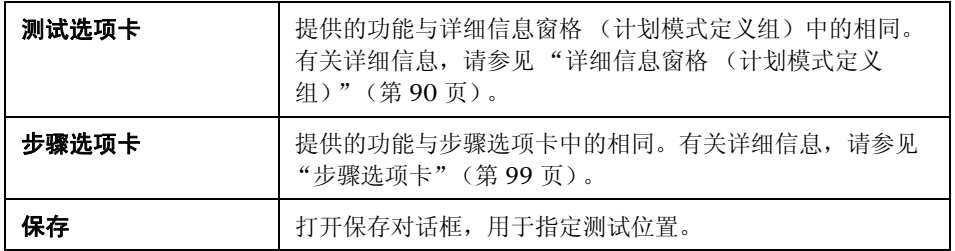

## & 以超级模式运行测试

在 Sprinter 中运行手动测试时, 需要决定是否需要以超级模式 ? 运行测试。

下表总结了超级模式功能,以帮助您确定是否需要以超级模式运行测试:

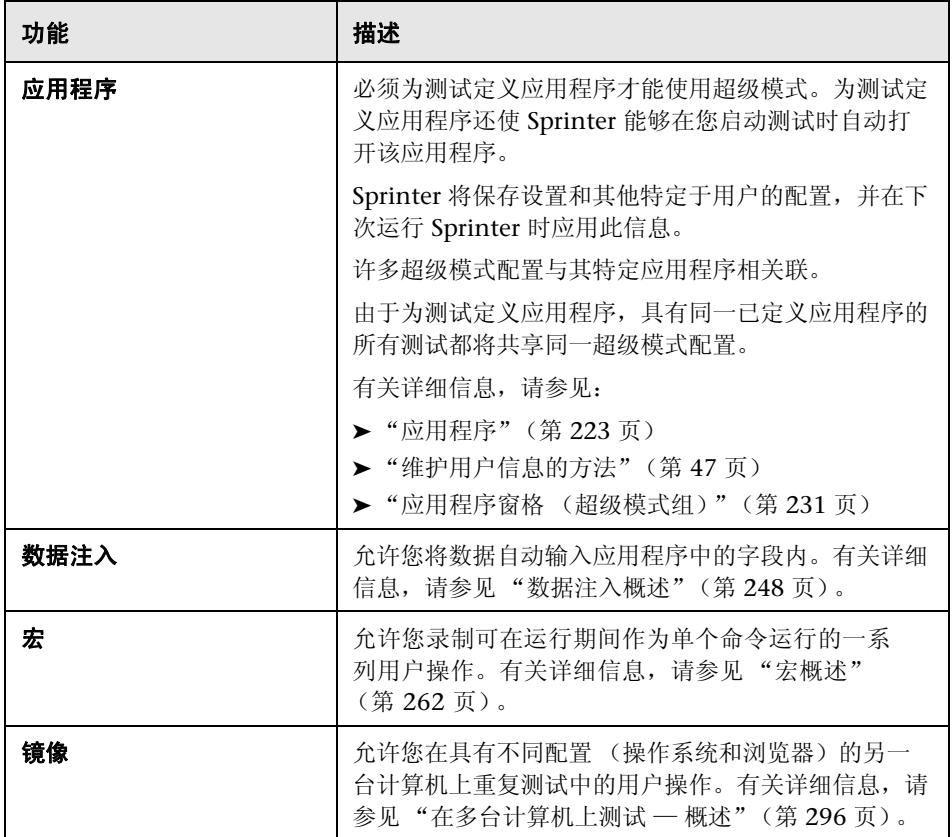

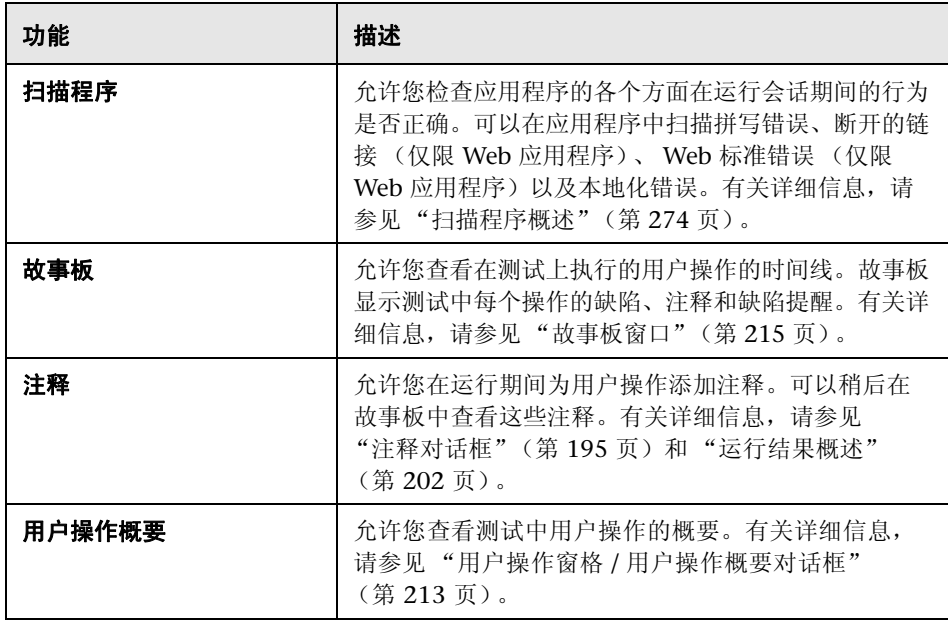

### 疑难解答和限制 — 运行测试

此部分描述运行包含步骤的测试和业务流程测试的疑难解答和限制。

### 常规

- ▶ 无法以 256 色 (8位)的显示颜色深度运行 Sprinter。
- ▶ 运行 Sprinter 测试时, 忽略 ALM 测试实验室模块的执行流中的条件和测试 顺序。
- ➤ 在计算机上一次只能运行一个 Sprinter 会话。
- ▶ 如果关闭运行附件对话框,然后当仍在上载附件时重新打开该对话框,则不会 显示该附件。在运行附件上载完成之前,不要删除这些附件。
- ► 在 Windows Server 2008 或 2008 R2 计算机上使用 Sprinter 时, 必须安装桌 面体验功能才能在 ALM 中成功显示所有图像附件。

#### 要安装桌面体验:

- ➤ 在服务器计算机上,选择开始 **>** 管理工具 **>** 服务器管理器。
- ➤ 选择功能节点,然后单击右窗格中的添加功能。
- ▶ 在"添加功能向导"窗口中,选中桌面体验复选框,然后单击下一步。
- ➤ 单击安装通过向导完成安装。

有关此问题的详细信息,请访问 [http://technet.microsoft.com/en-us/library/](http://technet.microsoft.com/en-us/library/cc772567.aspx) cc772567.aspx。

### **Business Process Testing** 限制

- ▶ 如果打开无法运行的业务流程测试, Sprinter 会显示测试, 但不包含任何步 骤。在以下情况下 (但不限于此)可能会发生这种状况:
	- ➤ 业务流程测试包含链接到输出参数的输入参数,但包含输入和输出参数的 组件的迭代次数不匹配。
	- ➤ 为流创建了输出参数,但它未链接到组件中的现有参数。

请注意,在这种情况下, Sprinter 不会为测试显示错误消息。

▶ 如果 Business Process Testing 配置包括多次迭代, 且您从 Sprinter 打开它, 则配置参数不会显示在运行设置定义组的参数窗格中。

第 **4** 章 • 运行测试

# 检测和提交缺陷及使用工具

在整个此指南中, 使用超级模式 ? 图标标识仅在超级模式中可用的功能的描述。

此章节包括以下内容:

#### 概念

➤ [检测和提交缺陷概述 \(第](#page-177-0) 178 页)

任务

➤ [如何检测和提交缺陷 \(第](#page-182-1) 183 页)

### 参考

- ➤ [工具侧栏 \(第](#page-185-0) 186 页)
- ➤ [批注工具侧栏 \(第](#page-195-1) 196 页)

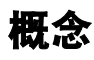

## <span id="page-177-0"></span>☆ 检测和提交缺陷概述

Sprinter 提供了帮助您检测应用程序中的缺陷并将它们报告给 ALM 的工具。这 些工具允许您检测和报告缺陷,而无需中断测试流。

Sprinter 缺陷检测工具允许您在所测试应用程序的显示 (例如对齐、间距和颜色 的使用)中查找缺陷。还可以使用形状、线条、箭头和文本对屏幕捕获进行批 注,以帮助突出显示和传达缺陷。

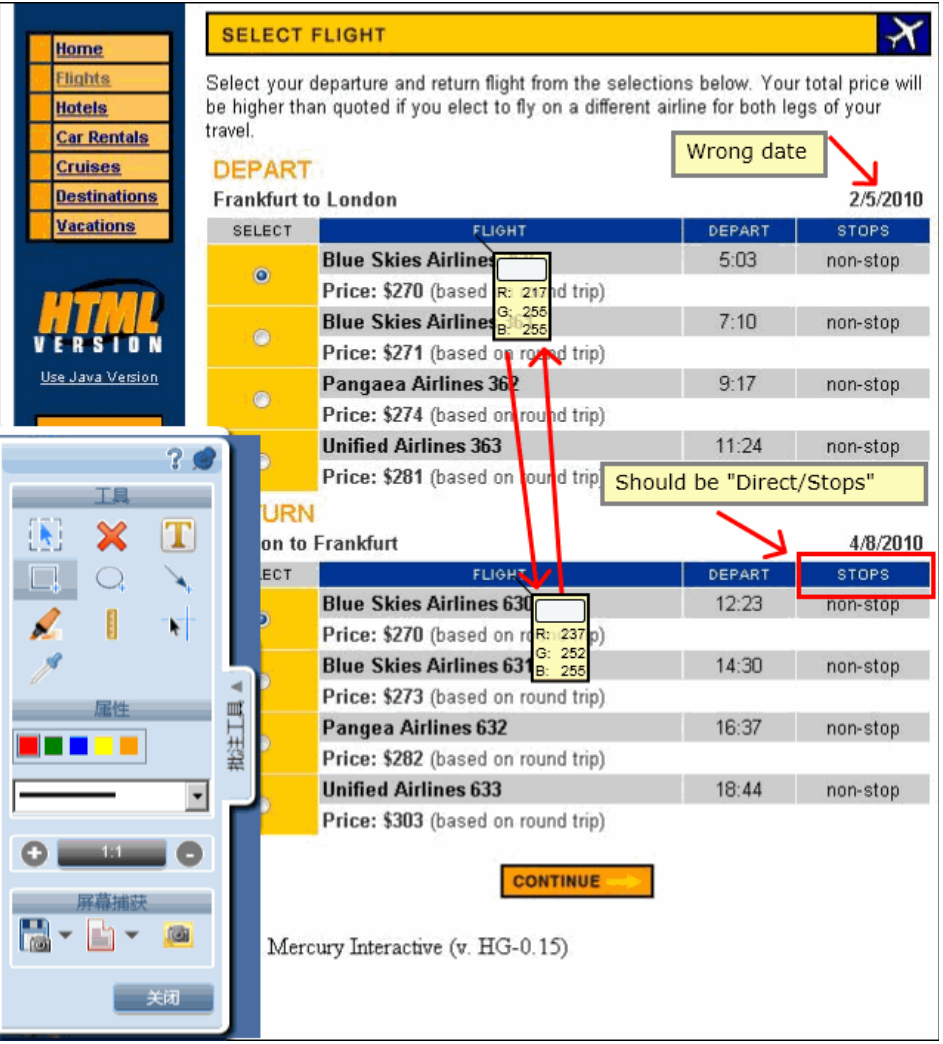

Sprinter 缺陷提交工具允许您将缺陷提交给 ALM、通过电子邮件发送或打印应 用程序屏幕的带批注的屏幕捕获。

缺陷检测和提交工具位于批注工作区中。打开批注工作区时,在工作区中显示当 前屏幕的捕获。可以检查此屏幕捕获中的元素并为其添加任何批注。提交缺陷和 附加屏幕捕获时,屏幕捕获将添加到步骤的实际结果中,或者如果在批注工作区 中录制缺陷,将在添加批注时附加此屏幕捕获。

此部分还包括:

- ➤ ["使用批注工具检测缺陷"\(第](#page-179-0) 180 页)
- ➤ ["提交缺陷"\(第](#page-181-0) 182 页)

### <span id="page-179-0"></span>8 使用批注工具检测缺陷

Sprinter 提供了多种工具,允许您检测应用程序显示中的缺陷。

此部分包括:

- ➤ ["标尺工具"\(第](#page-179-1) 180 页)
- ▶ ["参考线工具"\(第](#page-180-0)181页)
- ➤ ["颜色选取器工具"\(第](#page-180-1) 181 页)

#### 标尺工具

<span id="page-179-1"></span> $\frac{1}{2}$ 

标尺工具允许您准确测量应用程序显示中用户界面元素之间的距离。标尺工具以 像素为单位显示标尺线的长度。

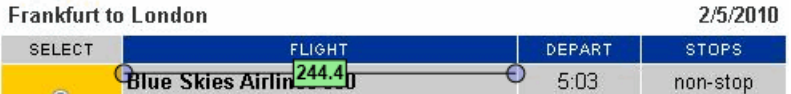
用户界面元素通常在屏幕上水平和垂直排列。因此,拖动标尺工具时,标尺工具 沿水平或垂直轴锁定标尺线 (按住 SHIFT 的同时拖动可以解锁),以更方便地测 量元素之间的距离。可在批注工作区上放置多根标尺线,允许您比较用户界面中 多个元素的距离。可以放大批注工作区,以更准确地测量元素。

#### 参考线工具

参考线工具允许您检查应用程序中用户界面元素的对齐。

如果选择参考线工具,则当移到批注工作区中您的应用程序的屏幕捕获上时,垂 直和水平参考线跟随光标移动。单击鼠标时,参考线置于工作区上,允许您确定 元素是否相互对齐。当您报告缺陷或者保存、通过电子邮件发送或打印屏幕捕获 时,可以留下工作区上的参考线以包含在应用程序屏幕捕获中。可以在工作区上 放置多组参考线。可以放大批注工作区,以更准确地查看元素的对齐。

#### 颜色选取器工具

颜色选取器工具允许您检测屏幕上任何点的颜色以及比较屏幕上两个或多个点的 颜色。这允许您确定所测试应用程序中的颜色的使用是否一致。

如果选择了颜色选取器工具,则当您在批注工作区上移动时,弹出的气球显示光 标上的 RGB (红、绿、蓝)值。通过在工作区上放置多个弹出的气球,可以确 定各种屏幕元素的颜色是否一致。当您报告缺陷或者保存、通过电子邮件发送或 打印屏幕捕获时,可以留下工作区上的弹出气球以包含在应用程序屏幕捕获中。

<span id="page-180-0"></span>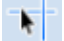

<span id="page-180-1"></span>∕

<span id="page-181-0"></span>Ėı

## 8 提交缺陷

Sprinter 提供将缺陷提交给 ALM 的以下方式:

#### ➤ 智能缺陷

使用 Sprinter 的**智能缺陷**在 ALM 中提交缺陷时, Sprinter 允许您选择将自动 添加到缺陷中的以下类型的信息:

▶ 缺陷描述。可以选择将缺陷场景添加到 ALM 缺陷的描述中。场景可以包含 自动生成的测试步骤列表和 / 或您在运行中执行的已录制用户操作的列表。

在选择要包含的信息之后, ALM "新建缺陷"对话框打开,其中显示已在 缺陷描述中输入的所选信息。然后填充其他缺陷字段并提交缺陷。

▶ 屏幕捕获和视频。可以选择将演示该缺陷的屏幕捕获附加到 ALM 缺陷中。 如果从批注工作区提交缺陷,则屏幕捕获将包含您添加的所有批注。有关详 细信息,请参[见 "批注工具侧栏"\(第](#page-195-0) 196 页)。还可以附加运行的视频。

有关配置要包含在缺陷中的信息的详细信息,请参见 ["智能缺陷设置对话框"](#page-188-0) (第 [189](#page-188-0) 页)。

#### ➤ **ALM** 缺陷

可以直接从 Sprinter 打开 ALM "新缺陷详细信息"对话框,并手动填充所有缺 陷字段。批注随 Sprinter 测试或组件一起保存 — 它不会作为附件添加到缺陷。

使用 Sprinter 提交 ALM 缺陷时,将在 ALM [连接对话框](#page-55-0)中配置的 ALM 服务器、 域和项目中创建该缺陷。

# 任务

## <span id="page-182-1"></span>↑ 如何检测和提交缺陷

此任务描述了可以使用 Sprinter 在 ALM 中提交缺陷的不同方式。还可以通过电 子邮件发送、保存或打印应用程序中缺陷的屏幕捕获。

此任务包括以下步骤:

- ▶ ["检查应用程序的屏幕捕获并为其添加批注](#page-182-0) 可选"(第183页)
- ➤ ["提交缺陷"\(第](#page-183-0) 184 页)
- ➤ ["创建缺陷提醒"\(第](#page-184-0) 185 页)
- ➤ ["通过电子邮件发送、保存或打印缺陷的屏幕捕获](#page-184-1) 可选"(第 185 页)

#### 检查应用程序的屏幕捕获并为其添加批注 — 可选

可以使用 Sprinter 的屏幕检查和批注工具检测和标记应用程序屏幕捕获中的缺陷。

<span id="page-182-0"></span>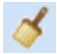

- 1 在工具侧栏中,单击批注工作区按钮以打开批注工作区。
- **2** 使用批注工具侧栏中的工具查找缺陷和准备屏幕捕获。有关详细信息,请参见 ["批注工具侧栏"\(第](#page-195-0) 196 页)。有关更多详细信息,请参[见 "检测和提交缺](#page-177-0) [陷概述"\(第](#page-177-0) 178 页)

#### <span id="page-183-0"></span>提交缺陷

可以从以下任何位置提交缺陷:

- ➤ [工具侧栏](#page-185-0)
- ➤ [步骤侧栏](#page-156-0)
- ➤ [故事板窗口](#page-214-0)

从这些位置,您可以:

F) -

ะปี

▶ 在工具、步骤或批注工具侧栏中单击智能缺陷按钮以打开智能缺陷 (默认)。 智能缺陷允许您在应用程序中缺陷的缺陷描述以及屏幕捕获或视频中自动包含 详细的缺陷场景信息。有关详细信息, 请参见"提交缺陷"(第 182 页)。 有关配置要包含在智能缺陷中的信息的详细信息,请参见 ["智能缺陷设置对话](#page-188-0) [框"\(第](#page-188-0) 189 页)。

有关详细信息,请参见 ["提交缺陷"\(第](#page-181-0) 182 页)。

▶ 单击智能缺陷按钮旁边的向下箭头,并选择新建缺陷,以在 ALM 中打开"新 缺陷设置"对话框。这允许您手动设置 ALM 缺陷字段。有关详细信息,请参 见 ["提交缺陷"\(第](#page-181-0) 182 页)。

如果从**批注工作区**提交缺陷,请在**批注工具**侧栏中单击**关闭**按钮,以关闭批注工 作区并返回到应用程序。

有关更多详细信息,请参见:

- ➤ ["工具侧栏"\(第](#page-185-0) 186 页)
- ➤ ["步骤侧栏"\(第](#page-156-0) 157 页)
- ➤ ["批注工具侧栏"\(第](#page-195-0) 196 页)

从[缺陷提醒窗格 \(结果组\)](#page-210-0)(如 (第 [211](#page-210-0) 页)上所述)查看运行结果以及在[差异](#page-340-0) [查看器](#page-340-0) ([如 \(第](#page-340-0) 341 页) 上所述)中解决镜像测试的差异时, 也可以提交缺陷。

#### <span id="page-184-0"></span>创建缺陷提醒

可以从以下任何位置创建缺陷提醒:

- ➤ [工具侧栏](#page-185-0)
- ➤ [步骤侧栏](#page-156-0)

<span id="page-184-1"></span>۵L

#### ➤ [故事板窗口](#page-214-0)

从这些位置,您可以:

▶ 单击智能缺陷按钮旁边的向下箭头, 并选择缺陷提醒, 以添加提醒在以后提交 缺陷。

有关请参见 ["缺陷提醒对话框"\(第](#page-193-0) 194 页)。

#### 通过电子邮件发送、保存或打印缺陷的屏幕捕获 — 可选

可以从以下任何位置通过电子邮件发送、保存或打印应用程序中缺陷的屏幕捕获:

#### ➤ 工具侧栏

#### ➤ "批注工具"侧栏

 $\circ$   $\sim$ 从以上任何位置,可以单击屏幕捕获按钮旁边的向下箭头并选择:

- ► 电子邮件, 在默认电子邮件编辑器中打开一个电子邮件消息并在其中包含应用 程序中缺陷的屏幕捕获作为附件。
- ► 保存, 将应用程序中缺陷的屏幕捕获保存到文件系统。
- ► 打印, 打印应用程序中缺陷的屏幕捕获。

如果从批注工作区通过电子邮件发送、保存或打印屏幕捕获,请在批注工具侧栏 中单击关闭按钮,以关闭批注工作区并返回到应用程序。

有关更多详细信息,请参见"工具侧栏"(第 186 页)和"批注工具侧栏" (第 [196](#page-195-0) 页)。

# 参考

# <span id="page-185-1"></span><span id="page-185-0"></span>☆ 工具側栏

此侧栏允许您查找应用程序用户界面中的缺陷,并且将它们报告给 ALM。可以 打开批注工作区,以对应用程序屏幕捕获进行批注并将其包含在 ALM 缺陷中, 或可以保存、打印或通过电子邮件发送该屏幕捕获。

■ 在超级模式中, 此侧栏还允许您向测试中添加注释、打开时间线查看器或显 示运行中的用户操作的列表。

可通过工具侧栏完成的任务:

➤ ["如何检测和提交缺陷"\(第](#page-182-1) 183 页)

以下图像显示不带超级模式的工具侧栏:

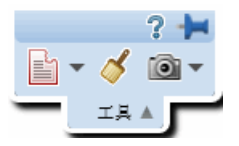

以下图像显示带超级模式的 "工具"侧栏:

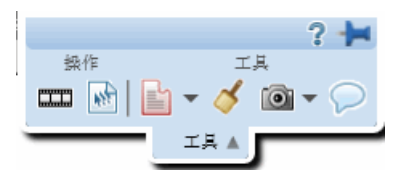

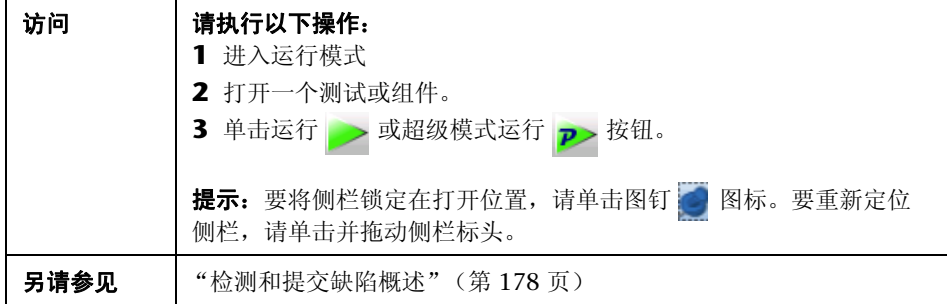

用户界面元素如下所述:

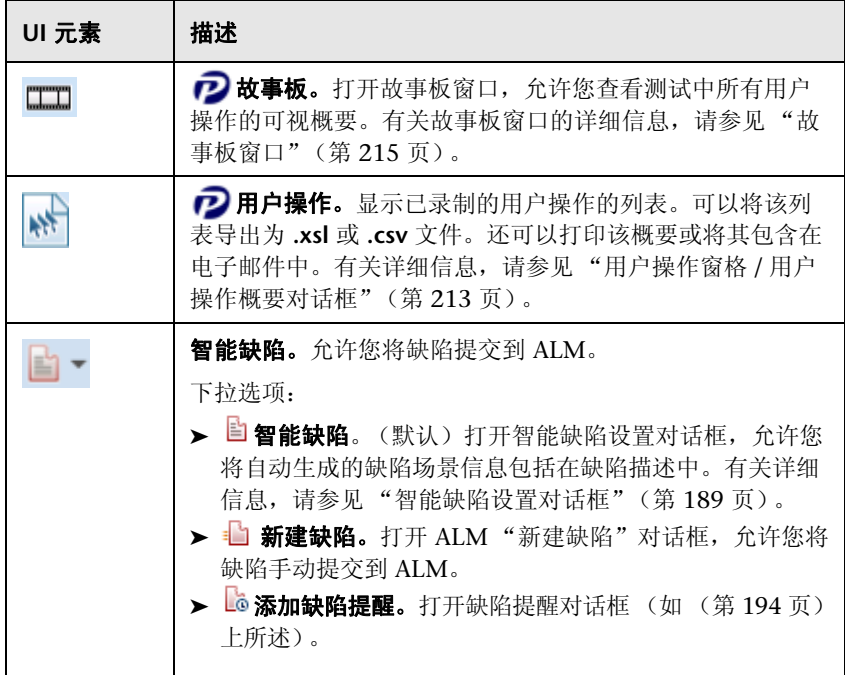

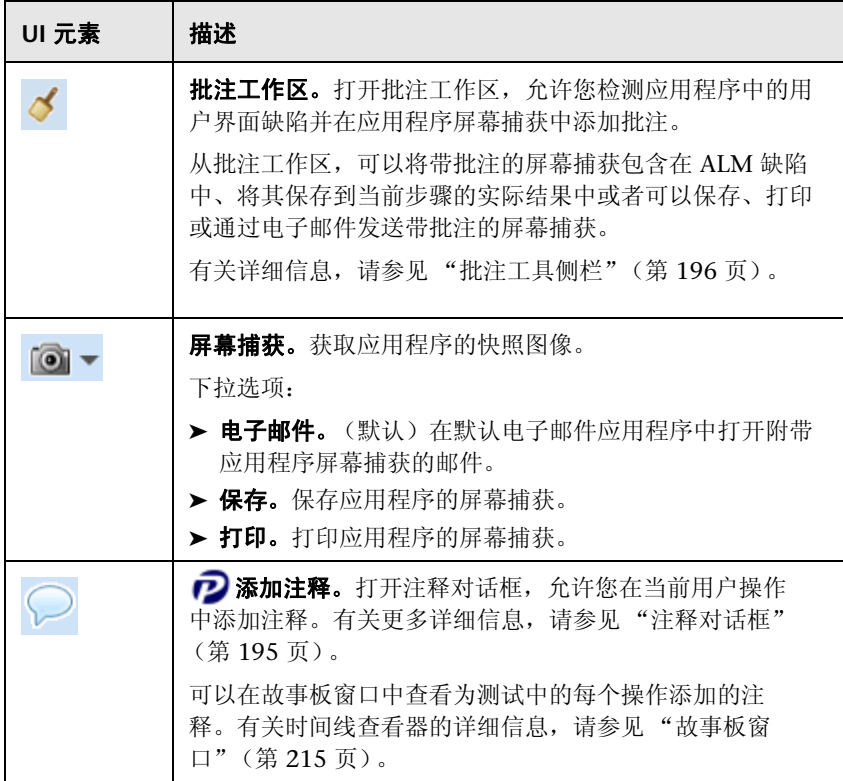

## <span id="page-188-1"></span><span id="page-188-0"></span>2 智能缺陷设置对话框

此对话框允许您定义将包含在缺陷描述和任何缺陷附件中的信息。 可通过 "智能缺陷设置"对话框完成的任务:

➤ ["如何检测和提交缺陷"\(第](#page-182-1) 183 页)

以下图像显示 "智能缺陷设置"对话框。

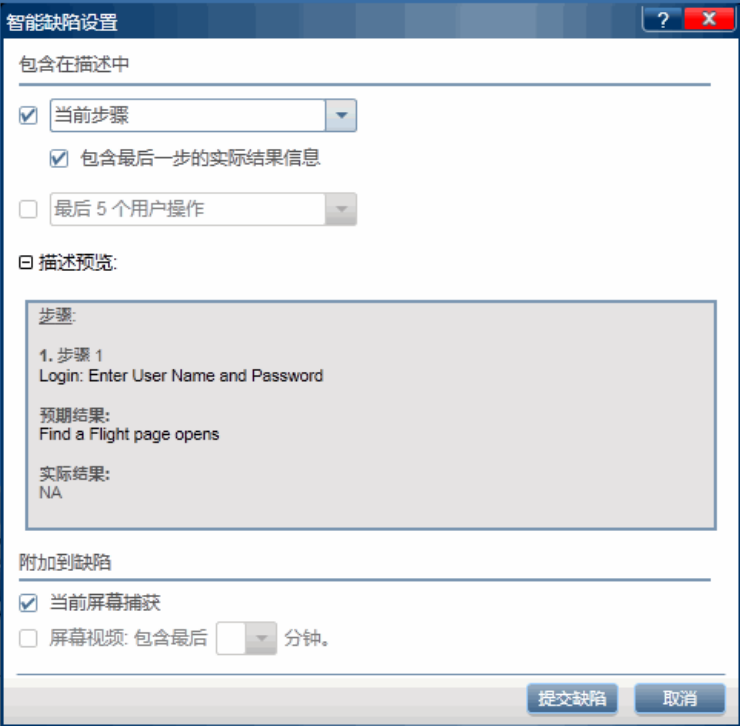

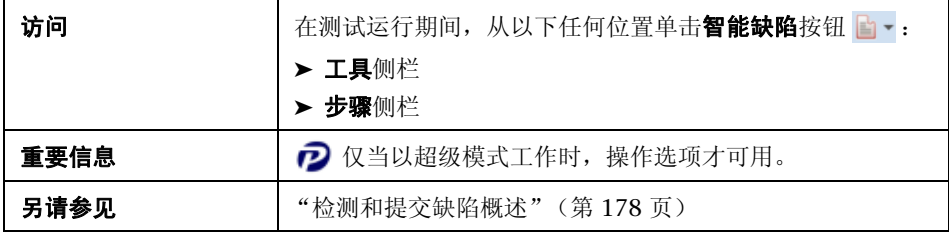

用户界面元素如下所述 (无标签元素显示在尖括号中):

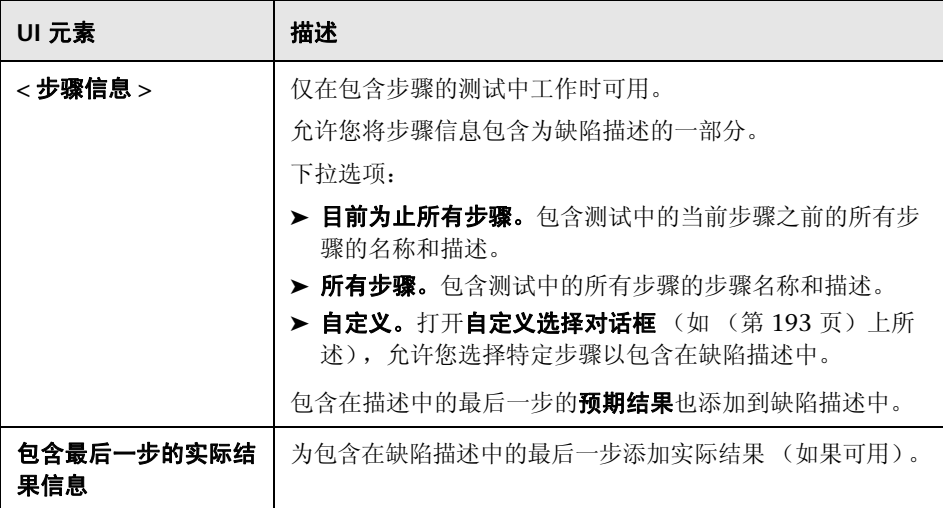

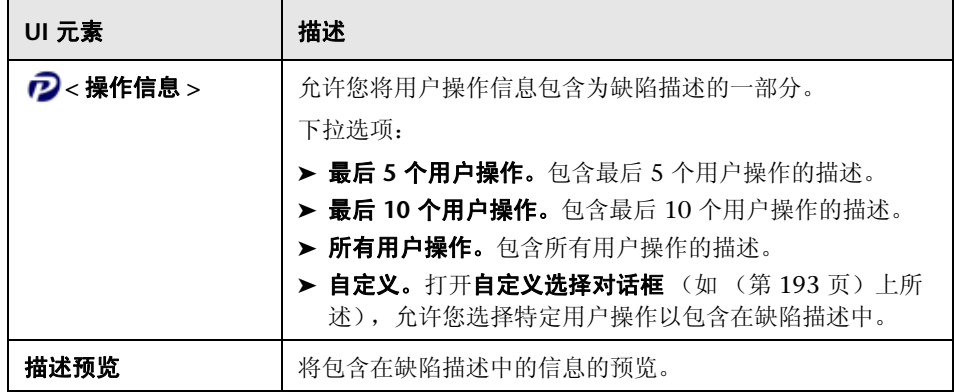

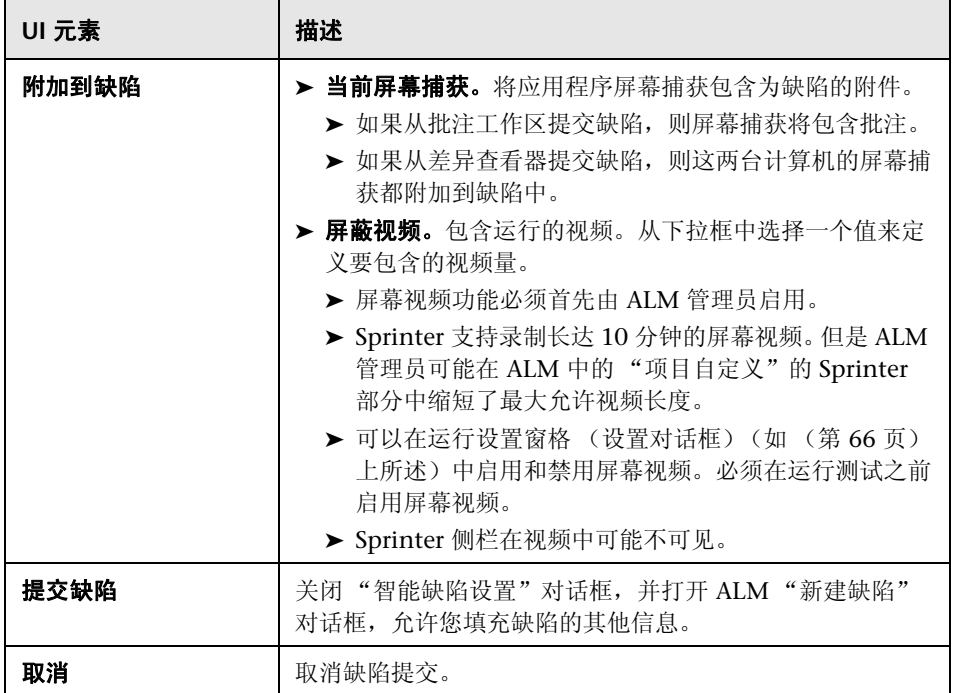

# <span id="page-192-0"></span>2 自定义选择对话框

此对话框允许您选择要包含在缺陷中的特定步骤或用户操作。 可通过 "自定义选择"对话框完成的任务:

➤ ["如何检测和提交缺陷"\(第](#page-182-1) 183 页)

以下图像显示 "自定义选择"对话框。

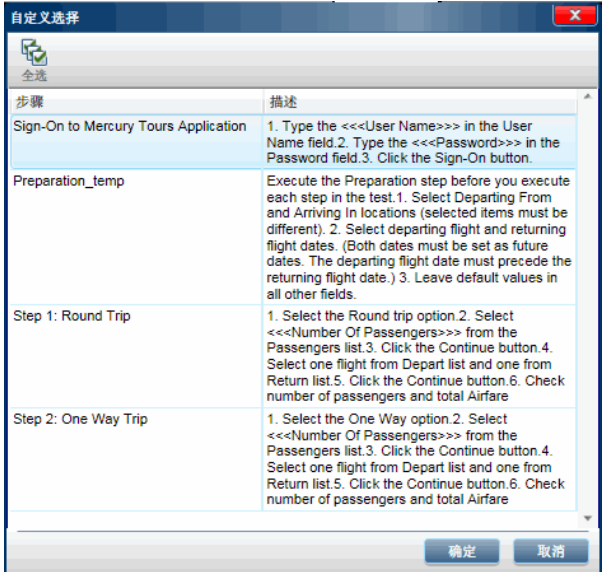

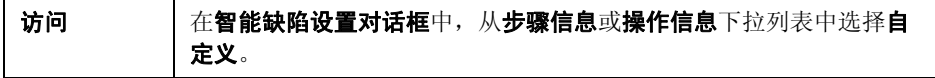

用户界面元素如下所述 (无标签元素显示在尖括号中):

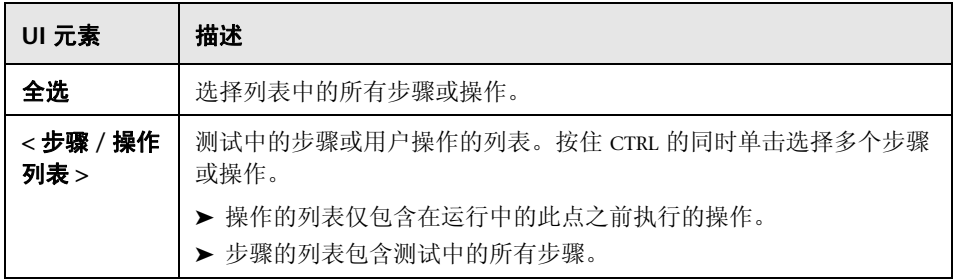

# <span id="page-193-0"></span>2 2 缺陷提醒对话框

此对话框允许您添加提醒以在以后打开缺陷。

可通过 "缺陷提醒"对话框完成的任务:

➤ ["如何检测和提交缺陷"\(第](#page-182-1) 183 页)

以下图像显示 "缺陷提醒"对话框。

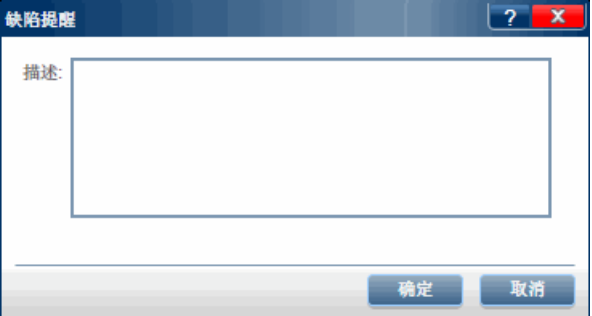

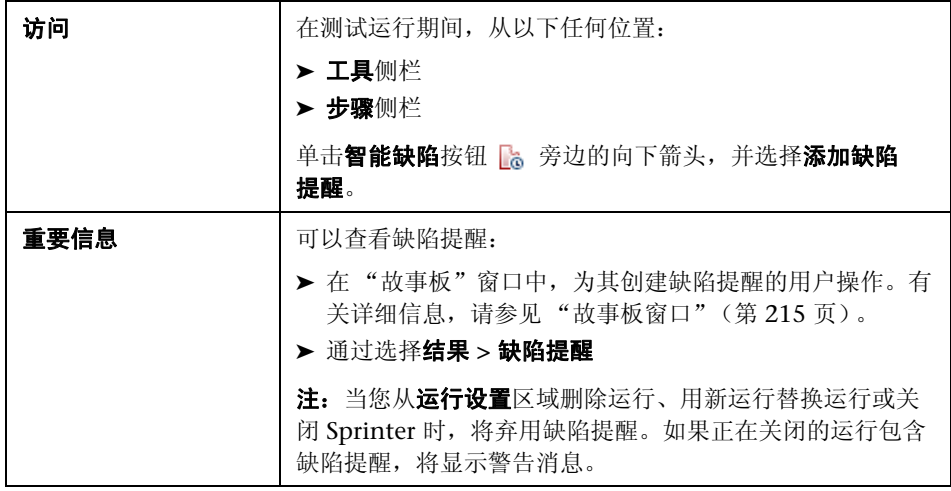

# <span id="page-194-0"></span>2 ⑦注释对话框

此对话框允许您在当前用户操作中添加注释。

可通过 "注释"对话框完成的任务:

▶ "如何在 Sprinter [中运行手动测试"\(第](#page-121-0)122页)

以下图像显示 "注释"对话框。

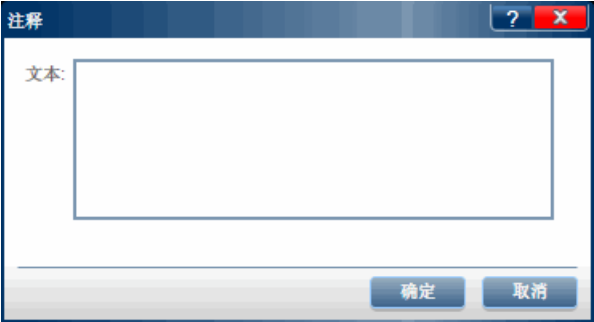

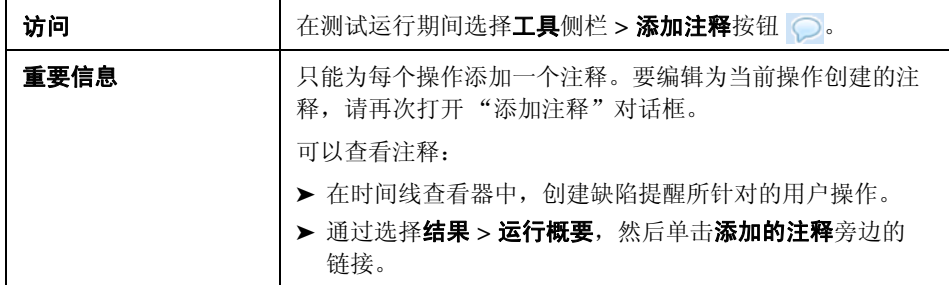

# <span id="page-195-0"></span>☆ 批注工具側栏

此侧栏允许您将图形批注添加到应用程序的屏幕捕获中。它还允许您检查应用程 序中用户界面元素的特征,并检测其布局和颜色中的缺陷。

可以在 ALM 中将带批注的屏幕捕获包含在缺陷中。还可以打印、保存或将带批 注的屏幕捕获包含在电子邮件中。

可通过 "批注工具"侧栏完成的任务:

➤ ["如何检测和提交缺陷"\(第](#page-182-1) 183 页)

以下图像显示批注工具侧栏。

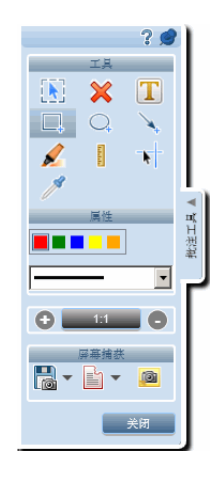

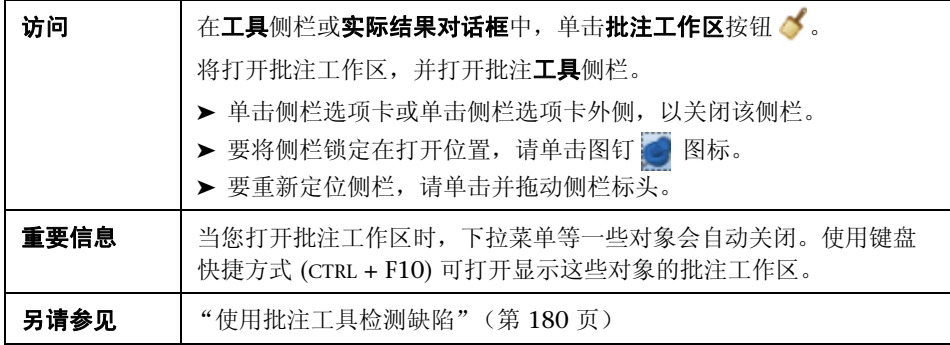

用户界面元素如下所述:

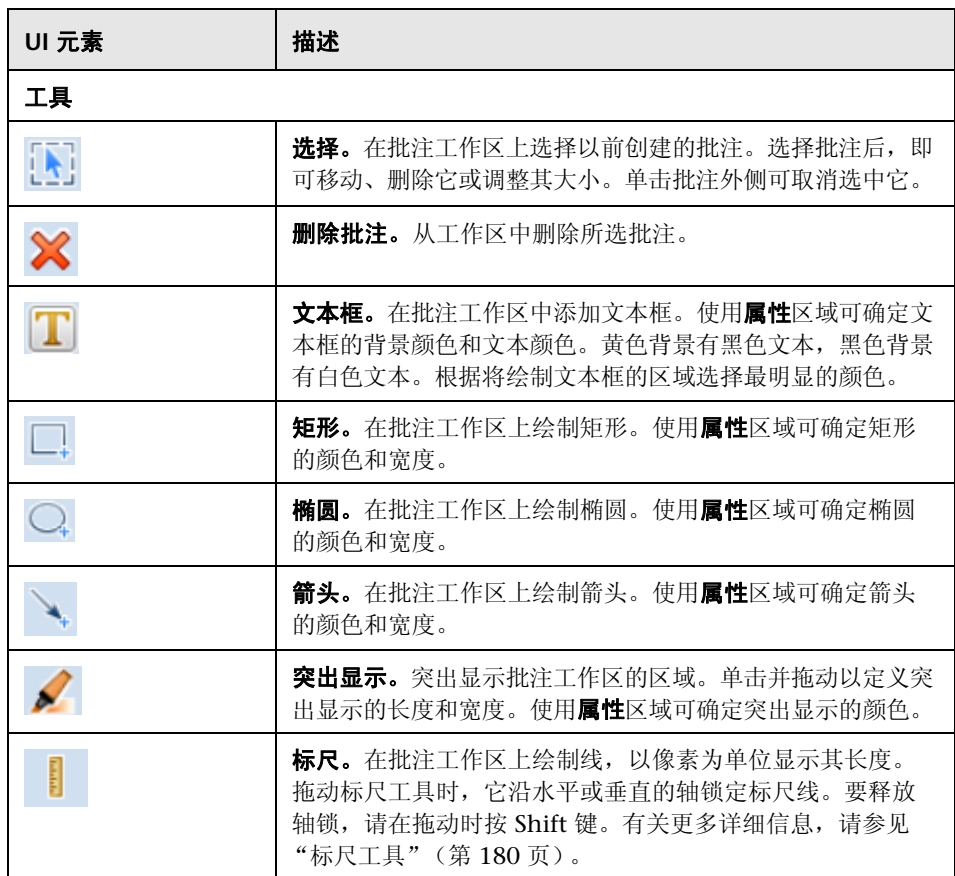

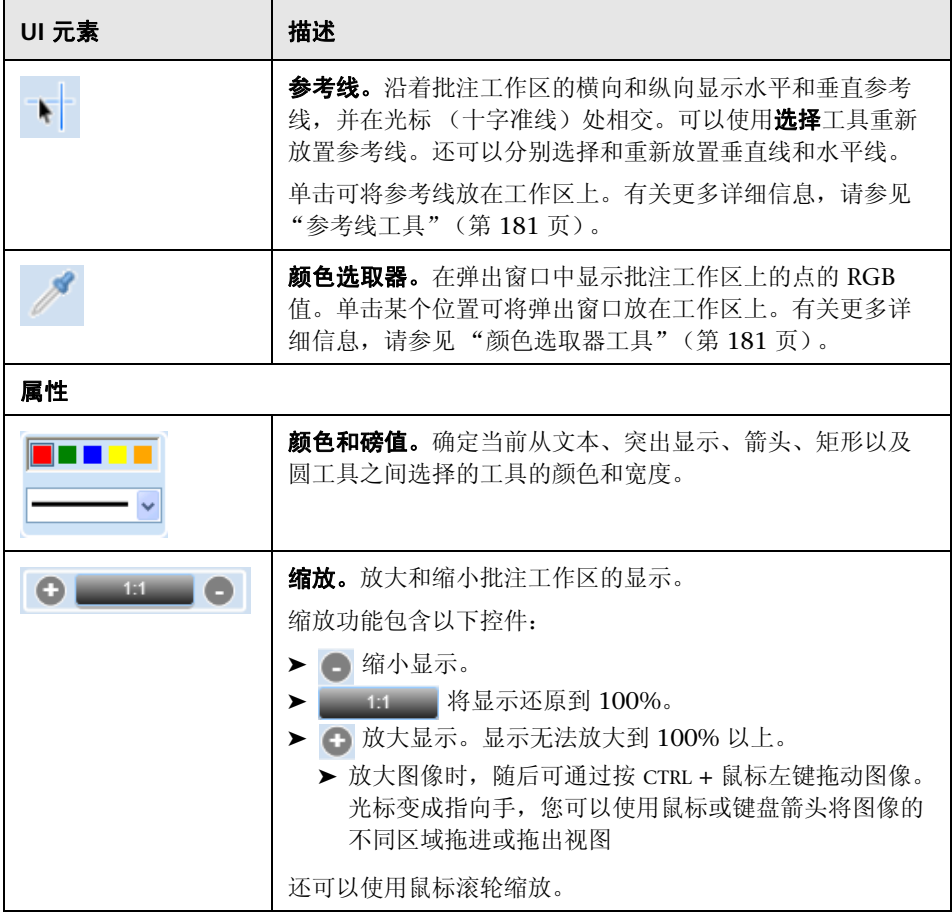

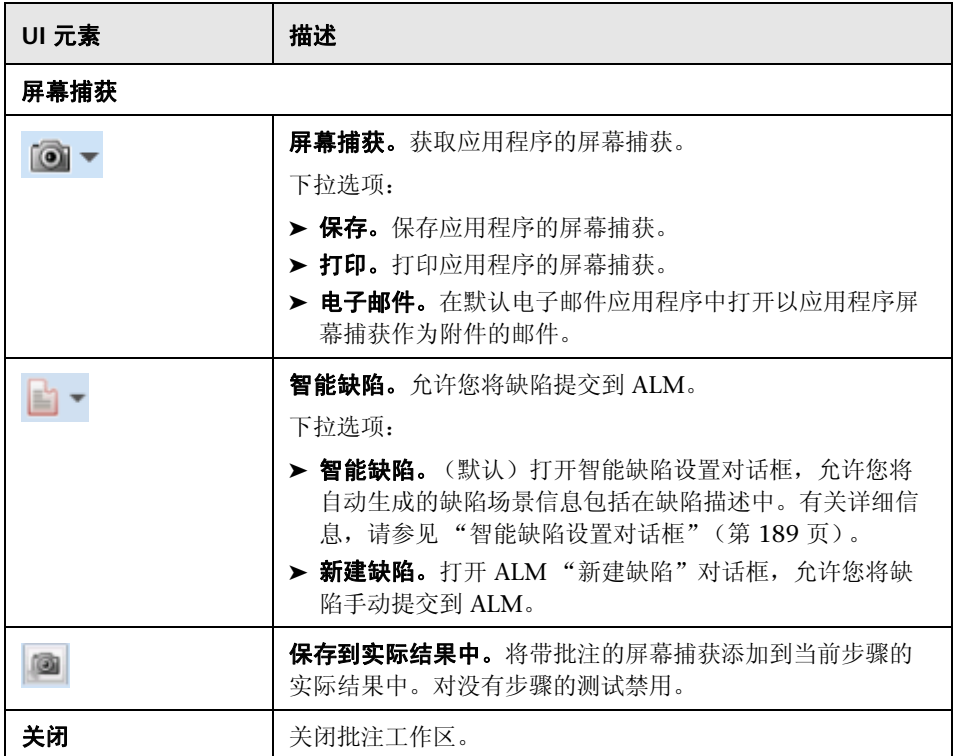

# **6**

# 运行结果

在整个此指南中, 使用超级模式 ? 图标标识仅在超级模式中可用的功能的描述。

此章节包括以下内容:

#### 概念

➤ [运行结果概述 \(第](#page-201-0) 202 页)

### 任务

➤ [如何查看运行结果 \(第](#page-202-0) 203 页)

#### 参考

- ➤ [结果组 \(第](#page-206-0) 207 页)
- ➤ [故事板窗口 \(第](#page-214-1) 215 页)

# 概念

# <span id="page-201-0"></span>☆ 运行结果概述

Sprinter 的运行结果提供运行的概要。在运行结果中, 您可以:

- ▶ 杳看运行的概要, 包括基本运行信息、用户操作数、提交的缺陷、缺陷提醒和 注释以及按状态列出的步骤细节。
- ➤ 查看运行中所有步骤的详细信息,包括实际结果和任何附加的屏幕捕获或其他 附件。
- ➤ 查看在运行期间提交的所有缺陷的详细信息。可以从运行结果打开 ALM "缺 陷详细信息"对话框,以查看缺陷中的信息。
- ➤ 查看在运行期间创建的缺陷提醒的详细信息。可以根据这些缺陷提醒将缺陷提 交到 ALM。
- ➤ 查看在运行期间执行的所有用户操作的详细信息,并将这些用户操作转换成正 式测试。
- ➤ 打开故事板,以便查看在运行期间执行的每个用户操作的详细信息,并将此信 息导出为 PDF 或 Microsoft Word 文件。

# 任务

# <span id="page-202-0"></span>如何查看运行结果

一些步骤仅对于以超级模式运行的测试相关。 此任务描述了可以执行以查看运行结果的各个步骤:

- ➤ ["查看运行的概要"\(第](#page-202-1) 203 页)
- ➤ ["查看运行中执行的步骤"\(第](#page-202-2) 203 页)
- ➤ ["查看在运行期间提交的缺陷"\(第](#page-203-0) 204 页)
- ➤ ["查看在运行期间创建的缺陷提醒"\(第](#page-203-1) 204 页)
- ➤ ["查看在运行期间执行的用户操作"\(第](#page-203-2) 204 页)
- ➤ ["查看故事板中的用户操作的详细信息和屏幕捕获"\(第](#page-204-0) 205 页)

#### <span id="page-202-1"></span>查看运行的概要

运行概要窗格显示测试运行的详细信息概要,包括基本测试、运行信息以及测试 中的步骤和操作的概要。还可以查看打开的缺陷和添加的注释,以及打印或用电 子邮件发送概要。

在[结果组](#page-206-0)中单击运行概要节点, 以显示"运行概要"窗格。

#### <span id="page-202-2"></span>查看运行中执行的步骤

**步骤概要**窗格显示在测试中运行的任何步骤的概要,包括实际结果和任何附加的 屏幕捕获或其他附件。还可以在测试中导出、打印或以电子邮件发送步骤。

在[结果组](#page-206-0)中单击步骤概要节点,以显示"步骤概要"窗格。有关详细信息,请参 见"步骤选项卡 (结果组)"(第 209 页)。

#### <span id="page-203-0"></span>查看在运行期间提交的缺陷

已提交缺陷窗格显示运行期间提交的所有缺陷的概要。可以从"已提交缺陷"窗 格打开 ALM "缺陷详细信息"对话框,以查看缺陷中的信息。还可以打印或通 过电子邮件发送已提交缺陷的概要。

在**[结果组](#page-206-0)**中单击**已提交缺陷**节点,以显示**已提交缺陷**窗格。

有关详细信息,请参[见 "已提交缺陷窗格 \(结果组\)"\(第](#page-209-0) 210 页)。

#### <span id="page-203-1"></span>查看在运行期间创建的缺陷提醒

缺陷提醒窗格显示在运行期间创建的缺陷提醒的概要。可以根据这些缺陷提醒将 缺陷提交到 ALM。还可以打印或通过电子邮件发送缺陷提醒的概要。

在[结果组](#page-206-0)中单击缺陷提醒节点,以显示缺陷提醒窗格。

有关详细信息,请参[见 "缺陷提醒窗格 \(结果组\)"\(第](#page-210-1) 211 页)。

#### <span id="page-203-2"></span>查看在运行期间执行的用户操作

**用户操作**窗格显示在运行期间执行的用户操作的概要。可以将用户操作导出为手 动测试、自动测试数据文件或 **.xls**、**.xlsx** 或 **.csv** 文件。还可以打印和通过电子邮 件发送用户操作的列表。

在[结果组](#page-206-0)中单击用户操作节点,以显示 "用户操作"窗格。

有关详细信息,请参见 "用户操作窗格 / [用户操作概要对话框"\(第](#page-212-1) 213 页)。

#### <span id="page-204-0"></span>查看故事板中的用户操作的详细信息和屏幕捕获

#### **1** 在结果组中选择 "故事板"节点。

将打开"故事板"。

#### **2** 在时间线中选择操作。

在运行中执行的所有用户操作会沿故事板底部在时间线中显示为缩略图。

注:运行中的某些用户操作可能没有对应的屏幕捕获。屏幕捕获基于[运行设置](#page-65-0) [窗格 \(设置对话框\)](#page-65-0)中的设置按操作保存。

在时间线中选择操作时,其屏幕捕获显示在故事板左上方的窗格中,操作详细 信息显示在右上方的窗格中。

可以筛选在时间线中显示的操作。有关如何筛选和导航时间线的详细信息,请 参见 ["故事板窗口"\(第](#page-214-1) 215 页)。

#### **3** 查看操作详细信息。

故事板的右上方窗格显示有关在时间线中选择的操作的信息。

从此窗格, 您可以:

- ➤ 查看操作的描述。
- ▶ 查看为操作提交的任何缺陷的列表。可以单击缺陷 ID 链接以从 ALM 打开 "缺陷详细信息"对话框,并查看或编辑缺陷。
- ▶ 查看为操作创建的任何缺陷提醒的列表。可以根据这些提醒将缺陷提交到 ALM。
- ▶ 如果在操作中添加了注释, 则查看注释。
- ▶ 杳看操作的可能已发现的任何**差异** (仅限具有镜像的测试运行)。

#### **4** 将故事板导出为 **PDF** 或 **Word** 文件。

选择文件系统中保存该 PDF 文件的位置。该文件包括整个运行会话的运行信 息、步骤状态信息以及操作详细信息。

有关如何查看和导航故事板的更多详细信息,请参见 ["故事板窗口"](#page-214-1) (第 [215](#page-214-1) 页)。

参考

# <span id="page-206-0"></span>结果组

结果组位于主窗口的左侧。

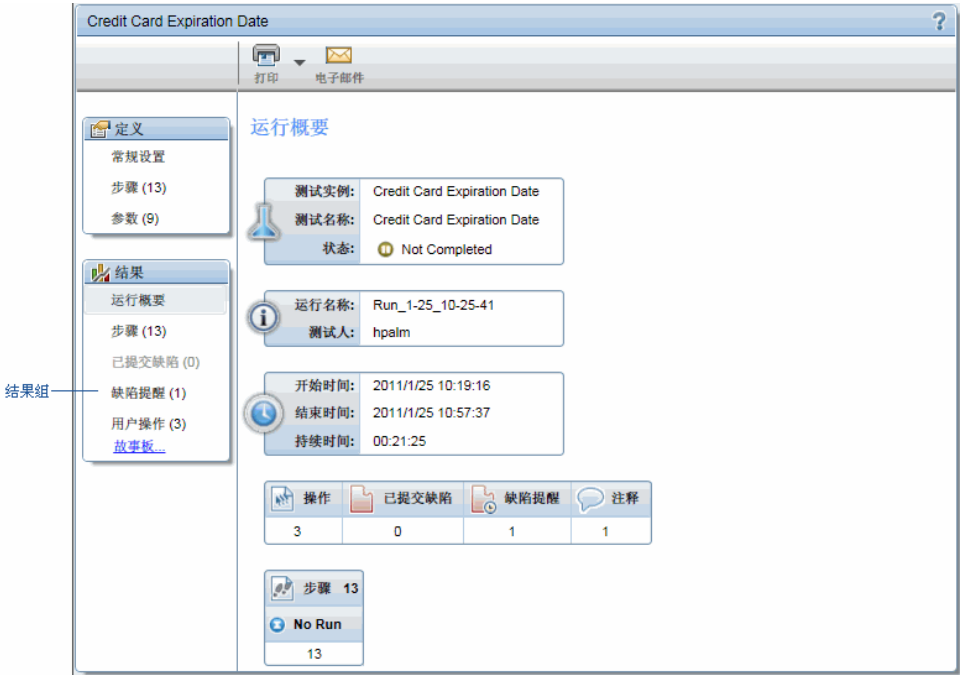

此组包括以下内容:

- ➤ ["运行概要窗格 \(结果组\)"\(第](#page-207-0) 208 页)
- ➤ ["步骤选项卡 \(结果组\)"\(第](#page-208-0) 209 页)
- ➤ ["已提交缺陷窗格 \(结果组\)"\(第](#page-209-0) 210 页)
- ➤ ["缺陷提醒窗格 \(结果组\)"\(第](#page-210-1) 211 页)
- ▶ "用户操作窗格 / [用户操作概要对话框"\(第](#page-212-1) 213 页)
- ➤ ["故事板窗口"\(第](#page-214-1) 215 页)

# <span id="page-207-0"></span>8 运行概要窗格 (结果组)

此窗格显示测试运行的详细信息的概要。可以查看基本测试、运行信息、测试中 的步骤和操作的概要以及打开的缺陷和注释。

可以使用 "运行概要"窗格完成的任务:

➤ ["如何查看运行结果"\(第](#page-202-0) 203 页)

以下图像显示 "运行概要"窗格。

某些结果信息仅对以超级模式 ? 运行的测试可用。

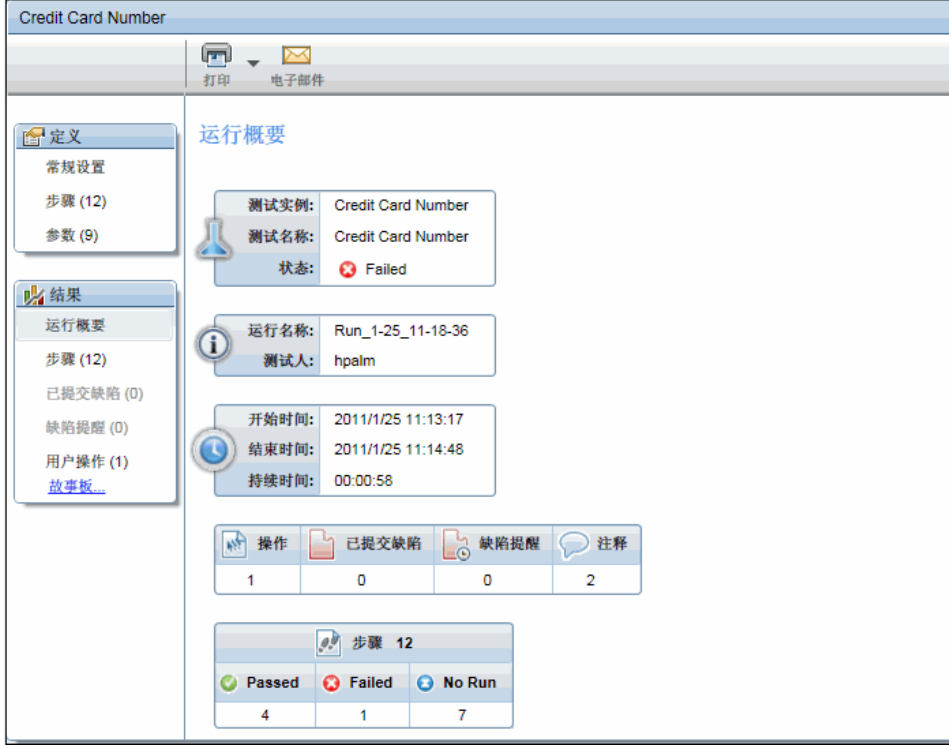

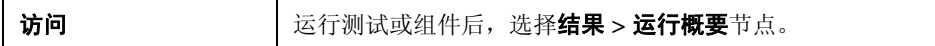

窗格中提供了用户界面元素的描述。

## <span id="page-208-0"></span>3 步骤选项卡 (结果组)

此选项卡显示在测试中执行的步骤的概要。它还允许您导出、打印或通过电子邮 件发送步骤信息。

可通过 "步骤"选项卡完成的任务:

➤ ["如何查看运行结果"\(第](#page-202-0) 203 页)

以下图像显示 "步骤"选项卡。

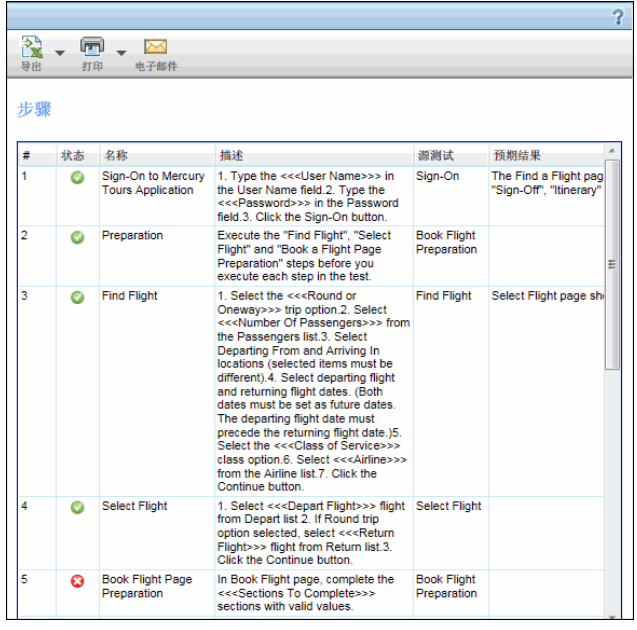

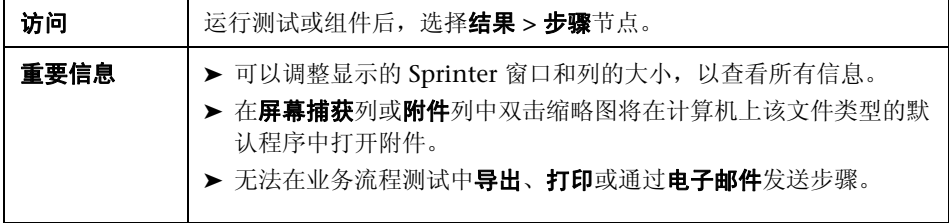

# <span id="page-209-0"></span>2 已提交缺陷窗格 (结果组)

此窗格显示在测试运行期间提交的缺陷的概要。还可以导出、打印或通过电子邮 件发送已提交缺陷的概要。

可以使用 "已提交缺陷"窗格完成的任务:

➤ ["如何查看运行结果"\(第](#page-202-0) 203 页)

以下图像显示 "已提交缺陷"窗格。

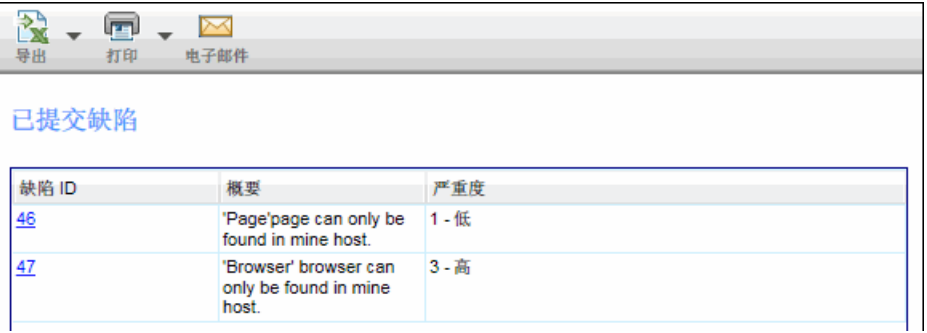

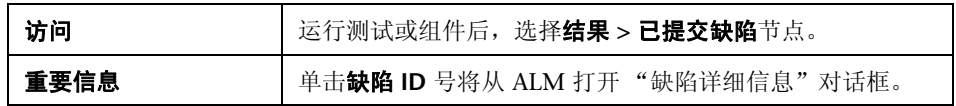

# <span id="page-210-1"></span><span id="page-210-0"></span>8 缺陷提醒窗格 (结果组)

此窗格显示在测试运行期间创建的缺陷提醒的概要。它允许您基于缺陷提醒中的 信息提交缺陷,并导出、打印或通过电子邮件发送缺陷提醒。

可以使用 "缺陷提醒"窗格完成的任务:

➤ ["如何查看运行结果"\(第](#page-202-0) 203 页)

以下图像显示 "缺陷提醒"窗格。

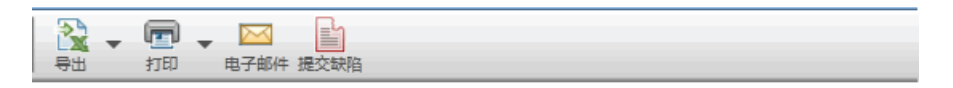

缺陷提醒

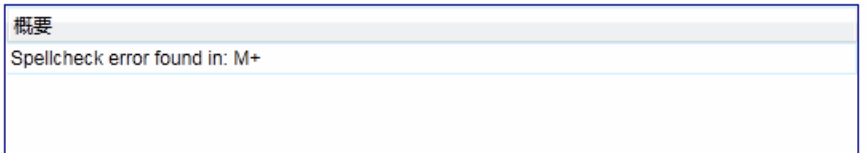

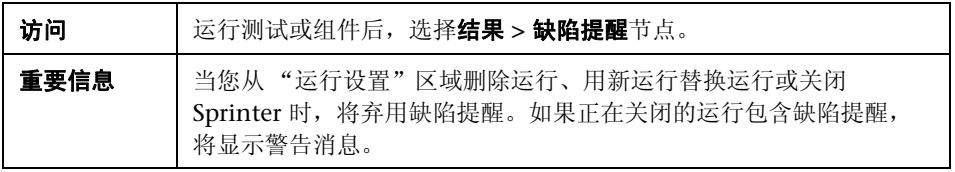

下表提供部分这些元素的其他信息:

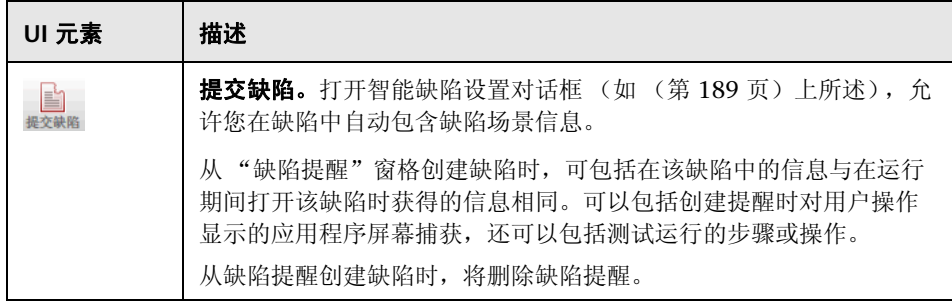

## <span id="page-212-1"></span><span id="page-212-0"></span>**® p 用户操作窗格 / 用户操作概要对话框**

此区域显示在运行期间执行的用户操作和为每个操作添加的注释的概要。它还允 许您导出、打印或通过电子邮件发送用户操作信息。此窗格还允许您将运行导出 为手动测试。

可以使用"用户操作"窗格 / "用户操作概要"对话框完成的任务:

➤ ["如何查看运行结果"\(第](#page-202-0) 203 页)

以下图像显示 "用户操作"窗格。

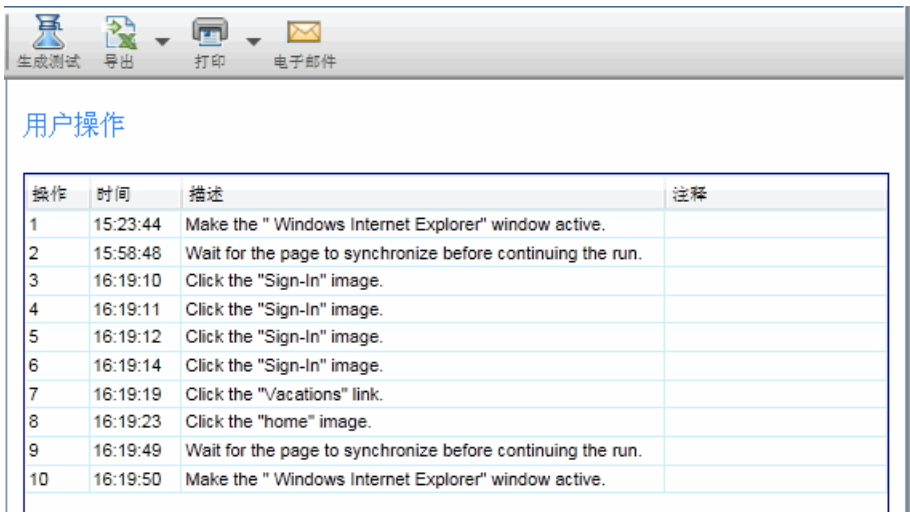

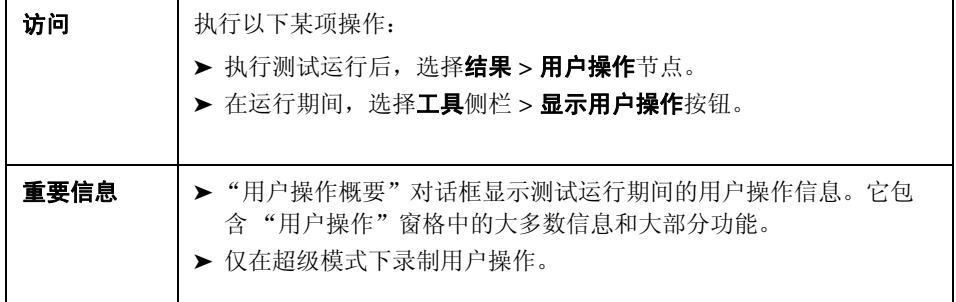

用户界面元素如下所述:

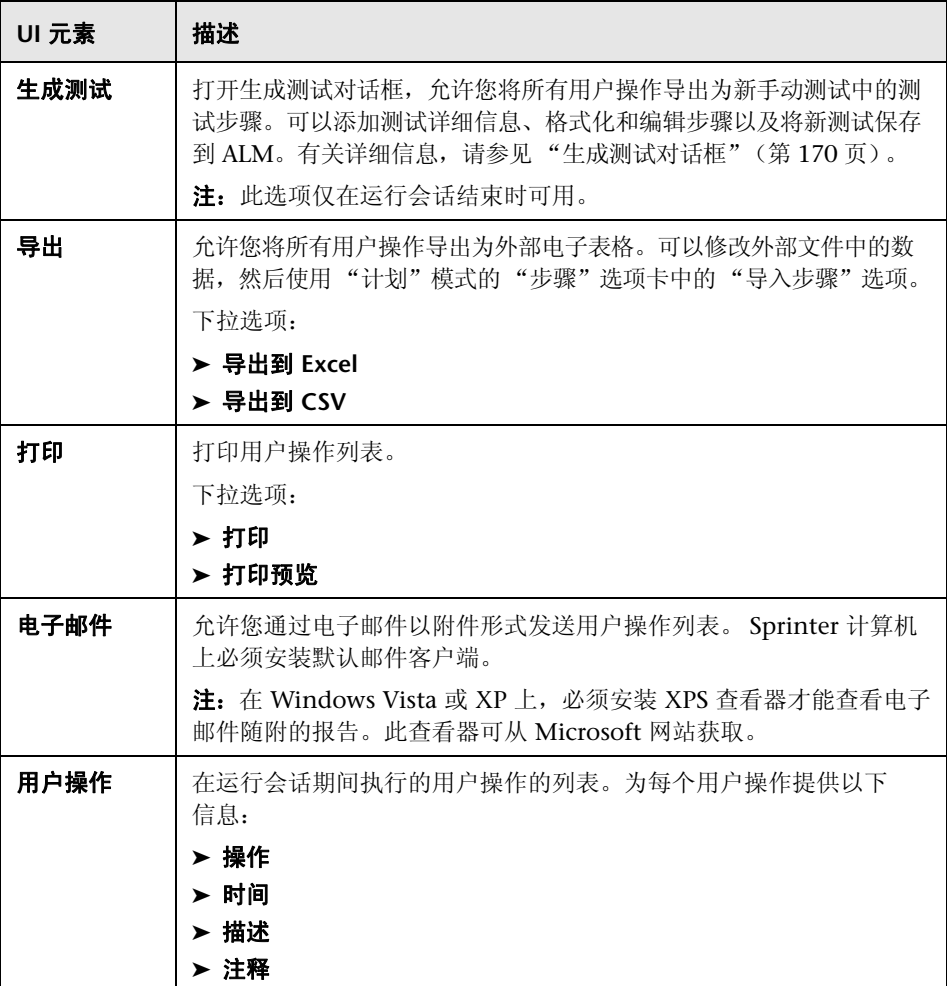

# <span id="page-214-1"></span><span id="page-214-0"></span>☆ 故事板窗口

此窗口显示运行中每个用户操作的信息。您可以:

- ➤ 查看每个用户操作的描述。
- ➤ 查看为每个操作提交的缺陷、缺陷提醒、注释和发现的差异。
- ➤ 筛选显示的操作。
- ➤ 将故事板导出为 PDF 或 Microsoft Word 文件。

注:可以在测试运行结束时在运行结果中或在测试运行期间从[工具侧栏](#page-185-1)查看故 事板。

可以使用故事板完成的任务:

➤ ["如何查看运行结果"\(第](#page-202-0) 203 页)

以下图像显示故事板。

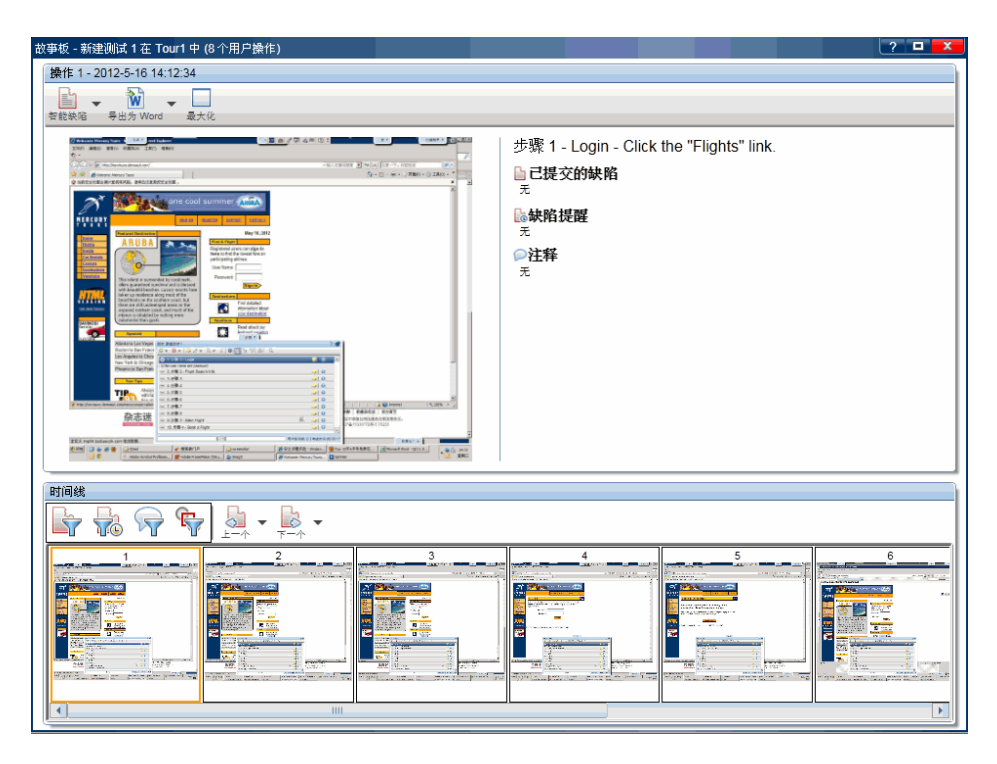

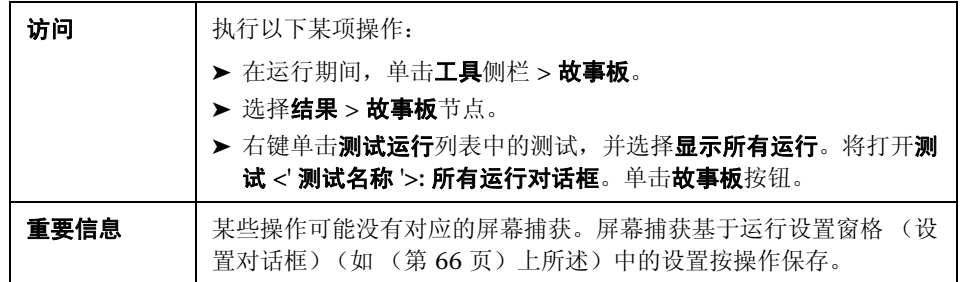
用户界面元素如下所述 (无标签元素显示在尖括号中):

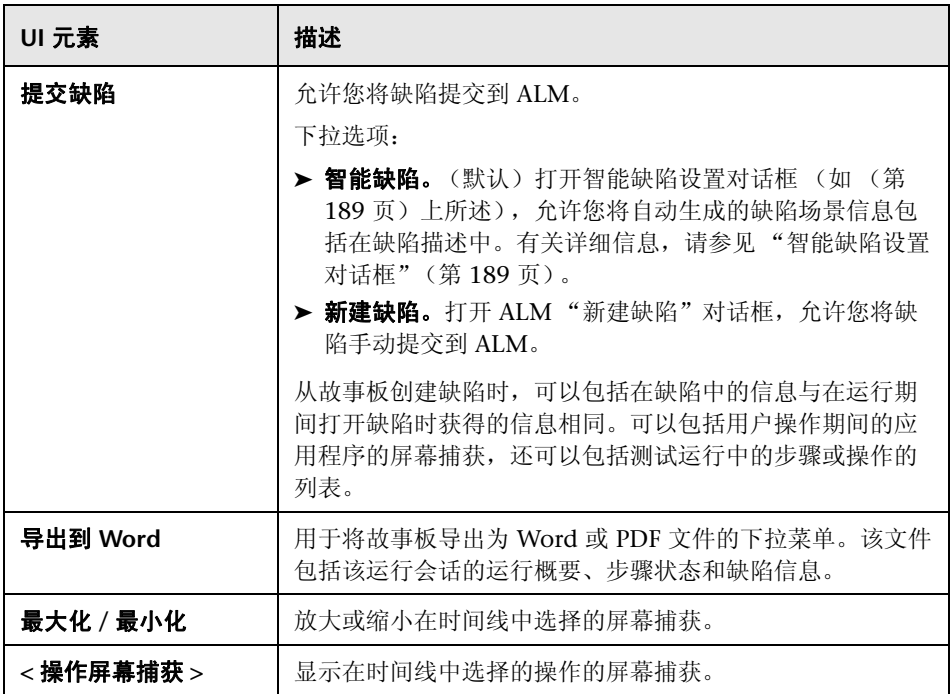

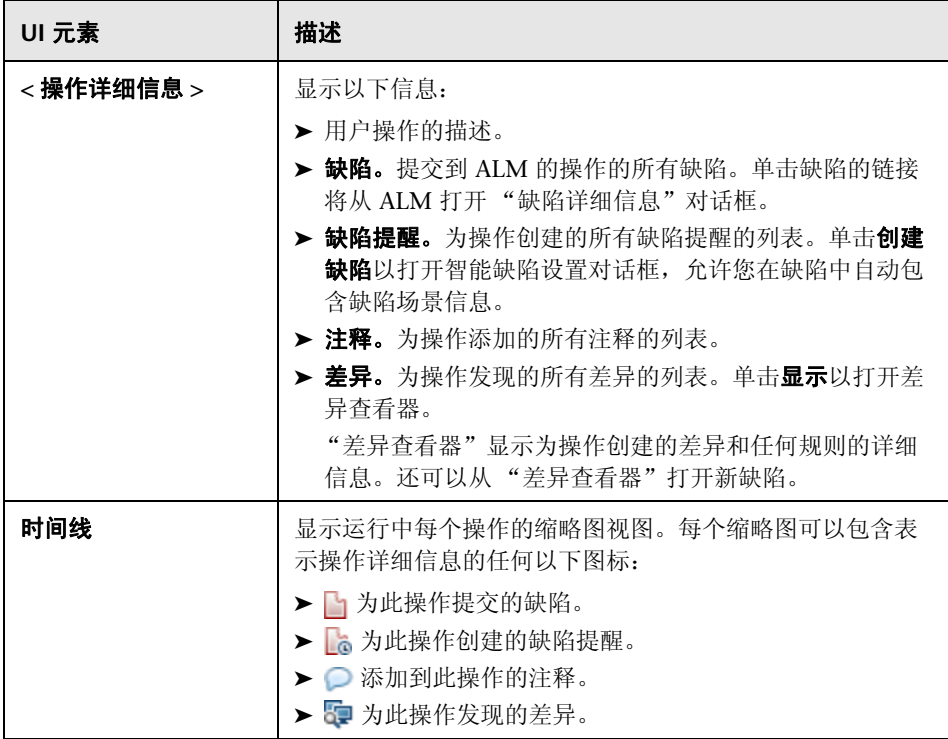

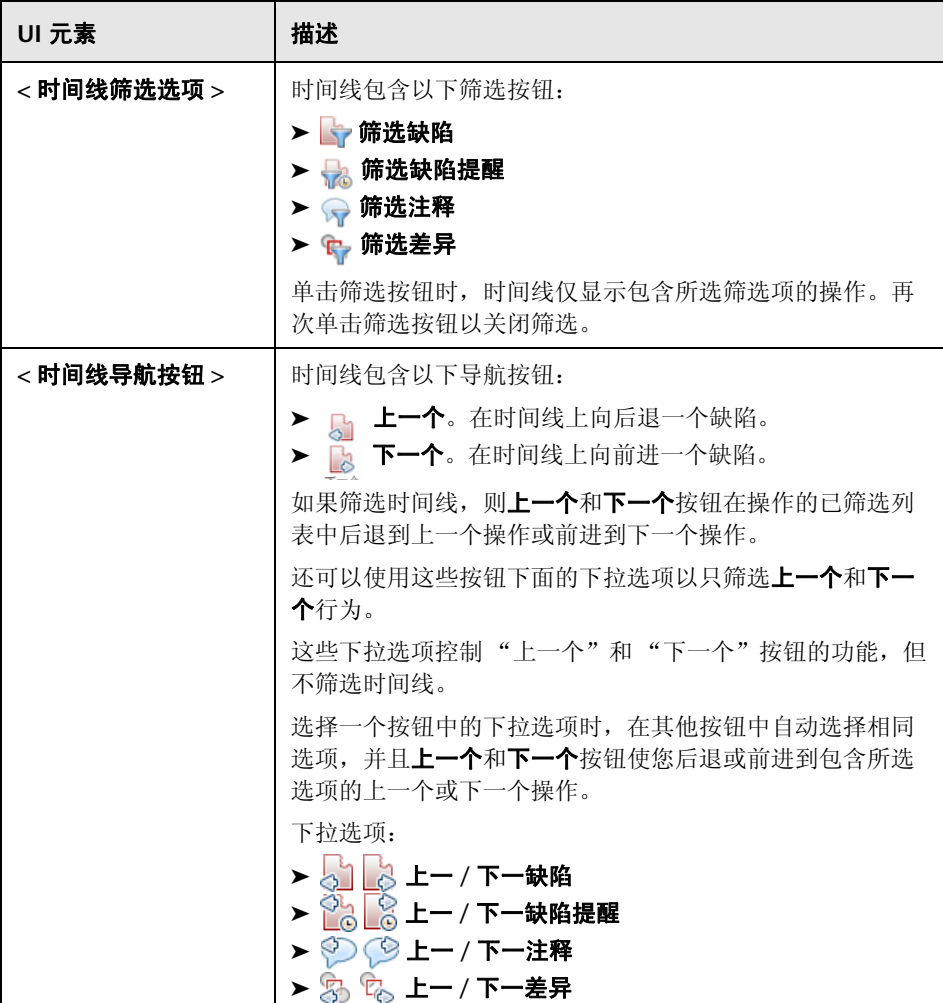

第 **6** 章 • 运行结果

# **7**

超级模式

在整个此指南中, 使用超级模式 ? 图标标识仅在超级模式中可用的功能的描述。

此章节包括以下内容:

#### 概念

➤ [超级模式概述 \(第](#page-221-0) 222 页)

任务

➤ [如何准备测试以按超级模式运行 \(第](#page-225-0) 226 页)

#### 参考

- ➤ [超级模式组 \(第](#page-228-0) 229 页)
- ➤ [应用程序窗格 \(超级模式组\)\(第](#page-230-0) 231 页)

[疑难解答和限制](#page-241-0) (第 242 页)

# 概念

## <span id="page-221-0"></span>8 の超级模式概述

以超级模式运行测试时, Sprinter 识别应用程序的显示,并标识其对象。此信息 使 Sprinter 可以跟踪测试运行期间的活动。它还使 Sprinter 能够帮助您在应用 程序上执行一些用户操作。

使用此信息, Sprinter 可以:

- ▶ 创建和运行宏以允许 Sprinter 在您的应用程序中执行一组操作。
- ➤ 自动将数据输入应用程序的字段中。
- ➤ 在多台计算机上复制用户操作。
- ➤ 在应用程序中扫描潜在缺陷。
- ➤ 录制用户操作。将注释和提醒添加到在运行中录制的用户操作中,以供日 后查看。
- ➤ 保持为每个操作提交的缺陷的记录。
- ➤ 自动在您提交的任何缺陷中包含步骤或用户操作的列表,为您创建缺陷场景。

要让 Sprinter 能够识别应用程序的显示,您需要定义将测试的应用程序。

有关更多详细信息,请参见:

- ➤ ["应用程序"\(第](#page-222-0) 223 页)
- ➤ ["如何准备测试以按超级模式运行"\(第](#page-225-0) 226 页)

以超级模式运行测试时,可以完成以下任务:

- ➤ ["如何在应用程序中注入数据"\(第](#page-250-0) 251 页)
- ➤ ["如何录制和运行宏"\(第](#page-262-0) 263 页)
- ➤ ["如何通过镜像运行测试"\(第](#page-307-0) 308 页)
- ➤ ["如何在应用程序中扫描潜在缺陷"\(第](#page-276-0) 277 页)

有关更多详细信息,请参见 ["以超级模式运行测试"\(第](#page-171-0) 172 页)。

## <span id="page-222-0"></span>☆ ⑦ 应用程序

要使用超级模式功能,必须定义将测试的应用程序。这使超级模式能够在应用程 序上运行诸如数据注入和宏之类的高级功能。

许多超级模式配置与其特定应用程序相关联。

由于为测试定义应用程序,具有同一已定义应用程序的所有测试都将共享同一超 级模式配置。这使您节省了为每个测试重新定义这些配置的时间。

注: 还可以在创建新测试或组件时定义计划模式中的应用程序。有关详细信息, 请参见 ["选择应用程序对话框"\(第](#page-110-0) 111 页)。

#### 示例:

假设正在测试银行应用程序。创建一个测试,并将应用程序的名称定义为 My Banking App。在测试期间,随后在登录页上录制宏,并使用名称 Login\_Macro 保存它。 Sprinter 记住为 My\_Banking\_App 应用程序录制了 Login Macro 宏。

将来,只要运行将 My\_Banking\_App 定义为其应用程序的测试,Login\_Macro 宏 即可用于测试。以下信息与测试中的应用程序相关联:

➤ 数据注入数据集

➤ 宏

➤ 规则 (与镜像一起使用)

定义应用程序时,向 Sprinter 提供应用程序的逻辑名称。超级模式将您的信息与 此逻辑名称进行关联。此逻辑名称显示[在超级模式组](#page-228-0)(如 (第 [229](#page-228-0) 页)上所 述)[和应用程序窗格 \(超级模式组\)\(](#page-230-0)如 (第 [231](#page-230-0) 页)上所述)中的 "应用程 序"节点旁边。

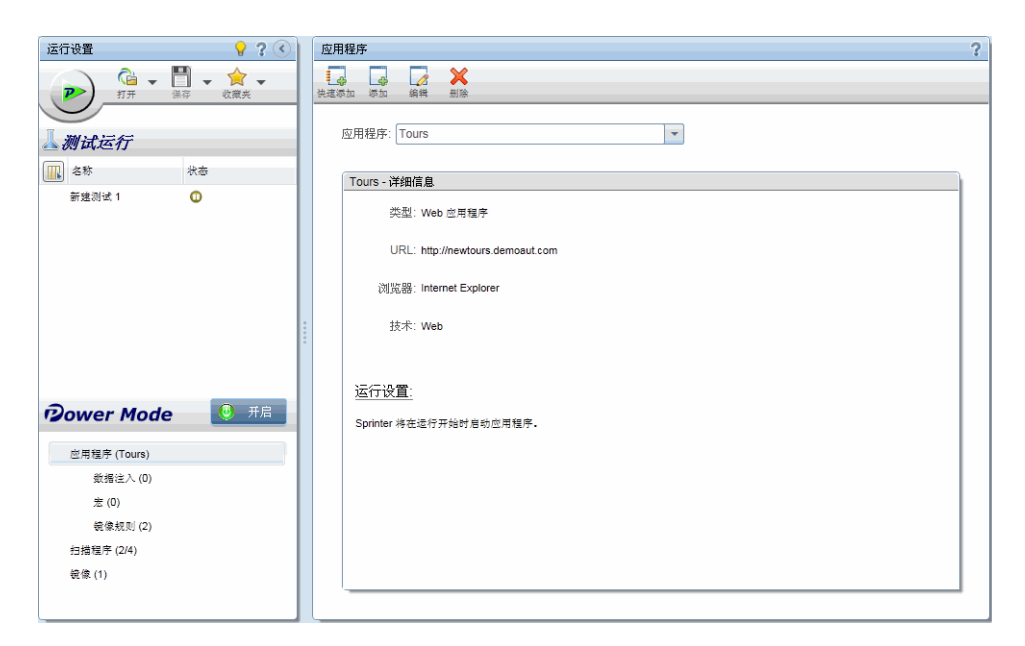

可能要创建应用程序的具有不同逻辑名称的多个版本,并将特定信息与每个版本 关联。

#### 示例:

假设正在测试具有不同语言的多个版本的银行应用程序。实际应用程序的每个版 本名为 Banking。可以定义多个银行应用程序测试,并为每个测试指定一个有意 义的逻辑名称, 如 Banking Spanish 和 Banking French。

然后可以将不同信息与应用程序的每个版本关联。例如,可以将西班牙语数据集 与 Banking French 应用程序关联,将法语数据集与 Banking Spanish 应用程序 关联。

一旦运行具有所定义应用程序 Banking\_Spanish 的测试, 西班牙语数据集将可用。 一旦运行具有所定义应用程序 Banking French 的测试, 法语数据集就将可用。

有关如何配置超级模式功能的详细信息,请参见 ["如何准备测试以按超级模式运](#page-225-0) [行"\(第](#page-225-0) 226 页)。

有关 Sprinter 如何维护应用程序信息以及哪些功能与所定义应用程序关联的更多 详细信息,请参见 ["维护用户信息的方法"\(第](#page-46-0) 47 页)。

# 任务

## <span id="page-225-1"></span><span id="page-225-0"></span>19如何准备测试以按超级模式运行

以下步骤描述了如何准备测试以使用可用于超级模式的高级功能运行。

- ▶ 此任务假定已经了解如何在 Sprinter 中运行测试。有关详细信息, 请参见 "如何在 Sprinter [中运行手动测试"\(第](#page-121-0) 122 页)。
- ➤ 此任务不包括有关如何准备测试以通过镜像运行的信息。有关通过镜像运行测 试的详细信息,请参见 ["如何为镜像准备测试"\(第](#page-305-0) 306 页)。
- ➤ 此任务不包括有关如何配置扫描程序设置的信息。有关详细信息,请参见 ["如](#page-276-0) [何在应用程序中扫描潜在缺陷"\(第](#page-276-0) 277 页)。

有关超级模式功能的详细信息,请参[见 "以超级模式运行测试"\(第](#page-171-0) 172 页)。 此任务包括以下步骤:

- ➤ ["为测试启用超级模式"\(第](#page-226-0) 227 页)
- ➤ ["为测试配置应用程序"\(第](#page-226-1) 227 页)
- ➤ ["配置数据注入"\(第](#page-226-2) 227 页)
- ➤ ["查看应用程序的宏"\(第](#page-227-0) 228 页)
- ▶ ["结果"\(第](#page-227-1) 228 页)

#### 为测试启用超级模式

<span id="page-226-1"></span><span id="page-226-0"></span>**6 关闭** 

在超级模式组中单击**超级模式**按钮变成绿色并显示**打开,运行**按 钮显示超级模式图标 ,,并且显示超级模式组节点。

#### 为测试配置应用程序

必须为测试配置应用程序才能通过超级模式运行它。

单击超级模式组中的应用程序节点,并使用"应用程序"窗格中的选项配置应用 程序。

有关在 "应用程序"窗格中工作的详细信息,请参见 ["应用程序窗格 \(超级模](#page-230-0) [式组\)"\(第](#page-230-0) 231 页)。

#### <span id="page-226-2"></span>配置数据注入

#### **1** 创建数据集。

要使用数据注入,必须首先创建格式为 **xls**、**.xlsx** 或 **.csv** 的数据集。有关如何格 式化数据集的详细信息,请参见"创建数据注入数据集的准则"(第 249 页)。

创建数据集后,可以将它存储在文件系统或 ALM 中。要将数据集存储在 ALM 中,请将它们上载到项目的 **Resources** 文件夹。有关上载资源的详细信息,请 参见 《HP Application Lifecycle Management 用户指南》。

注:Sprinter 将用户信息存储在 **Resources** 文件夹中的 **Sprinter** 文件夹中。 建议不要修改此文件夹。

#### **2** 将数据集与应用程序关联。

创建数据集后, 在测试资源管理器的**数据注入**窗格中将其与应用程序关联。有 关详细信息,请参见 ["数据注入窗格 \(超级模式组\)"\(第](#page-252-0) 253 页)。 数据只能自动输入到在[应用程序窗格 \(超级模式组\)](#page-230-0)中定义的应用程序的表单 中。有关详细信息, 请参见"应用程序窗格 (超级模式组)"(第 231 页)。

#### **3** 定义要注入哪些字段以及注入顺序 — 可选。

如果要按照字段显示顺序使用数据集中的所有字段,则可以跳过此步骤。

要定义将哪个字段自动输入到应用程序中以及输入顺序,请单击**数据注入** 窗格中的自定义字段按钮。有关详细信息,请参见"自定义字段对话框" (第 [256](#page-255-0) 页)。

#### <span id="page-227-0"></span>查看应用程序的宏

如果已定义此应用程序的宏,则单击宏节点可查看、编辑和删除与应用程序关联 的宏。

有关更多详细信息,请参[见 "宏窗格 \(超级模式组\)"\(第](#page-264-0) 265 页)。

#### <span id="page-227-1"></span>结果

现在已准备好,可以超级模式运行测试,如"如何在 Sprinter [中运行手动测试"](#page-121-0) (第 [122](#page-121-0) 页)中所述。

# 参考

## <span id="page-228-0"></span>☆ の超级模式组

超级模式组允许您打开和关闭超级模式。打开超级模式并在超级模式组中选择某 个节点时,右侧窗格显示该节点的设置。

有关哪些功能在超级模式中可用的详细信息,请参见 ["以超级模式运行测试"](#page-171-0) (第 [172](#page-171-0) 页)。

可以通过超级模式组完成的任务:

- ➤ ["如何准备测试以按超级模式运行"\(第](#page-225-0) 226 页)
- ➤ ["如何为镜像准备测试"\(第](#page-305-0) 306 页)

以下图像显示超级模式组。

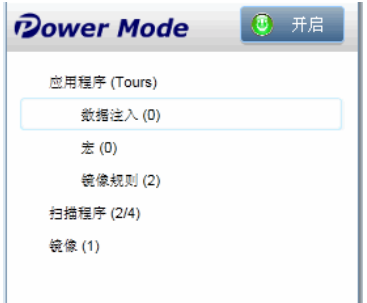

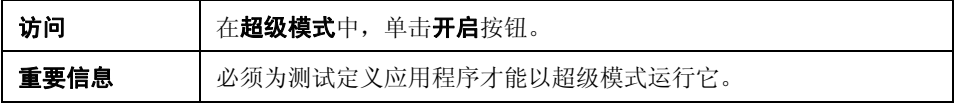

超级模式组包含以下节点:

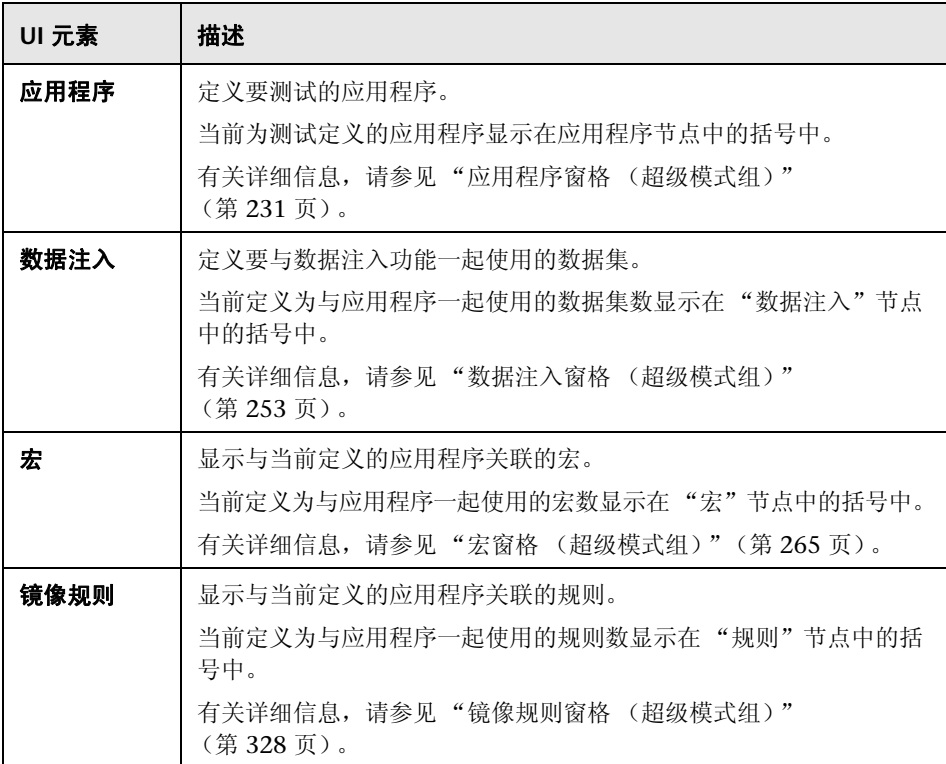

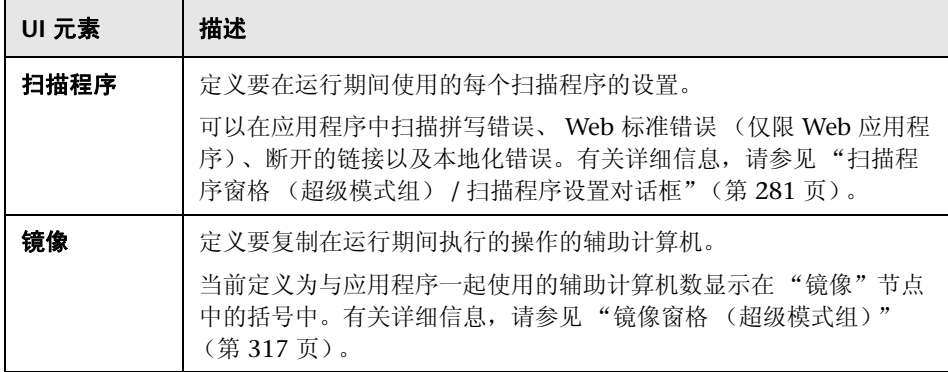

## <span id="page-230-0"></span>◎ 2 应用程序窗格 (超级模式组)

此窗格允许您定义或选择测试将使用的应用程序。还可以添加、编辑或删除现有 应用程序。

可通过 "应用程序"窗格完成的任务:

➤ ["如何准备测试以按超级模式运行"\(第](#page-225-0) 226 页)

以下图像显示没有以前定义的应用程序的 "应用程序"窗格。

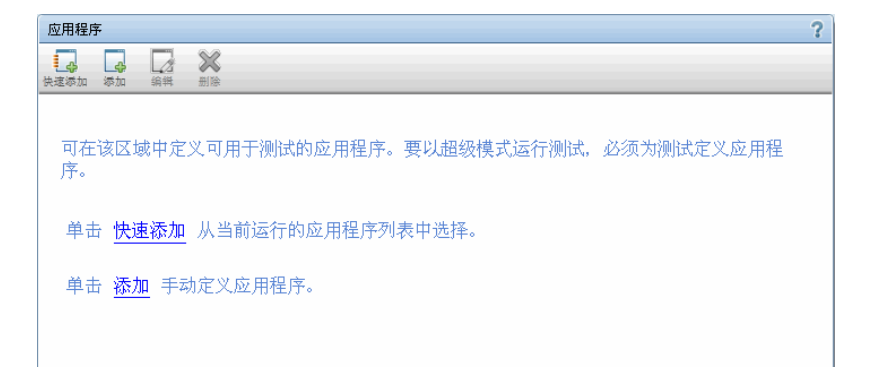

以下图像显示具有以前定义的应用程序的 "应用程序"窗格。

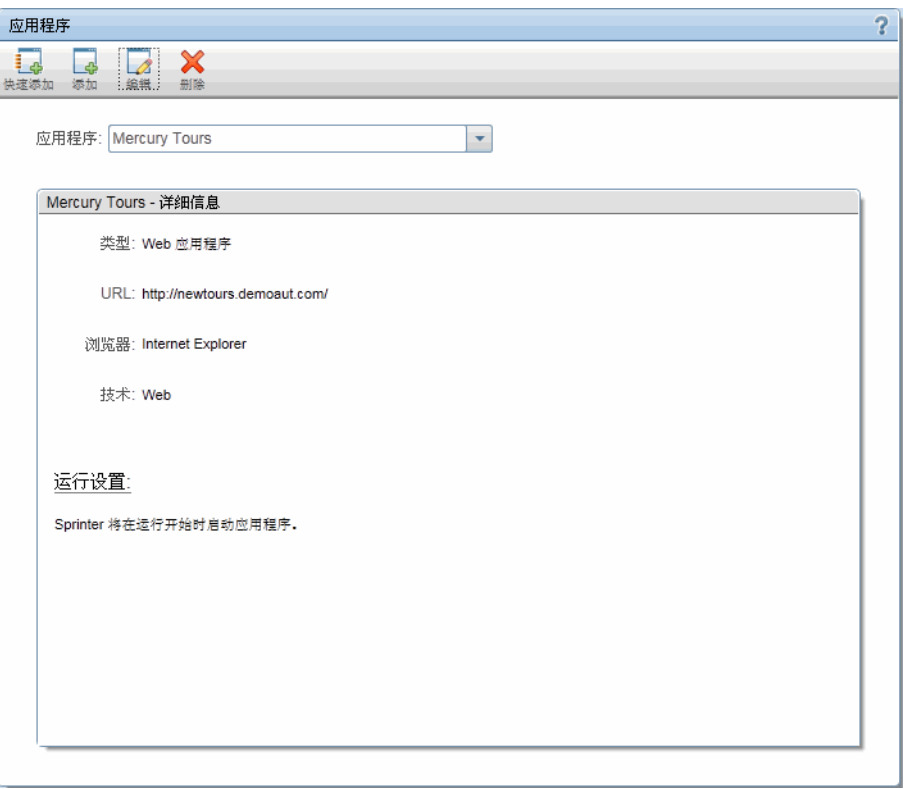

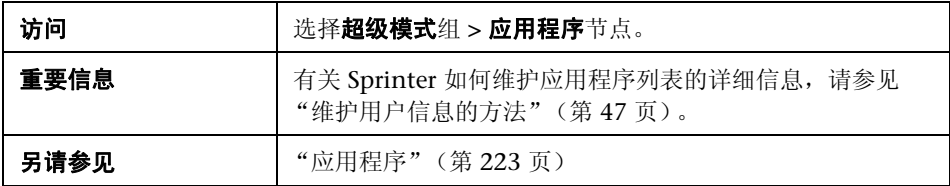

"应用程序"窗格包含以下用户界面元素:

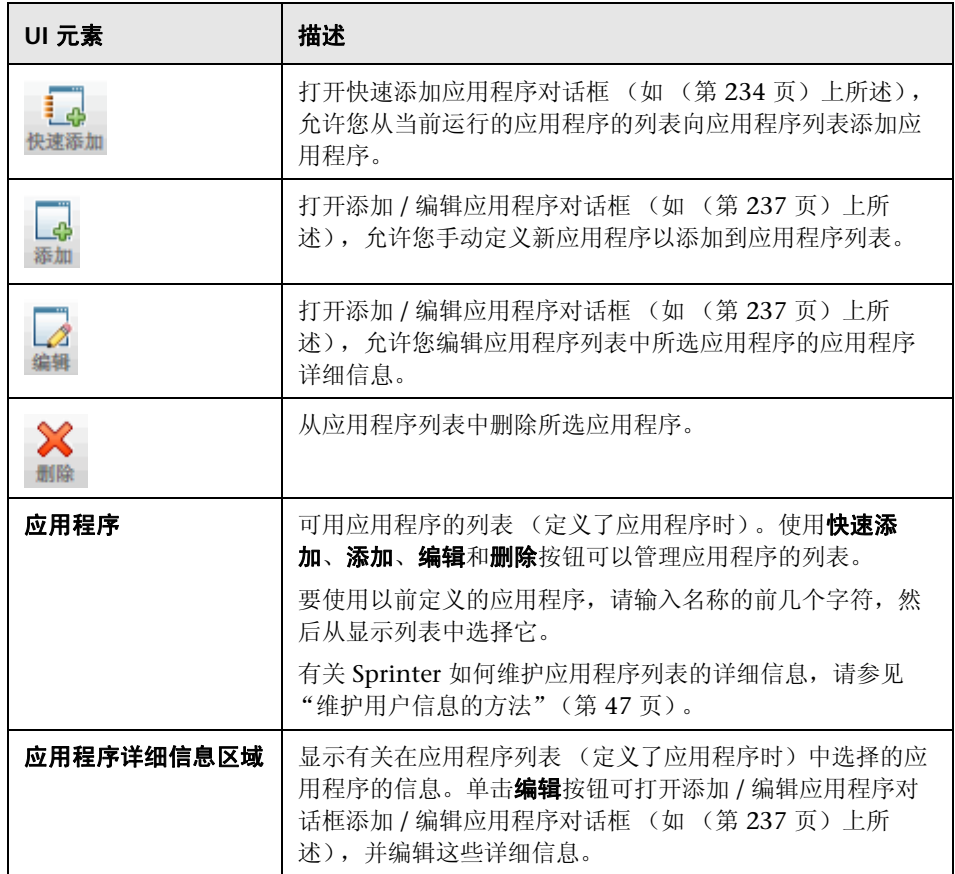

## <span id="page-233-0"></span>% ⑦快速添加应用程序对话框

此对话框允许您通过从当前运行的应用程序的列表中选择应用程序以在应用程序 列表中添加新应用程序。

可通过 "快速添加应用程序"对话框完成的任务:

- ➤ ["如何创作测试或组件"\(第](#page-72-0) 73 页)
- ➤ ["如何准备测试以按超级模式运行"\(第](#page-225-0) 226 页)

以下图像显示 "快速添加应用程序"对话框。

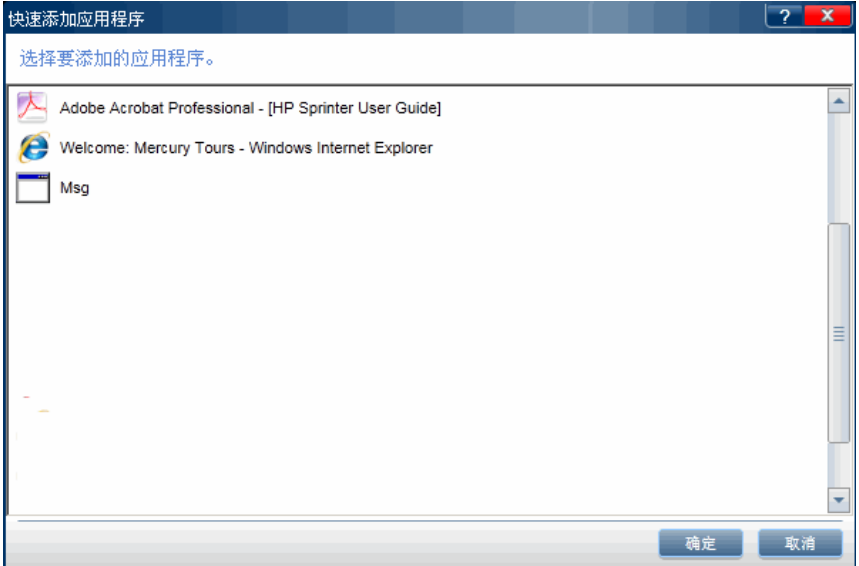

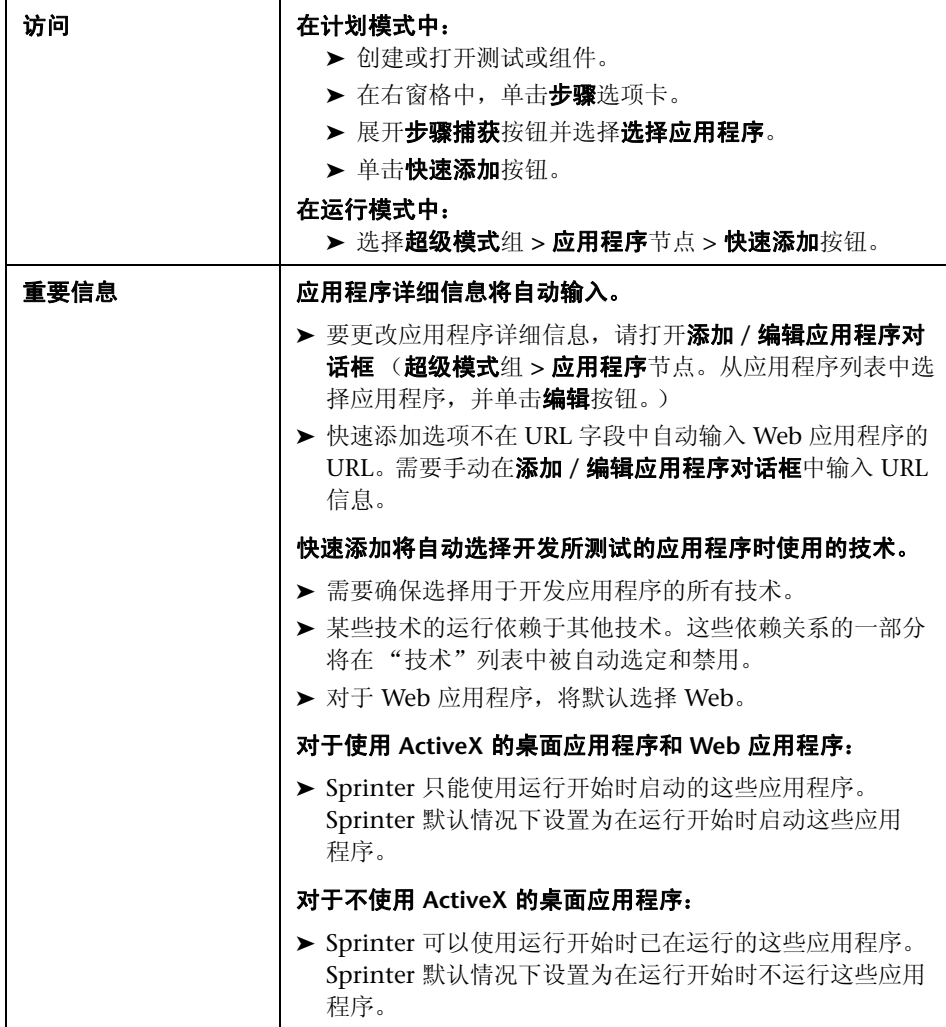

## <span id="page-236-0"></span>**@ p 添加 / 编辑应用程序对话框**

此对话框允许您定义或修改应用程序的设置。 可通过 "添加 / 编辑应用程序"对话框完成的任务:

➤ ["如何创作测试或组件"\(第](#page-72-0) 73 页)

➤ ["如何准备测试以按超级模式运行"\(第](#page-225-0) 226 页)

选择 Web 应用程序按钮时, 设置区域允许您设置特定于 Web 应用程序的选项。

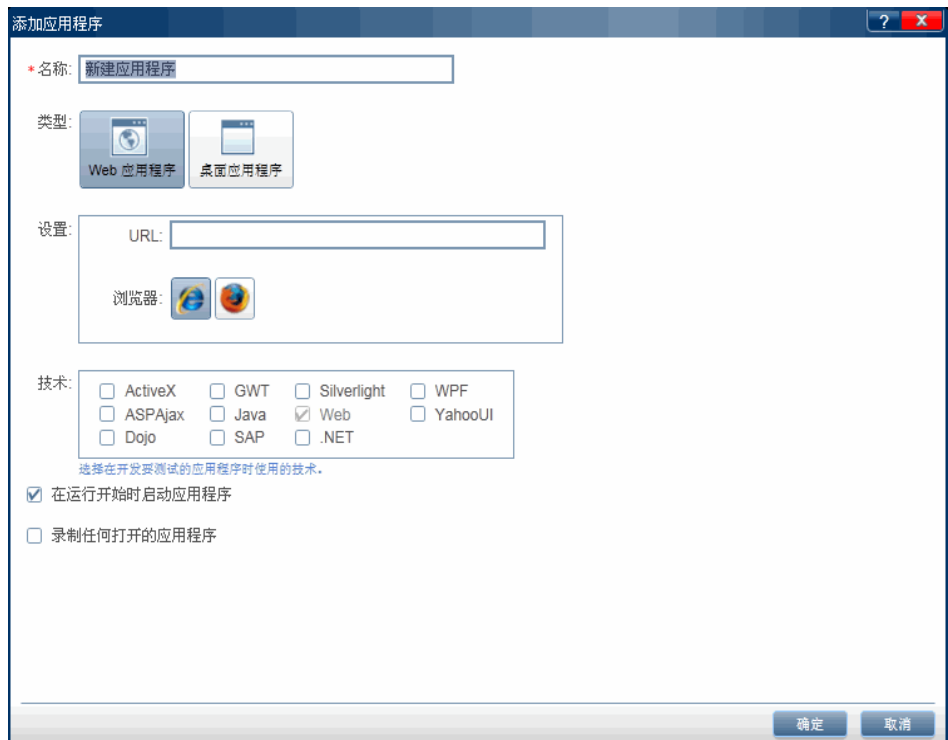

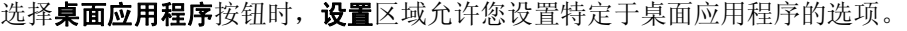

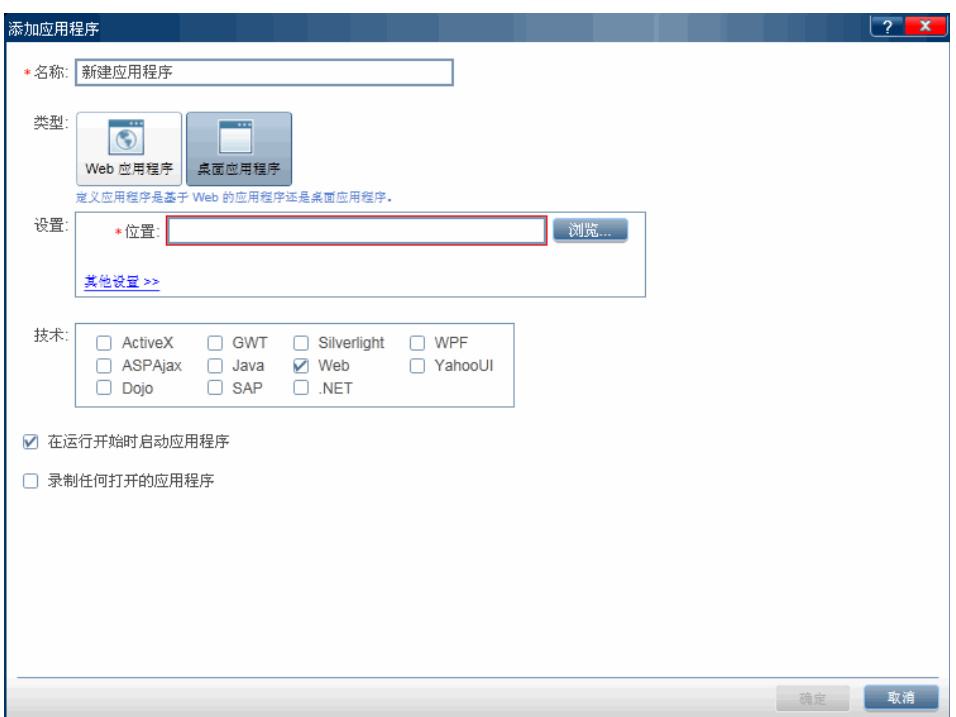

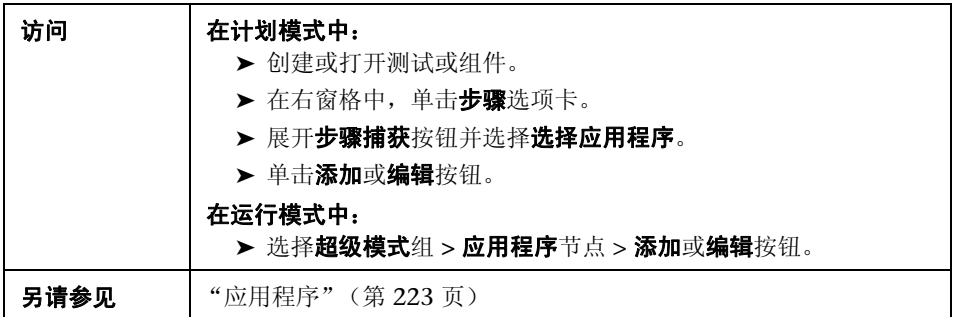

用户界面元素如下所述:

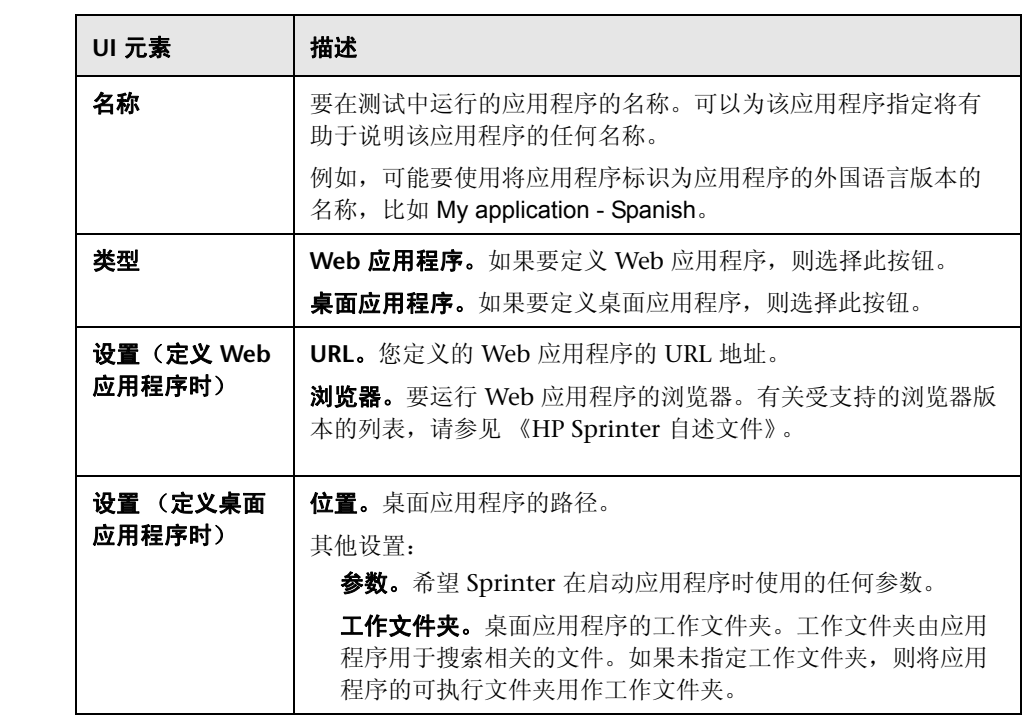

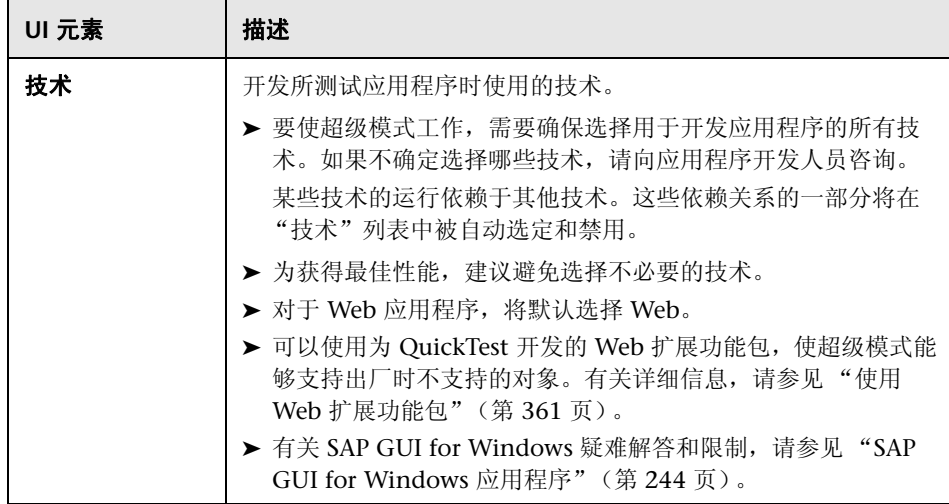

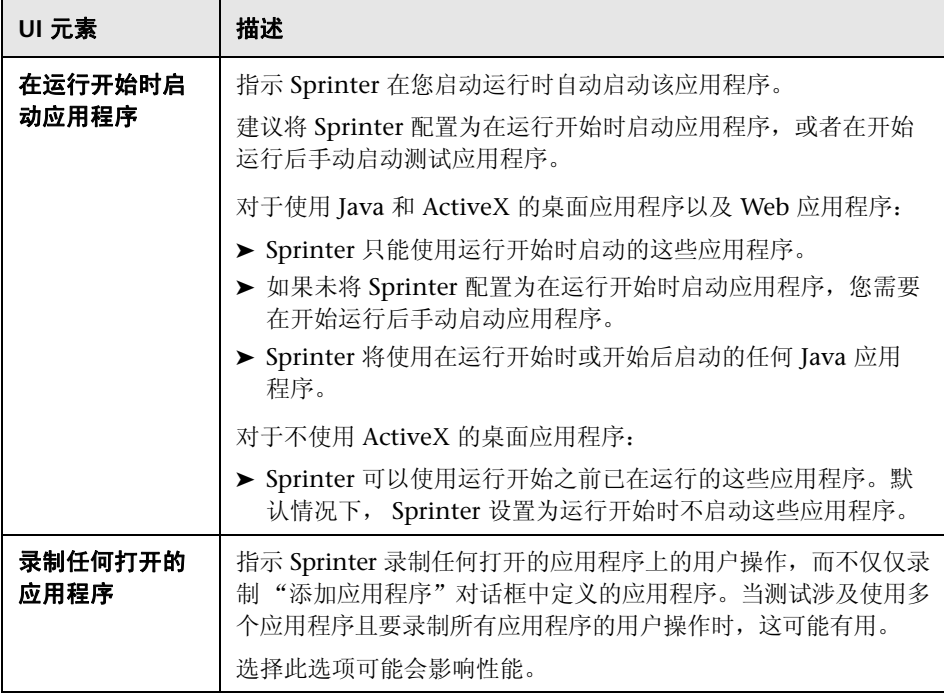

## <span id="page-241-0"></span>**Q** 疑难解答和限制

此部分描述了 超级模式 的疑难解答和限制。

#### 常规限制

- ➤ 使用超级模式时,不能在运行中的任何计算机上同时打开正在测试的应用程序 的多个实例。
- ▶ 如果打开快速添加应用程序对话框时隐藏了具有隐藏模式的应用程序, 则这些 应用程序可能不会显示在应用程序列表中。
- ▶ 如果计算机上未安装 Excel 2007, 则必须安装 2007 Office 系统驱动程序, 才能 使用格式为 **.xlsx** 的数据集。可从 [http://www.microsoft.com/download/en/](http://www.microsoft.com/download/en/details.aspx?displaylang=en&id=23734) [details.aspx?displaylang=en&id=23734](http://www.microsoft.com/download/en/details.aspx?displaylang=en&id=23734) 下载 2007 Office 系统驱动程序。
- ▶ 应用程序名称不能包含以下字符: \/: \* ? " < > | '% ! { }

变通方法: 在 Sprinter 中删除应用程序名称中的这些字符, 以使测试能够运行。

▶ 建议在使用超级模式时将 Sprinter 配置为在运行开始时启动应用程序, 或者在 开始运行后手动启动应用程序。

如果应用程序在运行开始之前启动, 则 Sprinter 可能无法使用该应用程序。

#### **Web** 浏览器

- ➤ Sprinter 不会识别由 **Mozilla Firefox** 打开的对话框。
- ➤ 要在 Firefox 8 或更高版本上测试 Web 应用程序,需要以下面的任何方式启用 ALM 支持:
	- ➤ 如果在打开 Firefox 时显示选择附加组件屏幕,则选择保留 **QuickTest Professional** 插件。
	- ➤ 如果在打开 Firefox 时安装附加组件选项卡打开并显示 **QuickTest**  Professional 插件, 则选中允许此安装复选框并单击继续。
- ➤ 如果上述选项都不可用,则手动启用加载项:
	- **a** 在 Firefox 中,选择工具 **>** 附加组件。
	- **b** 在常规选项卡中,单击管理加载项(在某些版本中不相关)。
	- **c** 在加载项管理器选项卡中,选择扩展节点。
	- **d** 单击 **QuickTest Professional** 插件行中的启用按钮。

#### **Java** 应用程序

- ➤ 在 Sprinter 可以第一次在 **Windows 7** 或 **Vista** 操作系统上使用 **Java** 对象之 前,需要运行 **Sprinter JRE** 支持工具 (JavaEnabler.jar)。
	- ➤ 在第一次使用 Java 对象之前以及在安装新 JRE 之后,需要运行此工具。
	- ➤ 需要在使用这些操作系统的运行中的每个计算机上运行此工具。可以在 **C:\<Sprinter** 安装文件夹 **>\bin** 目录中找到此工具。
	- **▶** 有关详细信息, 请运行 Sprinter JRE 支持工具, 并单击帮助按钮。

#### **Google Web Toolkit (GWT)**

➤ 在用户操作描述中,Sprinter 不能正确地按其名称识别 **GWT Richtext** 编辑框。

#### **Silverlight**

- ➤ Sprinter 不支持驻留在 **Mozilla Firefox** 中的无窗口 **Silverlight** 应用程序。
- ▶ 要使用 Silverlight, 必须在 EnableHtmlAccess 属性值设为"True" 的情况下初始化 **Silverlight** 应用程序。有关详细信息,请访问 [http://msdn.microsoft.com/en-us/library/cc838264\(VS.95\).aspx](http://msdn.microsoft.com/en-us/library/cc838264(VS.95).aspx)

#### <span id="page-243-0"></span>**SAP GUI for Windows** 应用程序

#### 常规限制

- ➤ Sprinter 不支持捕获和复制在嵌入 SAP GUI for Windows 应用程序中的 HTML 元素上执行的用户操作。
- ➤ 不支持 SAP 窗口中的 Microsoft Office 控件。
- ➤ 不支持 SAP 编辑器控件。
- ► 不会捕获用于连接到 SAP 脚本 API 的 SAP 消息中的**确定**按钮。
- ▶ 当在镜像会话期间选择了计算机侧栏中的比较全部选项时, Sprinter 不会比较 SAP 表控件中的单元格内容。
- ➤ 只有在 SAP GUI for Windows 客户端将信息发送到 SAP 后端服务器后, Sprinter 才捕获用户操作。发生此情况时,将会捕获在先前通信和当前通信之 间执行的所有用户操作。因此,只有在该通信期间执行了所有用户操作后, Sprinter 才会捕获已发送给服务器的每个屏幕的图像。
- ▶ 出于安全考虑, SAP 脚本 API 会阻止捕获包含密码的用户操作。如果您在密码 框中插入密码, Sprinter 会使用星号 (\*\*\*\*) 作为方法参数值捕获 **Set** 语句。为 此, 登录不能录制为宏, 并且在使用镜像时不能复制。
- ➤ Sprinter 不会捕获在 SAP GUI for Windows 应用程序使用的标准 Windows 对话框 (比如打开文件和另存为对话框)中执行的用户操作。这是因为 SAP 脚本 API 不支持这些对话框。同时使用 SAP GUI for Windows 和 GuiXT 时 也可能会发生这种情况。因此在运行宏或使用镜像时必须手动在所有计算机上 执行这些用户操作。
- ► 从早于 Quality Pack 2 的 ALM 11.00 版本打开 Sprinter 结果查看器时, SAP GUI for Windows 应用程序的用户操作和差异可能不能正确显示。

变通方法: 直接从 Sprinter 打开 Sprinter 结果查看器。

#### 安装先决条件

安装 SAP GUI for Windows 应用程序时,必须选择 **SAP GUI** 脚本安装选项。如 果在安装 SAP GUI for Windows 应用程序时未选择此选项,则必须先重新安装 并选择此选项,然后才能在该应用程序上运行步骤。

注: SAP 提供了一系列安全机制, 允许管理员按系统、组、用户和脚本功能限制 对 SAP GUI 脚本的使用。要测试 SAP GUI for Windows 应用程序,必须确保没 有为正在测试的应用程序激活这些安全机制。有关各个安全选项的详细信息,请 参见 SAP Service Marketplace 上的联机 《SAP GUI 脚本安全指南》 (SAP GUI Scripting Security Guide)。

#### 在 **SAP** 应用程序上启用脚本 (服务器端)

确认已安装正确的支持包和内核修补程序级别后,必须在 SAP 应用程序上启用脚 本。默认情况下,脚本处于禁用状态。

在应用程序服务器上使用管理权限进入 "维护配置文件参数"窗口,并将 *sapgui/user\_scripting* 配置文件参数设置为 TRUE,以此启用脚本。

要为所有用户启用脚本,请在所有应用程序服务器上设置此参数。要为特定用户 组启用脚本,请仅在具有相应访问限制设置的应用程序服务器上设置此参数。

注:如果连接到已禁用脚本的服务器,则当您尝试在 SAP GUI for Windows 应 用程序上进行录制时,将会显示错误消息。

#### 在 **SAP** 应用程序上启用脚本 (客户端)

要使用 Sprinter 测试 SAP GUI for Windows 应用程序,必须确认已在 SAP GUI for Windows 客户端上启用脚本。

建议在使用 Sprinter 时禁用 SAP GUI for Windows 环境中的警告消息。使用镜 像时,建议也禁用所有辅助计算机上的警告消息。

#### 消除警告消息

当 Sprinter 连接到脚本 API 时,会显示以下警告消息:一个脚本正尝试附加到 GUI。

建议在使用 Sprinter 时禁用 SAP GUI for Windows 应用程序中的此警告消息。

#### 检查 **SAP** 服务器上的连接速度

当您使用低速连接选项登录到 SAP 以与服务器通信时, SAP 服务器发送的信息不 足以让 Sprinter 正确地运行步骤。(如果选择了低速连接选项, Sprinter 将显示 错误消息。)因此, 在运行 Sprinter 测试之前, 请确认没有为要连接的服务器选 择此选项。

有关详细信息,请参见 SAP OSS note #587202。

# **8**

# 数据注入

在整个此指南中, 使用超级模式 ? 图标标识仅在超级模式中可用的功能的描述。

此章节包括以下内容:

#### 概念

➤ [数据注入概述 \(第](#page-247-0) 248 页)

#### 任务

➤ [如何在应用程序中注入数据 \(第](#page-250-1) 251 页)

#### 参考

- ➤ [数据注入窗格 \(超级模式组\)\(第](#page-252-1) 253 页)
- ➤ [数据注入侧栏 \(第](#page-256-0) 257 页)

[疑难解答和限制](#page-258-0) (第 259 页)

## 概念

## <span id="page-247-0"></span>8. つ数据注入概述

在测试处理期间,通常需要将预定义的数据输入到正在测试的应用程序中的表单 内。为使数据输入过程更快和较少出错,数据注入允许您自动将包含在 **.xls**、 **.xlsx** 或 **.csv** 文件 (数据集)中的数据输入到应用程序中的字段内。

可以将数据集存储在文件系统或 ALM 中。要将数据集存储在 ALM 中,请将它 们上载到项目的 **Resources** 文件夹。有关上载资源的详细信息,请参见 《HP Application Lifecycle Management 用户指南》。

注:Sprinter 将用户信息存储在 **Resources** 文件夹中的 **Sprinter** 文件夹中。建议 不要修改此文件夹。

在创建数据集之后,在主窗口的 "数据注入"窗格中将其与应用程序关联。将数 据集与应用程序关联后,可以在配置为使用当前定义的应用程序的任何测试中使 用该数据集。

如果之前将数据集与应用程序进行了关联,那么该数据集可自动用于测试。

要在运行期间使用数据注入,请在数据注入侧栏中选择要使用的数据集。然后选 择相应的信息行,并将数据注入到应用程序中。

数据注入在应用程序中的数据集列标题和字段名之间映射,并将该行中的数据输 入表单中的匹配字段。

可以定义要将数据集中的哪些字段自动输入应用程序中以及应使用的输入顺序。 有关详细信息,请参见 ["自定义字段对话框"\(第](#page-255-1) 256 页)。

有关准备要结合数据注入运行的测试的详细信息,请参见 ["如何准备测试以按超](#page-225-1) [级模式运行"\(第](#page-225-1) 226 页)。

有关将数据集与应用程序关联的详细信息,请参见 ["数据注入窗格 \(超级模式](#page-252-1) [组\)"\(第](#page-252-1) 253 页)。

有关在测试运行期间使用数据注入的详细信息,请参见 ["如何在应用程序中注入](#page-250-1) [数据"\(第](#page-250-1) 251 页)。

#### <span id="page-248-0"></span>创建数据注入数据集的准则

要使用数据注入,必须首先创建格式为 **.xls**、 **.xlsx** 或 **.csv** 的数据集。

- ➤ 要在其中注入数据的每个应用程序字段必须用数据集中的列表示。列标题应该 是应用程序中的字段的名称。数据注入将列标题与应用程序中的字段名相匹配。
	- ➤ 字段匹配不区分大小写。
	- ➤ 字段匹配忽略列标题中的前导空格和结尾空格。
	- ➤ 字段匹配忽略列标题中的双空格。
	- ➤ 如果应用程序中的字段有很长的文本标签,则列标题需要至少包含该标签 的前 10 个字符以供字段匹配创建匹配。
- ➤ 要使用数据注入选中应用程序中的复选框,请将该复选框的字段名用作列标 题,并使用以下任何项作为数据值,以将复选框设置为选中 / 取消选中:
	- ➤ 打开 / 关闭
	- ➤ 是 / 否
	- ➤ Y/N
	- $\blacktriangleright$  1/0
	- ➤ True/False
	- ➤ 成功 / 失败
	- ➤ 成功 / 失败
- ➤ 要对下拉框使用数据注入,使用下拉框的字段名作为列标题,并使用下拉列表 中的选择作为数据值。
- ➤ 不能在单选按钮上使用数据注入。
- ▶ 如果应用程序有后跟多个无标签字段的字段名 (例如, 后跟没有独立标签的日、 月和年编辑框的 "日期"字段),则数据注入只将数据注入到第一个字段中。
- ➤ 数据注入忽略数据集中的空行,而是跳到最近的包含数据的行。

## 任务

## <span id="page-250-1"></span><span id="page-250-0"></span>如何在应用程序中注入数据

此任务描述如何在应用程序中的表单内自动输入预定义的数据。自动输入数据可 以使数据输入过程更快和较少出错。

■ 只能在以超级模式运行的测试中使用数据注入。

此任务包括以下步骤:

- ➤ ["先决条件"\(第](#page-250-2) 251 页)
- ▶ ["定义要注入的字段以及注入的顺序](#page-250-3) 可选"(第 251 页)
- ➤ ["在运行期间将数据注入到应用程序中"\(第](#page-251-0) 252 页)

#### <span id="page-250-2"></span> **1** 先决条件

- ➤ 要使用数据注入,必须首先为应用程序配置数据注入。有关详细信息,请参 见"如何准备测试以按超级模式运行"(第 226 页)中有关配置数据注入的 步骤。
- ➤ 要使用数据注入,必须已打开应用程序的一个实例。

#### **2** 定义要注入的字段以及注入的顺序 — 可选

<span id="page-250-3"></span>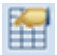

如果要按照字段显示顺序使用数据集中的所有字段,则可以跳过此步骤。 要定义将在应用程序中自动输入的字段以及应使用的输入顺序,请在[数据注入](#page-256-0)

[侧栏中](#page-256-0)单击自定义字段按钮。有关详细信息,请参见"自定义字段对话框" (第 [256](#page-255-1) 页)。

#### **3** 在运行期间将数据注入到应用程序中

<span id="page-251-0"></span>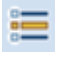

÷,

- **a** 在数据注入侧栏中,从数据集列表中选择要使用的数据集。
- b 单击显示字段映射按钮,验证数据集与应用程序中的字段之间的字段映射。
- **c** 选择要注入的数据行,并单击注入数据按钮。
- **d** 数据注入侧栏在其选项卡中显示一个图标,指示注入是否成功。如果数据 注入失败,将打开一个弹出框,显示更多详细信息。

有关更多详细信息,请参见 ["数据注入侧栏"\(第](#page-256-0) 257 页)。
参考

# 3 の数据注入窗格 (超级模式组)

此选项卡允许您定义测试运行期间哪些数据集将可用于数据注入功能。 还可以删除数据集,并定义将注入来自数据集的哪些字段以及注入顺序。 可通过 "数据注入"窗格完成的任务:

➤ ["如何准备测试以按超级模式运行"\(第](#page-225-0) 226 页)

以下图像显示未定义数据集时的 "数据注入"窗格。

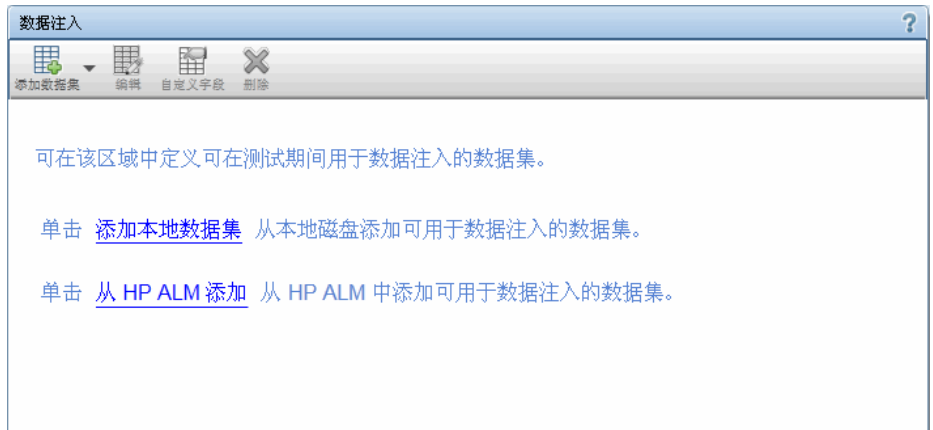

以下图像显示具有已定义数据集的 "数据注入"窗格。

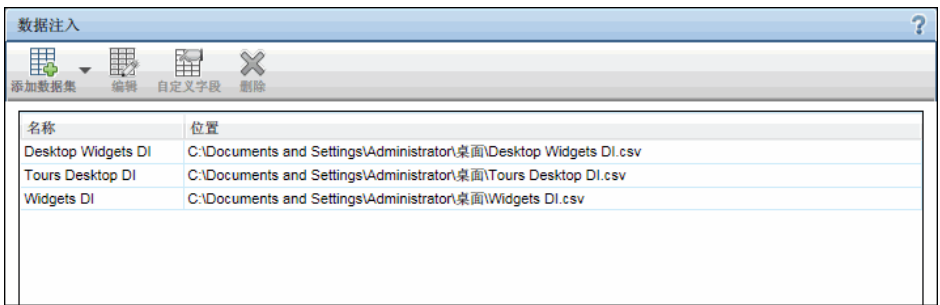

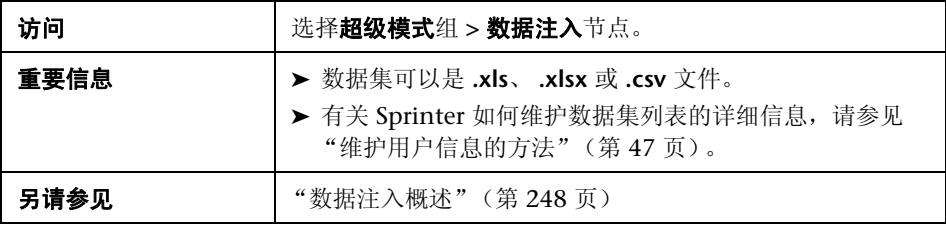

#### 用户界面元素如下所述:

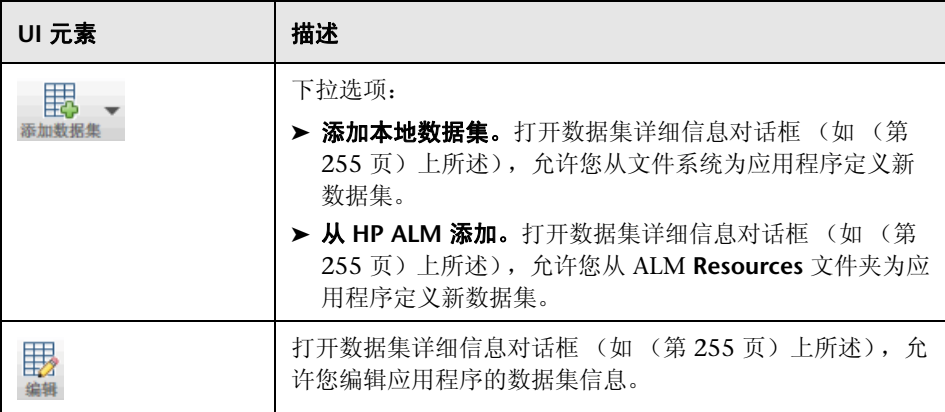

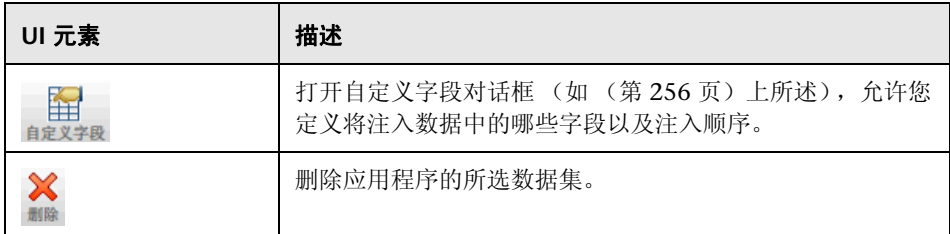

# <span id="page-254-0"></span>27 数据集详细信息对话框

此对话框允许您为应用程序定义数据集,以在测试运行期间使用数据注入功能。 可通过 "数据详细信息"对话框完成的任务:

➤ ["如何准备测试以按超级模式运行"\(第](#page-225-0) 226 页)

以下图像显示 "数据详细信息"对话框。

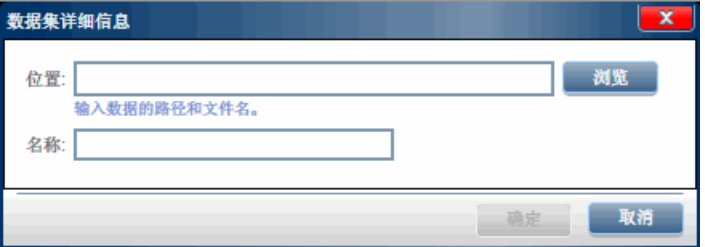

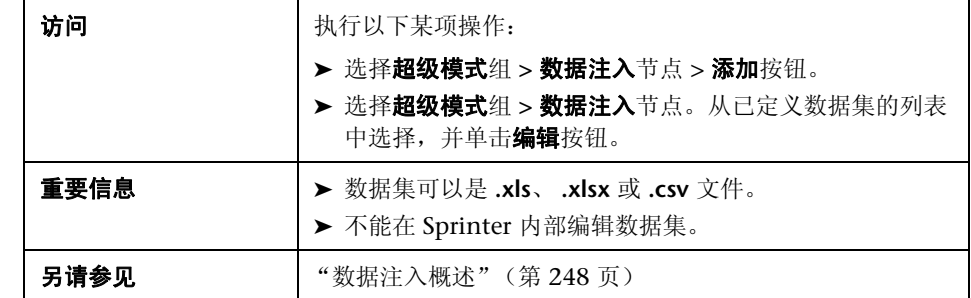

<span id="page-255-0"></span>2 7 自定义字段对话框

此对话框允许您定义将注入数据集中的哪些字段以及注入顺序。 可通过 "自定义字段"对话框完成的任务:

➤ ["如何准备测试以按超级模式运行"\(第](#page-225-0) 226 页)

➤ ["如何在应用程序中注入数据"\(第](#page-250-0) 251 页)

以下图像显示 "自定义字段"对话框。

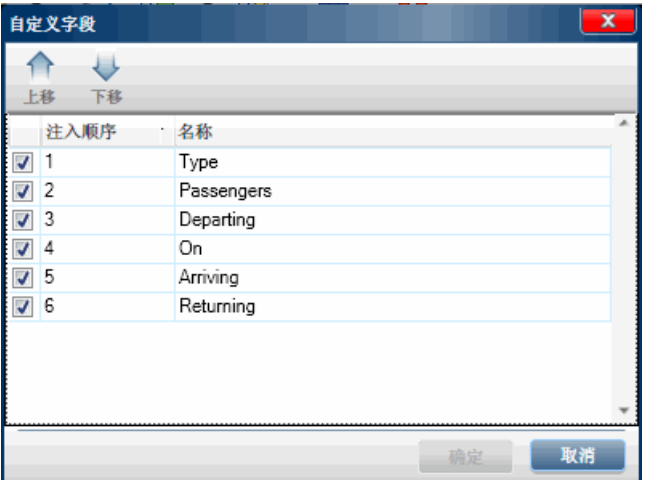

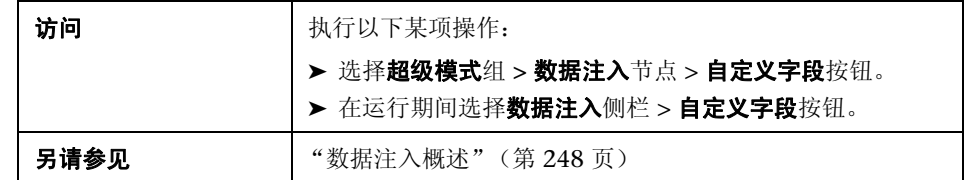

用户界面元素如下所述 (无标签元素显示在尖括号中):

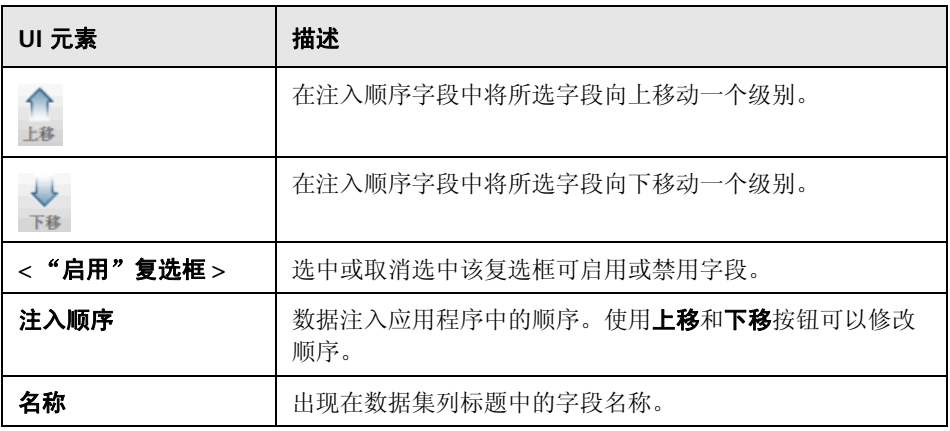

# 2 2 数据注入侧栏

此侧栏允许您在桌面应用程序或网页中的表单内自动输入数据。

可以使用数据注入侧栏完成的任务:

- ➤ ["如何在应用程序中注入数据"\(第](#page-250-0) 251 页)
- ► "如何在 Sprinter [中运行手动测试"\(第](#page-121-0) 122 页)

#### 以下图像显示数据注入侧栏。

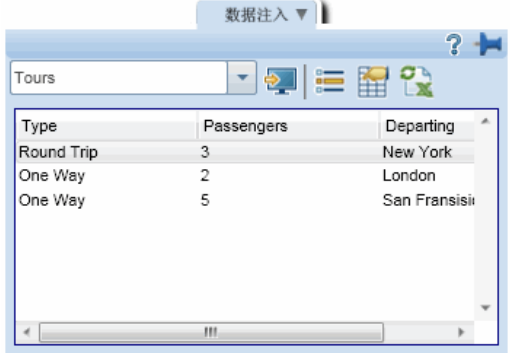

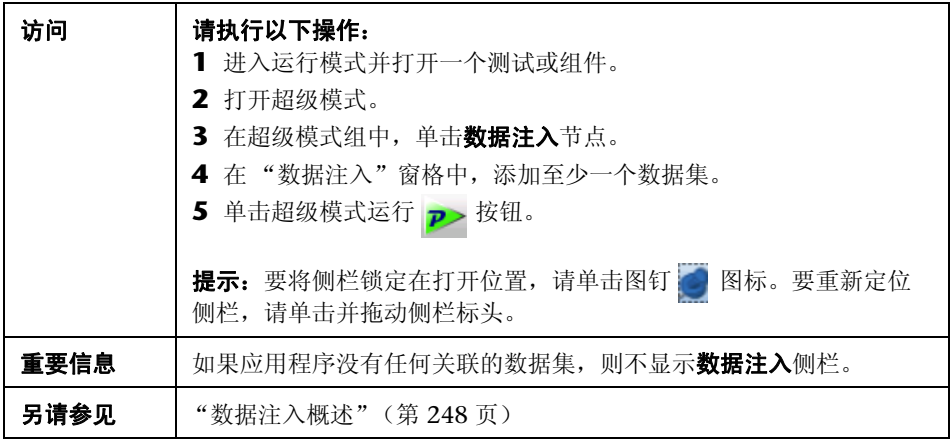

用户界面元素如下所述 (无标签元素显示在尖括号中):

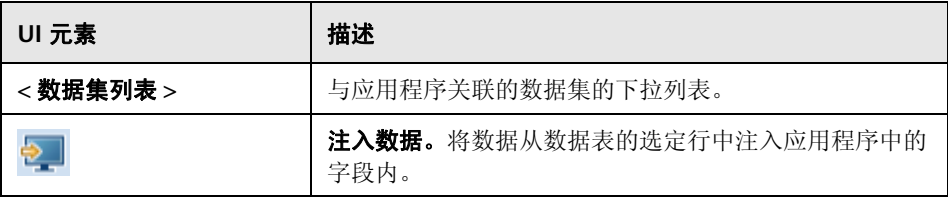

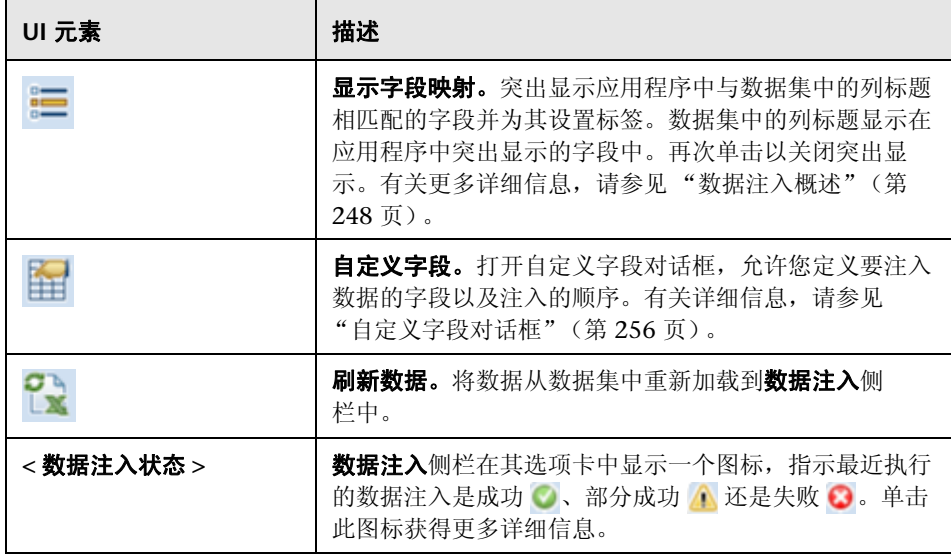

# Q 疑难解答和限制

此部分描述数据注入的疑难解答和限制。

- ➤ 数据注入可能不使用所有技术。
- ➤ 如果数据注入无法在应用程序中识别匹配字段,则数据不会注入。
- ▶ 在"数据注入"侧栏的网格中,如果数据集的列标题中有以下字符,则它们不 会显示:[ ] { } / \ , ( )。这只会影响显示 — 数据注入仍将识别匹配字段。

第 **8** 章 • 数据注入

在整个此指南中, 使用超级模式 ? 图标标识仅在超级模式中可用的功能的描述。

此章节包括以下内容:

#### 概念

➤ [宏概述 \(第](#page-261-0) 262 页)

#### 任务

➤ [如何录制和运行宏 \(第](#page-262-0) 263 页)

#### 参考

- ➤ [宏窗格 \(超级模式组\)\(第](#page-264-0) 265 页)
- ➤ [宏侧栏 \(第](#page-265-0) 266 页)

[疑难解答和限制](#page-270-0) (第 271 页)

# 概念

# <span id="page-261-0"></span>宏概述

在测试处理期间,部分测试可能需要执行您希望 Sprinter 执行的一系列用户操 作。部分测试还可能涉及在应用程序的多个区域中执行同一操作集。使 Sprinter 执行操作集可以节省测试时间并减少错误。

宏是可以保存并作为单个命令运行的一系列操作。

当您创建并运行宏时, Sprinter 可以为您执行这些操作。

例如,可能要使用宏执行以下操作:

- ➤ 自动化登录过程。
- ➤ 执行一系列介绍性的步骤以设置要测试的应用程序。

Sprinter 仅保存包含至少一个用户操作的宏。仅在用户操作完成后对其录制。对 于编辑框和组合框,该操作未完成,在焦点移出该框之前不会进行录制。

# 任务

### <span id="page-262-0"></span>如何录制和运行宏

此任务描述如何使用宏让 Sprinter 执行测试中的一系列用户操作并将它们作为单 个命令运行。

■ 只能在以超级模式运行的测试中使用宏。

此任务包括以下步骤:

- ➤ ["激活超级模式"\(第](#page-262-1) 263 页)
- ➤ ["录制宏"\(第](#page-262-2) 263 页)
- ➤ ["运行宏"\(第](#page-263-0) 264 页)

#### **1** 激活超级模式

<span id="page-262-1"></span>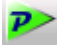

在运行模式中,确保已打开一个测试,并且超级模式处于活动状态。单击超级 模式运行按钮。有关详细信息,请参见 ["如何准备测试以按超级模式运行"](#page-225-0) (第 [226](#page-225-0) 页)中的相关步骤。

#### **2** 录制宏

如果应用程序已有您要运行的与其关联的宏,则可以跳过此步骤。

- **a** 在宏侧栏中,单击录制按钮。
- **b** 执行要包括在宏中的操作。

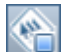

<span id="page-262-2"></span>**CONT** 

- **c** 在宏侧栏中,单击停止按钮。将打开 "宏详细信息"对话框。
- **d** 设置宏的定义并保存它。有关详细信息,请参[见 "宏详细信息对话框"](#page-267-0) (第 [268](#page-267-0) 页)。

有关更多详细信息,请参见 ["宏侧栏"\(第](#page-265-0) 266 页)。

#### **3** 运行宏

<span id="page-263-0"></span>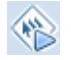

- **a** 在宏侧栏中,从宏下拉列表中选择要运行的宏。
- **b** 在宏侧栏中,单击运行按钮。
- **c** 宏侧栏在其选项卡中显示一个图标,指示宏是否成功。单击此图标获得更 多详细信息。

有关更多详细信息,请参见 ["宏侧栏"\(第](#page-265-0) 266 页)。

有关在测试中使用宏的更多详细信息,请参见 ["宏概述"\(第](#page-261-0) 262 页)。

参考

# <span id="page-264-0"></span>● つ宏窗格 (超级模式组)

此窗格显示与当前定义的应用程序关联的宏。

可通过 "宏"窗格完成的任务:

➤ ["如何准备测试以按超级模式运行"\(第](#page-225-0) 226 页)

以下图像显示 "宏"窗格。

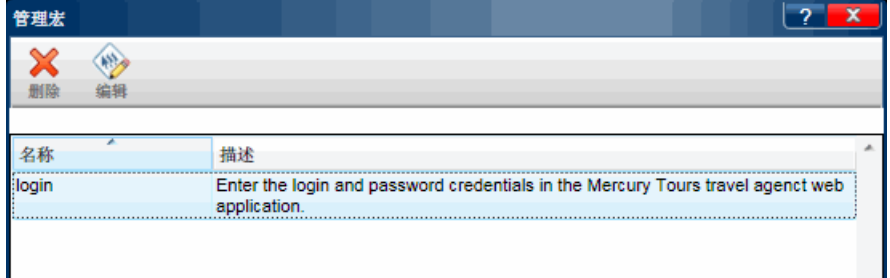

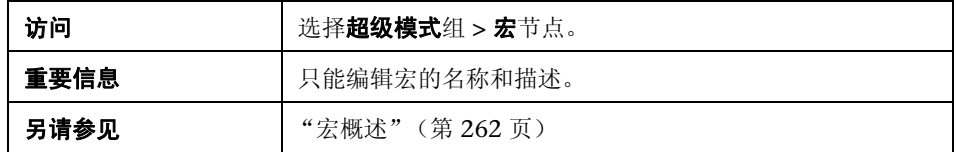

悬停在用户界面元素上时,窗格中将提供这些元素的描述。

# <span id="page-265-0"></span>☆ の宏側栏

此侧栏允许您在测试运行期间录制和运行宏。

可通过宏侧栏完成的任务:

- ➤ ["如何录制和运行宏"\(第](#page-262-0) 263 页)
- ▶ "如何在 Sprinter [中运行手动测试"\(第](#page-121-0) 122 页)

以下图像显示宏侧栏。

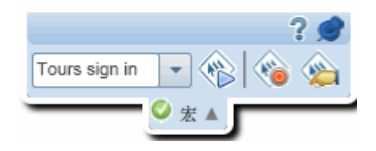

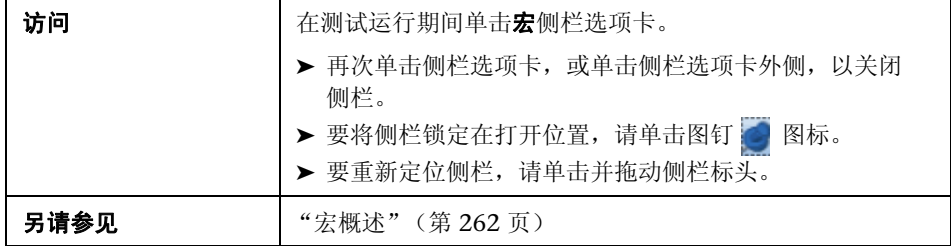

用户界面元素如下所述 (无标签元素显示在尖括号中):

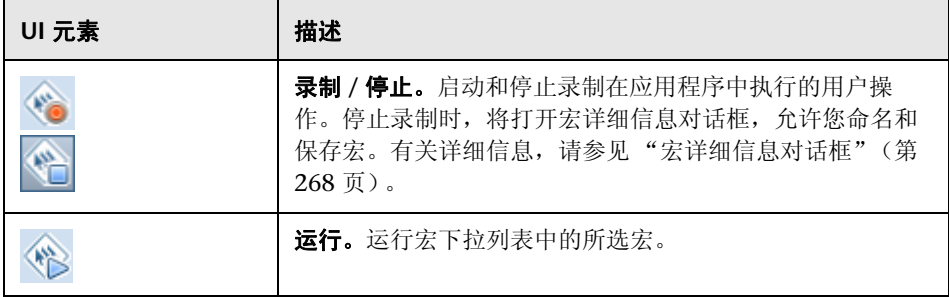

#### 第 **9** 章 • 宏

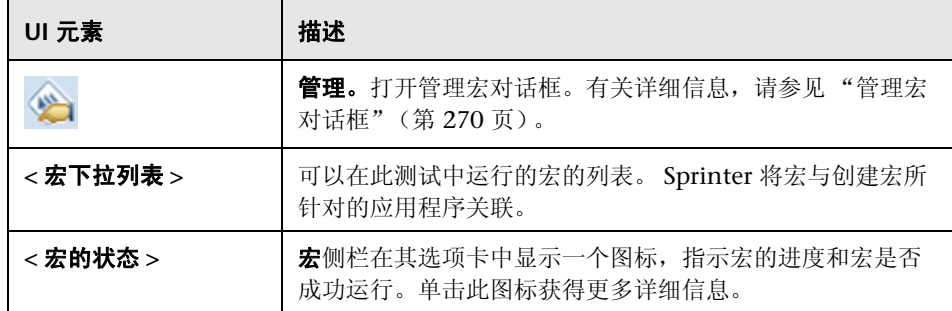

# <span id="page-267-0"></span>2 2 宏详细信息对话框

此对话框允许您命名宏,并且查看和编辑其详细信息。

可通过 "宏详细信息"对话框完成的任务:

- ➤ ["如何录制和运行宏"\(第](#page-262-0) 263 页)
- ▶ "如何在 Sprinter [中运行手动测试"\(第](#page-121-0) 122 页)

以下图像显示 "宏详细信息"对话框。

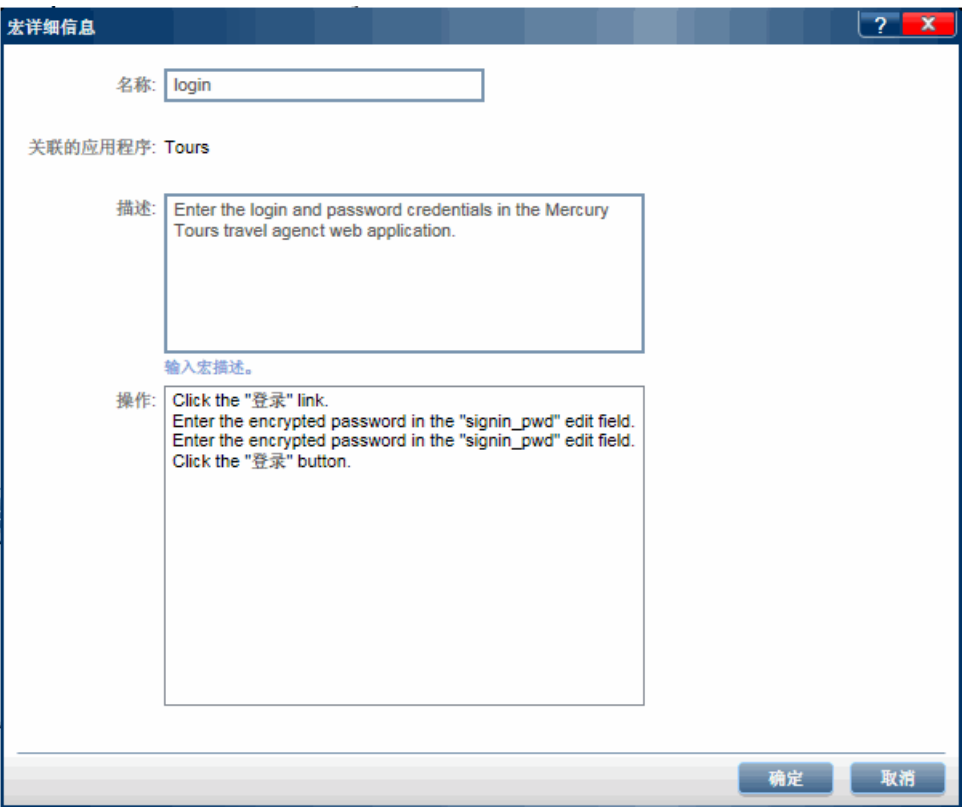

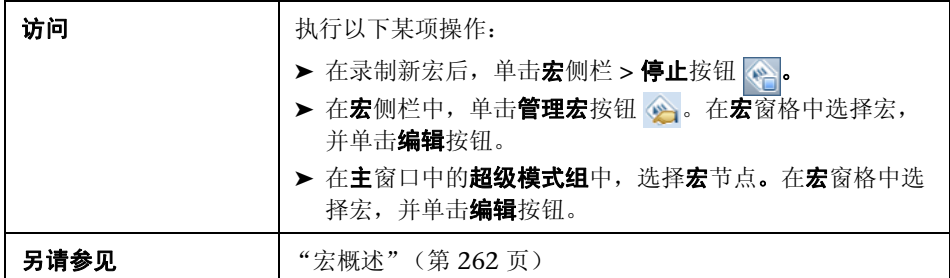

悬停在用户界面元素上时,对话框中将提供这些元素的描述。下表提供部分这些 元素的其他信息:

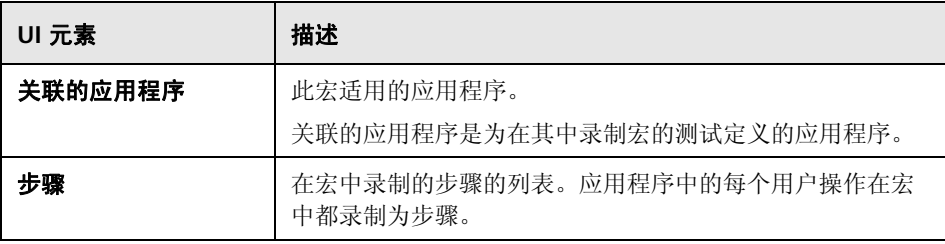

<span id="page-269-0"></span>第 **9** 章 • 宏

# 2 2管理宏对话框

此对话框允许您删除和修改宏的详细信息。

以下图像显示 "管理宏"对话框。

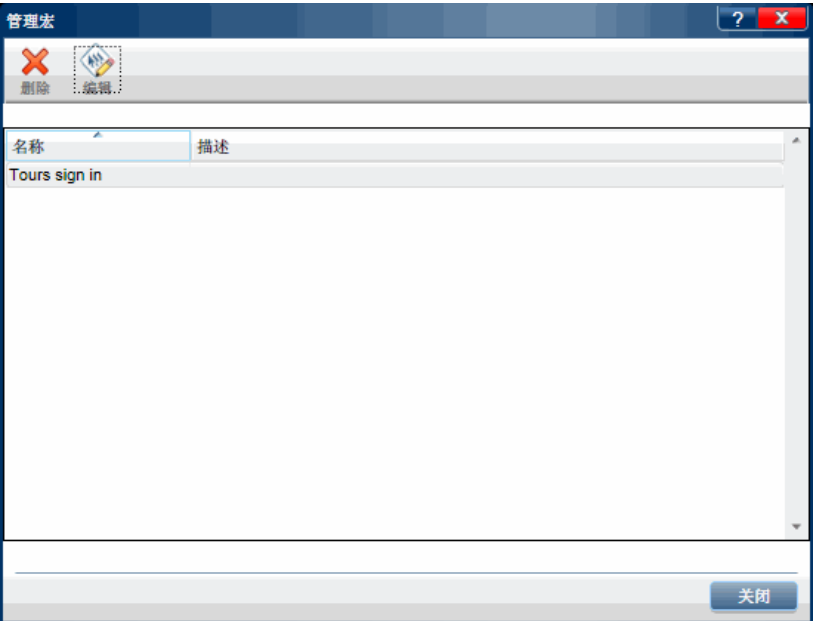

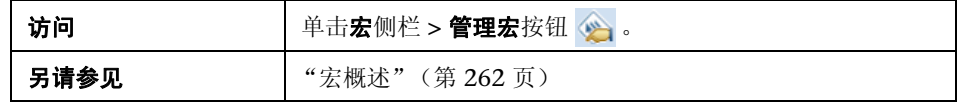

悬停在用户界面元素上时,对话框中将提供这些元素的描述。下表提供部分这些 元素的其他信息:

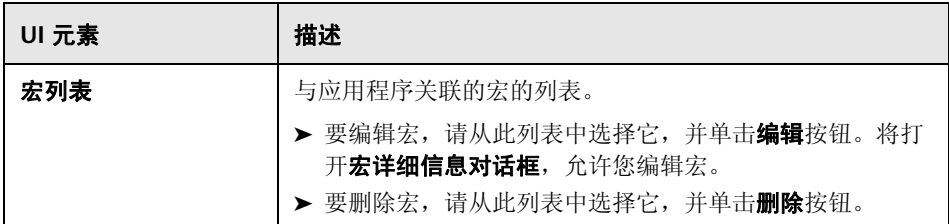

# <span id="page-270-0"></span>疑难解答和限制

此部分描述宏的疑难解答和限制。

- ➤ 宏可能不使用所有技术。
- ➤ 编辑框上的用户操作仅在您将焦点移出该编辑框后才进行录制。

例如, 如果单击"录制"按钮, 在编辑框中输入文本, 然后单击"停止"按 钮,那么不会在宏中录制您的操作。您需要在应用程序中的另一个对象上执行 操作才能录制该文本框上的您的操作。

第 **9** 章 • 宏

# **10**

# 扫描程序

在整个此指南中, 使用超级模式 ? 图标标识仅在超级模式中可用的功能的描述。

此章节包括以下内容:

#### 概念

➤ [扫描程序概述 \(第](#page-273-0) 274 页)

#### 任务

- ➤ [如何在应用程序中扫描潜在缺陷 \(第](#page-276-0) 277 页)
- ➤ [如何在字典中添加或删除单词 \(第](#page-277-0) 278 页)
- ➤ [如何创建自定义扫描程序 \(第](#page-279-0) 280 页)

#### 参考

- ▶ [扫描程序窗格 \(超级模式组\)](#page-280-0) / 扫描程序设置对话框 (第 281 页)
- ➤ [扫描程序侧栏 \(第](#page-285-0) 286 页)
- ➤ [扫描结果查看器 \(第](#page-289-0) 290 页)

#### [疑难解答和限制 —](#page-291-0) 扫描程序 (第 292 页)

# 概念

# <span id="page-273-0"></span>☆ の扫描程序概述

在测试过程中,您可能希望检查应用程序的不同方面的行为或显示是否正确。 Sprinter 的扫描程序允许您检查应用程序中的字符串拼写是否正确、应用程序是 否符合 Web 标准 (仅限 Web 应用程序)、是否有断开的链接或者应用程序的用 户界面是否翻译正确。

可以选择要在运行会话之前和运行会话期间都使用的扫描程序。完成每次扫描 后,扫描结果将显示在扫描结果查看器中。在扫描结果查看器中,可以执行多个 操作,比如创建智能缺陷和缺陷提醒。

有关任务详细信息,请参[见 "如何在应用程序中扫描潜在缺陷"\(第](#page-276-0) 277 页)。

有关用户界面的详细信息,请参[见 "扫描程序窗格 \(超级模式组\)](#page-280-0) / 扫描程序设 [置对话框"\(第](#page-280-0) 281 页)。

Sprinter 包括以下扫描程序:

#### 断开的链接扫描程序

此扫描程序仅对于 Web 应用程序相关, 它会检查应用程序中是否有断开的超链 接和是否缺少引用的内容。可以设置以秒为单位的时间阈值,超过该时间后链接 将被视为断开。

#### 本地化扫描程序

此扫描程序检查应用程序中是否存在由于将应用程序的用户界面翻译成其他语言 而产生的错误。可以扫描以下问题:

- **► 不完整字符串。**假设在翻译应用程序中的用户界面字符串后,页面的主标题太 长,因而无法显示在标题栏内。选择了此选项时,"本地化"扫描程序会将字 符串识别为不完整。务必设置目标语言,因为扫描程序在扫描过程中会对照此 语言执行检查。
- ▶ 未翻译字符串。假设在翻译应用程序的用户界面字符串后, 您希望验证是否所 有字符串都已从源语言翻译为目标语言。选择了此选项时, "本地化"扫描程 序会将拼写不正确的任何字符串与目标字典和源字典进行比较。如果在源字典 中找到字符串,扫描程序会将该字符串识别为未翻译。

#### <span id="page-275-0"></span>拼写检查扫描程序

此扫描程序检查应用程序中是否有拼写错误。可以定义最多两个字典供扫描程序 使用。这使您能够检查包含多种语言字符串的应用程序的拼写。

#### **Web** 标准扫描程序

此扫描程序检查网页是否符合万维网联合会 (W3C) 定义的针对 HTML 有效性的 Web 标准。扫描程序会检测并报告运行会话期间在网页中找到的任何 Web 标准 错误。

只有[在应用程序窗格 \(超级模式组\)\(](#page-230-0)如 (第 [231](#page-230-0) 页)上所述)中选择了 Web 应用程序时, "Web 标准"扫描程序才可用。

#### 自定义扫描程序

Sprinter 允许您通过定义自定义扫描程序扩展扫描程序的功能。这使您能够设计 一个在应用程序中检测所需项的扫描程序。

可以使用 Sprinter 提供的样本扫描程序作为设计自己的自定义扫描程序的起点。

有关详细信息,请参[见 "如何创建自定义扫描程序"\(第](#page-279-0) 280 页)。

# 任务

# <span id="page-276-0"></span>如何在应用程序中扫描潜在缺陷

此任务描述如何配置、运行和分析运行会话期间应用程序的扫描。

■ 只能在以超级模式运行的测试中使用扫描程序。

此任务包括以下步骤:

- ➤ ["先决条件"\(第](#page-276-1) 277 页)
- ➤ ["配置扫描程序设置"\(第](#page-276-2) 277 页)
- ➤ ["运行会话期间扫描应用程序"\(第](#page-277-1) 278 页)

➤ ["分析扫描结果"\(第](#page-277-2) 278 页)

#### <span id="page-276-1"></span>先决条件

要使用扫描程序,必须先启用超级模式并为测试配置应用程序。有关详细信息, 请参见 ["如何准备测试以按超级模式运行"\(第](#page-225-0) 226 页)中的相关步骤。

#### 配置扫描程序设置

- **► 运行会话开始前。**使用扫描程序窗格 (超级模式组)打开相关扫描程序。有关 详细信息,请参见 ["扫描程序窗格 \(超级模式组\)](#page-280-0) / 扫描程序设置对话框" (第 [281](#page-280-0) 页)。
- **► 运行会话期间。**在扫描程序侧栏中,单击**扫描程序设置**按钮。将打开"扫描程 序设置"对话框。此对话框包含扫描程序窗格 (超级模式组)所含的所有可用 设置。有关详细信息, 请参见"扫描程序侧栏"(第 286 页)和"扫描程序 窗格 (超级模式组) / [扫描程序设置对话框"\(第](#page-280-0) 281 页)。

<span id="page-276-2"></span>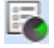

<span id="page-277-2"></span><span id="page-277-1"></span> $\bigcirc$ 

#### 运行会话期间扫描应用程序

在扫描程序侧栏中,单击开始扫描按钮。将打开进度窗口,显示每个扫描程序的 状态。有关详细信息,请参见"扫描程序侧栏"(第 286 页)和"扫描进度窗 [口"\(第](#page-286-0) 287 页)。

#### 分析扫描结果

扫描结束后, 在扫描进度窗口中单击继续, 以打开扫描结果查看器。通过创建缺 陷或缺陷提醒,或者执行自定义操作,处理每个扫描程序的结果。例如,对于拼 写检查扫描结果,请将单词添加到字典。有关详细信息,请参[见 "扫描结果查看](#page-289-0) [器"\(第](#page-289-0) 290 页)。

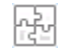

提示: 如果关闭了扫描结果杳看器, 则单击扫描程序侧栏中的上次扫描结果按 钮,以显示上次扫描的结果。

#### <span id="page-277-0"></span>1 如何在字典中添加或删除单词

此部分介绍如何修改 "拼写检查"扫描程序的字典。有关详细信息,请参见 ["拼写检查扫描程序"\(第](#page-275-0) 276 页)。

在正常使用中,如果扫描程序检测到拼写错误,则可选择使用**添加到字典**按钮直 接从扫描结果用户界面将单词添加到扫描程序。有关详细信息,[请参见 "扫描结](#page-289-0) [果查看器"\(第](#page-289-0) 290 页)。

修改字典时,需要在 ALM 和存储在文件系统上的本地副本上修改它。

此部分描述如何将条目手动添加到字典以及如何删除现有条目。

使用的字典基于 OpenOffice **Hunspell** 字典。有关详细信息,请访问 http://wiki.services.openoffice.org/wiki/Dictionaries 。

#### **1** 从 **ALM** 下载字典文件

- **a** 使用管理员特权登录到 ALM。
- **b** 打开测试资源模块。
- **c** 选择资源 **> Sprinter > <** 用户名 **>/SpellChecker**。
- **d** 单击资源查看器选项卡。
- **e** 单击下载,以 XML 格式下载字典文件并将其保存在文件系统上。

#### **2** 编辑文件

- **a** 在文本或 XML 编辑器中打开保存的文件。
- **b** 找到对应语言的 Elements 列表。

#### <Key>English</Key>

```
 <Value objectID="5" type="System.Collections.Generic.List`1[[System.String, 
mscorlib, Version=4.0.0.0, Culture=neutral, PublicKeyToken=b77a5c561934e089]], 
mscorlib">
       <Elements isCollection="True">
        <String>Sprinter</String>
        <String>Facebook</String>
        <String>NewWord</String>
</Elements>
     </Value>
```
- **c** 要添加单词,请以下列格式为每个单词添加一个条目:<String> 新单词 </String>。
- **d** 要删除单词,请删除包含该单词的整行。
- **e** 保存文件。

#### **3** 将字典文件上载到 **ALM**

在 ALM 的**测试资源**模块中, 在资源查看器选项卡中单击上载文件以将文件上 载到 ALM。

#### **4** 修改本地副本

在文件系统中,在文本编辑器中打开

**%appdata%\HP\Sprinter\SpellChecker.xml** 并在该 XML 文件中添加或删 除相同的单词。

#### <span id="page-279-0"></span>↑ 如何创建自定义扫描程序

此任务描述如何为应用程序创建自定义扫描程序。

■ 只能在以超级模式运行的测试中使用扫描程序。

此任务包括以下步骤:

- ➤ ["打开样本扫描程序"\(第](#page-279-1) 280 页)
- ➤ ["执行界面"\(第](#page-279-2) 280 页)
- ➤ ["保存自定义扫描程序"\(第](#page-280-1) 281 页)
- ➤ ["配置扫描程序设置"\(第](#page-280-2) 281 页)

#### <span id="page-279-1"></span> **1** 打开样本扫描程序

选择开始 **>** 所有程序 **> HP Sprinter > Extensibility > Broken Links Scanner Code Sample** 以在 Visual Studio 2010 中打开样本。也可以打开位于 **<** 安装 目录 **>\Sample\Scanners\BrokenLinks\ HP.Sprinter.DemoScanners.BrokenLinks.csproj** 中的样本扫描程序项目。

#### <span id="page-279-2"></span> **2** 执行界面

务必执行位于 **<** 安装目录 **>\bin\HP.Sprinter.Scanners.API.dll** 中的 **IScanner** 界面。

如果正在使用其他外部依赖项,则请注意,运行时的自定义扫描程序的工作文 件夹为 **<** 安装目录 **>\bin**

#### <span id="page-280-1"></span> **3** 保存自定义扫描程序

将自定义扫描程序集保存在 **<** 安装目录 **>\bin\CustomScanners** 文件夹中, 以便在调用 Sprinter 时能够加载它。

#### <span id="page-280-2"></span> **4** 配置扫描程序设置

重新启动 Sprinter 并激活超级模式。根据需要激活和定义自定义扫描程序设置。

有关 Sprinter 提供的扫描程序 API 的完整信息,请选择程序 **> HP Sprinter > Extensibility > Sprinter Scanners API Reference** 以打开联机参考。

# 参考

# <span id="page-280-0"></span>扫描程序窗格 (超级模式组) **/** 扫描程序设置对话框

"扫描程序"窗格和 "扫描程序设置"对话框允许您选择要在运行会话期间使用 的扫描程序。还可以配置每个扫描程序的设置。

可通过 "扫描程序"窗格完成的任务:

➤ ["如何在应用程序中扫描潜在缺陷"\(第](#page-276-0) 277 页)

以下图像显示 "断开的链接"扫描程序。

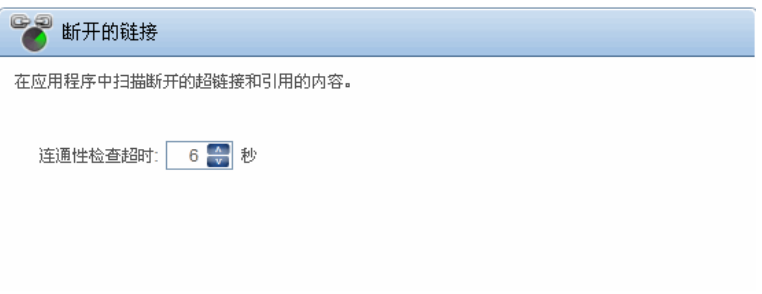

以下图像显示 "本地化"扫描程序。

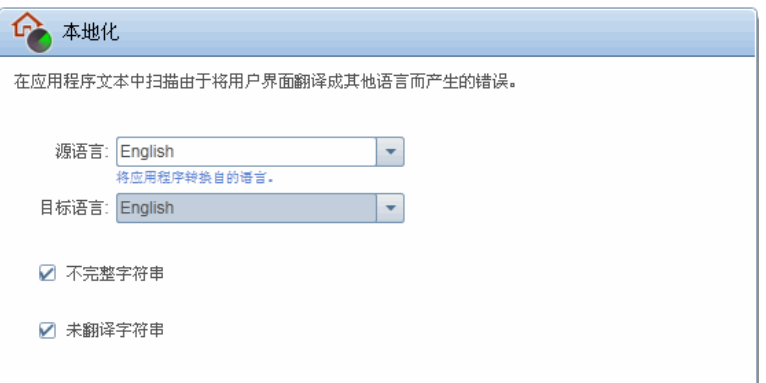

以下图像显示 "拼写检查"扫描程序。

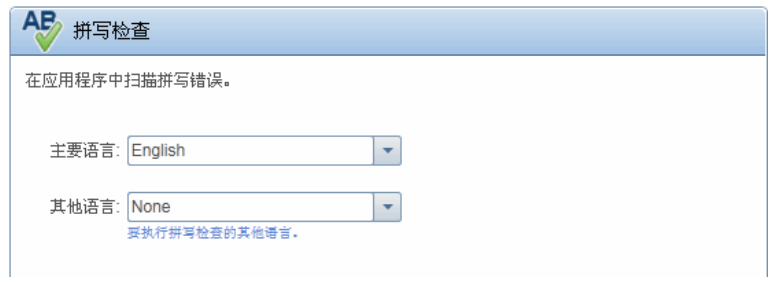

以下图像显示"Web 标准"扫描程序。

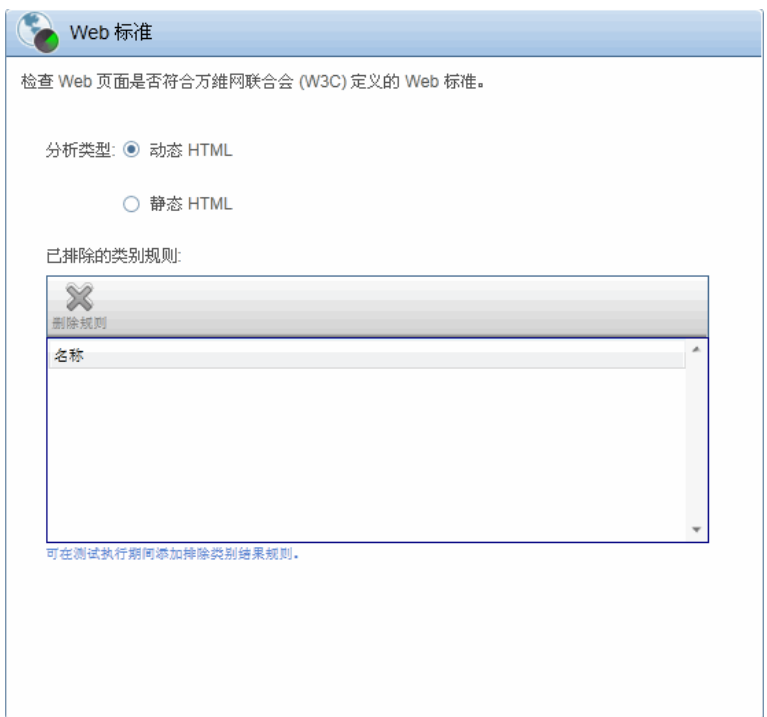

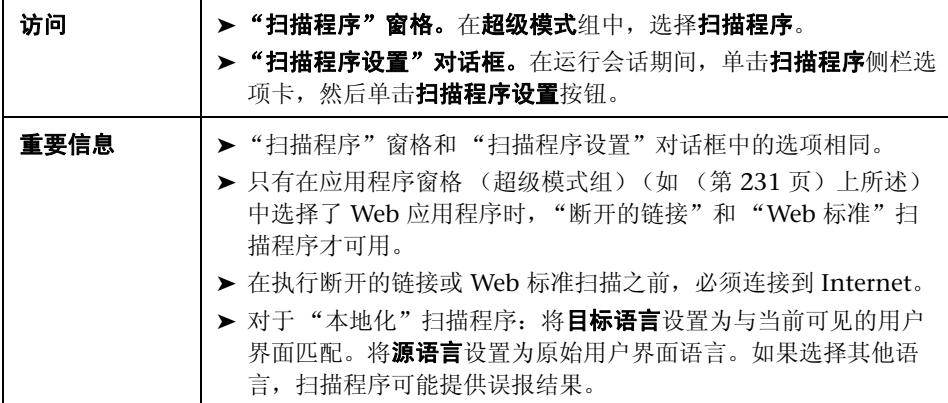

所有扫描程序的用户界面元素如下所述:

#### 断开的链接扫描程序

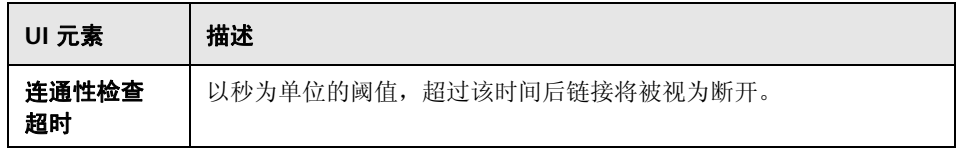

#### 本地化扫描程序

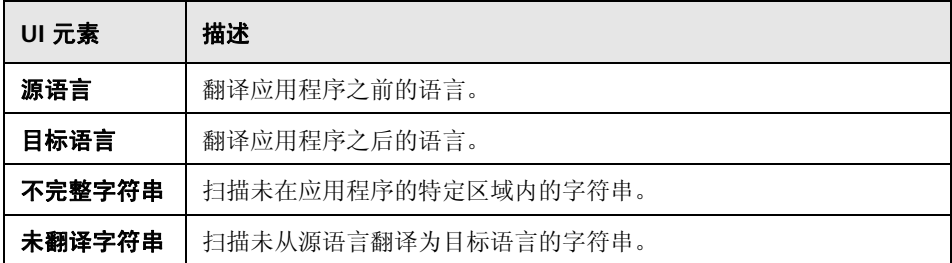

#### 拼写检查扫描程序

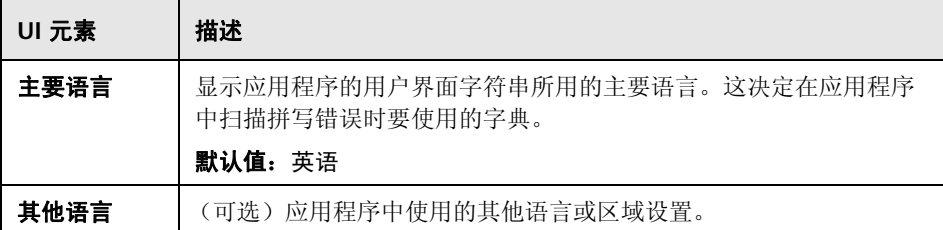

要将单词添加到主要字典和其他字典,请使用扫描结果查看器。有关详细信息, 请参见 ["扫描结果查看器"\(第](#page-289-0) 290 页)。

有关自定义字典的详细信息,请参见 ["如何在字典中添加或删除单词"](#page-277-0) (第 [278](#page-277-0) 页)。

#### **Web** 标准扫描程序

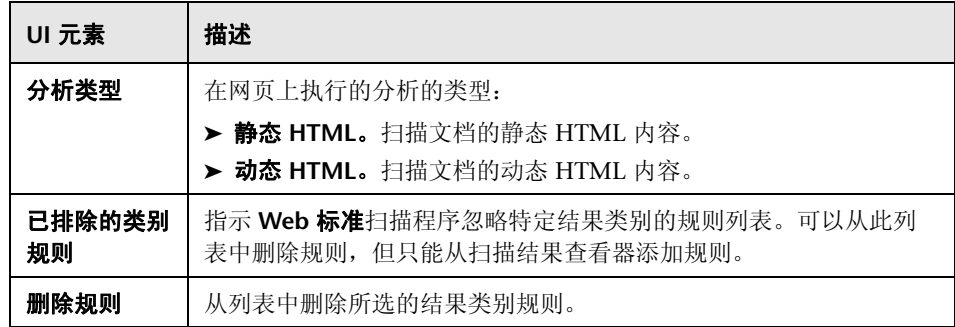

# <span id="page-285-0"></span>☆ の扫描程序側栏

此侧栏允许您扫描应用程序、配置扫描程序设置和查看扫描结果。

可通过扫描程序侧栏完成的任务:

- ➤ ["如何在应用程序中扫描潜在缺陷"\(第](#page-276-0) 277 页)
- ▶ "如何在 Sprinter [中运行手动测试"\(第](#page-121-0) 122 页)

以下图像显示扫描程序侧栏。

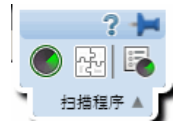

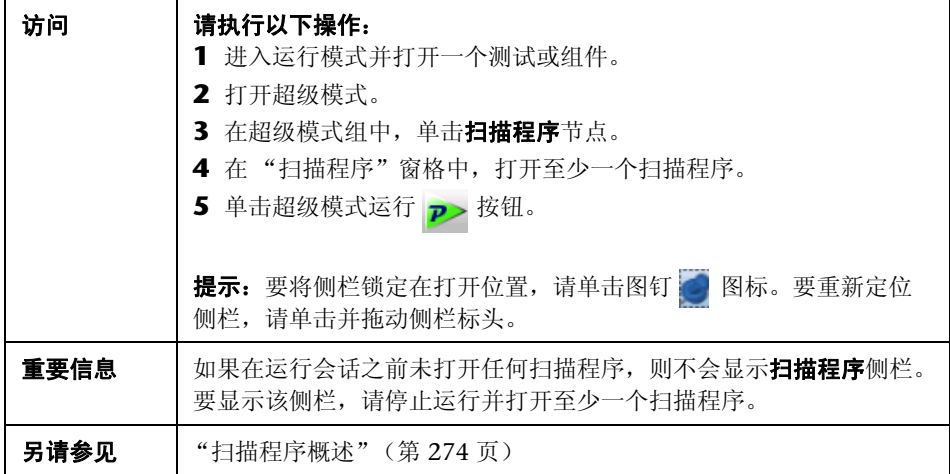

用户界面元素如下所述 (无标签元素显示在尖括号中):

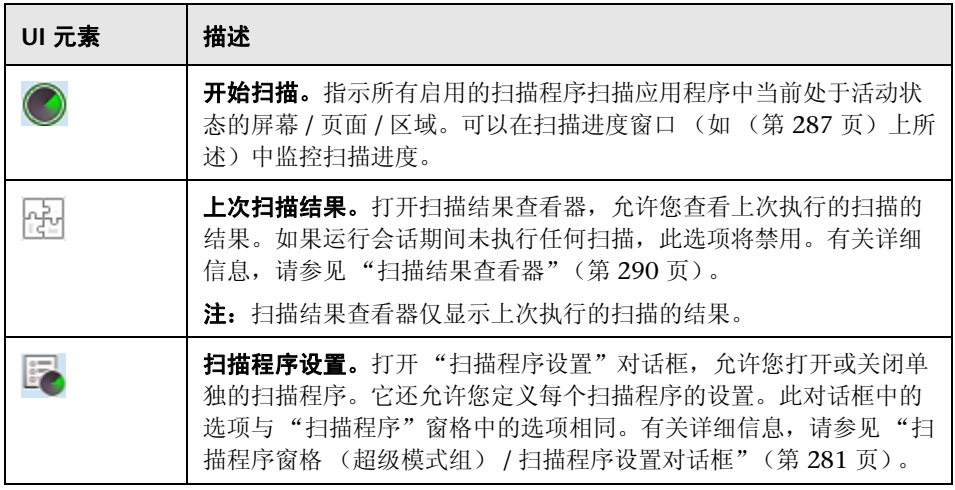

# <span id="page-286-0"></span>8 扫描进度窗口

此窗口允许您监控扫描过程中每个所选扫描程序的状态。它还显示每个扫描程序 找到的潜在缺陷数。

可通过扫描进度窗口完成的任务:

- ➤ ["如何在应用程序中扫描潜在缺陷"\(第](#page-276-0) 277 页)
- ► "如何在 Sprinter [中运行手动测试"\(第](#page-121-0) 122 页)

以下图像显示扫描进度窗口。

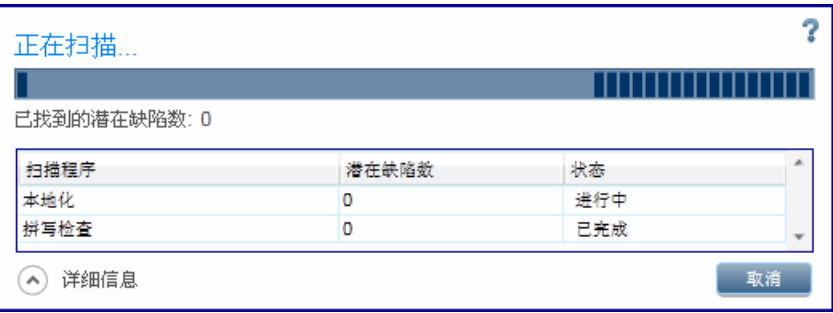

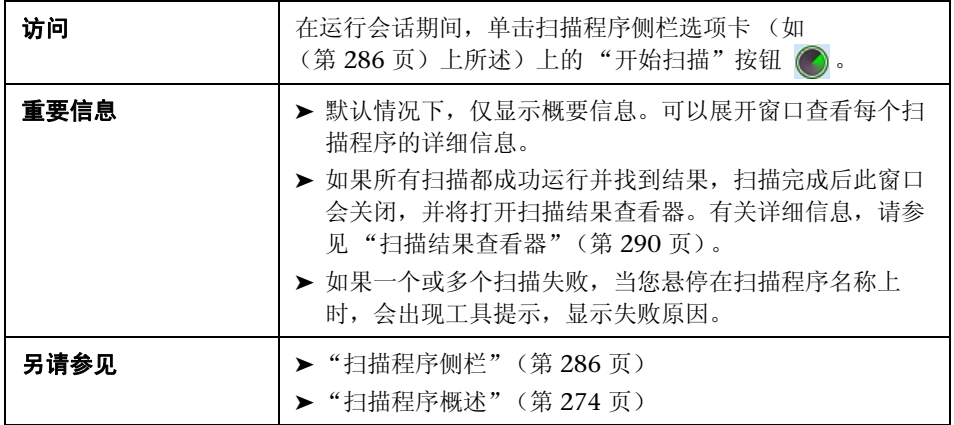

用户界面元素如下所述 (无标签元素显示在尖括号中):

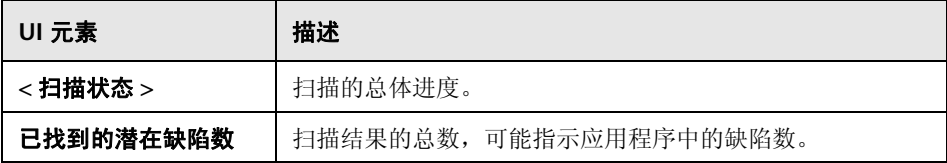
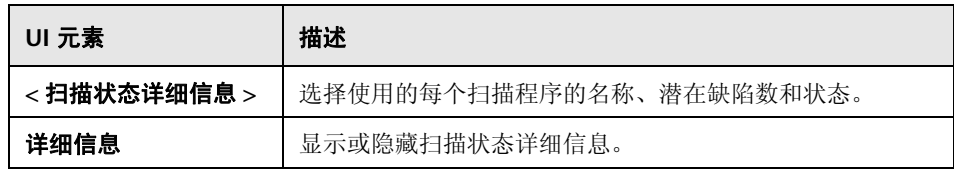

# ☆ 扫描结果查看器

此查看器显示在运行会话期间执行的上次扫描的结果。

扫描结果查看器还允许您根据结果将缺陷提交到 ALM 来解决结果。还可以创建 要在运行会话结束后提交的缺陷提醒。

以下图像显示扫描结果查看器。

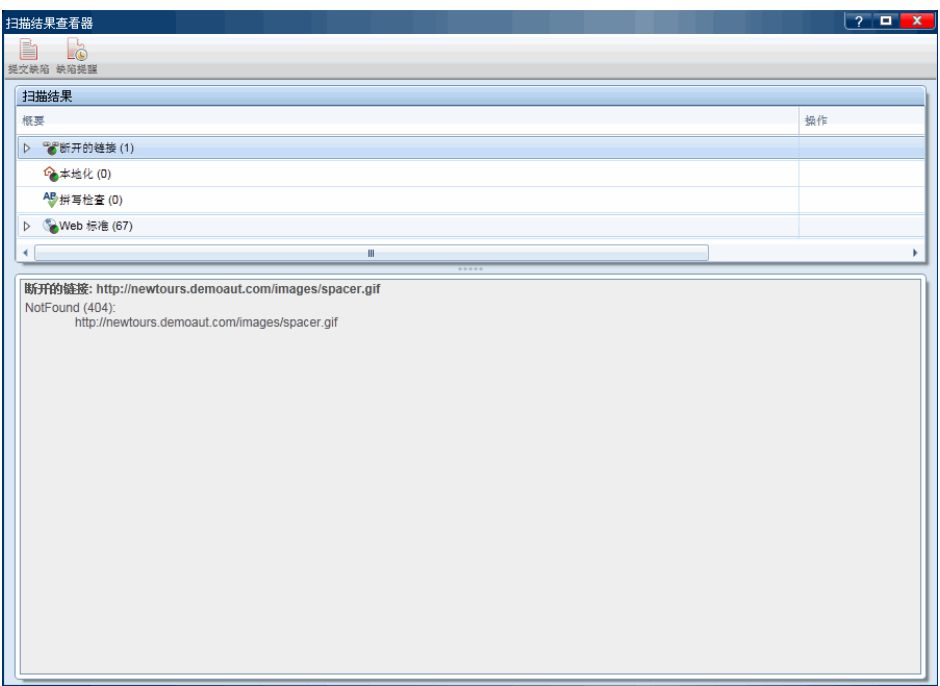

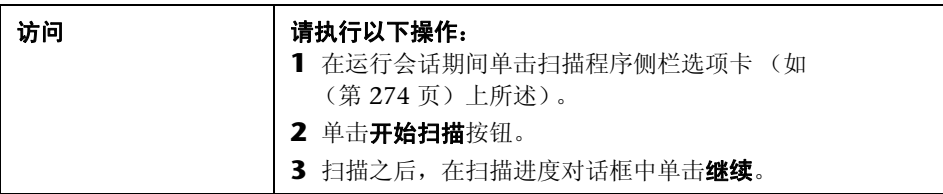

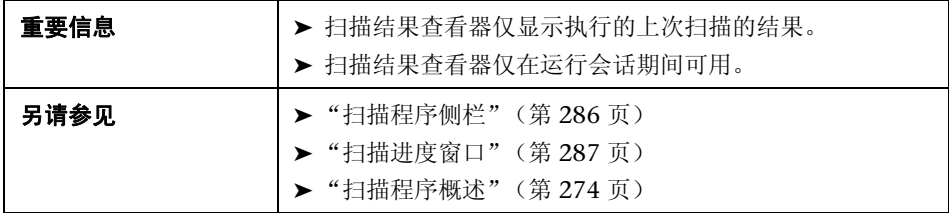

用户界面元素如下所述 (无标签元素显示在尖括号中):

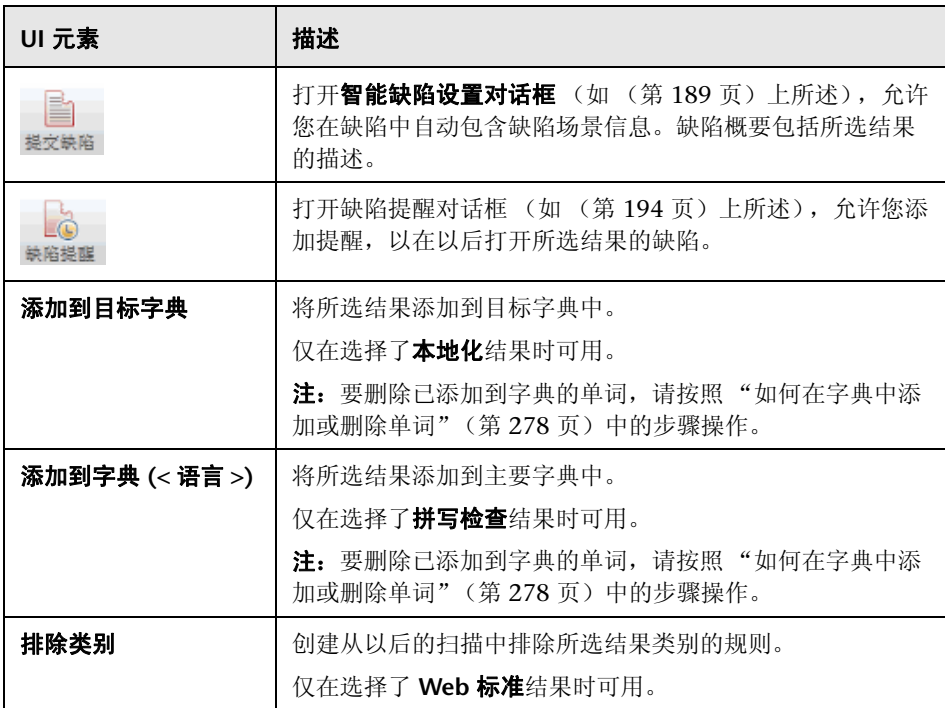

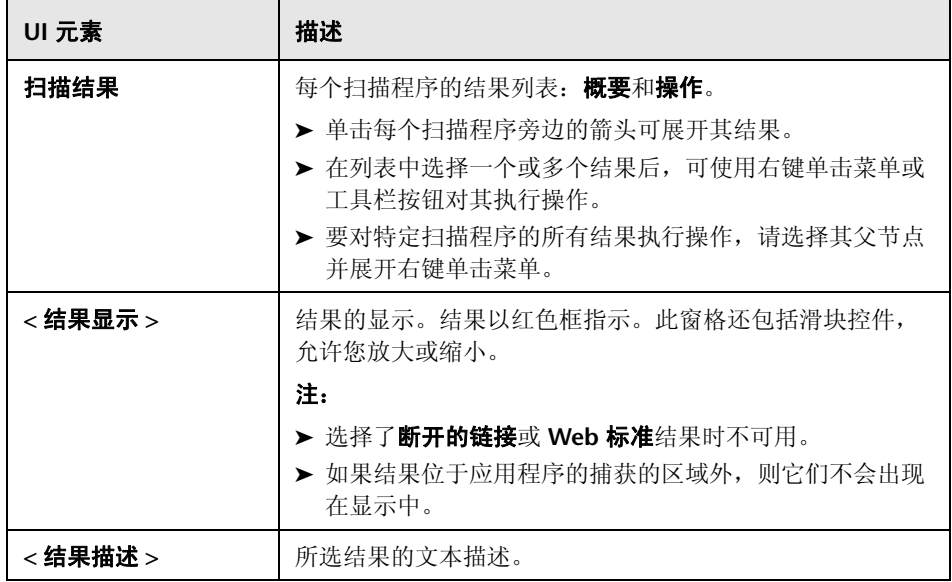

## 疑难解答和限制 — 扫描程序

此部分描述扫描程序的疑难解答和限制。

## 常规

➤ 激活 Sprinter 扫描程序并不能保证检测到所有相关结果。在某些情况下, Sprinter 扫描程序可能还会检测到误报结果。

- ➤ 扫描操作可能因以下某个原因失败:
	- ▶ 扫描开始之前, AUT (测试中的应用程序)的窗口已关闭。
	- ➤ 扫描开始之前, AUT 的窗口已最小化。
	- ➤ 扫描开始之前, SprinterRTE 进程意外终止。
	- ➤ 某个技术问题导致 Sprinter 无法与 AUT 交互。
	- ➤ AUT 的插件定义缺失或无效。

## 缺陷

为其创建了缺陷的扫描程序结果中列出的问题将继续列在后续的扫描结果中。

## 本地化

以下限制适用于"本地化"扫描程序:

- ▶ 滚动条: 扫描程序可能将某些包含滚动条 (水平和 / 或垂直) 的控件作为字符 串截断显示。结果可能报告误报。
- ▶ 左侧截断: 扫描程序无法检测文本左侧的字符串截断。这主要发生在从右到左 显示的语言中。
- ➤ 垂直截断:如果控件的文本未完全显示在垂直轴中,并且不包含滚动条,则扫 描程序将无法分析隐藏区域中的文本。结果可能报告误报。
- ➤ 东亚语言:不支持东亚语言。
- ➤ 多个子控件:扫描程序无法检测非常小的控件 (长度少于三个字符,如列表和 树视图)上的字符串截断。

第 **10** 章 • 扫描程序

# **11**

# 镜像测试

此章节包括以下内容:

## 概念

- ➤ [在多台计算机上测试](#page-295-0) 概述 (第 296 页)
- ➤ [规则概述 \(第](#page-300-0) 301 页)

## 任务

- ➤ [如何为镜像准备测试 \(第](#page-305-0) 306 页)
- ➤ [如何通过镜像运行测试 \(第](#page-307-0) 308 页)
- ➤ [如何在运行期间解决差异 \(第](#page-311-0) 312 页)
- ➤ [如何在运行期间处理复制错误 \(第](#page-314-0) 315 页)

#### 参考

- ➤ [镜像窗格 \(超级模式组\)\(第](#page-316-0) 317 页)
- ➤ 新计算机 / [计算机详细信息对话框 \(第](#page-318-0) 319 页)
- ➤ [镜像规则窗格 \(超级模式组\)\(第](#page-327-0) 328 页)
- ➤ [运行状况控制台 \(第](#page-328-0) 329 页)
- ➤ Sprinter [代理程序 \(第](#page-332-0) 333 页)
- ➤ [计算机侧栏 \(第](#page-332-1) 333 页)
- ➤ [计算机查看器 \(第](#page-338-0) 339 页)
- ➤ [差异查看器 \(第](#page-340-0) 341 页)
- ➤ [规则管理器对话框 \(第](#page-346-0) 347 页)
- ➤ 规则向导 [规则详细信息页 \(第](#page-348-0) 349 页)

[疑难解答和限制](#page-357-0) (第 358 页)

# 概念

## <span id="page-295-0"></span>☆ ②在多台计算机上测试 — 概述

常用测试需求是测试应用程序在不同计算机配置下 (若是 Web 应用程序, 则为 在不同浏览器配置下)的兼容性所需的。

Sprinter 的镜像功能允许您在具有不同配置的多台计算机上同时运行测试。

通过镜像的测试运行具有主计算机和辅助计算机:

➤ 主计算机。手动执行测试中所有用户操作的计算机。

> 辅助计算机。 Sprinter 复制用户操作的计算机。

要通过镜像运行测试,将每台辅助计算机配置为要测试的特定配置。在主计算机 上执行每个用户操作之后, Sprinter 在辅助计算机上复制该用户操作。

配置辅助计算机时,请考虑 Sprinter 使用与在主计算机执行的相同方式复制用户 操作。需要以在所有计算机上执行的操作之间无冲突的方式配置辅助计算机。

## 示例:

假设应用程序使用数据库。在主计算机中创建或修改记录时, Sprinter 在辅助计 算机中复制操作时将尝试创建或修改相同记录。因此,不能在主计算机和辅助计 算机中使用相同的数据库模式。

要解决此问题,可以在运行中将每台辅助计算机配置为使用其自己的数据库或使 用专用数据库模式。

可以在运行中比较主计算机与所有辅助计算机, 查看其显示之间是否存在差异。 Sprinter 提供了很多不同的选项来解决它检测到的显示之间的差异。

Sprinter 将可用于镜像的辅助计算机的列表与 ALM 项目中的用户关联。

要使用镜像,您需要拥有特定数量的可用 ALM 许可证。需要的许可证数取决于 要在测试中使用的辅助计算机的数量。在运行中最多可以使用五台辅助计算机。

下表描述在通过镜像的运行中需要的许可证总数:

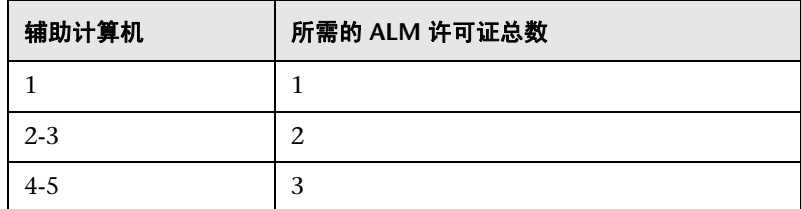

此部分还包括:

- ▶ "Sprinter [如何复制用户操作"\(第](#page-297-0) 298 页)
- ➤ ["比较计算机"\(第](#page-298-0) 299 页)
- ➤ ["解决辅助计算机上的问题并将其解锁"\(第](#page-298-1) 299 页)

## <span id="page-297-0"></span>**Sprinter 如何复制用户操作**

每次您在主计算机上执行用户操作时, Sprinter 更新主计算机上的计算机侧栏中 显示的操作编号。

然后, Sprinter 在运行中在所有辅助计算机上复制该操作。复制操作时, 计算机 侧栏选项卡以及每台辅助计算机显示的复制图标上有可视指示。每台辅助计算机 的复制图标在复制处理期间将变灰。

如果成功复制操作,则复制状态变回绿色,并更新该计算机的操作编号以反映执 行的操作。

如果 Sprinter 无法复制用户操作,则复制状态变为红色。 Sprinter 还将辅助计算 机显示变为红色并锁定它。

锁定辅助计算机时,可以继续在主计算机上执行操作。对于任何锁定的辅助计算 机, 这些操作都将为**挂起**。执行这些操作时, 主计算机的操作编号将增加, 但任 何已锁定辅助计算机的操作编号将停留于导致失败的操作编号。

解锁计算机时,是否复制挂起的操作取决于您如何解决计算机之间的差异。有关 详细信息,请参[见 "解决辅助计算机上的问题并将其解锁"\(第](#page-298-1) 299 页)。

在复制期间, Sprinter 只检查复制操作所需的用户界面元素以确定是否可以复 制该操作。用户界面中的所有其他对象都不在主计算机和辅助计算机之间进行 比较。

要检查主计算机和辅助计算机的显示之间存在的所有差异,请从计算机侧栏执行 比较全部操作。

## <span id="page-298-0"></span>8 2比较计算机

比较计算机时, Sprinter 比较主计算机与运行中的所有辅助计算机的显示。

Sprinter 开始比较计算机时,主计算机上的显示将显示灰色重叠,表示 Sprinter 正在识别主显示中的所有对象。在计算机侧栏选项卡上也有可视指示。在识别处 理期间, Sprinter 识别显示中的每个单个对象及其属性,并比较它们。例如, Sprinter 可以识别您的显示包含一个复选框,以及该复选框处于启用还是禁用状 态,即便显示中没有任何状态指示。

在 Sprinter 识别主计算机的显示之后,它将其与辅助计算机的显示进行比较。每 个辅助计算机在进行比较时,比较状态变成灰色。如果 Sprinter 未在显示中检测 到任何差异,则比较图标变回绿色

如果 Sprinter 在显示之间检测到差异, 则比较状态和辅助计算机显示都变成红 色,并且 Sprinter 锁定辅助计算机。

锁定辅助计算机时,可以继续在主计算机上执行操作。对于任何锁定的辅助计算 机,这些操作都将为**挂起**。是否复制挂起的操作取决于您如何解决计算机之间的 差异。

## <span id="page-298-1"></span>8 ②解决辅助计算机上的问题并将其解锁

锁定辅助计算机时,需要解决问题并解锁计算机,以便 Sprinter 可以继续复制用 户操作。

Sprinter 提供以下操作以解决辅助计算机上的问题:

**► 停止 / 继续复制。**停止在辅助计算机上复制时, 在主计算机上执行的任何操作 都不保持为挂起操作,并且不会在辅助计算机上复制。

如果需要执行操作来解决不属于主计算机上的测试的差异,并且您不想复制, 则这可能有用。还可以使用工具侧栏中的停止录制按钮,以停止录制主计算机 上的所有用户操作。

- ▶ 差异查看器[。差异查看器](#page-340-0)允许您查看在比较全部操作期间发现的差异的详细信 息。从差异查看器,您可以:
	- ➤ 将有关该问题的缺陷提交到 ALM。
	- ➤ 忽略差异。
	- ▶ 创建规则, 以便 Sprinter 现在和未来都忽略差异。

如果使用差异查看器忽略所有差异或创建适用于所有差异的规则,将解锁辅助 计算机,并且 Sprinter 尝试复制任何挂起的操作。

▶ 打开远程桌面。可以从计算机侧栏或差异查看器打开远程桌面连接。

如果辅助计算机的问题由与正在测试的应用程序无关的显示问题引起,则这可 能有用。可以打开远程桌面连接并更正问题。然后会使用下面的某个操作解锁 该计算机。

➤ 显示屏幕。显示辅助计算机的当前屏幕捕获。

在解决问题之后, Sprinter 提供以下操作以解锁计算机:

- ▶ 跳过。可以忽略 Sprinter 发现的辅助计算机问题并继续复制挂起的用户操作。
- ▶ 同步。可以忽略 Sprinter 发现的辅助计算机问题、删除所有挂起的操作并与主 计算机同步操作编号。
- ➤ 重试。可以尝试再次复制失败的用户操作。

如果打开了远程桌面连接以解决与正在测试的应用程序无关的显示问题,则这 可能有用。在解决问题之后,可以尝试再次复制操作。

➤ 重新比较。可以重新比较辅助计算机与主计算机。

在解决比较全部操作检测到的差异之后,可以重新比较计算机以确认没有差异 并解锁辅助计算机。

如果使用差异查看器解决了计算机之间的差异,则解决所有差异时,计算机自 动重新比较和解锁。

## <span id="page-300-0"></span>※ の规则概述

在通过镜像运行测试期间,可能要定期比较主计算机与辅助计算机的显示。比较 显示时, Sprinter 检测显示之间的差异。

一旦解决了显示之间的差异,可能希望 Sprinter 在未来忽略类似差异。

创建规则时, 使 Sprinter 在比较操作期间忽略某些类型的差异。

规则与特定应用程序关联,并且可用于配置为使用该应用程序的所有测试。还可 以创建应用于所有 Sprinter 测试的规则,而不考虑其配置的应用程序。

在差异查看器中创建规则时, Sprinter 自动重新比较辅助计算机与主计算机, 以 确定是否不再检测该差异。

此部分还包括:

- ➤ ["内置规则"\(第](#page-301-0) 302 页)
- ➤ ["预定义规则"\(第](#page-301-1) 302 页)
- ➤ ["自定义规则"\(第](#page-302-0) 303 页)
- ➤ ["嵌套对象的规则"\(第](#page-303-0) 304 页)

## <span id="page-301-0"></span>内置规则

Sprinter 提供了一组内置规则, 用于解决计算机之间可能发生的最常见差异。这 些规则告诉 Sprinter 忽略最多某个数量、位置、大小以及显示中的对象位置的差 异。默认情况下, Sprinter 不会检测显示之间符合这些规则的差异。内置规则应 用于所有 Sprinter 测试,而不考虑其配置的应用程序。

有关这些规则以及如何启用、禁用和配置它们的更多详细信息,请参[见 "镜像设](#page-67-0) [置窗格 \(设置对话框\)"\(第](#page-67-0) 68 页)。

## <span id="page-301-1"></span>预定义规则

在差异查看器中查看差异时,可以创建新规则以解决差异。创建新规则时, Sprinter 向您提供可从一组预定义规则选择或创建自定义规则的选项。

预定义规则指示 Sprinter 在未来忽略同一类型的差异。例如,如果差异是一个显 示中存在某个对象,而另一个显示中不存在该对象,则预定义规则将在未来忽略 缺少的对象。

如果差异是对象的属性值在计算机之间不同,则预定义规则将在未来忽略该属 性值。

有关在选择预定义规则时可用的特定选项的详细信息,请参见 ["新建规则对话](#page-344-0) [框"\(第](#page-344-0) 345 页)。

如果预定义规则不符合您的需要,则可以创建自定义规则。

## <span id="page-302-0"></span>自定义规则

使用规则向导创建自定义规则。通过规则向导,您可以控制规则的以下方面:

- ➤ 类型。类型确定规则是否将忽略特定对象、特定对象的属性 (但不是整个对 象)或所有对象的属性。定义规则类型时,不定义哪个对象或对象属性将被忽 略,仅定义该规则将执行的操作的类型。
- **► 范围。**范围确定何时将应用规则。可以选择将规则应用于当前配置的应用程序 或所有应用程序。将规则应用于所有应用程序表示只要在 Sprinter 中通过镜像 运行测试,就将应用该规则。
- ▶ 目标。目标是规则将应用于的对象。如果规则类型忽略特定对象属性, 则选择 的对象确定哪些属性可以忽略。
- ▶ 操作。操作确定应用规则时执行的特定操作。如果规则类型忽略对象, 则操作 将是忽略该对象。但是, 如果规则类型忽略特定属性, 则该操作允许您选择要 忽略的特定属性。可以忽略的属性将是与**目标**对象关联的属性。

➤ 条件。条件确定将应用规则的特定条件。

条件可以不取决于要忽略的属性值。

例如:假设创建规则以忽略按钮的颜色。但您知道,仅当按钮中的文本显示确 定而非是时,颜色才不同。您要忽略按钮的颜色,但何时忽略颜色取决于按钮 中的文本。

可以创建规则来忽略颜色属性的值,然后设置规则的条件,以便仅在文本值是 确定时才应用该规则。

不需要设置规则的条件。如果不设置规则的特定条件,则一旦为规则选择的属 性值在计算机之间不同,就将应用规则。

## <span id="page-303-0"></span>嵌套对象的规则

Sprinter 在计算机之间检测差异时,它有时将多个差异组合到一个差异中,以简 化显示的信息。

## 示例:

假设 Sprinter 在两台计算机之间检测到差异, 其中一台计算机显示表, 另一台不 显示表。在这种情况下, Sprinter 将在[差异查看器中](#page-340-0)将缺少的表列作差异, 但不 会将该表内的每个单个单元格列作差异。

创建规则以解决差异时, Sprinter 重新比较两个显示以应用新规则,并从检测到 的差异的列表中删除差异。

Sprinter 将规则应用到组合了多个差异的差异并删除它时, 将立即单独检测它所 组合的各个差异。

## 示例:

在上面的示例中,创建规则以在两个计算机之间忽略缺少表的差异时, Sprinter 重新比较计算机以应用新规则,并从差异列表中删除缺少的表。一旦不再检测到 缺少的表,则 Sprinter 将该表内的所有单个单元格检测为计算机之间的差异。

在这种情况下,创建规则以解决差异时,可能会在差异查看器中看到出现的新差 异。还需要为每个最新检测到的差异创建规则。 Sprinter 也可能检测到 Web 对 象的多个差异,比如同一窗口中的浏览器、页和帧对象。

# 任务

## <span id="page-305-0"></span>1 2如何为镜像准备测试

此任务描述如何准备测试以通过镜像运行。

注: 此任务是较高级别任务的一部分。有关详细信息,请参见"如何在 Sprinter [中运行手动测试"\(第](#page-121-0) 122 页)。

此任务包括以下步骤:

- ➤ ["先决条件"\(第](#page-305-1) 306 页)
- ➤ ["配置比较设置](#page-306-0) 可选"(第 307 页)
- ➤ ["查看应用程序的规则"\(第](#page-306-1) 307 页)
- ➤ ["为运行配置辅助计算机"\(第](#page-307-1) 308 页)

## **1** 先决条件

 **a** 在要用作辅助计算机的计算机或虚拟机上安装 Sprinter。

确认 Sprinter 代理程序图标显示在任务栏中并且该计算机未锁定。 Sprinter 应用程序无需正在辅助计算机上运行。

- **b** 禁用运行中的辅助计算机的屏幕保护程序。
- **c** 确保应用程序未在辅助计算机上运行。
- **d** 确保运行中的辅助计算机未锁定。
- **e** 如果打开与辅助计算机的外部远程桌面连接 (不通过 Sprinter),则确保 它未最小化。

<span id="page-305-1"></span>X.

- **f** 确保所有辅助计算机上的防火墙都配置为允许 **Sprinter** 代理程序进程。
- **g Sprinter** 代理程序必须在每台辅助计算机上以管理员权限运行。因此,如 果启动辅助计算机的用户在该计算机上没有管理员权限,则镜像将仅在有 活动远程桌面连接到该计算机时才运行。
- **h** 在通过镜像的运行中最多可以使用五台辅助计算机。

使用镜像需要有必需数量的可用 ALM 许可证。需要的许可证数取决于要在 测试中使用的辅助计算机的数量。

有关需要的 ALM 许可证数的详细信息,请参见 ["在多台计算机上测试](#page-295-0) — [概述"\(第](#page-295-0) 296 页)。

- **i** 如果要在镜像测试期间使用远程桌面连接,则必须在主计算机上安装远程 桌面连接(Terminal Services Client 6.0)。如果缺少该软件, 则 Sprinter 将提示您安装它。
- **j** 有关为镜像准备测试时要考虑的更多事项,请参见[疑难解答和限制](#page-357-0)中的 ["镜像测试准备"\(第](#page-357-1) 358 页)。

## <span id="page-306-0"></span> **2** 配置比较设置 — 可选

比较设置控制要为运行激活的内置规则。

有关比较设置和内置规则的详细信息,请参见

- ➤ ["镜像设置窗格 \(设置对话框\)"\(第](#page-67-0) 68 页)
- ▶ ["规则概述"\(第](#page-300-0) 301 页)中有关内置规则的部分

#### <span id="page-306-1"></span> **3** 查看应用程序的规则

在[超级模式组](#page-228-0)中单击规则节点以查看或删除可能已经为应用程序创建的任何 规则。

有关规则的详细信息,请参见 ["规则概述"\(第](#page-300-0) 301 页)。

## <span id="page-307-1"></span> **4** 为运行配置辅助计算机

通过镜像运行的测试有一台主计算机 (在该计算机上手动执行测试中的所有用 户操作)以及辅助计算机 (Sprinter 在该计算机上复制用户操作)。

配置辅助计算机时, 提供 Sprinter 连接到该计算机所需的信息以及 Sprinter 将如何启动辅助计算机上的应用程序的信息。还可以提供打开远程桌面连接所 需要的信息。(也可以在运行期间提供这些信息。)

有关配置辅助计算机的详细信息,请参见 ["镜像窗格 \(超级模式组\)"](#page-316-0) (第 [317](#page-316-0) 页)。

## <span id="page-307-0"></span>↑ ② 如何通过镜像运行测试

以下步骤描述了如何通过镜像运行测试。此任务假定已经了解 Sprinter 的基本功 能以及如何在不使用镜像的情况下运行测试 (如 "如何在 Sprinter [中运行手动](#page-121-0) [测试"\(第](#page-121-0) 122 页)中所述), 它包括以下步骤:

- ➤ ["先决条件"\(第](#page-308-0) 309 页)
- ➤ ["启动运行"\(第](#page-308-1) 309 页)
- ➤ ["执行测试中的用户操作"\(第](#page-308-2) 309 页)
- ▶ "在"计算机"侧栏中杳看辅助计算机的状态"(第 310 页)
- ➤ ["查看运行中所有计算机的当前屏幕捕获](#page-309-1) 可选"(第 310 页)
- ➤ ["比较主计算机和辅助计算机的显示](#page-309-2) 可选"(第 310 页)
- ➤ ["解决辅助计算机上的复制或比较问题](#page-310-0) 可选"(第 311 页)
- ➤ ["照常继续测试"\(第](#page-310-1) 311 页)

## <span id="page-308-0"></span> **1** 先决条件

要通过镜像运行测试,您需要配置运行中所需的辅助计算机。您可能希望查看 已经为应用程序配置的任何规则和比较设置。

有关详细信息,请参见 ["如何为镜像准备测试"\(第](#page-305-0) 306 页)

## <span id="page-308-1"></span> **2** 启动运行

通过镜像启动运行时,将打开**[运行状况控制台](#page-328-0)**(如(第 [329](#page-328-0) 页)上所述), 显示运行中所有计算机的状态和连接进度。

从运行状况控制台, 您可以:

- ➤ 初始化未能连接的计算机
- ➤ 打[开计算机详细信息对话框](#page-329-0)

## ➤ 打开与该计算机的远程桌面连接

所有计算机都成功连接时,运行状况控制台关闭,运行开始。

## <span id="page-308-2"></span> **3** 执行测试中的用户操作

照常运行测试。在辅助计算机上复制在主计算机上执行的每个用户操作。

注: Sprinter 仅在用户操作完成后才复制它们。对于编辑框和组合框,该操作 未完成,在焦点移出该框之前不会被复制。

## <span id="page-309-0"></span> **4** 在 "计算机"侧栏中查看辅助计算机的状态

计算机侧栏显示:

- ➤ 每台计算机上上一次尝试的操作的编号。
- ➤ 作为工具提示出现的每台计算机的状态 (当悬停在计算机显示上时)。
- ➤ 操作的复制状态。
- ➤ 每台计算机的比较状态。

有关使用计算机侧栏的详细信息,请参见"计算机侧栏"(第 333 页)。

## **5** 查看运行中所有计算机的当前屏幕捕获 — 可选

单击**[计算机查看器](#page-338-0)**按钮以打开计算机杳看器 (如 (第 [339](#page-338-0) 页)上所述)。

## **6** 比较主计算机和辅助计算机的显示 — 可选

比较计算机时, Sprinter 比较主计算机与运行中的所有辅助计算机的显示, 并 检测这些显示之间的任何差异。

单击比较全部按钮以比较主计算机与所有辅助计算机的显示。 य व

比较全部仅比较其操作编号与主计算机相同的这些辅助计算机。

有关比较运行中的计算机的更多详细信息,请参见 ["比较计算机"](#page-298-0) (第 [299](#page-298-0) 页)。

<span id="page-309-2"></span><span id="page-309-1"></span>50

## <span id="page-310-0"></span> **7** 解决辅助计算机上的复制或比较问题 — 可选

如果 Sprinter 无法在辅助计算机上复制用户操作, 或如果它在比较全部操作期 间检测到计算机之间存在差异,则计算机侧栏指示该问题,并且辅助计算机被 锁定。

为了能够复制后续用户操作,必须解决复制问题或差异,并解锁计算机。

有关如何处理差异和复制错误的详细信息,请参见:

- ➤ ["如何在运行期间解决差异"\(第](#page-311-0) 312 页)
- ➤ ["如何在运行期间处理复制错误"\(第](#page-314-0) 315 页)

有关更多详细信息,请参见:

- ➤ ["解决辅助计算机上的问题并将其解锁"\(第](#page-298-1) 299 页)
- ▶ ["计算机侧栏"\(第](#page-332-1) 333 页)中有关**辅助计算机显示**的部分
- ▶ ["计算机侧栏"\(第](#page-332-1) 333 页)中有关辅助计算机右键单击选项的部分
- ▶ "Sprinter [如何复制用户操作"\(第](#page-297-0) 298 页)
- ➤ ["比较计算机"\(第](#page-298-0) 299 页)

## <span id="page-310-1"></span> **8** 照常继续测试

继续照常执行测试中的用户操作。

## <span id="page-311-0"></span>↑ ⑦如何在运行期间解决差异

如果在多台计算机上运行测试 (如 ["如何通过镜像运行测试"\(第](#page-307-0) 308 页) 中所述),可能要比较辅助计算机与主计算机的显示,并查找显示可能不匹配 的区域。

Sprinter 检测这些显示之间的差异。它还允许您解决这些差异并继续测试。

在解决差异期间,可能需要在主计算机上执行操作。在这种情况下可能要停止捕 获用户操作,以便它们不会在辅助计算机上被复制。有关停止捕获的详细信息, 请参[见 "工具侧栏"\(第](#page-185-0) 186 页)。

以下步骤描述了如何解决在显示之间检测到的差异。

- ➤ ["确定差异的类型"\(第](#page-311-1) 312 页)
- ➤ ["解决差异"\(第](#page-312-0) 313 页)
- ➤ ["解锁辅助计算机"\(第](#page-313-0) 314 页)

## <span id="page-311-1"></span> **1** 确定差异的类型

在可以解决计算机之间的差异之前,需要了解 Sprinter 发现的差异的类型。可 以用以下任何方式查看差异:

- ➤ 打开差异查看器以查看差异。差异查看器显示计算机之间的差异,并允许 您创建规则,或基于差异提交缺陷。有关差异查看器的详细信息,请参见 ["差异查看器"\(第](#page-340-0) 341 页)。
- ➤ 通过显示屏幕操作显示辅助计算机的当前状态的屏幕捕获。
- ➤ 打开与辅助计算机的远程桌面连接。

右键单击辅助计算机显示后,可从**计算机**侧栏中对每台辅助计算机执行这些操 作。有关这些选项的更多详细信息,请参见"计算机侧栏"(第 333 页)中有 关辅助计算机右键单击选项的部分。

## <span id="page-312-0"></span> **2** 解决差异

一旦确定差异的类型,就可以确定解决它的最佳方法。以下是差异的类型和用 于解决它们的选项:

- **► 显示之间的单次差异。**根据该计算机的设置,这可能是计算机中显示的消 息框、警告或其他对象。它可能不指示应用程序中的缺陷,并且它不太可 能在测试期间再次发生。
	- ➤ 通过打开到辅助计算机的远程桌面连接并执行解决差异所需的操作,可 以解决该类型的差异。
	- ➤ 如果该差异表示应用程序中的缺陷,则可以提交该差异的缺陷。有关提 交缺陷的详细信息,请参[见 "如何检测和提交缺陷"\(第](#page-182-0) 183 页)。

#### ➤ 显示中可能再次发生的差异。

如果差异可能再次发生,则建议通过差异查看器解决该差异。

▶ 如果该[差异](#page-340-0)表示应用程序中的缺陷, 则可以提交该差异的缺陷。在差异 [查看器](#page-340-0)中,单击提交缺陷按钮,以将缺陷提交到 ALM。有关更多详细信 息,请参[见 "差异查看器"\(第](#page-340-0) 341 页)。

提交缺陷时, Sprinter 还创建规则以忽略此对象的此特定差异及其当前 属性。

▶ 如果差异不表示缺陷, 但它可能会再次发生, 可能要使 Sprinter 在未来 忽略类似差异。

在[差异查看器](#page-340-0)中,单击新建规则按钮以打开[新建规则对话框](#page-344-0)(如 (第 [345](#page-344-0) 页)上所述),并按屏幕上的指示操作。

创建忽略差异的规则时, Sprinter 将自动重新比较辅助计算机与主计算 机,以确定是否不再会检测到该差异。

#### <span id="page-313-0"></span> **3** 解锁辅助计算机

如果通过创建规则解决了差异,将解锁辅助计算机并可以继续测试。辅助计算 机仅在所有检测到的差异都已解决后才解锁。

如果使用其他方法解决了差异,则需要解锁辅助计算机以继续在该计算机上复 制用户操作。

- ➤ 右键单击 > 跳过将解锁计算机并尝试复制任何挂起的用户操作。
- ▶ 右键单击 > 重新比较将比较辅助计算机与主计算机, 并在找不到差异时解 锁计算机。
- ▶ 右键单击 > 同步将忽略 Sprinter 发现的辅助计算机问题、删除所有待定操 作并与主计算机同步操作编号。

有关更多详细信息,请参见"计算机侧栏"(第 333 页)中有关**辅助计算机右** 键单击选项的部分。

## <span id="page-314-0"></span>↑ ⑦如何在运行期间处理复制错误

如果在多台计算机上运行测试 (如"如何通过镜像运行测试"(第 308 页)中 所述), 则可能在辅助计算机上遇到复制错误。

发生复制错误的原因可能是主计算机和辅助计算机的显示之间存在差异,或与辅 助计算机的通信发生错误。

处理复制错误期间,可能需要在主计算机上执行测试之外的操作。在这种情况下 可能要停止捕获用户操作,以便它们不会在辅助计算机上被复制。有关停止捕获 的详细信息,请参见 ["工具侧栏"\(第](#page-185-0) 186 页)。

有关 Sprinter 如何复制用户操作的详细信息,请参见 "Sprinter [如何复制用户](#page-297-0) [操作"\(第](#page-297-0) 298 页)。

- ➤ ["确定复制错误的类型"\(第](#page-314-1) 315 页)
- ▶ ["处理错误"\(第](#page-315-0) 316 页)
- ➤ ["解锁辅助计算机"\(第](#page-315-1) 316 页)

#### <span id="page-314-1"></span> **1** 确定复制错误的类型

在可以处理复制错误之前,需要通过查看辅助计算机的当前显示来了解其原 因。可以用以下任何方式查看辅助计算机:

- ▶ 通过显示屏幕操作显示辅助计算机的当前状态的屏幕快照。
- ➤ 打开与辅助计算机的远程桌面连接。

还可以通过悬停在辅助计算机显示上来查看错误的详细信息。

对于计算机侧栏中的每台辅助计算机,这些操作都将为可用的。有关这些选项 的更多详细信息,请参见"计算机侧栏"(第 333 页)中有关**辅助计算机右键** 单击洗项的部分。

#### <span id="page-315-0"></span> **2** 处理错误

一旦确定错误的原因,就可以确定处理它的最佳方法。以下是错误的类型和用 于解决它们的选项:

- ▶ 显示的问题。根据该计算机的设置, 这可能是计算机中显示的消息框、警 告或其他对象。它还可以表示应用程序中的缺陷。
	- ➤ 通过打开与辅助计算机的远程桌面连接并执行将显示修改为匹配主计算 机的显示所需的操作,可以处理此类型的错误。
	- ➤ 如果问题由应用程序中的缺陷引起,则可以通过将缺陷提交到 ALM 来报 告它。有关详细信息,请参见"如何检测和提交缺陷"(第183页)。

#### ➤ 辅助计算机的通信问题。

➤ 如果丢失与辅助计算机的连接,则可能会发生复制错误。可以使用运 行状况控制台 (计算机侧栏 > 运行状况控制台按钮 5) 中的选项来 重新连接到辅助计算机。有关详细信息,请参[见 "运行状况控制台"](#page-328-0) (第 [329](#page-328-0) 页)。

#### <span id="page-315-1"></span> **3** 解锁辅助计算机

在处理复制错误之后,需要解锁辅助计算机以继续在该计算机上复制用户操 作。可以用以下任何方式解锁计算机:

- ➤ 跳过。此选项解锁计算机并尝试复制任何挂起的用户操作。
- ➤ 同步。此选项解锁计算机,但不复制任何挂起的用户操作。操作编号设置 为与主计算机上的操作编号相匹配。
- ➤ 重试。重试复制失败的用户操作。

有关这些选项的更多详细信息,请参见 ["计算机侧栏"\(第](#page-332-1) 333 页)中有关辅 助计算机右键单击选项的部分。

参考

# <span id="page-316-0"></span>● つ镜像窗格 (超级模式组)

此窗格允许您为测试添加、编辑和删除辅助计算机。 可通过 "镜像"窗格完成的任务:

- ➤ ["如何准备测试以按超级模式运行"\(第](#page-225-0) 226 页)
- ➤ ["如何为镜像准备测试"\(第](#page-305-0) 306 页)

以下图像显示 "镜像"窗格。

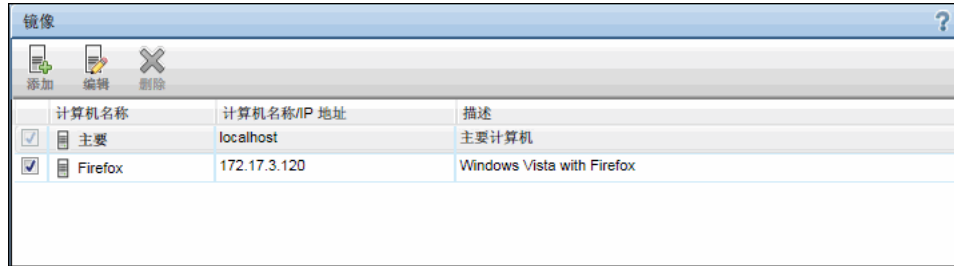

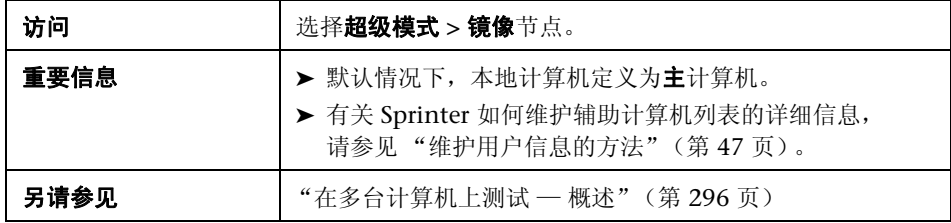

用户界面元素如下所述:

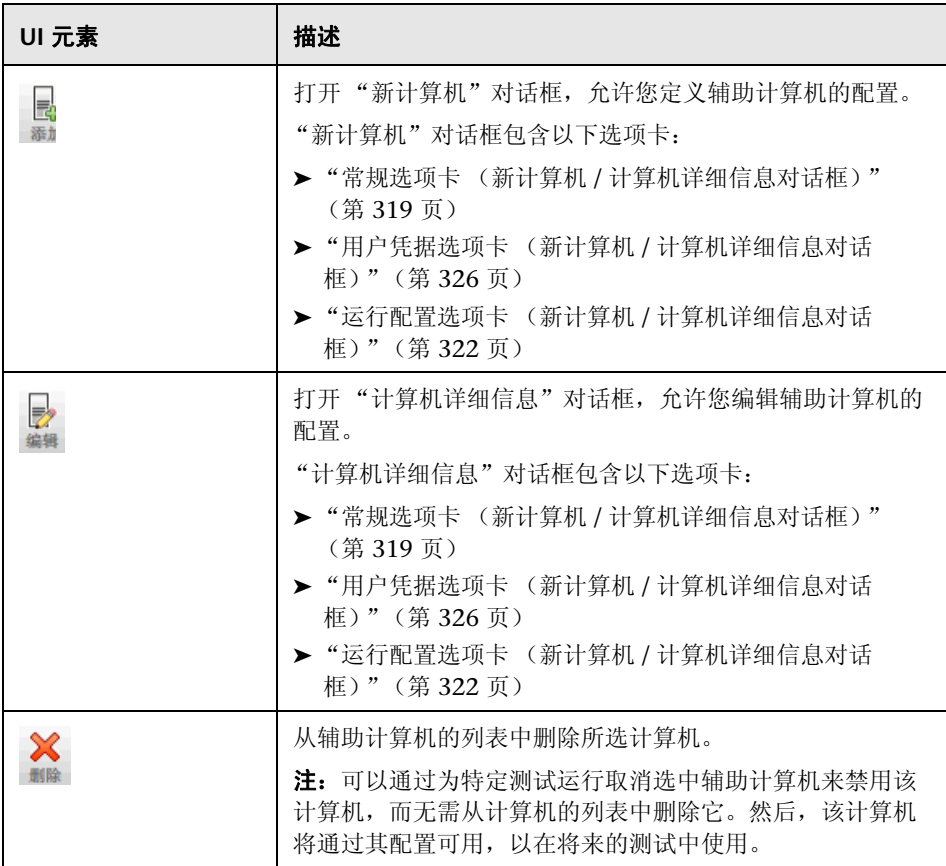

## <span id="page-318-0"></span>新计算机 **/** 计算机详细信息对话框

此对话框允许您定义和编辑辅助计算机的配置,它包括以下选项卡:

- ➤ 常规选项卡 (新计算机 / [计算机详细信息对话框\)](#page-318-1)
- ➤ [运行配置选项卡 \(新计算机](#page-321-0) / 计算机详细信息对话框)
- ➤ [用户凭据选项卡 \(新计算机](#page-325-0) / 计算机详细信息对话框)

<span id="page-318-1"></span>**& ②常规选项卡 (新计算机 / 计算机详细信息对话框)** 

此选项卡允许您定义辅助计算机的配置。

可通过 "常规"选项卡完成的任务:

- ➤ ["如何准备测试以按超级模式运行"\(第](#page-225-0) 226 页)
- ➤ ["如何为镜像准备测试"\(第](#page-305-0) 306 页)

以下图像显示 "常规"选项卡。

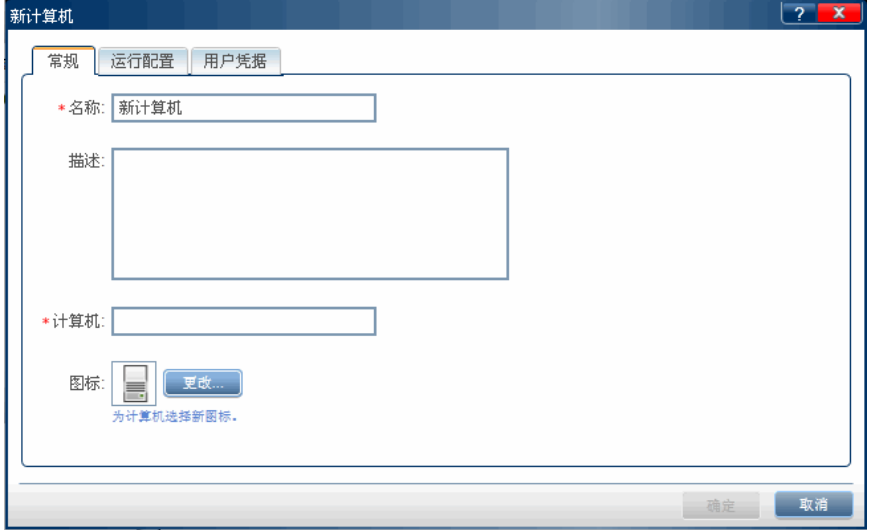

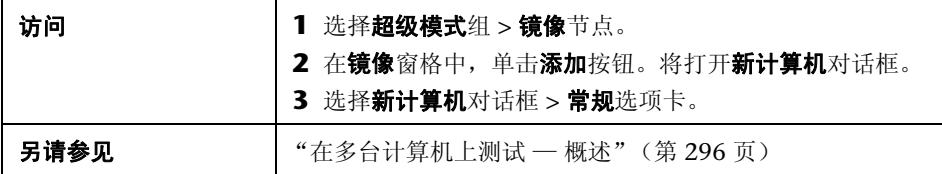

悬停在用户界面元素上时,对话框中将提供这些元素的描述。下表描述用户界面 元素:

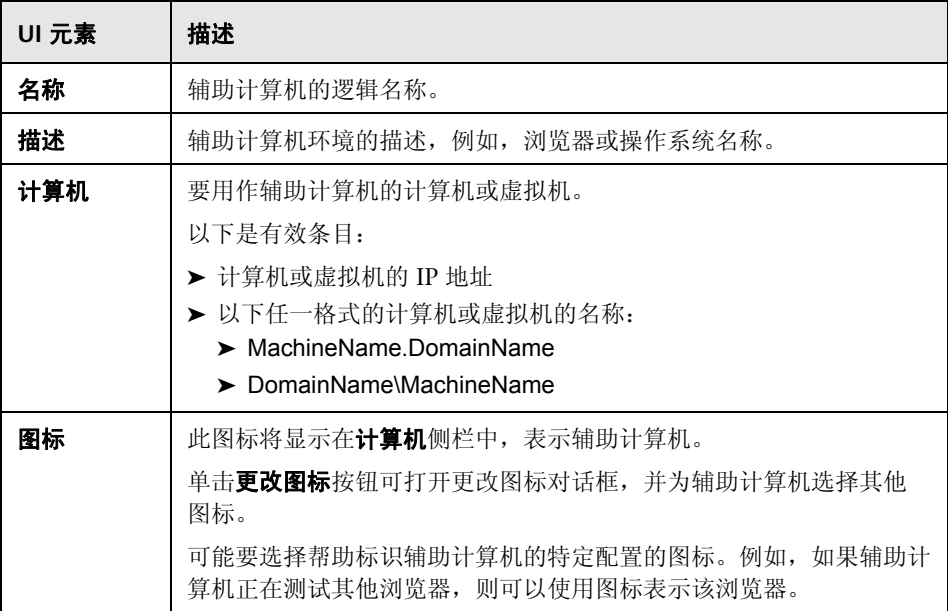

# <span id="page-320-0"></span>2 7 更改图标对话框

此对话框允许您选择图标来表示计算机侧栏中的辅助计算机。

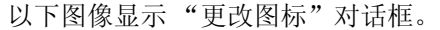

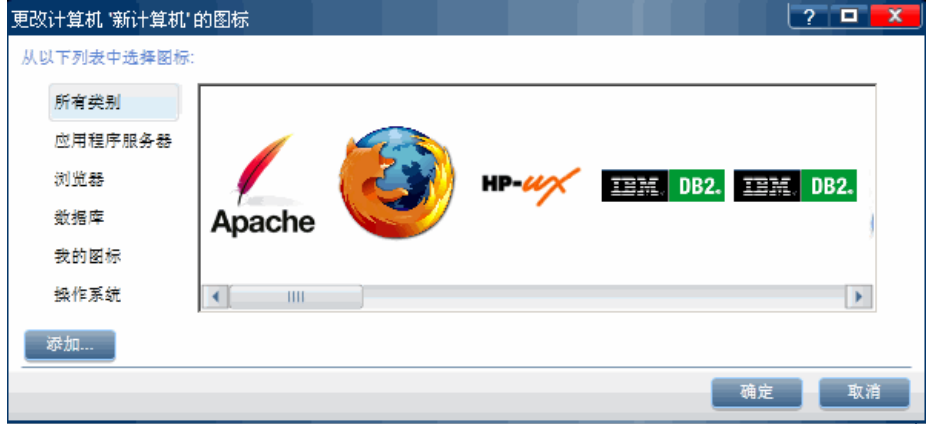

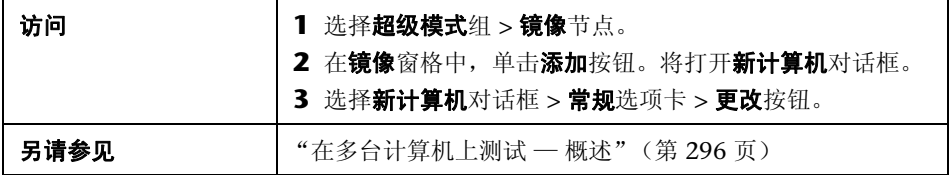

用户界面元素如下所述:

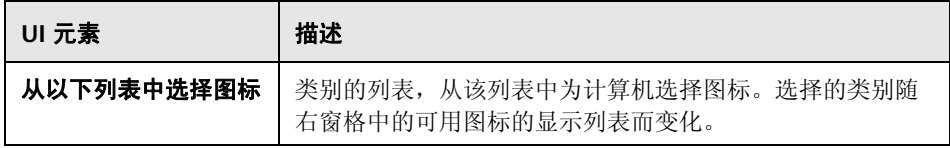

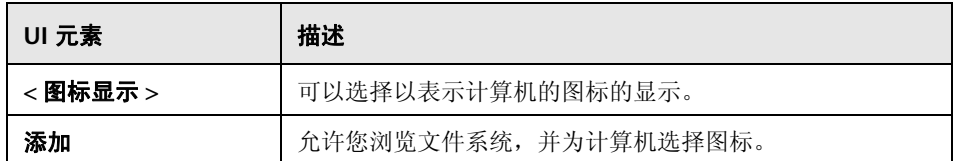

## <span id="page-321-0"></span>8 2 2 运行配置选项卡 (新计算机 / 计算机详细信息对话框)

此选项卡允许您定义辅助计算机将如何在测试运行中运行应用程序。

[在应用程序窗格 \(超级模式组\)中](#page-230-0)选择桌面应用程序时,此选项卡显示桌面应用 程序的选项。

[在应用程序窗格 \(超级模式组\)](#page-230-0)中选择 Web 应用程序时, 此选项卡显示 Web 应 用程序的选项。

可通过运行配置选项卡完成的任务:

- ➤ ["如何准备测试以按超级模式运行"\(第](#page-225-0) 226 页)
- ➤ ["如何为镜像准备测试"\(第](#page-305-0) 306 页)

以下图像显示具有桌面应用程序的选项的运行配置选项卡。

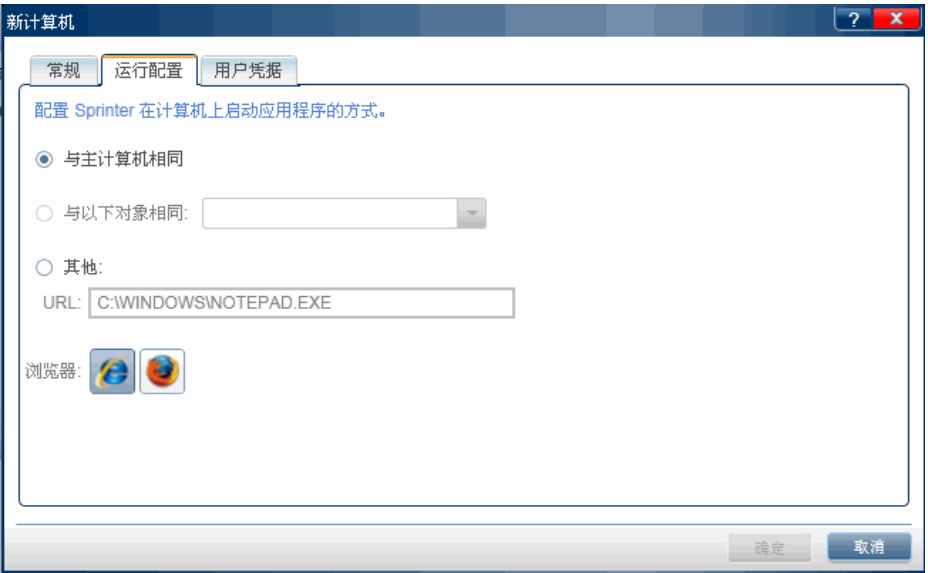

以下图像显示具有 Web 应用程序的选项的运行配置选项卡。

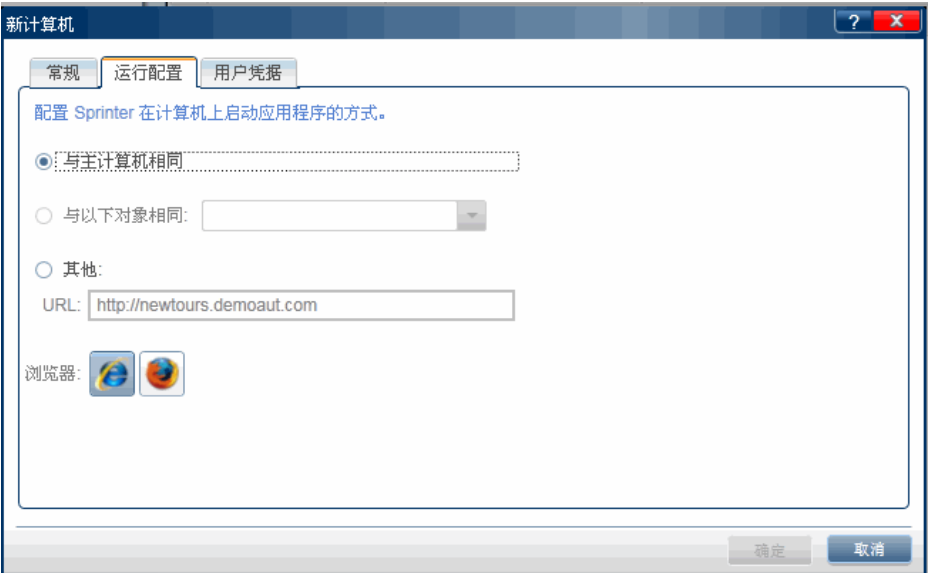

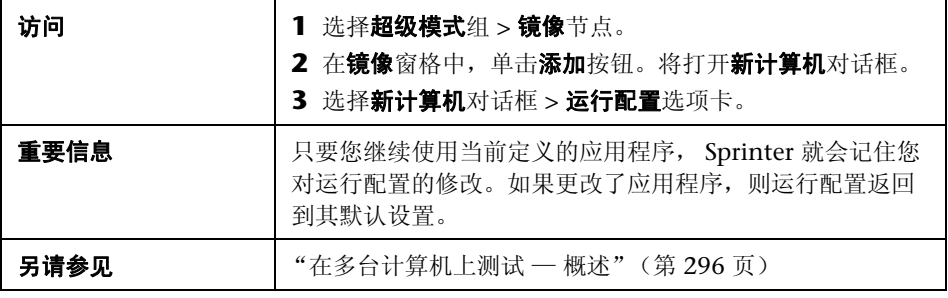
用户界面元素如下所述。某些选项在不同情况下显示,取决于是在使用桌面应用 程序还是 Web 应用程序:

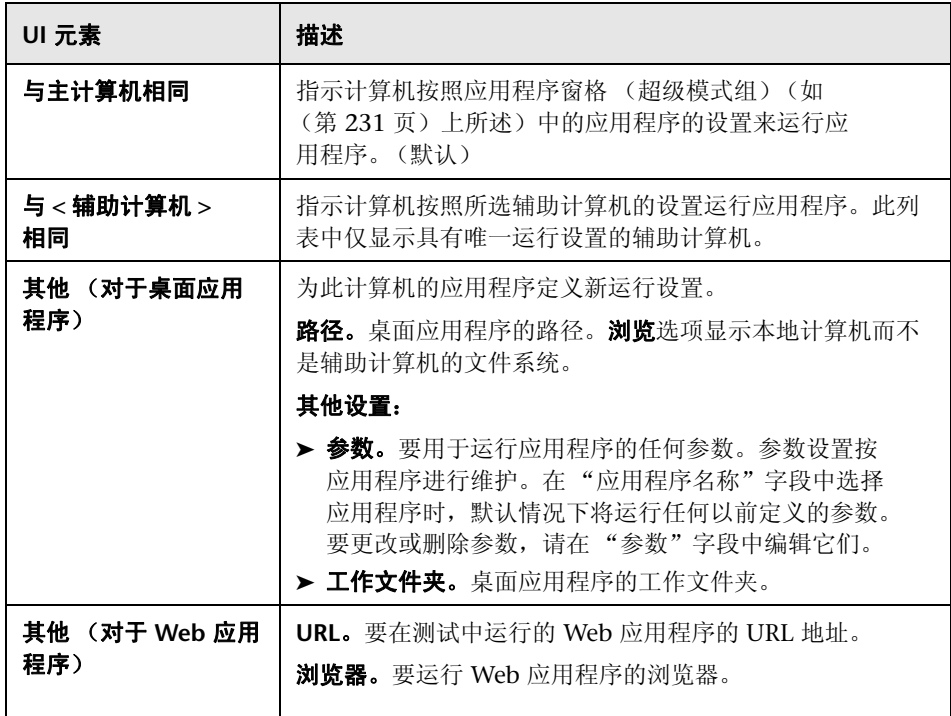

### **& ②用户凭据选项卡 (新计算机 / 计算机详细信息对话框)**

此选项卡允许您提供辅助计算机的登录信息。此信息用于以下操作:

- ➤ 在运行测试时打开辅助计算机的远程桌面连接。
- ▶ 与辅助计算机上的 Sprinter 代理程序交互。在这种情况下, Sprinter 将只使用 由指定用户使用正确凭据启动的 Sprinter 代理程序。

要允许 Sprinter 使用辅助计算机上运行的任何 Sprinter 代理程序, 请将辅助 计算机上的 **Sprinter.exe.config** 文件中的 **ProtectSessions** 标志设置为 False。

可通过 "用户凭据"选项卡完成的任务:

- ➤ ["如何准备测试以按超级模式运行"\(第](#page-225-0) 226 页)
- ➤ ["如何为镜像准备测试"\(第](#page-305-0) 306 页)

以下图像显示用户凭据选项卡。

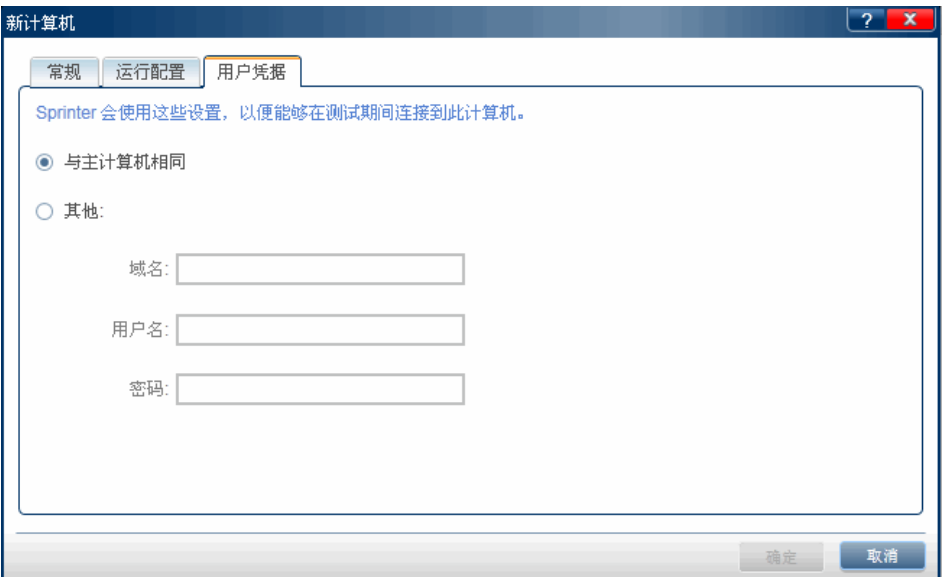

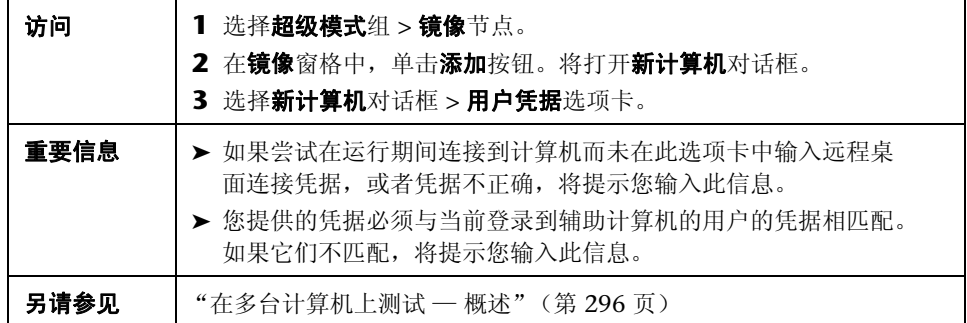

悬停在用户界面元素上时,对话框中将提供这些元素的描述。

## 87 の镜像规则窗格 (超级模式组)

此窗格允许您查看和删除与当前所定义应用程序的镜像关联的规则。

可通过 "规则"窗格完成的任务:

➤ ["如何准备测试以按超级模式运行"\(第](#page-225-0) 226 页)

以下图像显示 "镜像规则"窗格。

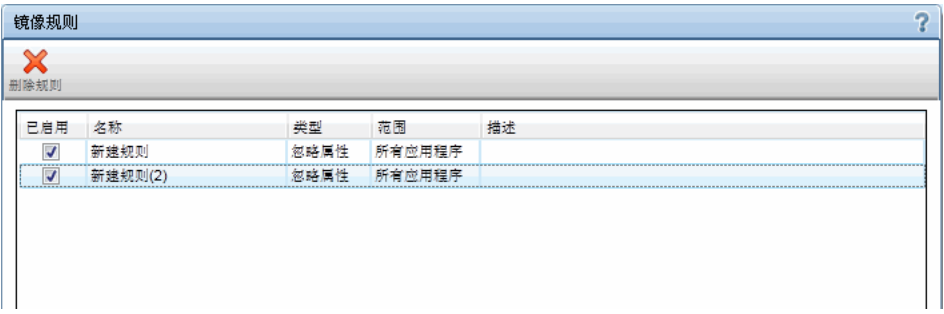

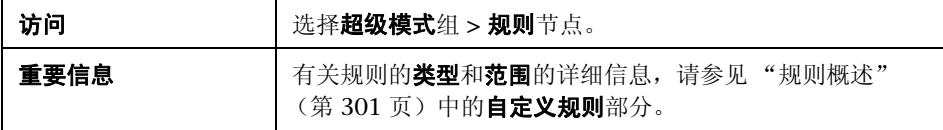

悬停在用户界面元素上时,窗格中将提供这些元素的描述。

### <span id="page-328-0"></span>●の运行状况控制台

此窗口显示镜像测试中每台计算机的状态。

可通过运行状况控制台完成的任务:

▶ "如何在 Sprinter [中运行手动测试"\(第](#page-121-0) 122 页)

以下图像显示准备通过具有两台辅助计算机的镜像运行的运行状况控制台。

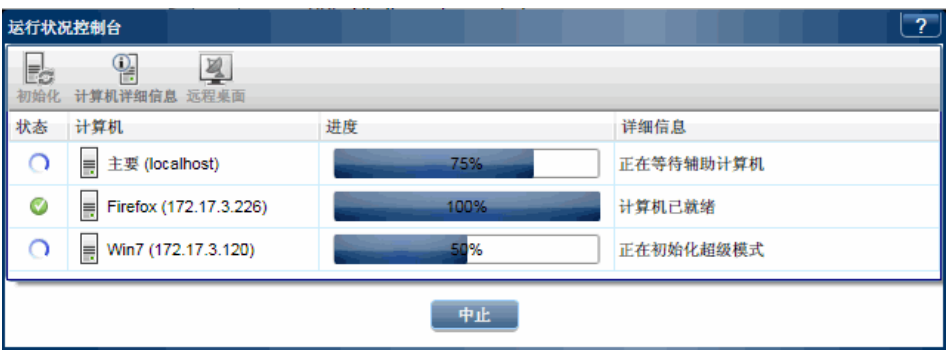

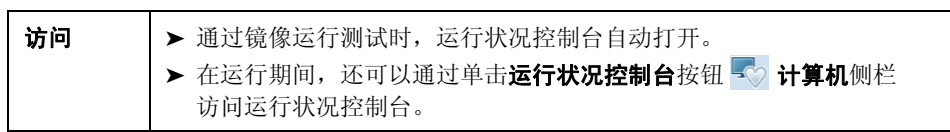

用户界面元素如下所述 (无标签元素显示在尖括号中):

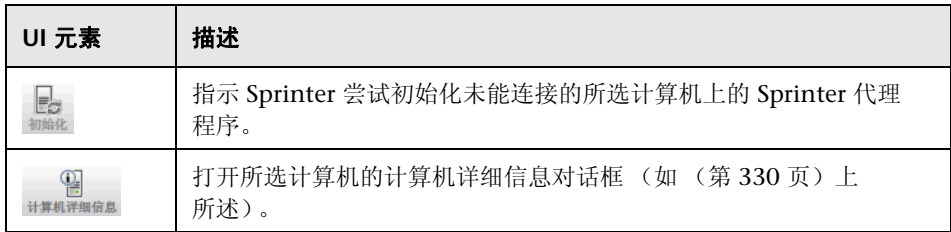

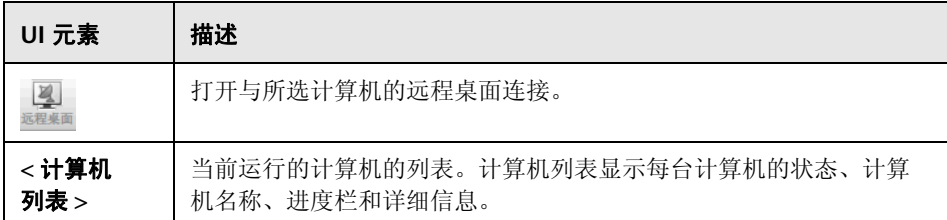

# <span id="page-329-0"></span>2 7 计算机详细信息对话框

此对话框显示在镜像测试期间计算机连接过程的详细信息。

以下图像显示 "计算机详细信息"对话框。

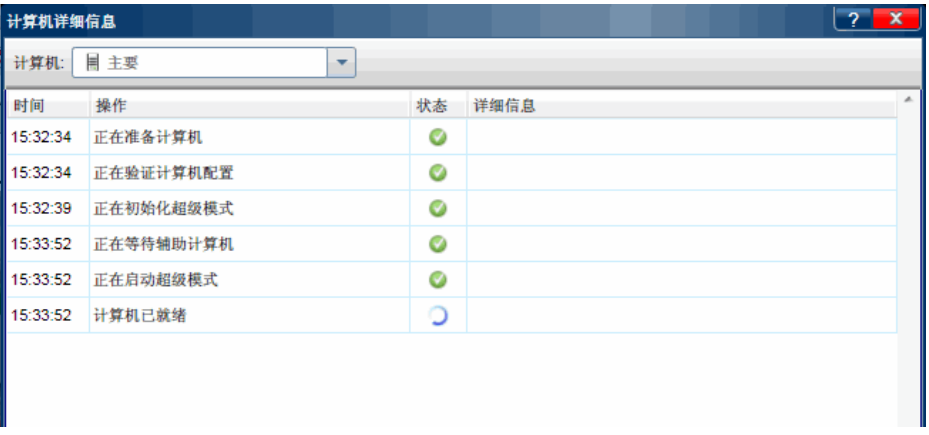

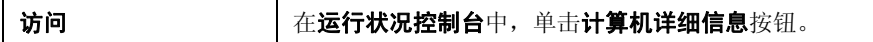

用户界面元素如下所述 (无标签元素显示在尖括号中):

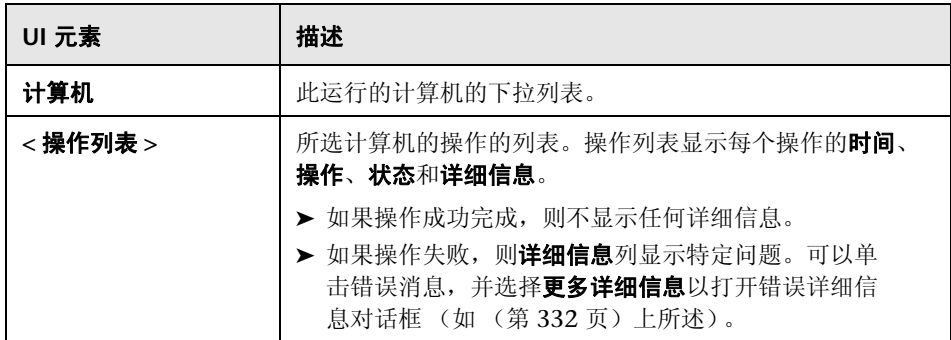

# <span id="page-331-0"></span>8 <sup>2</sup> 错误详细信息对话框

Sprinter 未能连接到计算机时, 此对话框显示错误信息。

以下图像显示 "错误详细信息"对话框。

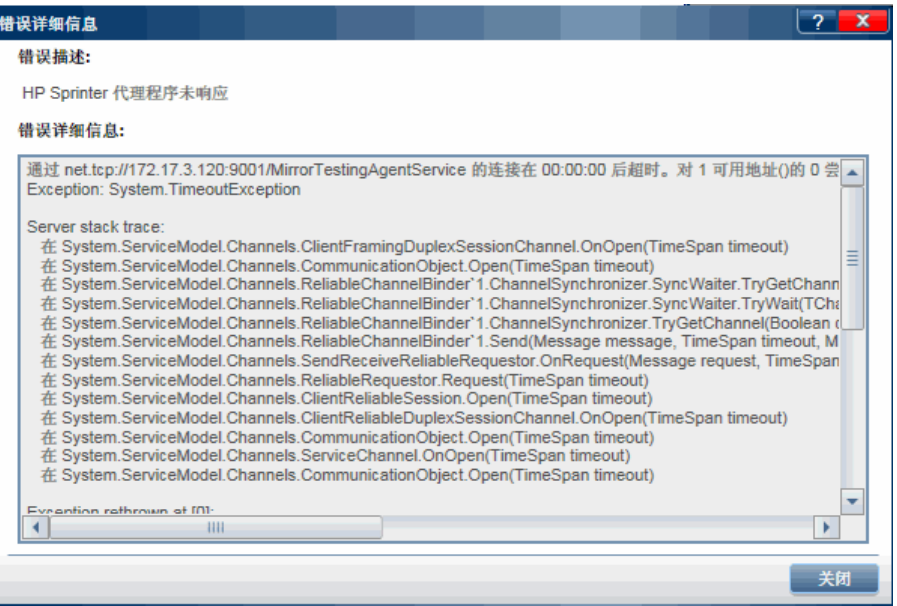

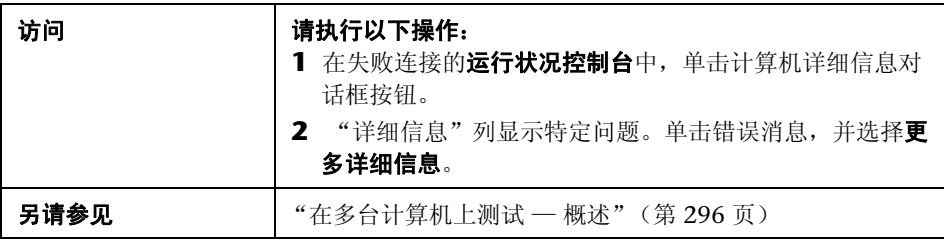

对话框中提供了用户界面元素的描述。

# **& ② Sprinter 代理程序**

Sprinter 代理程序使 Sprinter 能够以超级模式和通过镜像运行测试。

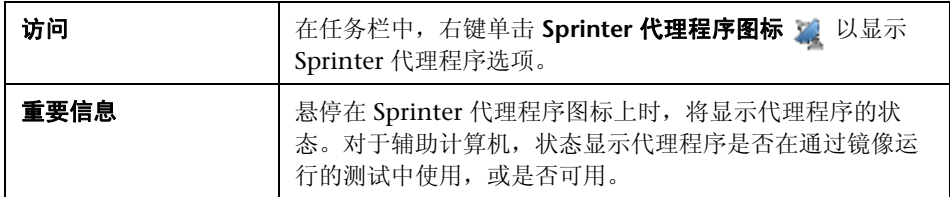

右键单击快捷方式如下所述:

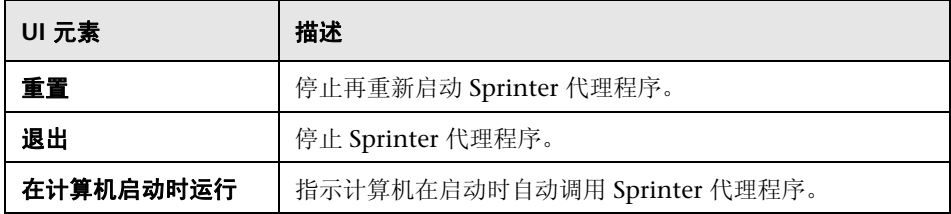

### ☆の计算机側栏

此侧栏允许您在通过镜像运行的测试期间使用辅助计算机。

可通过计算机侧栏完成的任务:

- ➤ ["如何通过镜像运行测试"\(第](#page-307-0) 308 页)
- ➤ ["如何在运行期间解决差异"\(第](#page-311-0) 312 页)
- ➤ ["如何在运行期间处理复制错误"\(第](#page-314-0) 315 页)

以下图像显示具有两台辅助计算机的计算机侧栏。

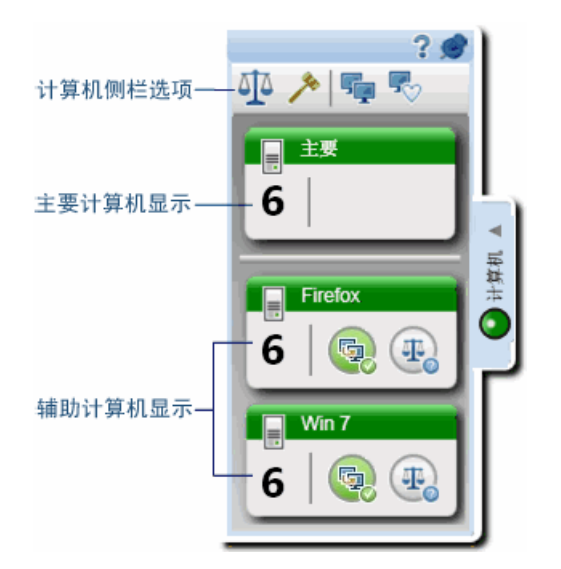

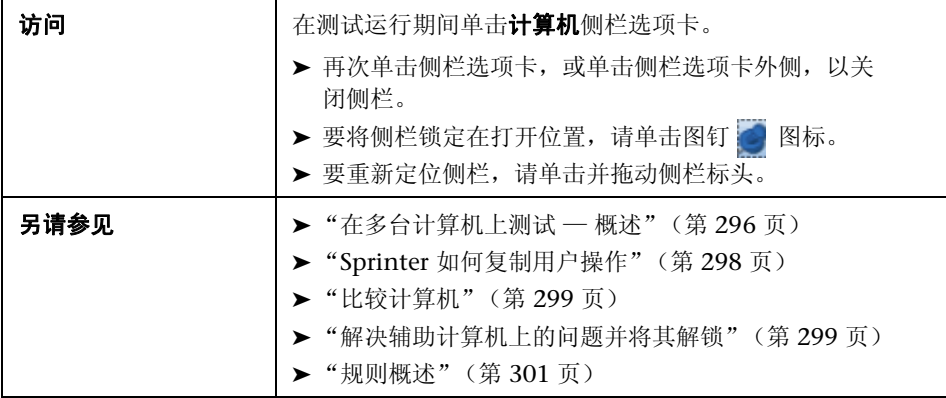

### <span id="page-334-0"></span>计算机侧栏操作

用户界面元素如下所述:

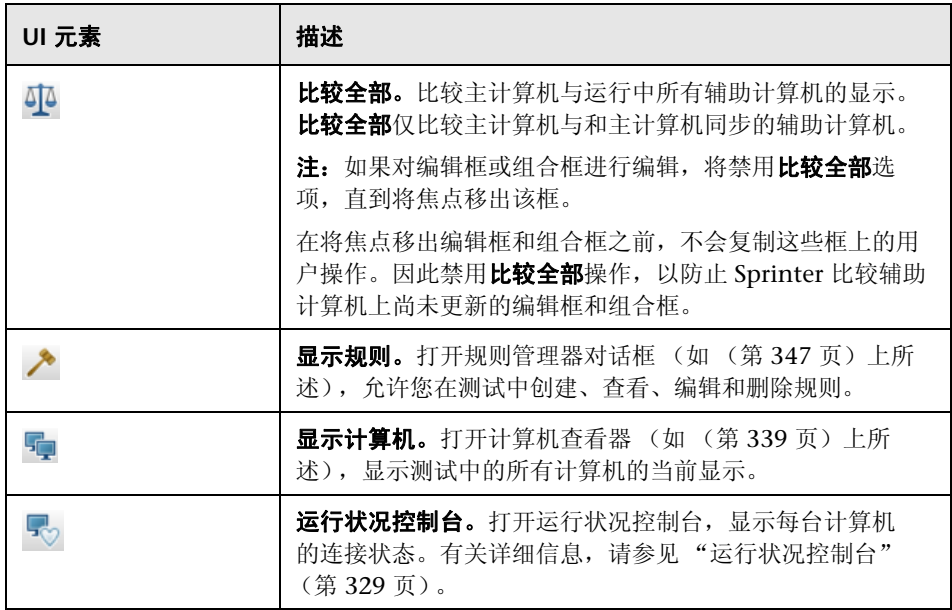

#### 辅助计算机显示

每台辅助计算机显示提供特定于其计算机的信息、指示计算机的状态以及提供可 以在该计算机上执行的操作。

用户界面元素如下所述 (无标签元素显示在尖括号中):

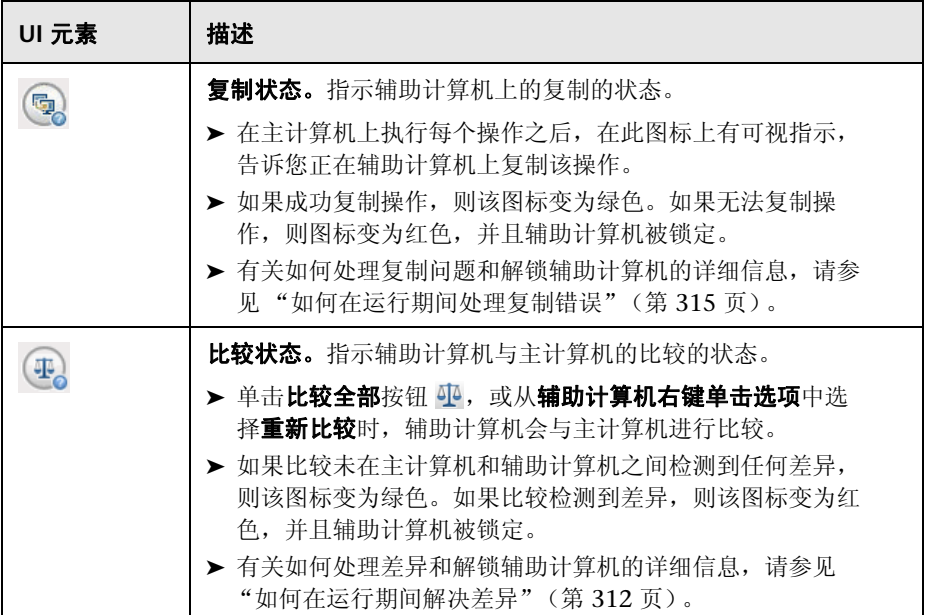

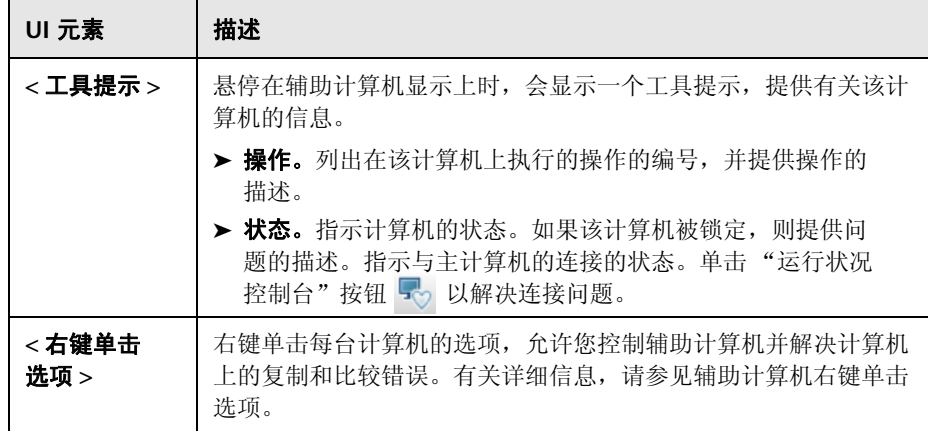

### <span id="page-336-0"></span>辅助计算机右键单击选项

每台辅助计算机的右键单击选项如下所述:

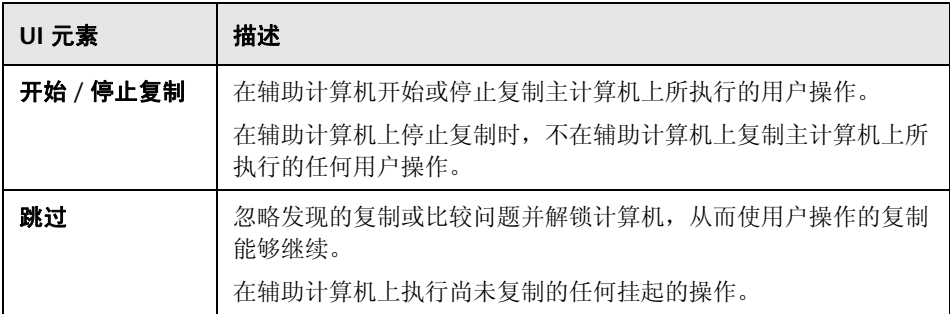

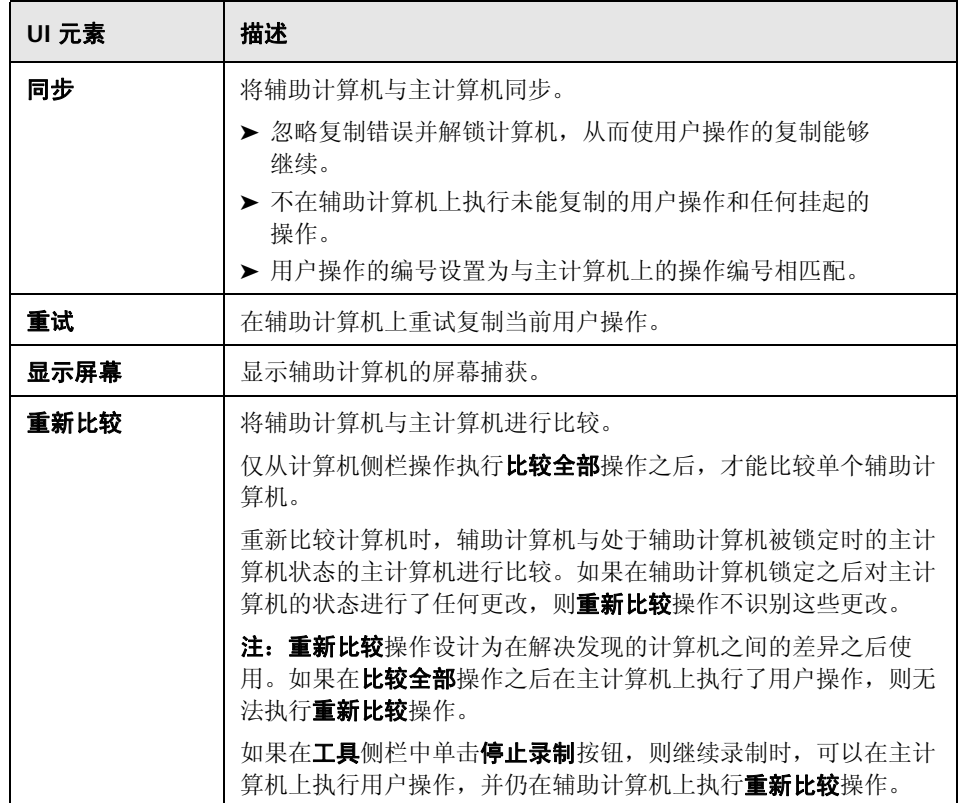

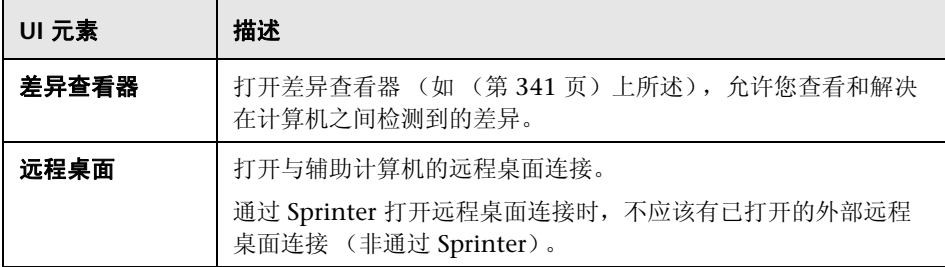

## <span id="page-338-0"></span>**& 2计算机查看器**

此查看器显示运行中的计算机的当前屏幕捕获。

可通过计算机查看器完成的任务:

- ➤ ["如何通过镜像运行测试"\(第](#page-307-0) 308 页)
- ➤ ["如何在运行期间解决差异"\(第](#page-311-0) 312 页)
- ➤ ["如何在运行期间处理复制错误"\(第](#page-314-0) 315 页)

以下图像显示计算机查看器。

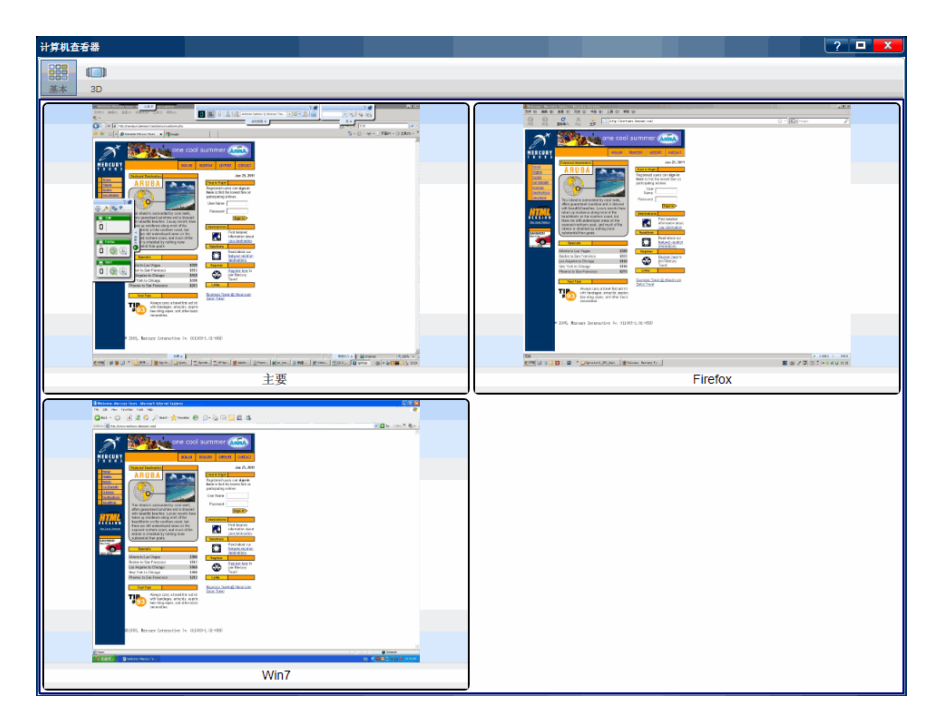

选择计算机侧栏 > 显示计算机按钮 5-

用户界面元素如下所述:

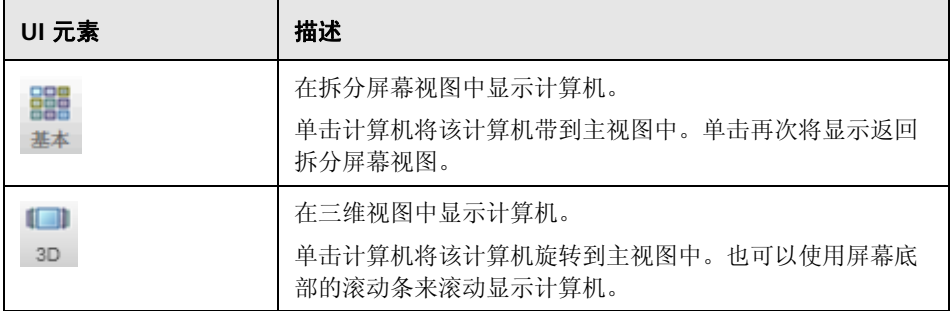

### <span id="page-340-0"></span>☆の差异查看器

此查看器显示在测试中的主计算机和辅助计算机的显示之间检测到的差异。

差异查看器还允许您通过创建规则或忽略差异来解决差异。还可以根据检测到的 差异将缺陷提交到 ALM。

可通过差异查看器完成的任务:

- ➤ ["如何通过镜像运行测试"\(第](#page-307-0) 308 页)
- ➤ ["如何在运行期间解决差异"\(第](#page-311-0) 312 页)

以下图像显示差异查看器。

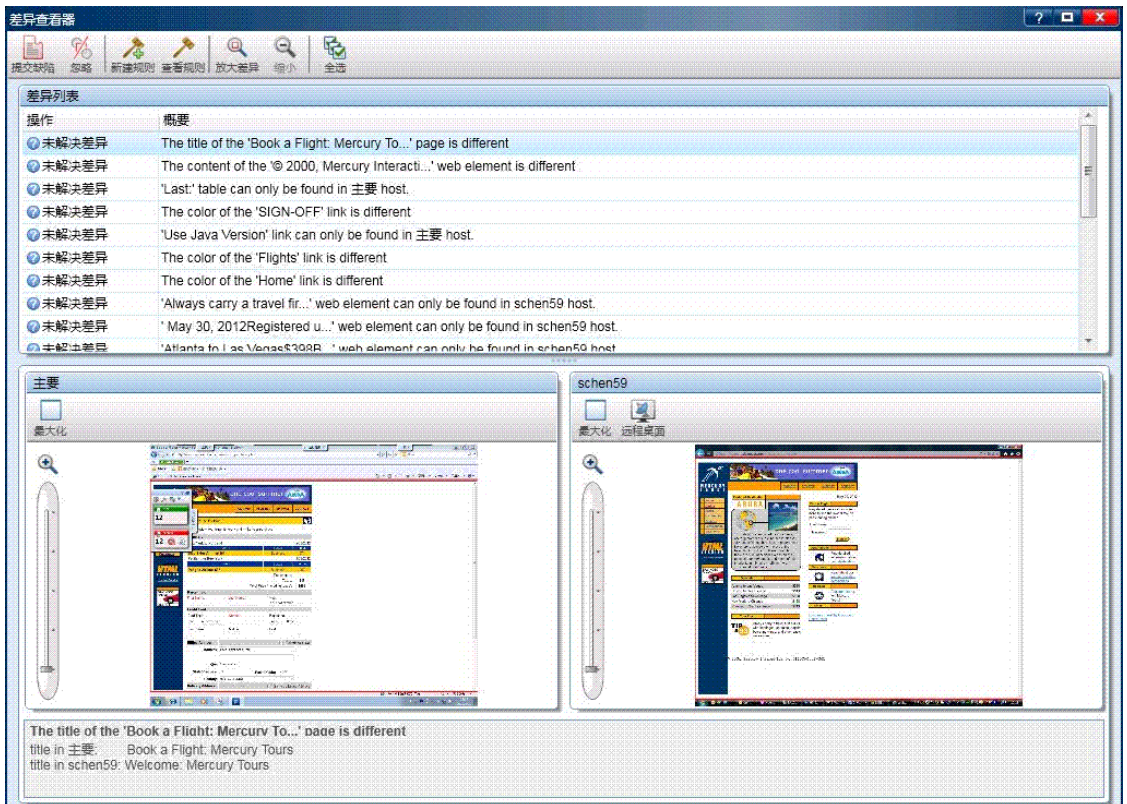

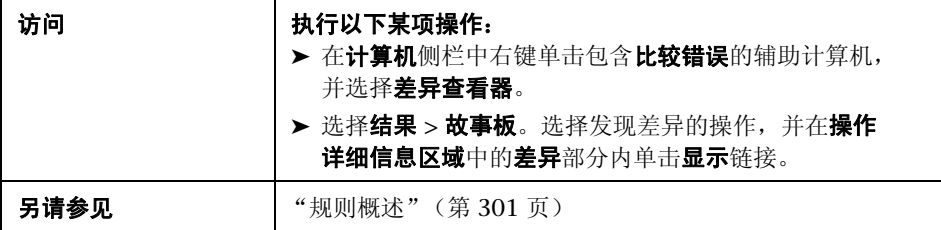

#### 用户界面元素如下所述:

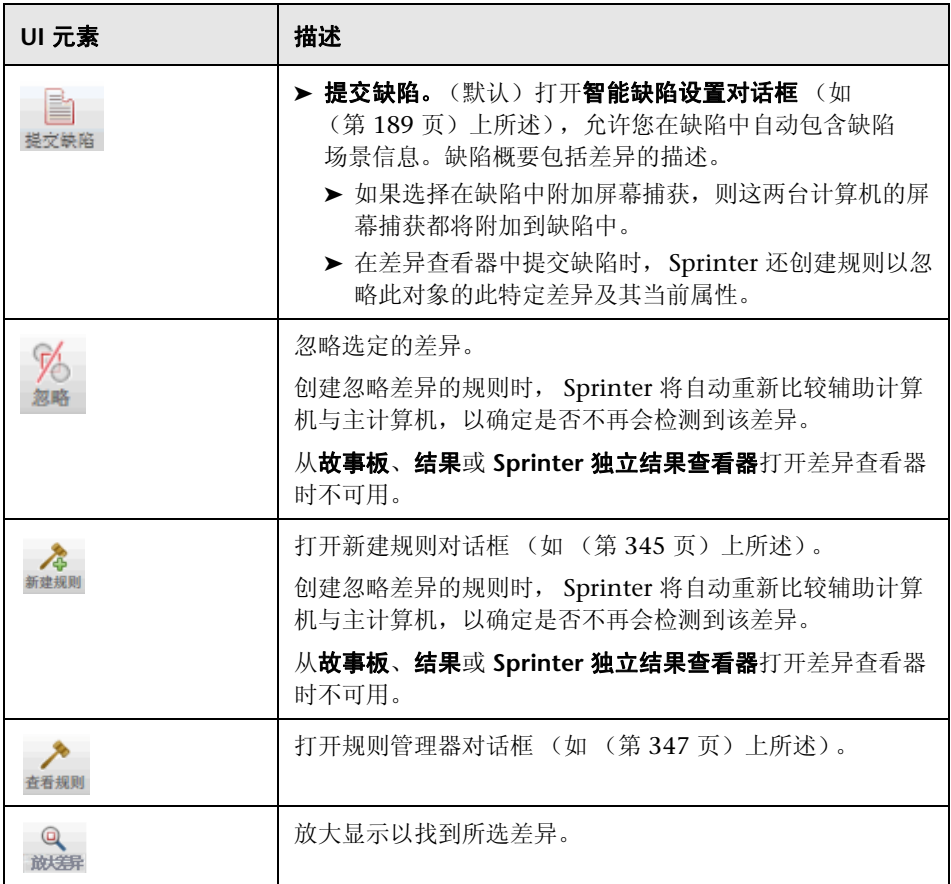

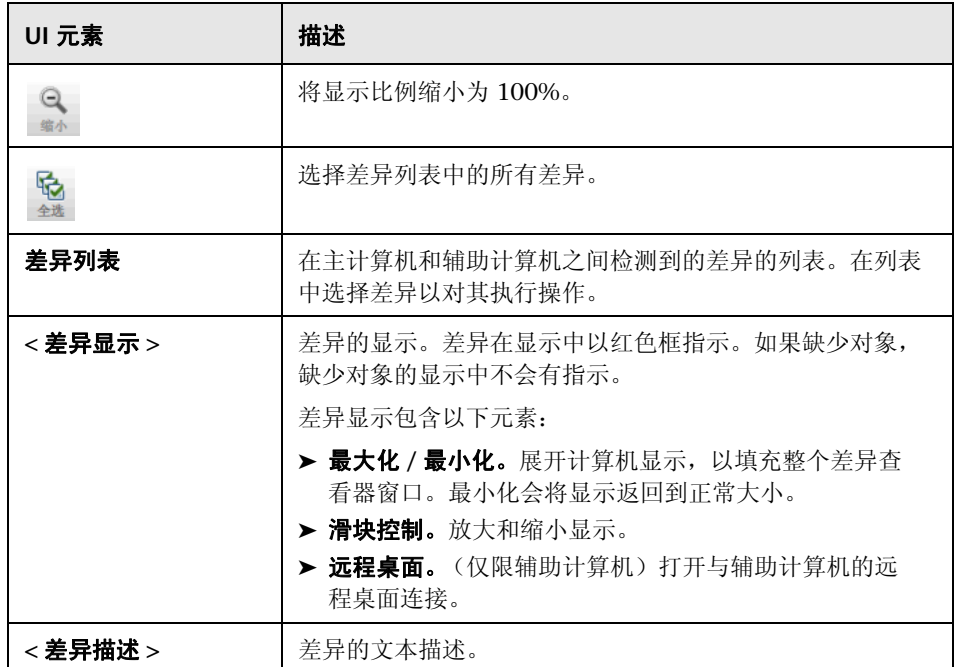

### <span id="page-344-0"></span>27新建规则对话框

此对话框允许您接受差异的预定义或创建自定义规则。 可通过 "新建规则"对话框完成的任务:

➤ ["如何在运行期间解决差异"\(第](#page-311-0) 312 页)

以下图像显示 "新建规则"对话框。

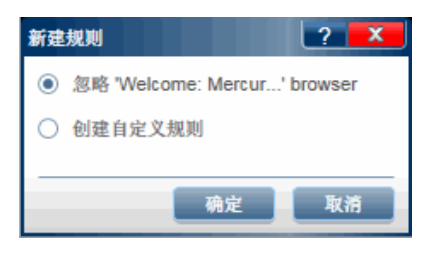

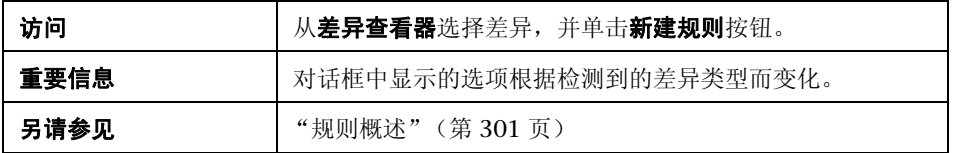

### 在一个显示中发现对象而在另一个显示中缺少该对象时的选项:

用户界面元素如下所述 (变量文本显示在尖括号中):

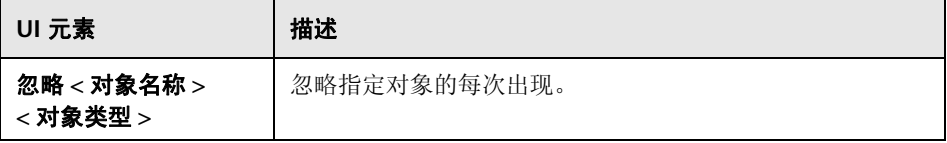

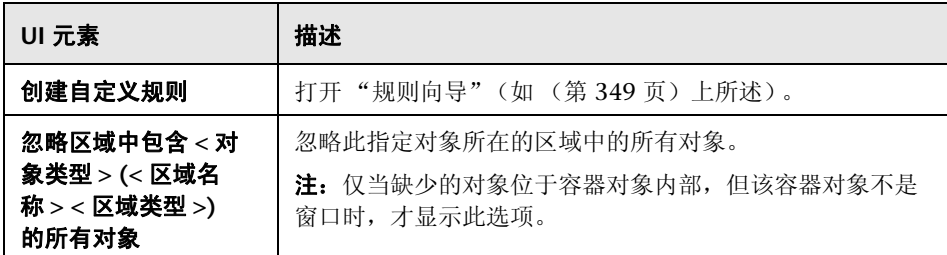

### 当特定属性值在计算机之间不同时的选项

用户界面元素如下所述 (变量文本显示在尖括号中):

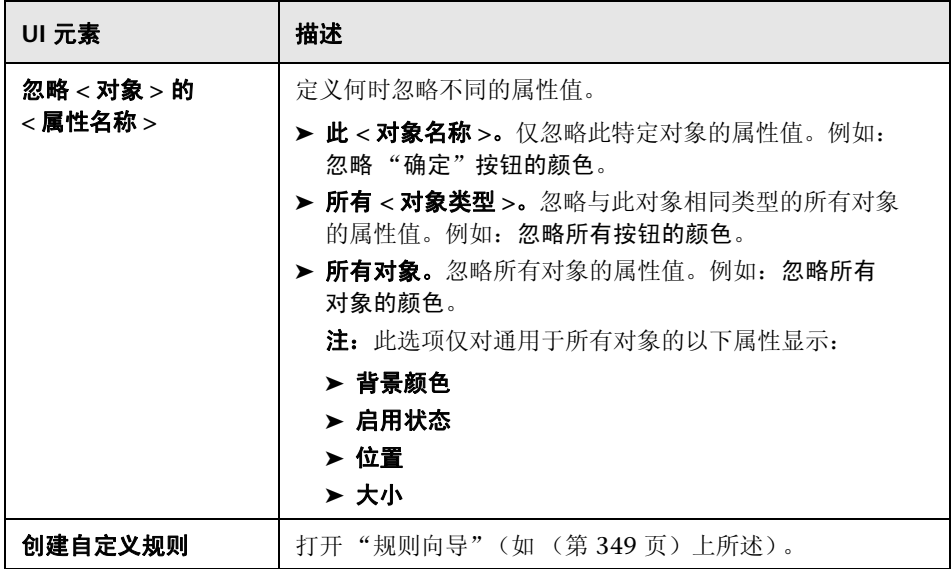

## <span id="page-346-0"></span>**& 2规则管理器对话框**

此对话框允许您创建、查看、编辑和删除应用程序的规则。

可通过 "规则管理器"对话框完成的任务:

➤ ["如何在运行期间解决差异"\(第](#page-311-0) 312 页)

以下图像显示 "规则管理器"对话框。

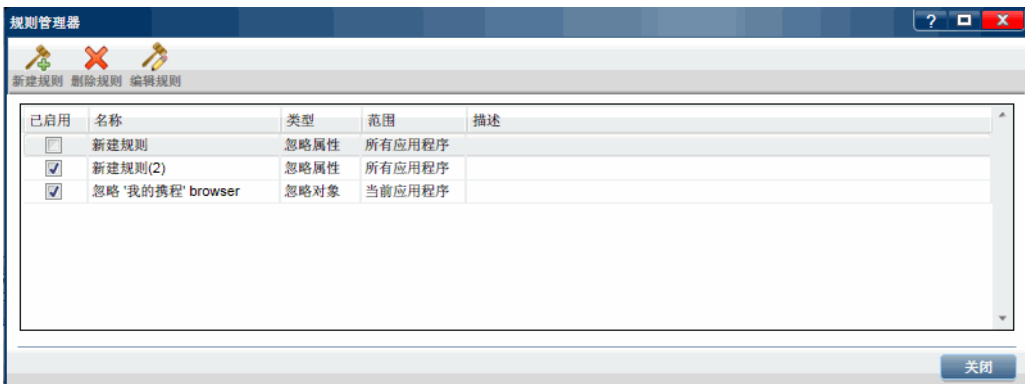

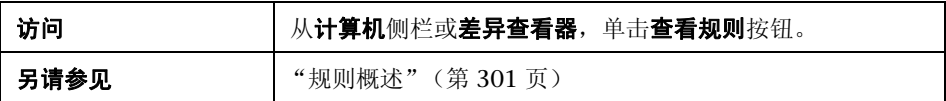

用户界面元素如下所述:

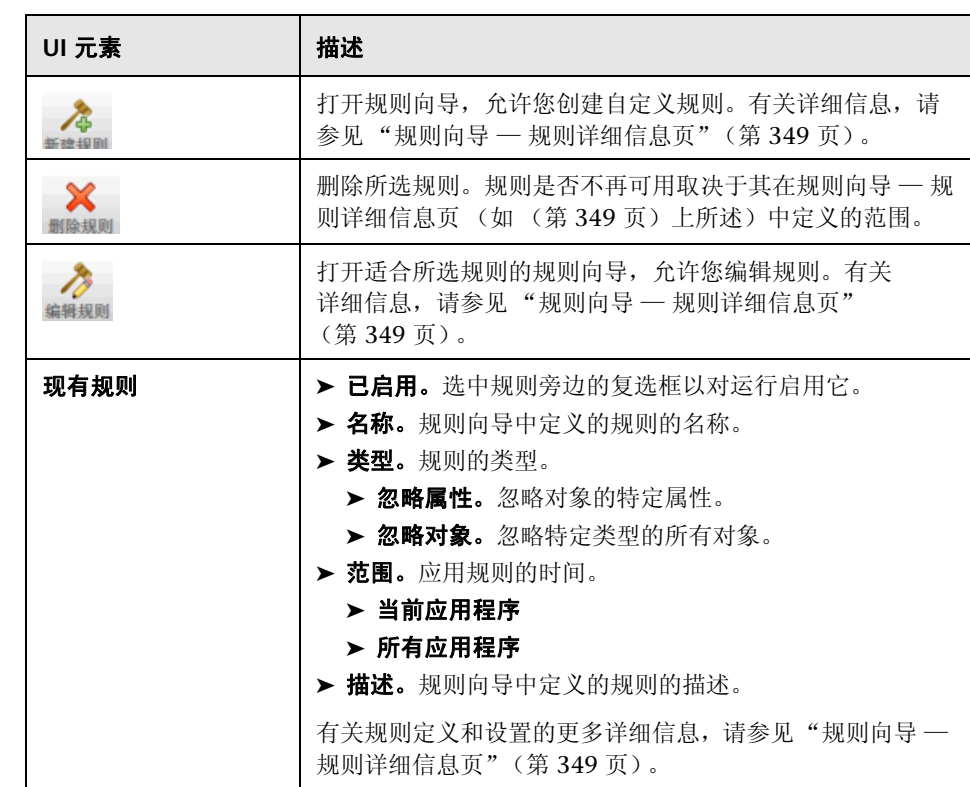

### <span id="page-348-0"></span>◎ の规则向导 – 规则详细信息页

此向导允许您创建自定义规则来解决通过镜像运行的测试中的计算机之间的 差异。

可通过规则向导完成的任务:

➤ ["如何在运行期间解决差异"\(第](#page-311-0) 312 页)

以下图像显示规则向导。

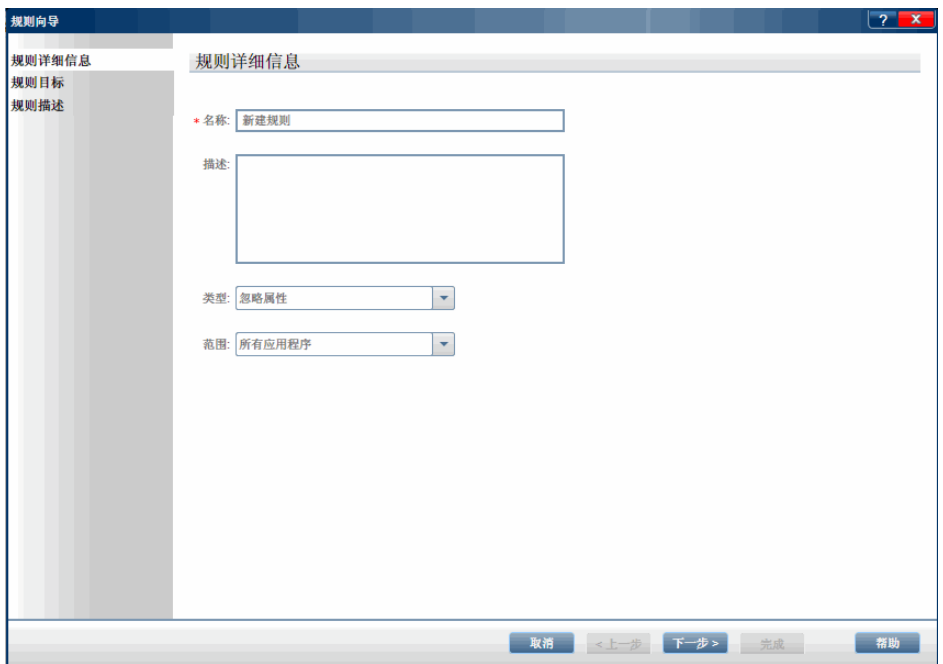

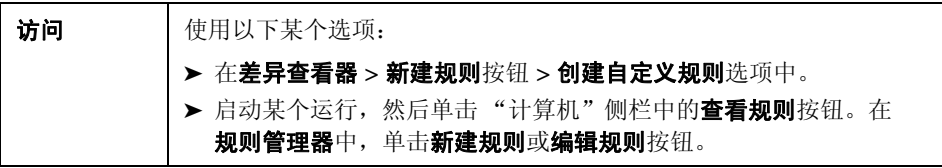

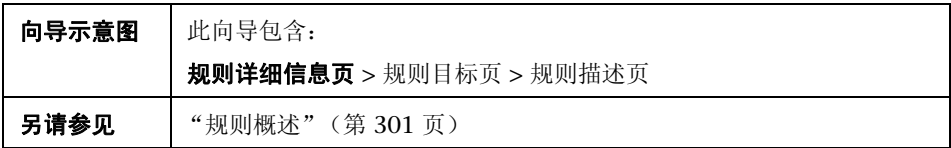

悬停在用户界面元素上时,向导页上将提供这些元素的描述。下表提供部分这些 元素的其他信息:

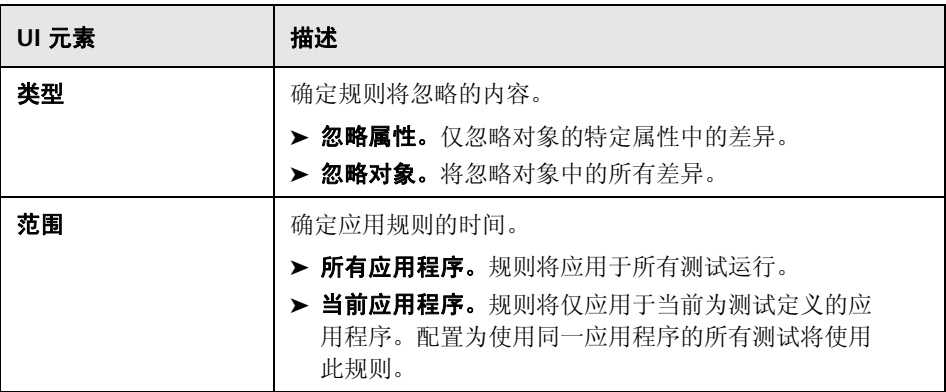

# <span id="page-350-0"></span>22规则目标页

此向导页允许您定义规则将应用于的对象。

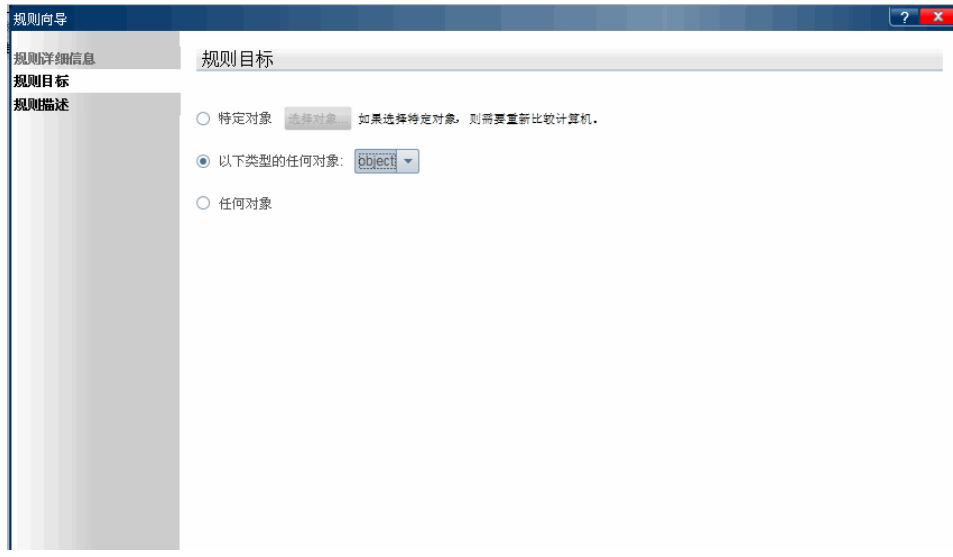

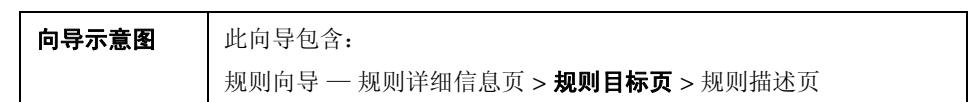

用户界面元素如下所述 (变量文本和无标签元素显示在尖括号中):

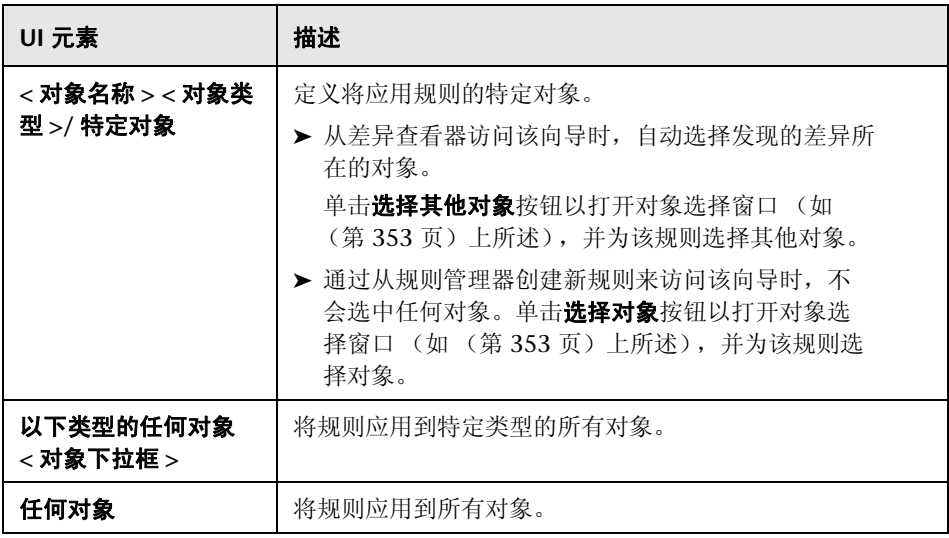

### 27对象选择窗口

此窗口允许您为规则定义对象。

<span id="page-352-0"></span>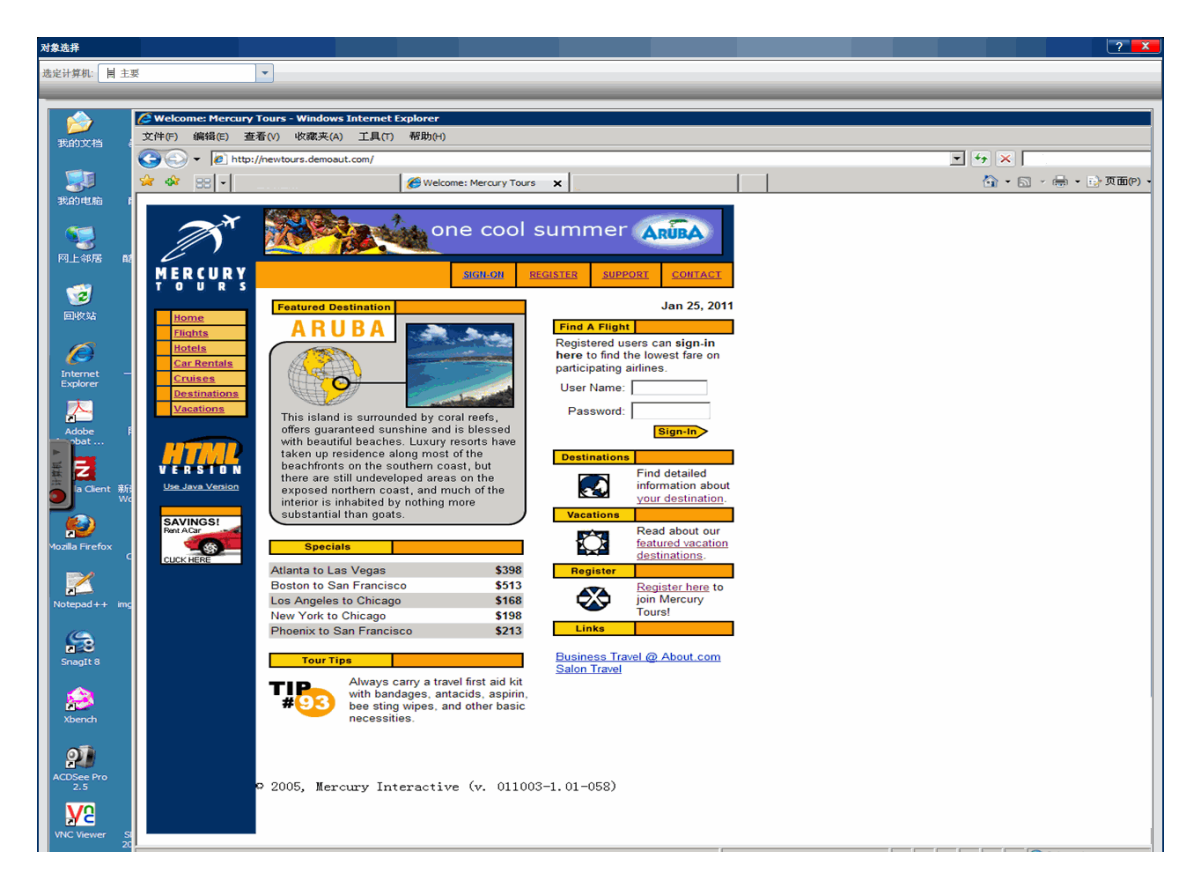

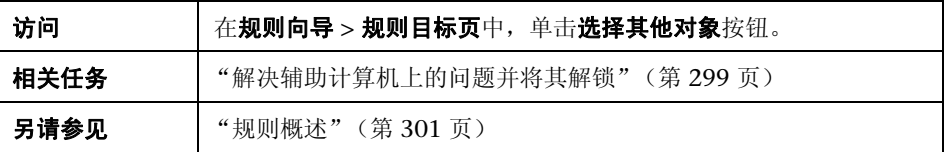

用户界面元素如下所述 (无标签元素显示在尖括号中):

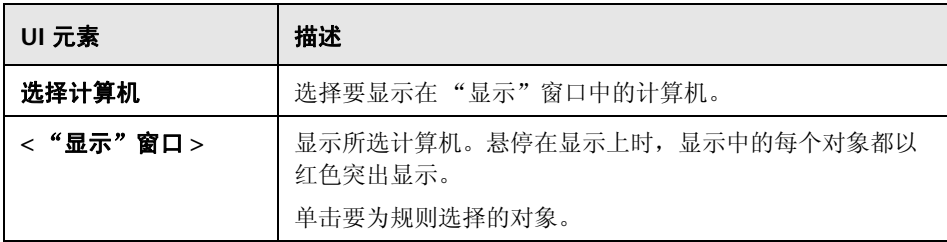

# <span id="page-353-0"></span>22 规则描述页

此向导页允许您定义何时应用规则以及应用于哪个特定属性。

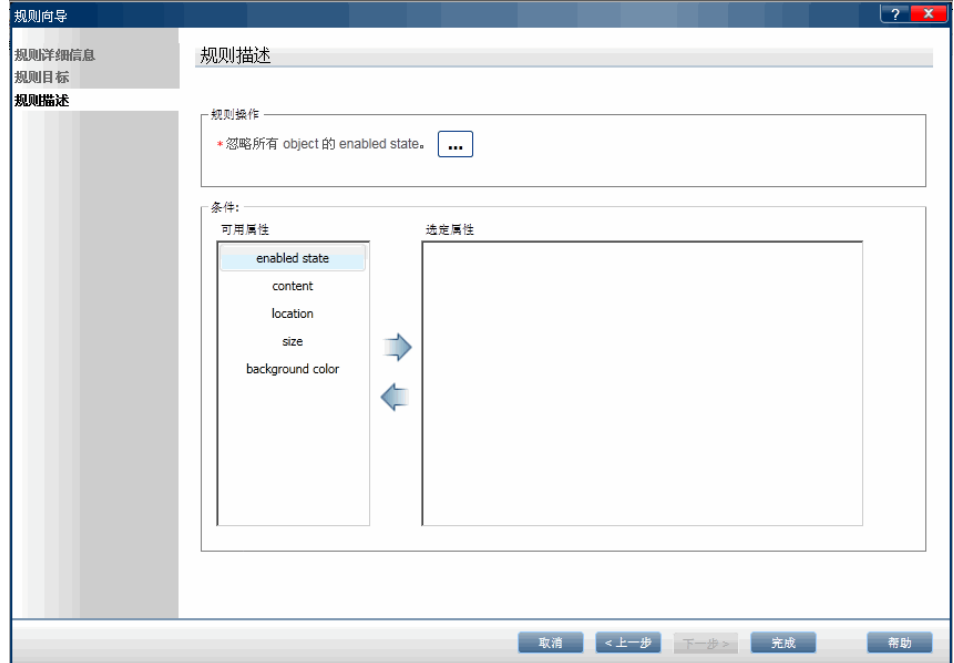

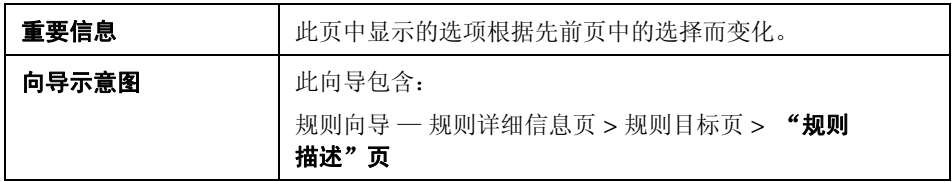

用户界面元素如下所述:

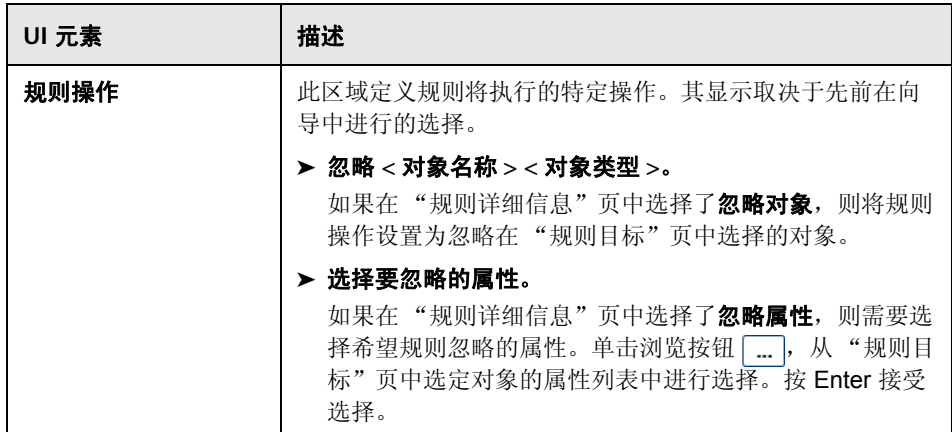

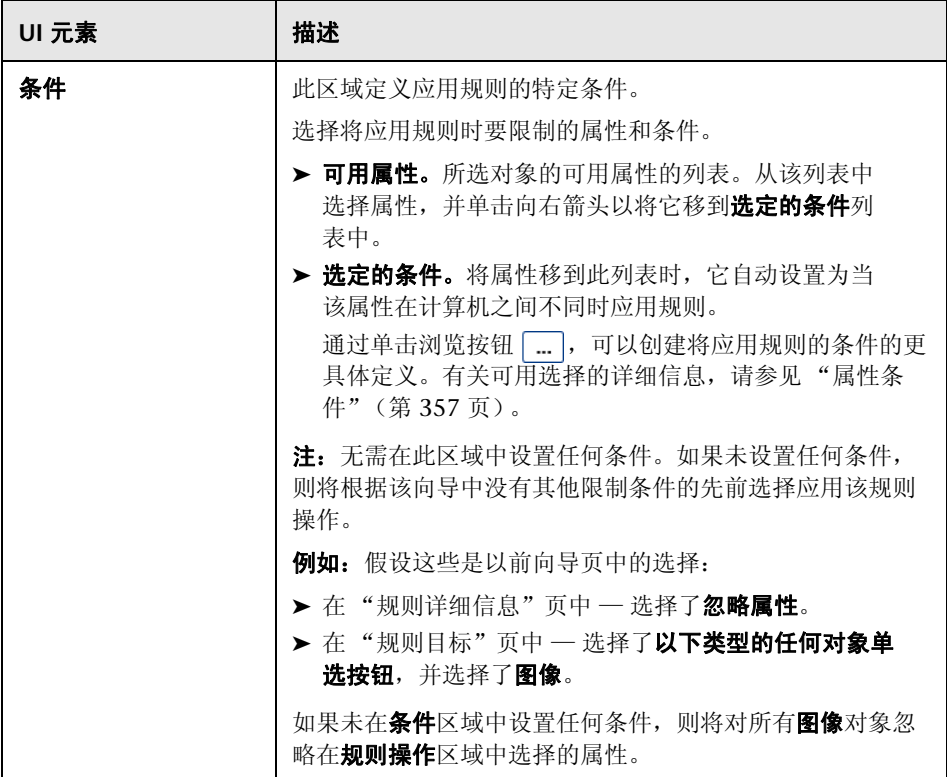

### <span id="page-356-0"></span>属性条件

属性条件允许您设置将应用规则的特定条件。

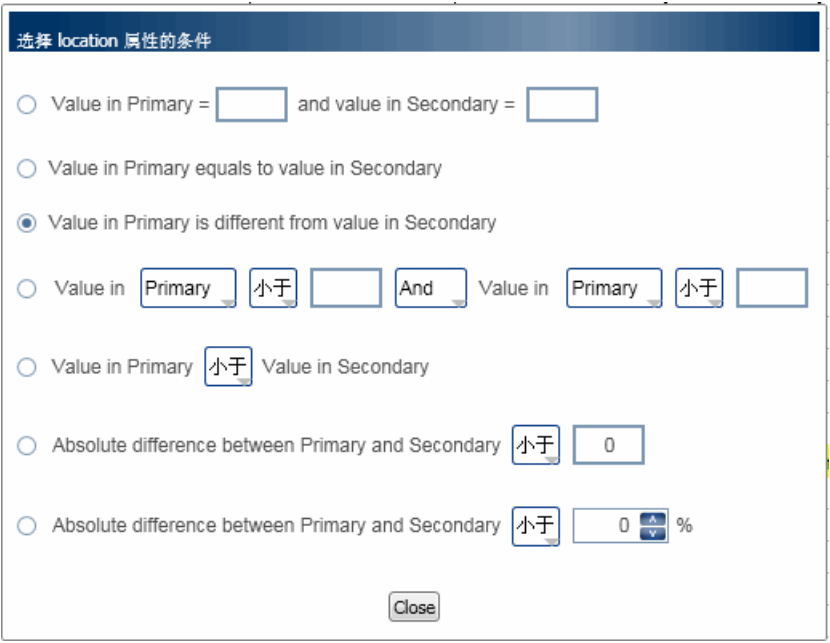

属性条件中提供的选择取决于您在"规则描述"页的"选定的条件"部分中选 择的属性。

某些选择仅整数值提供,某些仅对布尔值提供,另一些仅对文本值提供。

某些条件可以是简单或复合语句。简单语句比较属性值与设置的值。要启用复合 语句,请选中**使用复合语句**复选框。这将启用语句的第二部分,这样您就可以进 一步细化条件。

对于整数,您可以指定主计算机值和辅助计算机值之间的绝对差。可以指定实际 值或百分比。当您只想知道计算机之间的差异程度 (您不在乎一台计算机上的值 是否大于另一台的值)时,这些选项很有用。

### Q 疑难解答和限制

此部分描述镜像的疑难解答和限制。

#### 镜像测试准备

- ➤ 不复制桌面应用程序中可见于主计算机显示中但不可见于辅助计算机显示中的 对象上的操作。
- ▶ 如果您不是某台计算机的活动用户,并且该计算机上存在另一个活动用户,则 您无法将该计算机用作运行中的辅助计算机。在这种情况下,复制对该计算机 无效。
- ➤ 当主计算机上的进程用户与辅助计算机上已登录的用户不同时, Sprinter 会阻 止镜像。要允许在不同用户之间进行镜像,请将 **Sprinter.exe.config** 文件中 的 **SprinterAgentAcceptIncomingCallsFromAnyUser** 标志设置为 True。
- ▶ 请参见"如何为镜像准备测试"(第 306 页)中的先决条件列表。

#### 已连接到 **ALM** 时执行镜像

- ➤ 如果在已连接到在 WebLogic 或 WebSphere 上运行的 ALM 服务器时通过镜 像运行 Sprinter 测试, 则必须禁用默认"基本身份验证"筛选以使该测试 运行。
- ▶ 不支持在已连接到使用代理的 ALM 服务器时通过镜像运行 Sprinter 测试。

#### 常规限制

- ➤ 镜像可能不使用所有技术。
- ➤ 辅助计算机必须至少有一个 ipv4 格式的地址。也可以包括 ipv6 格式的地址。
- ➤ 不会在 Web 应用程序的辅助计算机中复制在应用程序窗口上执行的以下 操作:
	- ➤ 自动完成用户凭据
	- ➤ 最大化
	- ➤ 最小化
	- ➤ 从任务栏还原
	- ➤ 还原大小
	- ➤ 移动
	- ➤ 调整大小
- ▶ 如果浏览器自动输入密码, 则 Sprinter 将不会识别该用户操作。
	- ▶ 变通方法: 删除自动输入的密码, 将指针焦点置于其他对象上, 然后手动 重新输入该密码。

或者,可以在浏览器中禁用自动密码完成。

- ➤ 对于某些技术, Sprinter 不识别表的内部对象。在这种情况下, Sprinter 不会 检测表之间的差异。
- ▶ 如果通过远程桌面连接在计算机上运行 Sprinter, 并在计算机查看器中使用 **3D** 模式,则某些操作系统上的内存消耗可能非常高。
- ➤ 在这种情况下,建议尽量减少使用计算机查看器 3D 模式。在辅助计算机上复 制的用户操作可能不会在活动远程桌面连接上显示。

变通方法: 在辅助计算机上通过远程桌面连接执行一个操作, 以刷新显示。

- ▶ 使用 Mozilla Firefox 时, 只有以管理员权限登录到辅助计算机后, 才能复制 用户操作。
- ▶ 在以下情况下, 在差异查看器中创建规则不会将差异标记为已解决:

为运行中尚未与主计算机同步的辅助计算机 (其操作编号不匹配)打开**差异查** 看器,并创建差异规则。

在这种情况下,该规则将仅应用于运行中的任何未来操作,但当前差异将不会 标记为已解决。

#### 变通方法:

➤ 单击差异查看器中的忽略,以忽略当前差异。

或

- ➤ 退出差异查看器并为辅助计算机选择计算机侧栏中的跳过或同步选项。
- ▶ 通过镜像运行 Sprinter 时, 在具有不同屏幕分辨率或纵横比的计算机上使用颜 色选取器工具可能不会检测所有计算机是否有相同 RGB。
- ➤ 如果主计算机和辅助计算机有不同的屏幕分辨率,则操作可能不会正确回放。 为保证正确回放,请确保计算机上的分辨率都相同。
- ▶ 使用 Citrix 时, 可以同时在最多 10 台辅助计算机上通过镜像运行 Sprinter。
**A**

# 使用 **Web** 扩展功能包

可以使用为 QuickTest Professional 开发的 Web 扩展功能包使超级模式能够识 别出厂时不支持的 Web 对象。

在获得扩展功能包之后,通过将其包含的文件放在 Sprinter 安装文件夹下来安装 它,如以下部分中所述。下次打开 Sprinter 时,扩展功能包作为相关技术下的子 节点出现在**添加 / 编辑应用程序**对话框内的技术列表中。要使用扩展功能包,请 选择该包及其父技术。

要使扩展功能包生效,请重新运行正在测试的应用程序。

### 此章节包括以下内容:

- ➤ Web [扩展功能包内容 \(第](#page-361-0) 362 页)
- ➤ 安装 Web [扩展功能包 \(第](#page-361-1) 362 页)

## <span id="page-361-0"></span>**Web** 扩展功能包内容

Web 扩展功能包由以下部分构成:

### ➤ **XML** 文件。

- **▶ 一个名为 < 扩展功能包名称 >TestObjects.xml** 的测试对象文件
- **▶** 一个名为<扩展功能包名称 >.xml (或者对于 WPF 和 Silverlight, 是 .cfg) 的配置文件
- ➤ **JavaScript** 文件 **(.js)**
- ➤ 图标和帮助文件 (可选)。

图标可以按以下文件类型提供:**.ico**、 **.exe** 和 **.dll**。 帮助文件作为 **.chm** 文件提供。

### <span id="page-361-1"></span>安装 **Web** 扩展功能包

要安装 Web 扩展功能包,请将其包含的文件放在下面指定的位置。如果指定路 径中的任何子文件夹不存在,则创建它们。

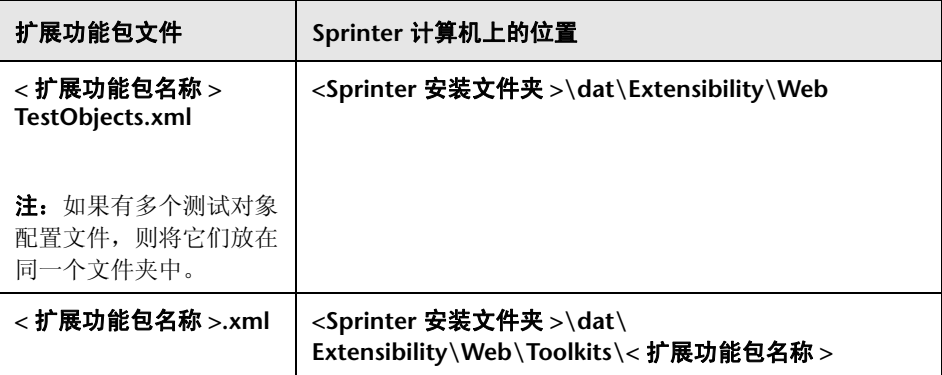

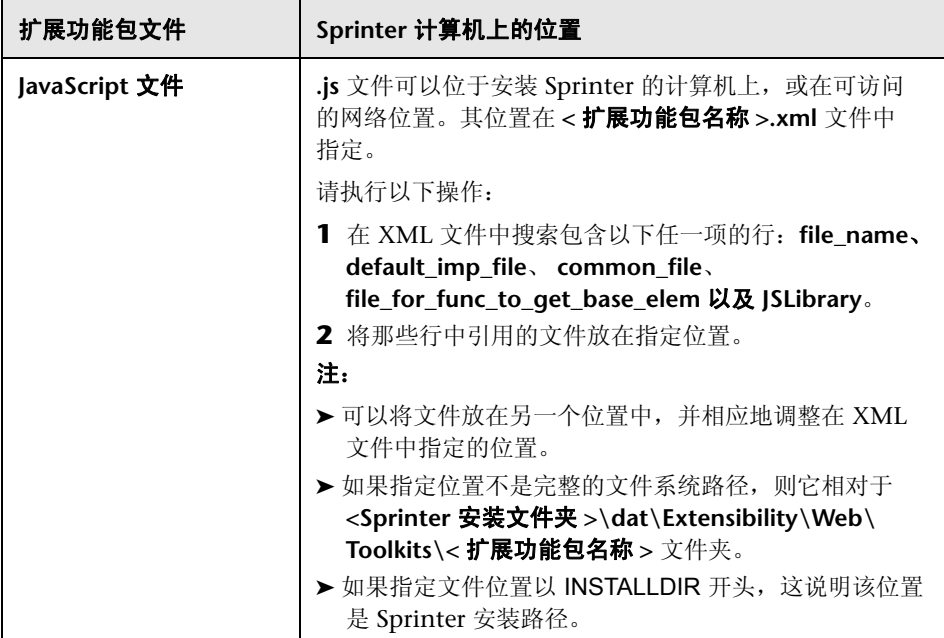

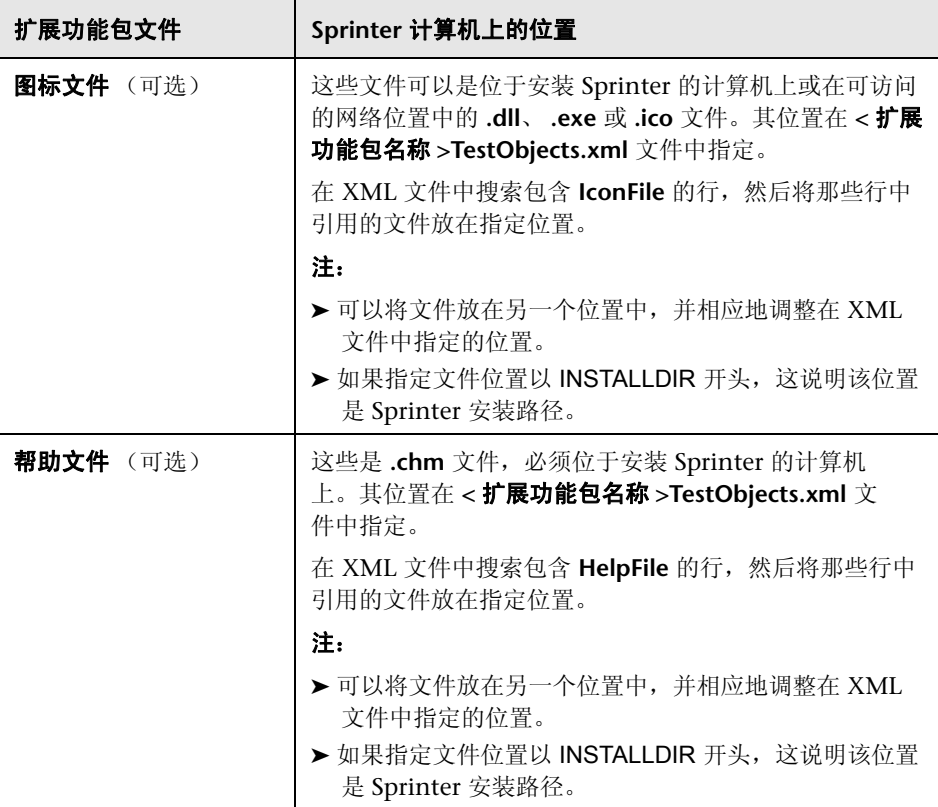